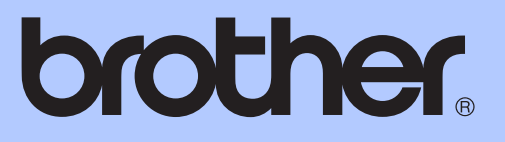

# 使用说明书 ( 基本功能 )

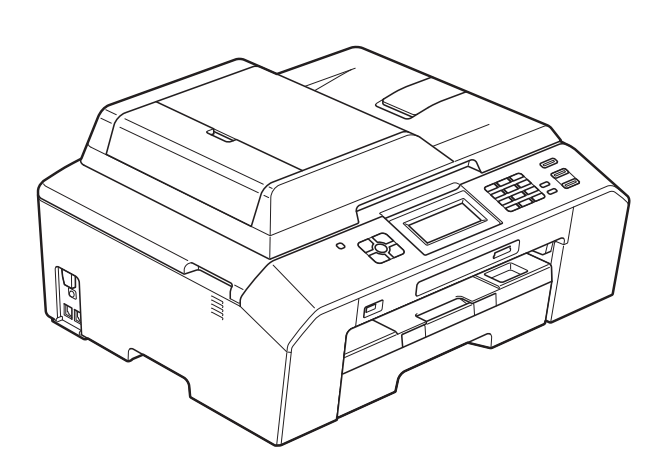

MFC-J5910DW

版本 0

**SCHN** 

### 为了创造更加美好的环境

请您协作

首先对您使用 Brother 产品表示衷心的感谢!

Brother 公司致力于关爱地球环境, 制定了 " 从产品开发到废弃, 关爱地球环境 " 的基本方针。当地的公民在环境保护活动中也应该对当地社会、环境两方面尽每 个人的微薄之力。

因此,希望您能配合这个计划,作为环境保护活动的一环,在平时处理废弃物的 时候能多加注意。

- 1 不用的包装材料,为了能再次回收利用,请交付给当地相关回收公司进行处理。
- 2 废弃耗材的处理,应遵守相关的法律和规定。
- 3 产品保养或修理需要更换零部件时,有不需要的电路板和电子零件以及产品废 弃时,请作为电子废弃物处理。
- 4 本产品中的部分零部件可以用于同一工厂生产的同系列机型上。
- 注:零部件的更换请联系就近的 Brother 维修站。

# 使用说明书及提供方式

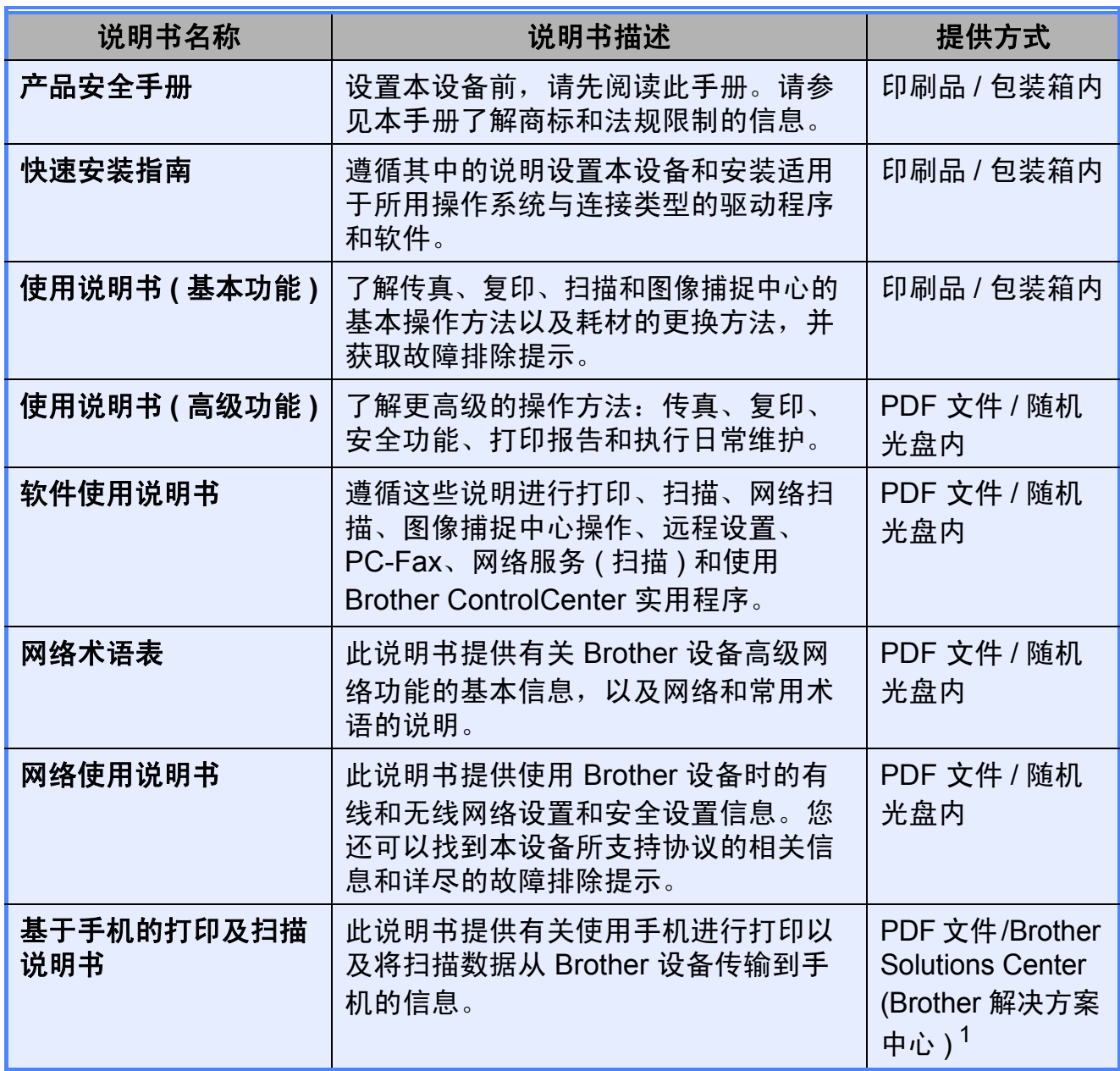

<span id="page-2-0"></span><sup>1</sup> 请访问我们的网站<http://solutions.brother.com/>。

# 目录 (使用说明书 (基本功能))

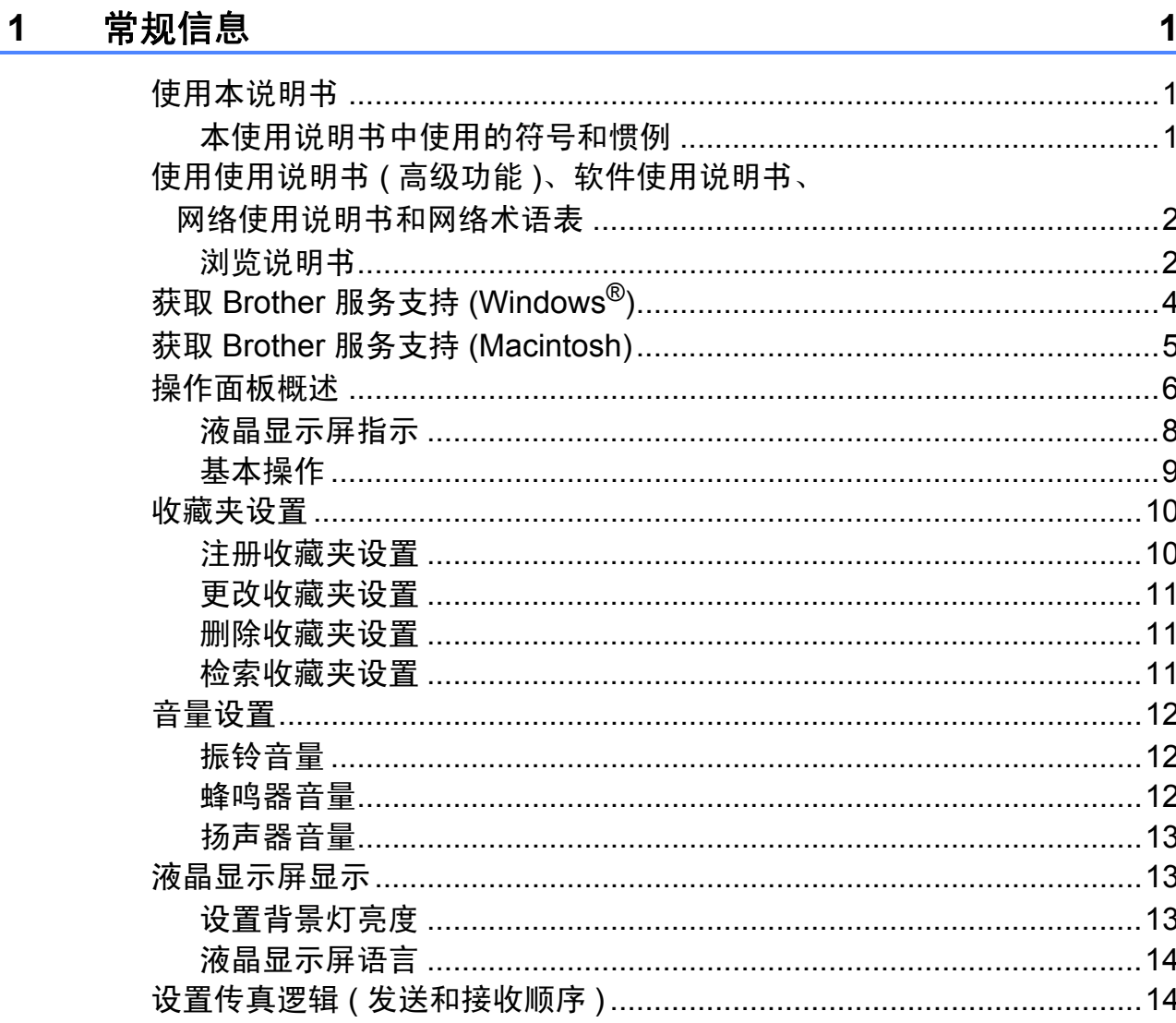

#### $\overline{\mathbf{2}}$ 装入纸张

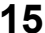

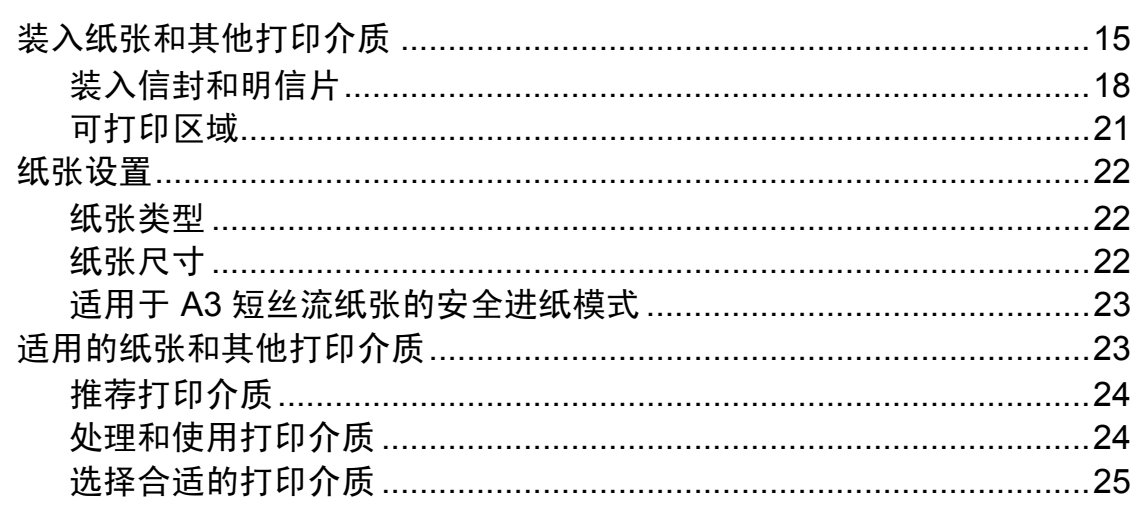

#### 装入原稿  $\overline{\mathbf{3}}$

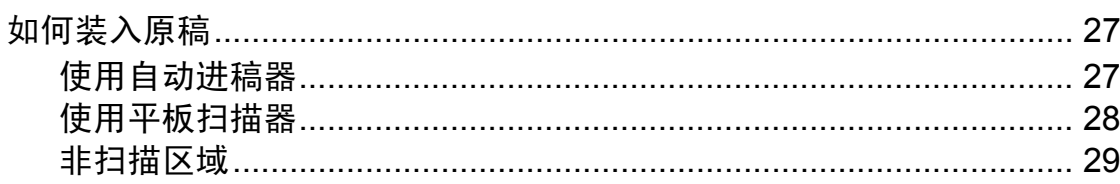

#### 发送传真  $\overline{\mathbf{4}}$

30

 $27$ 

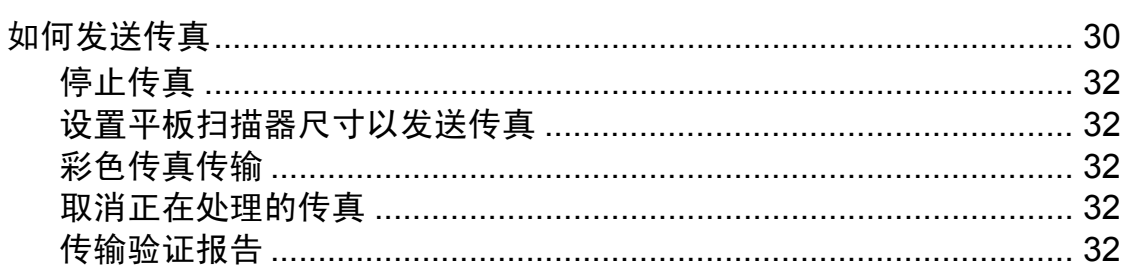

#### 接收传真  $\overline{5}$

34

38

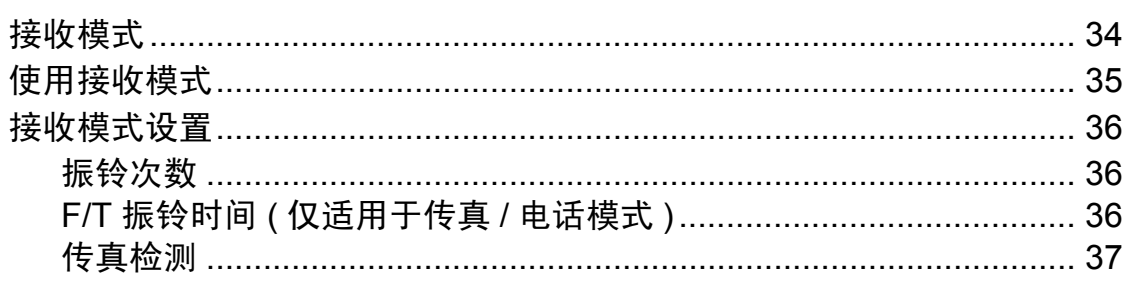

#### 电话和外接设备  $6\phantom{a}$

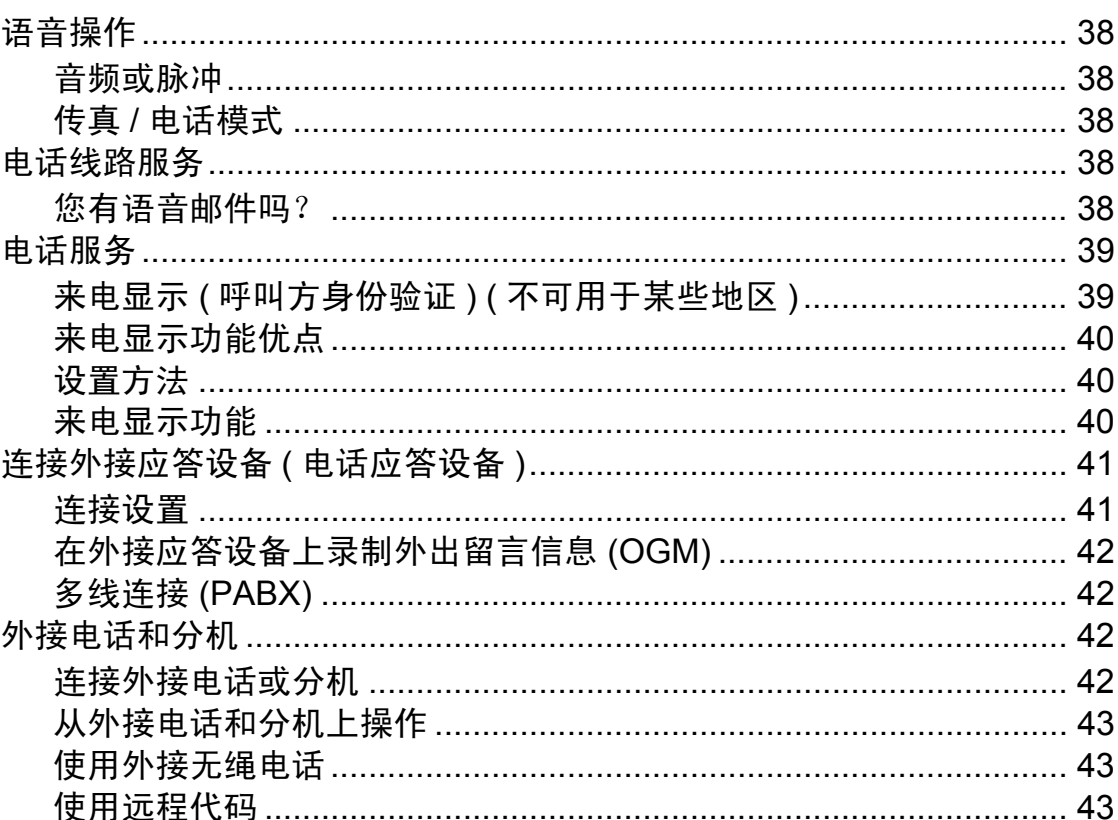

#### 拨号和存储号码  $\overline{7}$

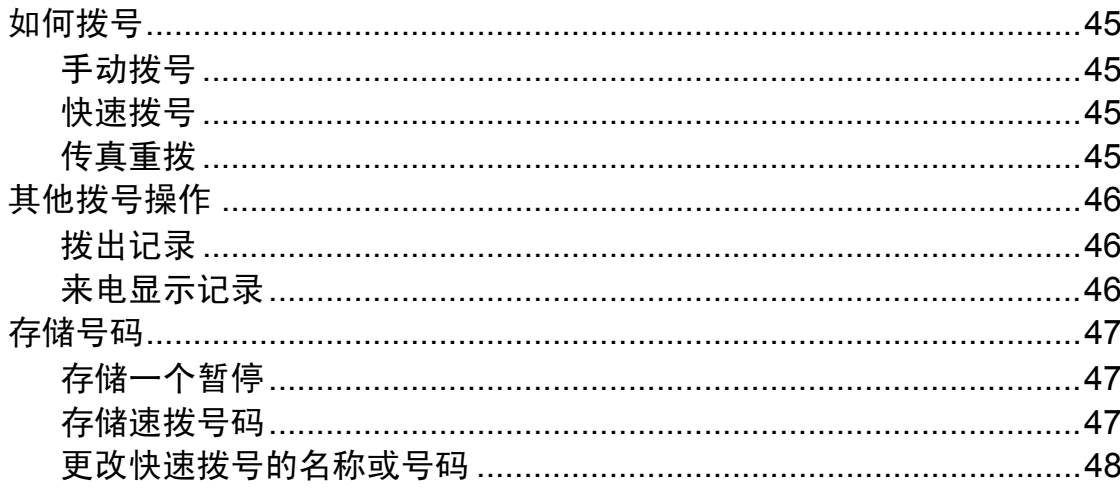

#### 复印 8

49

52

58

45

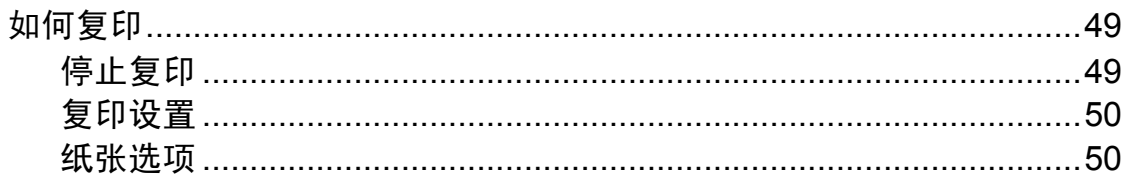

#### 打印存储卡或 USB 闪存盘中的照片  $\boldsymbol{9}$

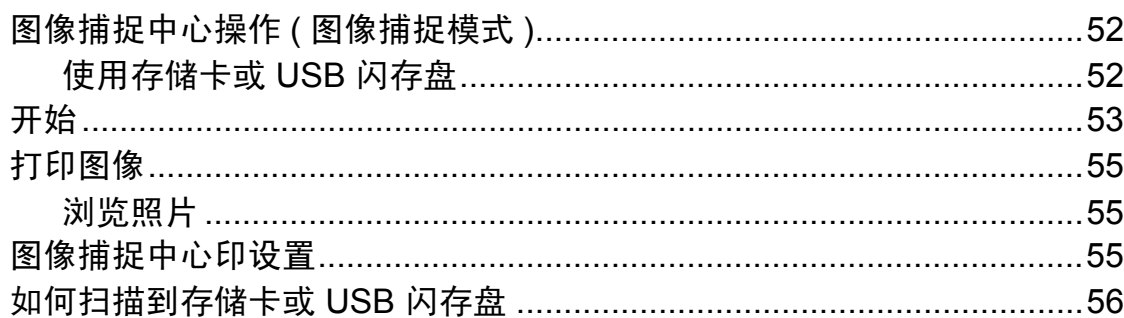

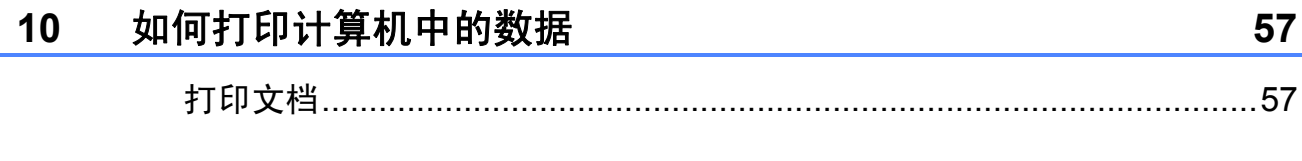

#### 如何扫描到计算机  $11$

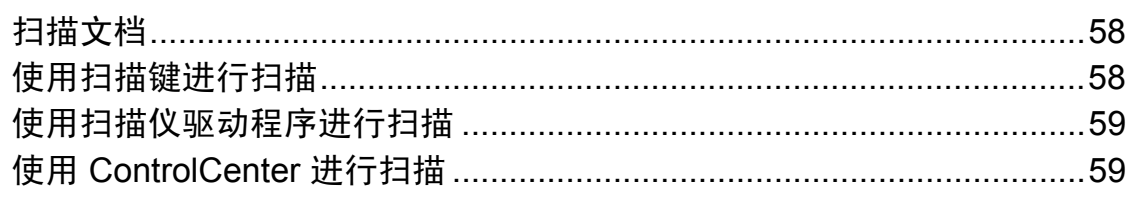

#### 日常维护  $\mathsf{A}$

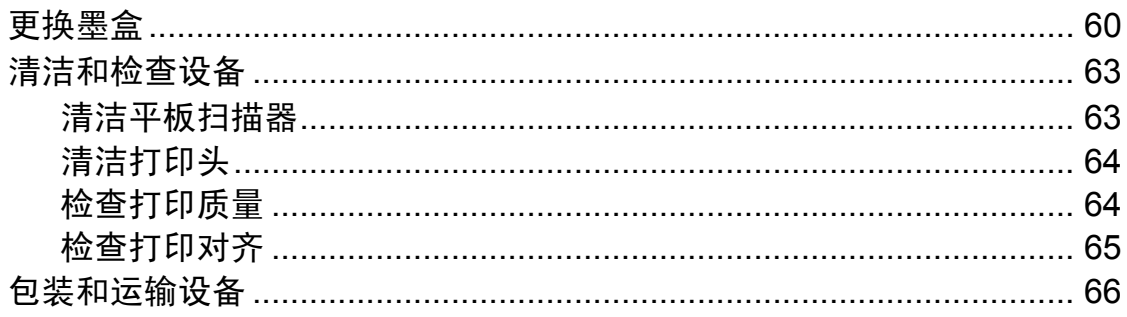

#### 故障排除  $\pmb{\mathsf{B}}$

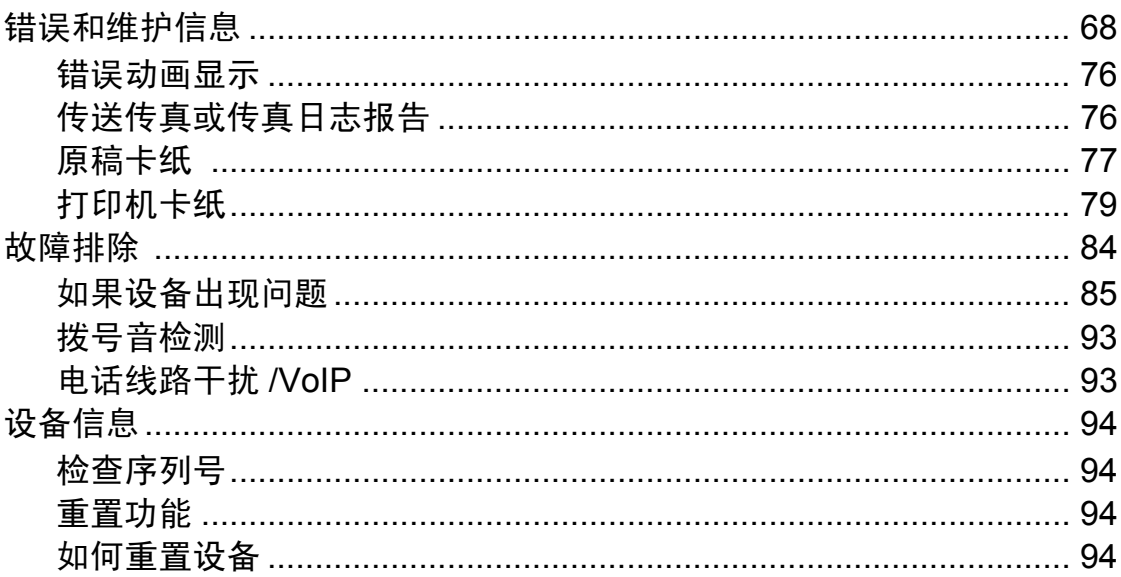

#### 菜单和功能  $\mathbf C$

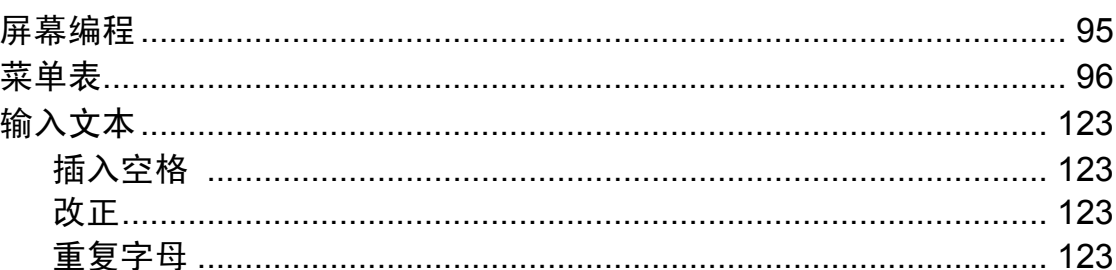

60

68

95

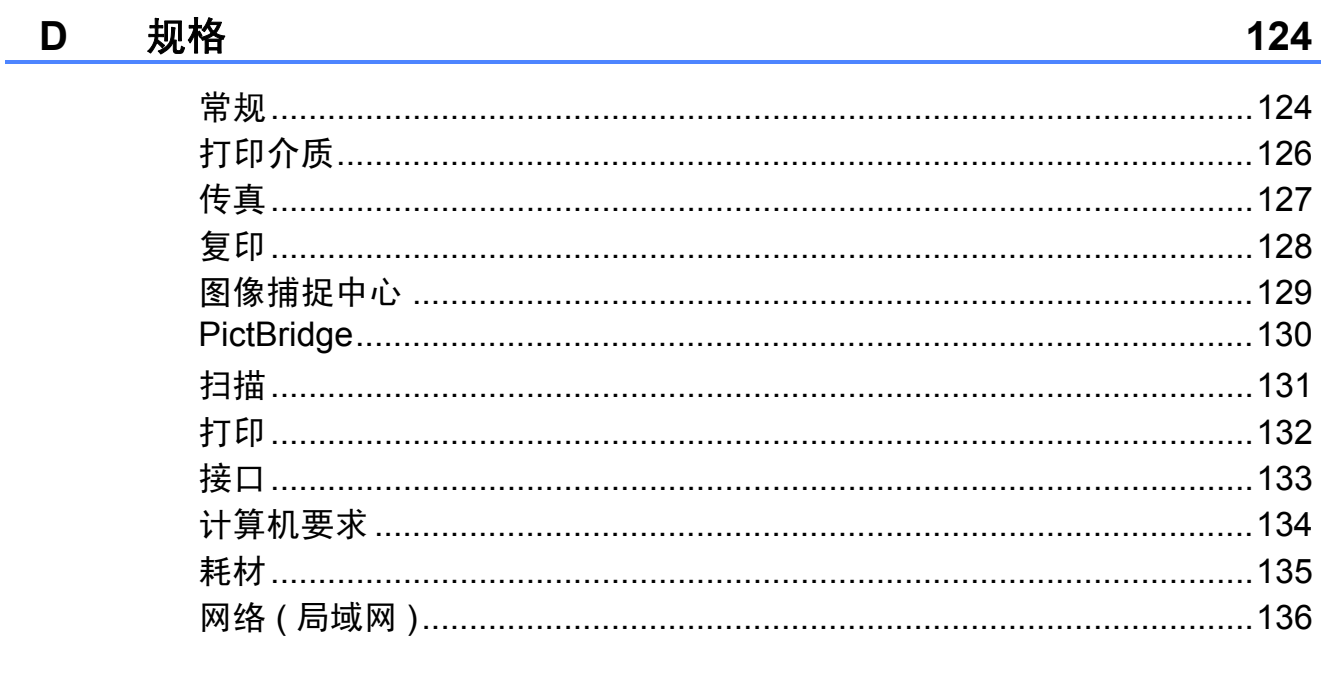

#### 索引  $E$

137

# 目录 **(** 使用说明书 **(** 高级功能 **))**

使用说明书 *(* 高级功能 *)* 阐述以下功能与操作。

您可以参阅随机说明书光盘上的使用说明书 *(* 高级功能 *)*。

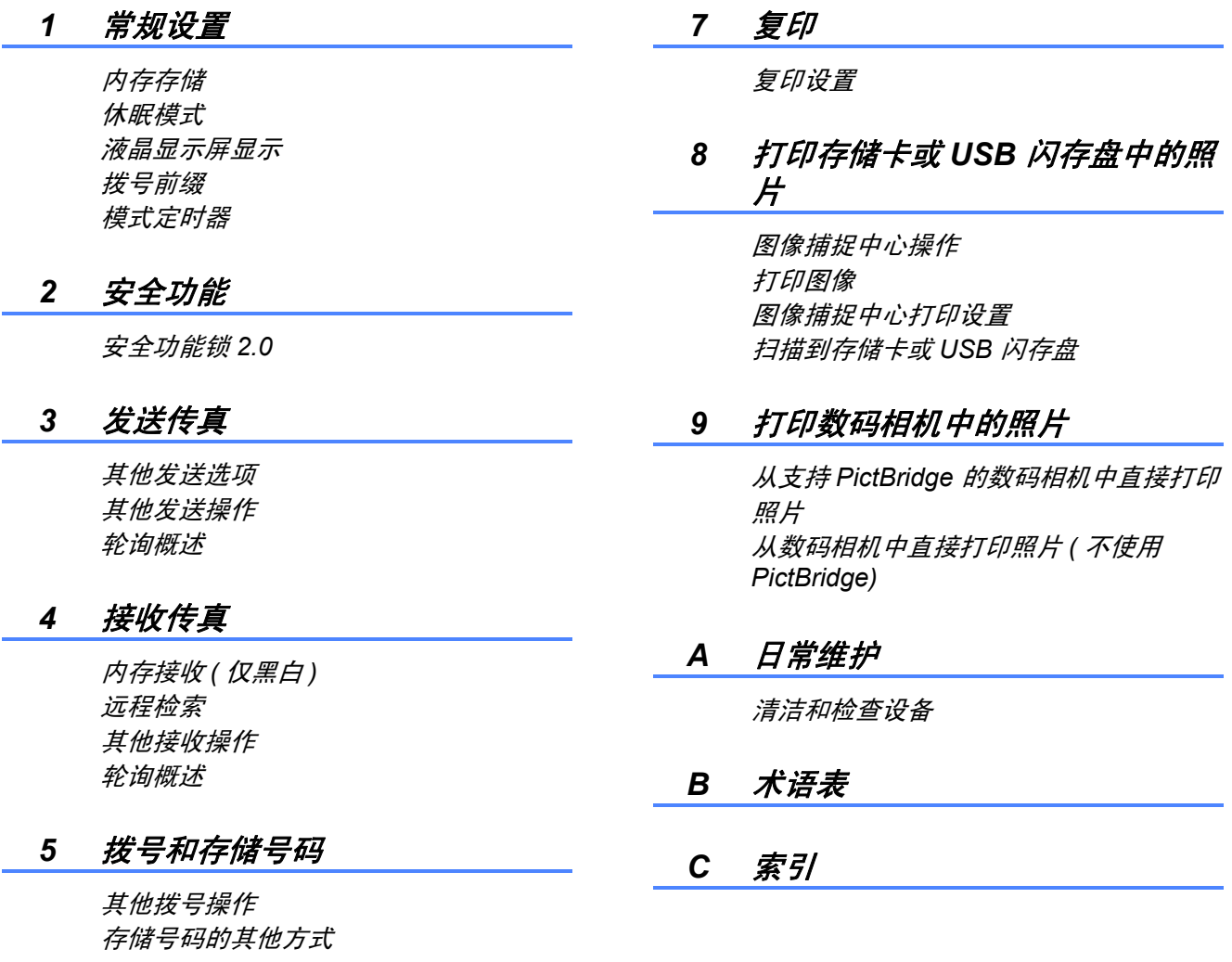

#### *6* 打印报告

传真报告 报告

<span id="page-10-0"></span>常规信息 **<sup>1</sup>**

# <span id="page-10-1"></span>**<sup>1</sup>** 使用本说明书 **<sup>1</sup>**

**1**

感谢您购买 Brother 设备! 阅读此说 明书将有助于您充分使用本设备。

# <span id="page-10-2"></span>本使用说明书中使用的符号和惯 **例** 11.1 to 12.1 to 12.1 to 12.1 to 12.1 to 12.1 to 12.1 to 12.1 to 12.1 to 12.1 to 12.1 to 12.1 to 12.1 to 12

本使用说明书中使用的符号和惯例如 下。

- 粗体 粗体字表示设备的操作面 板或计算机屏幕上的特定 按键。
- *斜体* 斜体字强调应当注意的要 点或提示您参考相关主题。
- [XXXXX] 括号内的文字表示设备液 晶显示屏上显示的信息。

# 警告

警告图标表示可能导致死亡或重伤 的潜在危险情况。

# 注意

注意图标表示可能导致轻微或中度 伤害的潜在危险情况。

# **4 重要事项**

重要事项图标表示可能导致财产损 失或损坏设备的潜在危险。

提示图标:提醒您如何应对可能 (W 出现的情况或提供有关当前操作 如何与其他功能工作的提示。

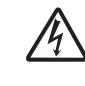

触电危险图标:警告您避免可 能发生的触电伤害。

# <span id="page-11-0"></span>使用使用说明书 **(** 高级功 能 **)**、软件使用说明书、网 络使用说明书和网络术语 未<br>**1**

本使用说明书 ( 基本功能 ) 中并未包 含此设备的全部信息,例如传真、复 印、图像捕捉中心、打印、扫描、 PC-Fax 和网络等高级功能的使用方 法。如果想了解这些操作的详细信 息,您可以阅读随机光盘上的 使用说明书 **(** 高级功能 **)**、 软件使用说明书、网络使用说明书和 网络术语表。

## <span id="page-11-1"></span>浏览说明书 **<sup>1</sup>**

### 浏览说明书 **(Windows**®**) <sup>1</sup>**

若要查看说明书,请打开开始菜单, 从程序列表中选择 **Brother**、 **MFC-XXXX** (XXXX 为您的型号名称 ), 然后选择使用说明书。

如果您尚未安装此软件,请遵循以下 说明查看随机光盘上的说明书。

1 打开计算机。将 Brother 光盘插 入 CD-ROM 光驱中。

# 提示

如果 Brother 安装屏幕未自动出 现,请转到我的电脑 **(** 计算机 **)**, 双击 CD-ROM 图标,然后双击 **start.exe**。

- 2 出现型号名称屏幕时,点击您的 设备型号名称。
- 3 如果出现语言屏幕,点击您的语 言。 将出现光盘主菜单。

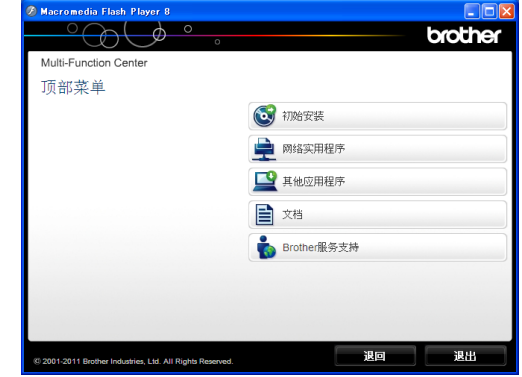

### 4 点击文档。

**6** 点击 PDF 文档。出现国家选择屏 **慕时, 选择您所在的国家。显示** 使用说明书列表时,选择您想查 阅的说明书。

### 浏览说明书 **(Macintosh) <sup>1</sup>**

**● 打开 Macintosh**。将 Brother 光盘 插入 CD-ROM 光驱中。出现以下 窗口。

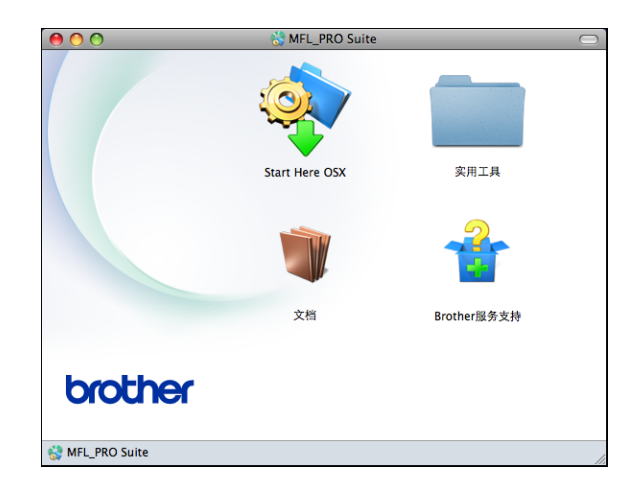

- b 双击文档图标。
- 8 双击语言文件夹。
- 4 双击 top.pdf。出现国家选择屏幕 时, 选择您所在的国家。
- 6 显示使用说明书列表时,选择您 想查阅的说明书。

#### 如何查找扫描说明 **<sup>1</sup>**

可用多种方法扫描原稿,相关说明在 以下手册中查阅:

#### 软件使用说明书

- 扫描
- *ControlCenter*
- 网络扫描

# **Presto! PageManager** 使用说明书 **(Windows**® 用户 **)**

■ 有关从 Presto! PageManager 直接 扫描的说明。完整的 Presto! PageManager 使用说明书可从 Presto! PageManager 应用程序的 帮助选项中查看。

# **Presto! PageManager** 使用说明书 **(Macintosh** 用户 **)**

提示

使用前必须先下载和安装 Presto! PageManager。详细信息,请参见 uu 第 5 页 获取 *Brother* [服务支持](#page-14-1) *[\(Macintosh\)](#page-14-1)*

■ 完整的 Presto! PageManager 使用 说明书可从 Presto! PageManager 应用程序的帮助部分查看。

# 如何查找网络安装说明 **<sup>1</sup>**

本设备可以连接到无线或有线网络上 使用。

基本安装说明

>>快速安装指南

如果您的无线接入点或路由器支持 Wi-Fi Protected Setup 或 AOSS™ >>快速安装指南

网络安装 >> 网络使用说明书

# <span id="page-13-0"></span>获取 **Brother** 服务支持 **(Windows**®**) <sup>1</sup>**

您可以在随机光盘上找到所需的所有 信息, 如网络支持 (Brother Solutions Center (Brother 解决方案中心 ))。

■点击顶部菜单上的 **Brother 服务支** 持。将出现下列屏幕:

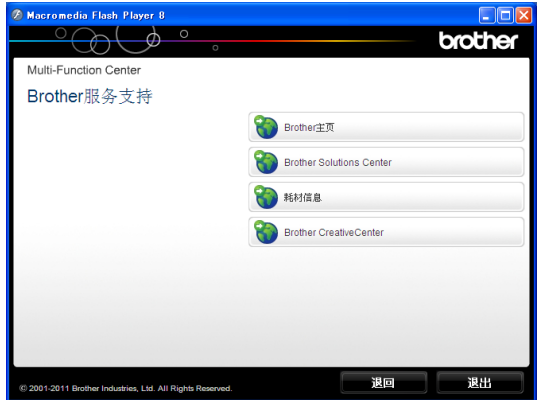

- ■若要访问我们的网站,请点击 **Brother** 主页。
- 若要了解最新消息和产品支持信 息,请点击 **Brother Solutions Center**。
- 若要访问我们的网站了解关于 Brother 正品耗材的信息,请点击 耗材信息。
- 若要访问 Brother CreativeCenter 获取免费照片方案和打印下载,请 点击 **Brother CreativeCenter**。
- ■若要返回主页,请点击退回;若已 宗成操作,请点击退出。

# <span id="page-14-1"></span><span id="page-14-0"></span>获取 **Brother** 服务支持 **(Macintosh) <sup>1</sup>**

您可以在随机光盘上找到所需的所有 信息,如网络支持 (Brother Solutions Center (Brother 解决方案中心 ))。

■ 双击 Brother 服务支持图标。将出 现下列屏幕:

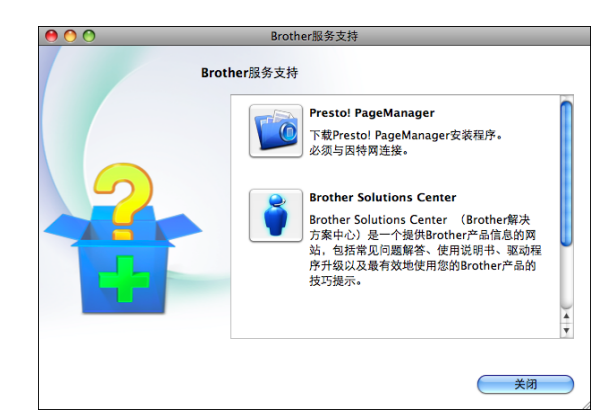

- 若要下载和安装 Presto! PageManager, 请点击 **Presto! PageManager**。
- 若要了解最新消息和产品支持信息, 请点击 **Brother Solutions Center**。
- 若要访问我们的网站了解关于 Brother 正品耗材的信息,请点击 耗材信息。

# <span id="page-15-0"></span>操作面板概述 **<sup>1</sup>**

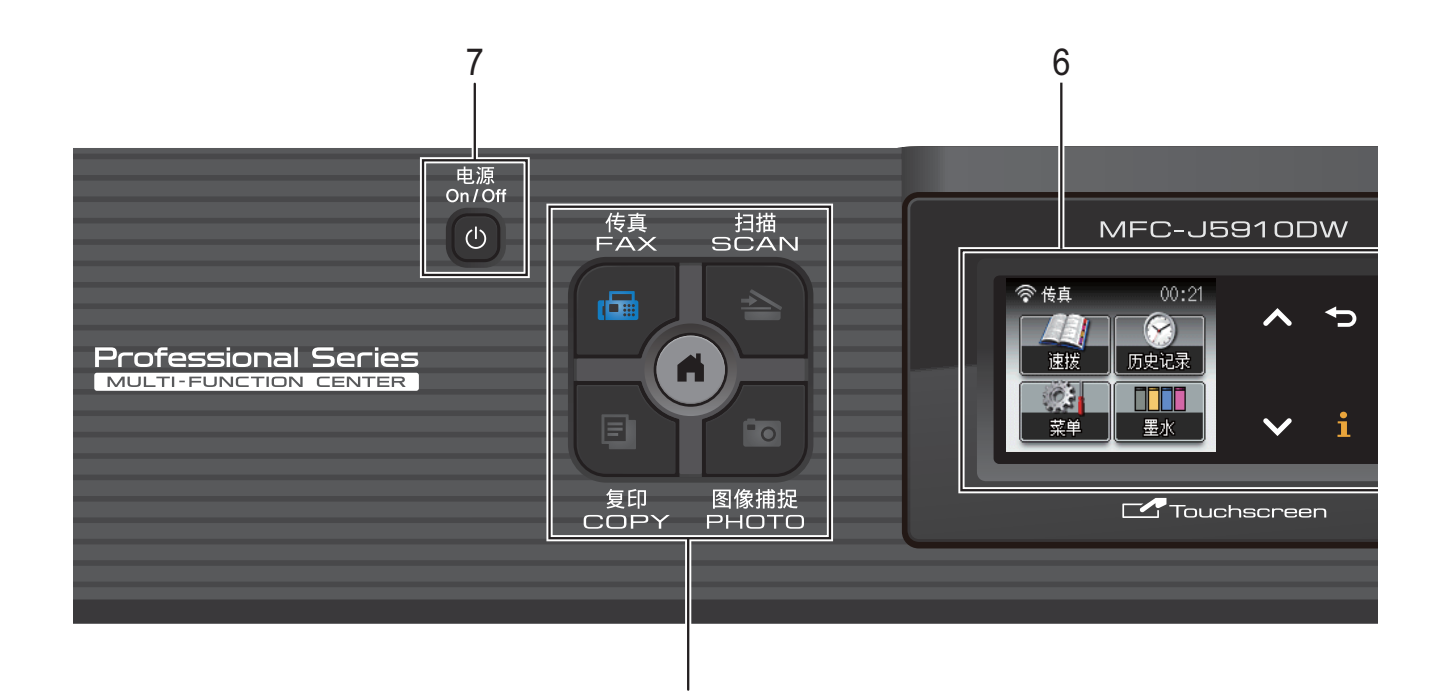

1

- **1** 模式键:
	- ■图传真

可进入传真模式。

■■●相描

可进入扫描模式。

■■复印

可进入复印模式。

#### ■■■■图像捕捉

可进入图像捕捉模式。

 $\blacksquare$  ( a )

可返回准备就绪模式。

**2** 电话键:

#### ■ 重拨 / 暂停

重拨前 30 个已拨号码中的一个。 此键也可用于在拨号时插入暂停。

#### ■免提拨号

若要确认传真设备能作出应答,请 先按下此键,再拨号,然后按启用 黑白或启用彩色键。

此外,在 F/T 振铃 ( 快速双振铃 ) 过程中拿起外接电话的听筒后需按 下此键。

#### **3** 启用键:

# ■□□ 启用黑白

可发送黑白传真或进行黑白复印。 也可进行扫描操作 ( 彩色或黑白, 取决于 ControlCenter 软件中的扫 描设置 )。

# 启用彩色

可发送彩色传真或进行彩色复印。 也可进行扫描操作 ( 彩色或黑白, 取决于 ControlCenter 软件中的扫 描设置 )。

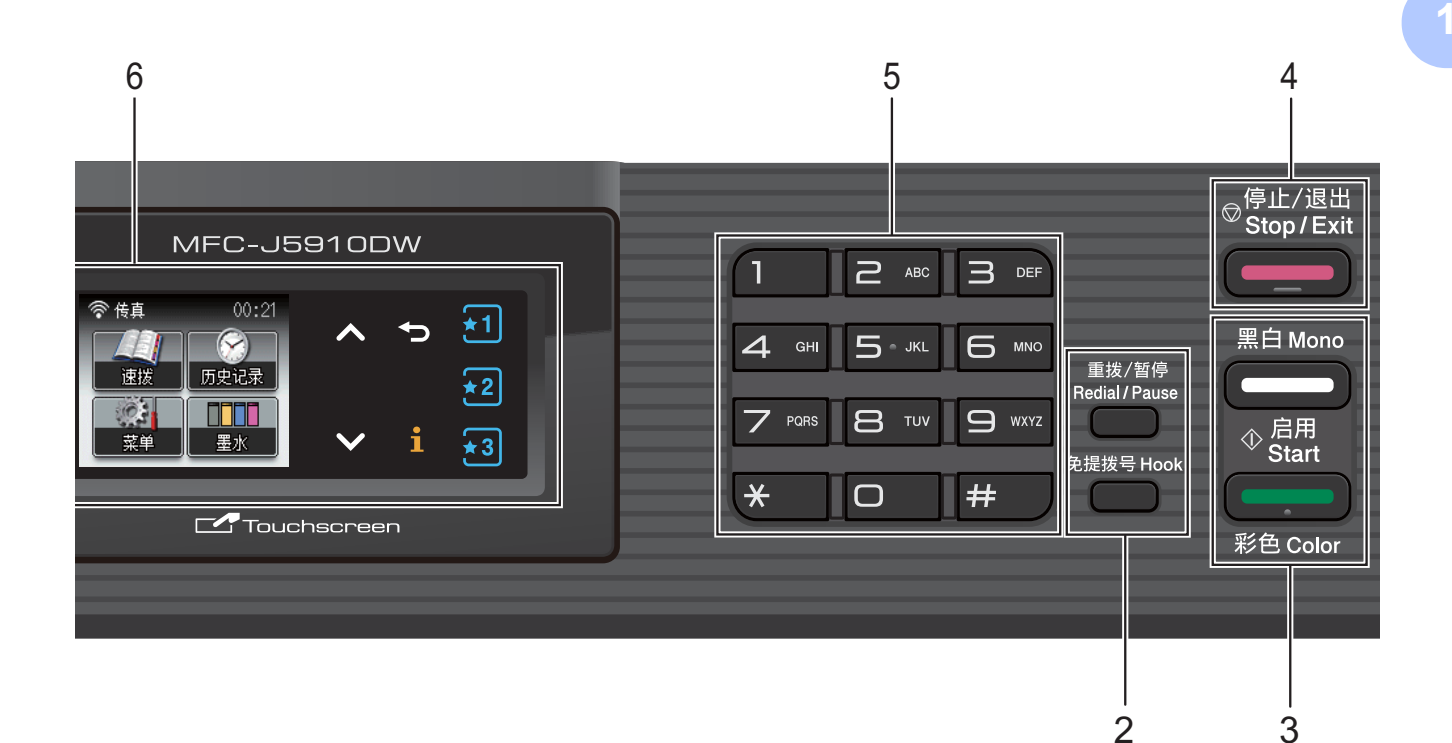

**4** 停止 **/** 退出

停止操作或从菜单中退出。

**5** 拨号盘

用这些键拨打电话和传真号码, 或作 为将信息输入设备的键盘使用。

#### **6** 液晶显示屏

这是一个触摸式液晶显示屏。按屏幕 上显示的按钮可以访问菜单和选项。 也可以抬起液晶显示屏以调节屏幕角 度。

**7 0 电源** 

用于打开和关闭本设备。

按下 心 电源键打开设备;

按住 心 电源键关闭设备。液晶显示 屏在变暗之前会显示 「正在关机]并 亮起几秒钟。

关闭电源时, 仍可以正常使用外接电 话或外接应答设备。

即使您使用 (0) 电源键关闭了设备, 设备仍会定期清洁打印头。为了延长 打印头寿命、最经济地使用墨盒并保 持打印质量,请始终保持设备通电。

**7**

第 1 章

# <span id="page-17-0"></span>液晶显示屏指示 **<sup>1</sup>**

当设备闲置时,液晶显示屏显示当前 设备状态。

7 10 9 8 6

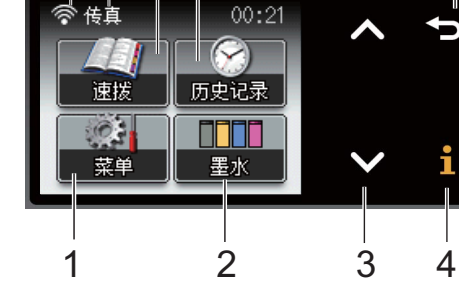

- **1** [菜单] 访问主菜单。
- **2** [墨水] 查看可用墨水容量。 也可访问 「墨水」菜单。
- **3 s** 或 **t**

按 ^ 可返回上一页;按 > 可转到下一 页。只有一页时,这两个向上和向下 箭头按钮不会亮起。

**4**

如果此信息按钮亮起,您可以按此按 钮查看设备功能信息和错误信息。

#### $5 \times 1$

按这些按钮可检索当前的收藏夹设置。 即使您尚未注册收藏夹设置,这些按 钮也会一直亮起。按其中一个收藏夹 按钮可显示如何设置收藏夹的说明。

6 5

按此按钮可返回上一级菜单。

**7** [历史记录]

查看拨出记录和来电显示记录列表。 也可从列表中选择号码以发送传真。 **8** [速拨]

设置快速拨号和组拨号码。 也可检索您想拨打的号码。

- **9** 当前接收模式
	- 查看当前接收模式。
	- [传真] ( 传真自动)
	- [F/T] (传真 / 电话)
	- [TAD] (外接应答设备)
	- [手动] (传真手动)

#### **10** 无线状态

5

四级指示器,用于显示使用无线连接 时的当前无线信号强度。

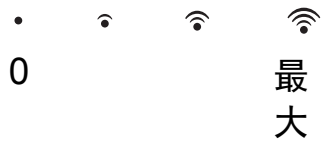

出现错误或维护信息时显示警告图标

( $\Box$ )。详细说明, 请参见 >> 第 68 页 [错误和维护信息](#page-77-1)

# <span id="page-18-0"></span>基本操作 **<sup>1</sup>**

**要操作触摸屏,用手指直接在触摸屏** 上按 [菜单] 或选项按钮; 要在一个 设置中显示并访问所有屏幕菜单, 按 ヘ 或 ∨ 滚动查看。

下列步骤说明了如何更改设备的设 置。在此例中,接收模式设置从 [传真自动]更改为 [传真 / 电话]。

a 按 [菜单]。

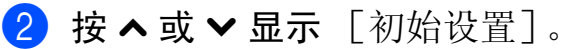

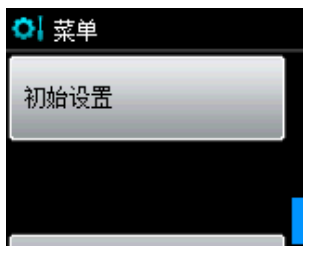

3 按 「初始设置」。

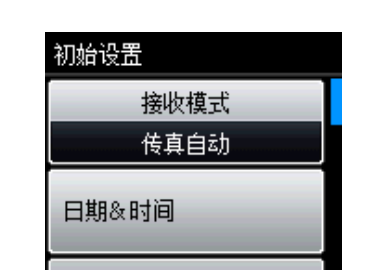

4 按 ヘ或 > 显示 「接收模式]。

- 5 按 [接收模式]。
- 6 按 ヘ或 ∨ 显示 「传真 / 电话]。

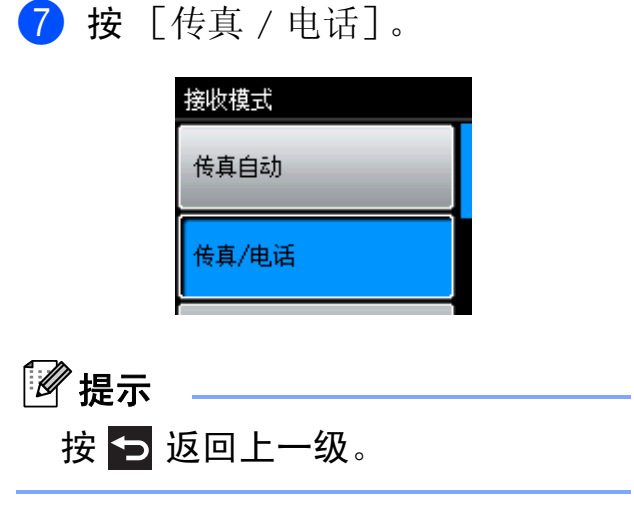

**8 按停止 / 退出**键。

# <span id="page-19-0"></span>收藏夹设置 **<sup>1</sup>**

可将最常用的传真、复印和扫描设置 注册为收藏夹设置。此后即可快速方 便地检索和应用这些设置。您可以注 册三个收藏夹。

传真、复印或扫描收藏夹中可包含以 下设置:

- [复印]
- 「质量]
- [纸张类型]
- [纸张尺寸]
- [放大 / 缩小]
- [浓度]
- [堆叠 / 排序]
- [页面布局]
- [双面复印]
- [高级设置]
- [传真]
- [地址]
- [传真分辨率]
- [对比度]
- [批量发送]
- [实时发送]
- [国际模式]
- [平板扫描尺寸]
- [扫描] ( [扫描到介质] )
- [质量]
- [文件类型]
- [文件名称]
- [扫描] ( [扫描到 网络] )
- [扫描] ( [扫描到 FTP] )

# <span id="page-19-1"></span>注册收藏夹设置 **<sup>1</sup>**

- 1 执行以下操作中的一项:
	- 按尚未注册收藏夹设置的 <mark>知</mark>、 和或网。
		- 按 [创建新 收藏夹]。 转到步骤 4。
	- ■按 「菜单]。 转到步骤 2。
- <span id="page-19-3"></span>**2 按 ヘ 或 ∨ 显示** 「收藏夹设置]。 按 [收藏夹设置]。
- c 按显示为 " [空白] " 的收藏夹。
- 『《》提示 每个尚未注册的收藏夹按钮旁都会 显示 " [空白] " 字样。
- <span id="page-19-2"></span>4 按 [下一步]显示 [复印]、 [传真]和 [扫描]模式。
- <span id="page-19-4"></span>6 按您想注册的模式: [复印]、 [传真]或 [扫描]。 如果按了 [扫描],请按 **s** 或 **t** 显示 [扫描到介质]、 [扫描到 网络]或 [扫描到 FTP],然后按您想设 置的选项。 执行以下操作中的一项:
	- 如果按了 [扫描到介质], 请 转到步骤 ❻。
	- 如果按了 [扫描到 网络] 或 [扫描到 FTP],请按 **s** 或 **t** 显示配置文件名称,然后按该 名称。转到步骤 **⑧**。
- <span id="page-20-3"></span>**6** 按 ヘ 或 ∨ 显示您在步骤 ❺ 中所 选模式的可用设置,然后按您想 存储的设置。
- <span id="page-20-5"></span>■ 按 ヘ 或 ∨ 显示该设置的可用选 项,然后按您想设置的选项。 重复步骤 @ 和 @, 直到选择了此 收藏夹的所有设置。
- $\,$  3 结束后, 按  $\,$  [OK]。
- <span id="page-20-4"></span>8 按触摸屏上的按钮输入收藏夹的名 称。 ( 关于输入字符的帮助信息, 请参见 >> 第 123 页 *[输入文本](#page-132-0)* ) 按 [OK]。
- 1 若要结束操作并注册此收藏夹的 设置,请按 [是]。
- 1 按 「确定]确认。
- <span id="page-20-0"></span>**12 按停止 / 退出**键。

### 更改收藏夹设置 **<sup>1</sup>**

- 可更改已注册到收藏夹的设置。
- 1 按 「菜单】。
- **2** 按 ヘ 或 ∨ 显示 [收藏夹设置]。 按 [收藏夹设置]。
- 6 按您想更改的收藏夹 ( [1]、 [2]或 [3] )。
- d 按 [更改],然后按 [是]确认。
- <span id="page-20-6"></span>**6** 按 ヘ 或 ∨ 显示可用设置, 然后按 您想更改的设置。
- <span id="page-20-7"></span>**6** 按 ヘ 或 ∨ 显示可用选项, 然后选 择所需新选项。

根据需要,重复步骤 ❺ 和 ❻ 更 改其他设置。

- 7 设置更改完成后, 按 [OK]。
- 8 若要编辑名称, 按住 & 删除当前 名称,然后按触摸屏上的按钮输 入新名称。 ( 关于输入字符的帮助 信息,请参见 >> 第 123 页 [输入](#page-132-0) [文本](#page-132-0)) 按 [OK]。
- 8 若要结束操作并注册此收藏夹的 设置,请按 [是]。
- 10 按 「确定]确认。

<span id="page-20-1"></span>**们** 按停止 / 退出键。

#### 删除收藏夹设置 **<sup>1</sup>**

可删除收藏夹。

- 1 按 「菜单】。
- **2** 按 ヘ 或 ∨ 显示 「收藏夹设置]。 按 [收藏夹设置]。
- <span id="page-20-8"></span>8 按您想删除的收藏夹 ( [1]、 [2]或 [3] )。
- 4 按 [删除]删除您在步骤 3 中 选择的收藏夹。 按 [是]确认。

**6** 按停止 / 退出键。

<span id="page-20-2"></span>检索收藏夹设置 **<sup>1</sup>**

# 知 超 翅

每个收藏夹对应的按钮总是显示在屏 幕上。若要检索收藏夹,只需按下相 应的按钮。

# <span id="page-21-0"></span>音量设置 **<sup>1</sup>**

# <span id="page-21-1"></span>振铃音量 **<sup>1</sup>**

可从 「高]到 「关]的范围内选择振 铃音量级别。新默认设置将一直保留, 直到再次进行更改。

### 从菜单设置振铃音量 **<sup>1</sup>**

- 1 按 「菜单」。
- **2** 按 へ 或 ∨ 显示 「常规设置]。
- 3 按 「常规设置」。
- **4** 按 ヘ 或 ∨ 显示 「音量]。
- 6 按 「音量]。
- f 按 **s** 或 **t** 显示 [振铃]。

### ■ 按 「振铃」。

- **8** 按 ヘ或 ∨ 显示 「低]、「中]、 [高]或 [关], 然后按您想设 置的选项。
- **8 按停止 / 退出**键。

### <span id="page-21-2"></span>蜂鸣器音量 **<sup>1</sup>**

蜂鸣器为开时,按键、出错或者发送 或接收传真后,设备将发出哔哔声。

可在从 「高]到 「关]的范围内选择 蜂鸣器音量级别。

- 1 按 [菜单]。
- **2** 按 ヘ 或 ∨ 显示 [常规设置]。
- 3 按 「常规设置]。
- **4** 按 へ 或 ∨ 显示 「音量」。
- 6 按 「音量]。
- **6** 按 へ 或 ∨ 显示 「蜂鸣器」。
- g 按 [蜂鸣器]。
- **8** 按 ヘ 或 ∨ 显示 [低]、[中]、 [高]或 [关], 然后按您想设 置的选项。
- **9 按停止 / 退出**键。

### <span id="page-22-0"></span>扬声器音量 **<sup>1</sup>**

可在从 「高]到 「关]的范围内选择 扬声器音量级别。

1 按 [菜单]。

2 按 へ 或 ▼ 显示 「常规设置]。

3 按 「常规设置]。

- **4** 按 ヘ 或 ∨ 显示 [音量]。
- 5 按 「音量」。
- 6 按 ^ 或 > 显示 [扬声器]。
- g 按 [扬声器]。
- **8** 按 ヘ或 ∨ 显示 「低]、「中]、 [高]或 [关],然后按您想设 置的选项。
- **9** 按停止 / 退出键。

# <span id="page-22-1"></span>液晶显示屏显示 **<sup>1</sup>**

# <span id="page-22-2"></span>设置背景灯亮度 **<sup>1</sup>**

如果您很难看清液晶显示屏,请试着 更改亮度设置。

- a 按 [菜单]。
- **2** 按 ヘ 或 ▼ 显示 [常规设置]。
- 3 按 [常规设置]。
- **4** 按 へ 或 ∨ 显示 [液晶显示屏设置]。
- e 按 [液晶显示屏设置]。
- **6** 按 ヘ或 ∨ 显示 [背景灯]。
- g 按 [背景灯]。
- **b** 按 ヘ或 ∨ 键显示 [浅]、[中] 或 「深」,然后按您想设置的选 项。
- **9** 按停止 / 退出键。

# <span id="page-23-0"></span>液晶显示屏语言 **<sup>1</sup>**

可以更改液晶显示屏的语言。

1 按 「菜单】。

**2** 按 ヘ 或 ∨ 显示 「初始设置]。

8 按 「初始设置]。

**4** 按 ヘ或 ∨ 显示 「语言]。

6 按 「语言」。

6 按 「英语]或 「中文]。

g 按停止 **/** 退出键。

# <span id="page-23-1"></span>设置传真逻辑  **(** 发送和接收顺序 **) <sup>1</sup>**

可以更改手动传真发送或接收的程序。 如果您经常在通话结束后向对方手动发 送传真或从对方接收传真,则您可以将 [传真模式] 设置为 [简易模式]。 若设置为 [简易模式]: 仅需按启用黑白或启用彩色键即可手 动发送或接收传真。 如果您是主叫,请按启用黑白或启用 彩色键发送传真。 如果您是被叫,请按启用黑白或启用 彩色键接收传真。 若设置为 [高级模式]: 无论您是主叫或被叫,您都可以选择 手动发送或接收传真。按启用黑白或 启用彩色键,设备将提示您: [发送 / 接收 ?] 如果您想发送传真,请按 [发送]。 如果您想接收传真,请按「接收」。

### 提示

即使设置为 「简易模式]或 [高级模式],如果自动进稿器中有 原稿,按启用黑白或启用彩色键, 即可发送自动进稿器中的原稿。

- 1 按 「菜单】。
- **2** 按 へ 或 ∨ 显示 「传真]。
- **6** 按 [传真]。
- 4 按 へ或 ∨ 显示 [其它]。
- 6 按 [其它]。
- **6** 按 ヘ 或 ∨ 显示 [传真模式]。
- g 按 [传真模式]。
- 8 按 「简易模式]或 [高级模式]。
- i 按停止 **/** 退出键。

<span id="page-24-0"></span>**2** 装入纸张 **<sup>2</sup>**

# <span id="page-24-1"></span>装入纸张和其他打印介质 **<sup>2</sup>**

每次仅在纸盒中装入一种尺寸和一种 类型的纸张。

4 将纸盒从设备中完全拉出。

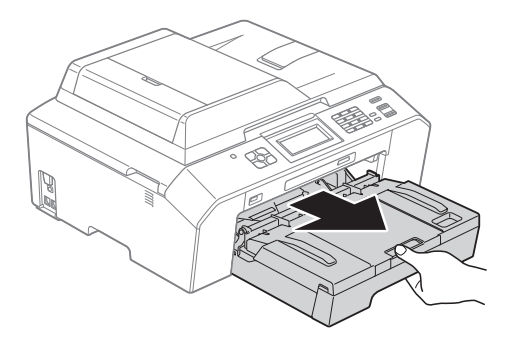

提示

如果纸张支撑翼板 (1) 展开, 请将 其合上,然后合上纸张支撑板 (2)。

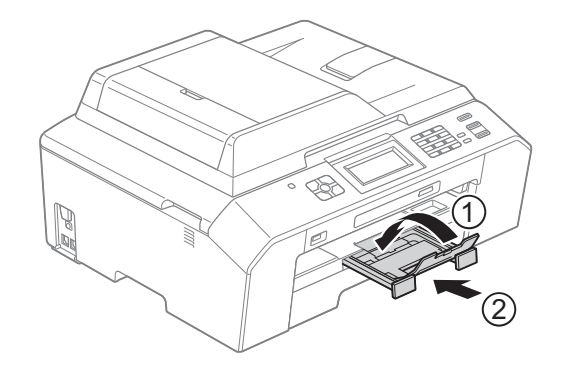

提示

• 使用 A3、 Legal 或 Ledger 尺寸的 纸张时,按住通用导块释放按钮 (1) 将纸盒前部拉出。使用 Legal、 A3 或 Ledger 尺寸纸张时, 请确保 出纸托板上的三角形标记与标示 Legal (2)、A3 或 Ledger (3) 尺寸的 线条对齐,如下图所示。

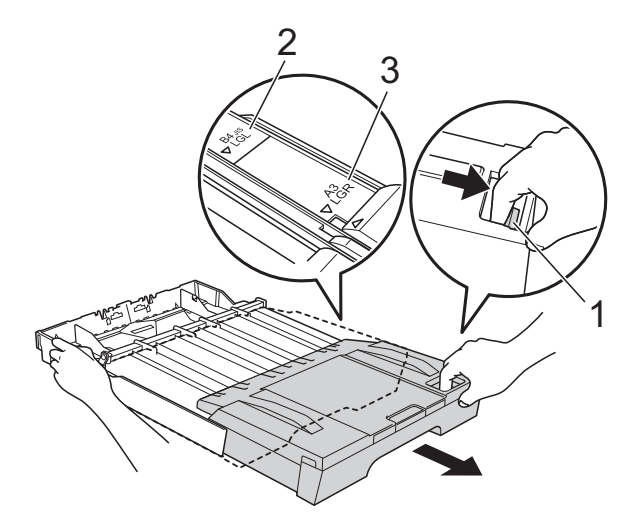

- 使用 A5 或更小尺寸的纸张时, 请 勿拉伸纸盒。
- 在纸盒中装入其他尺寸的纸张时, 需要同时更改设备的纸张尺寸设置。 (请参见 >> 第 22 页 [纸张尺寸](#page-31-3))

**2**

**16**

第 2 章

1

2 打开出纸托板 (纸盒盖) (1)。

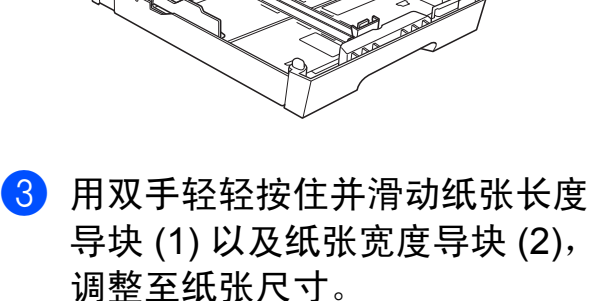

请确保纸张长度导块 (1) 和纸张宽 度导块 (2) 上的三角形标记 (3) 与 您正在使用的纸张尺寸的标记对 齐。

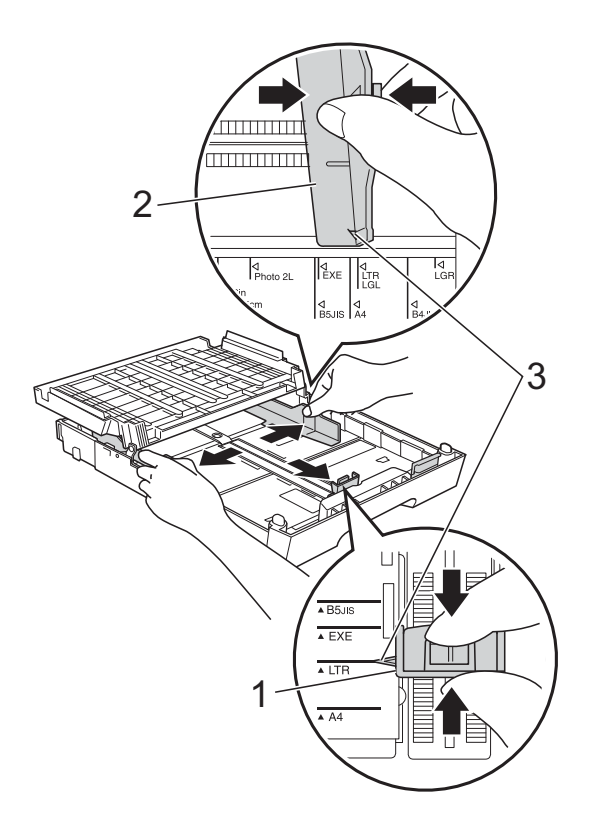

4 展开堆叠的纸张以避免卡纸与进 纸错误。

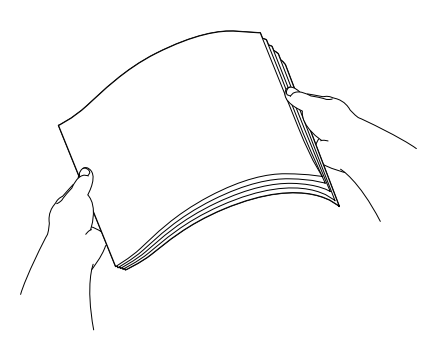

提示

请确保纸张不卷曲或皱褶。

6 将纸张以打印面向下、顶部先进 入的方式轻轻放入纸盒。 检查纸盒中的纸张是否平整。

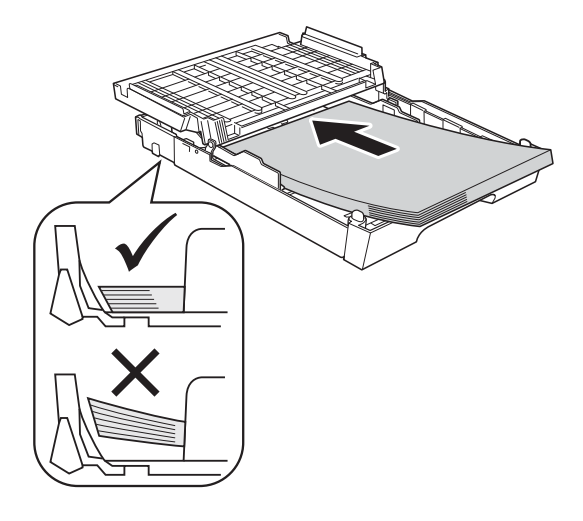

重要事项

请勿将纸盒内的纸张向前推得太 深,否则纸张会在纸盒后部翘起并 导致进纸问题。

**2**

# 提示

- 纸盒中仅剩下几张纸时,设备可能 会发生送纸错误。请在纸盒中装入 至少 10 张纸。
- 在纸盒中装入相片纸 L 尺寸的纸张 时,需要松开出纸托板 (纸盒盖) 两侧的铰链并将托板向后推,然后 滑动纸张长度导块。

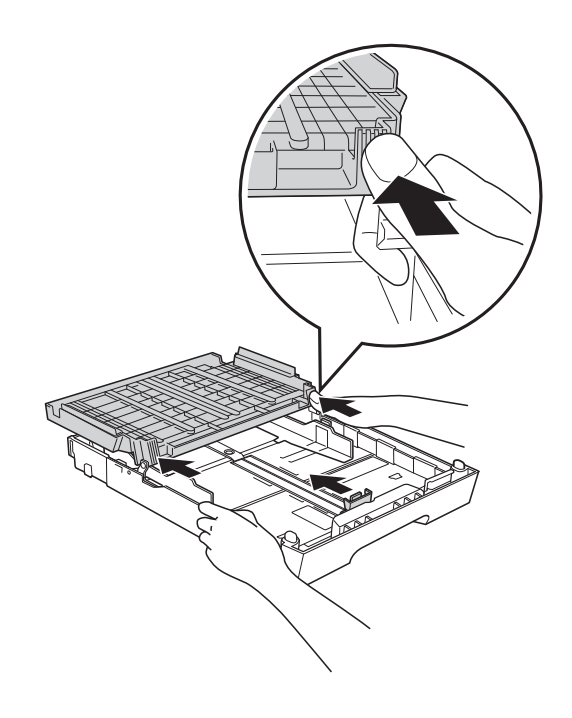

6 用双手轻轻滑动纸张宽度导块 (1),调整至纸张尺寸。 确保纸张宽度导块触碰到纸张的 两边。

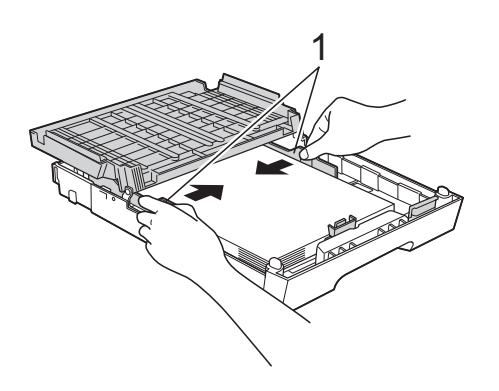

g 合上出纸托板 ( 纸盒盖 )。 确保纸盒中的纸张平整且位于最 大纸张容量标记 (1) 之下。 纸盒装得过满可能会导致卡纸。

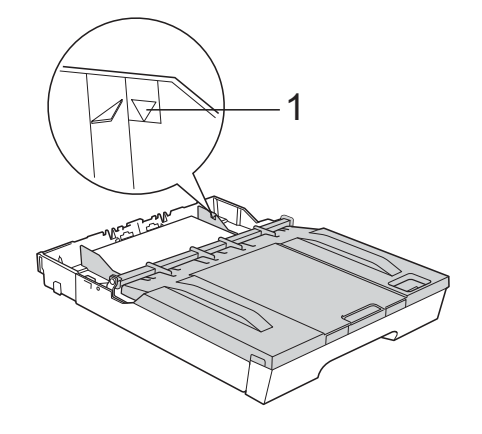

8 慢慢将纸盒完全推入设备。

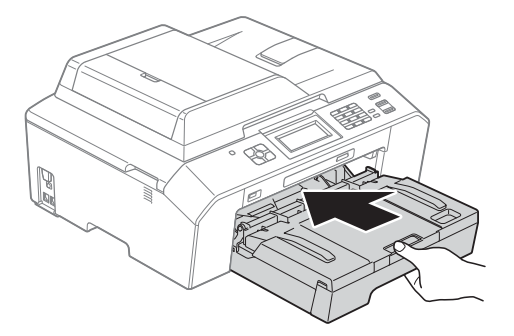

9 将纸盒装入到位的同时,拉出纸 张支撑板 (1) 直至其卡入到位, 然 后展开纸张支撑翼板 (2)。

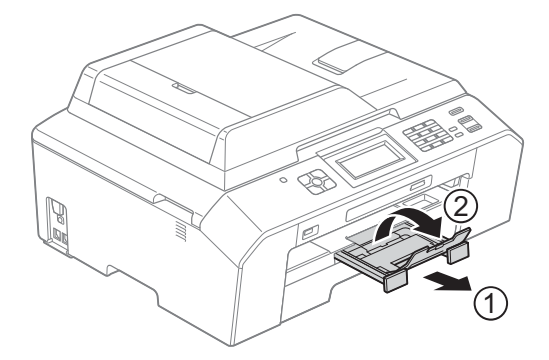

# 提示

缩短纸盒的长度前,请先取出其中 的纸张,然后按通用导块释放按钮 (1) 缩短纸盒长度。请根据您要使用 的纸张尺寸调整纸张长度导块 (2), 然后将纸张装入纸盒。

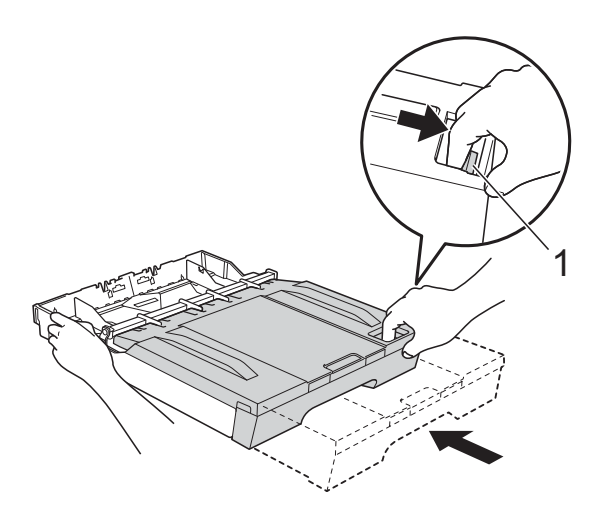

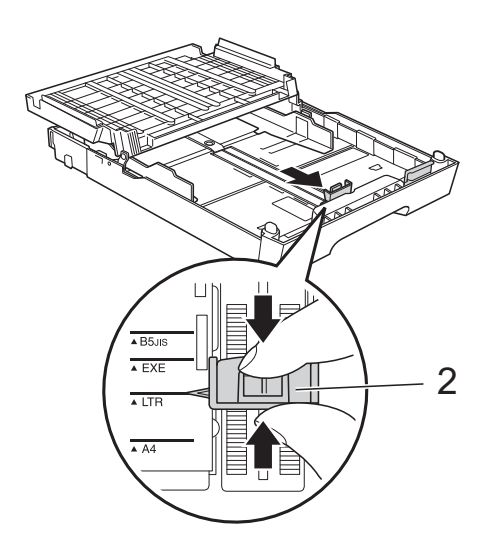

# <span id="page-27-0"></span>装入信封和明信片 **<sup>2</sup>**

### 信封 **<sup>2</sup>**

- 使用重量为 80 ~ 95 克/平方米的信 封。
- ■使用某些信封时,需要在应用程序 中进行边距设置。确保在打印多份 信封前先进行打印测试。

# 重要事项

切勿使用下列类型的信封,否则将 导致进纸问题:

- 袋状结构的信封。
- 开窗信封。
- 有浮凸面 ( 有凸起字迹 ) 的信封。
- 带别针或订书钉的信封。
- 内部已打印过的信封。

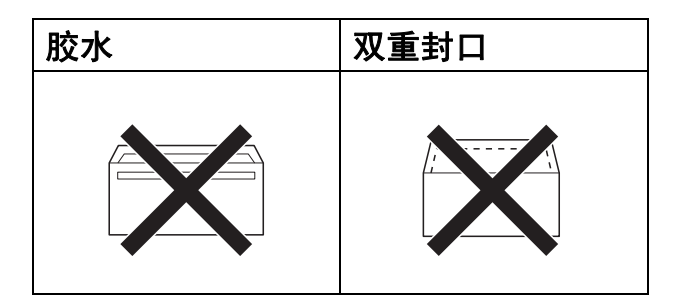

信封厚度、尺寸和封口形状有时候 会导致进纸问题。

**2**

# 装入信封和明信片 **<sup>2</sup>**

1 装入信封或明信片前,请按压信 封或明信片的四个角和各条边使 其尽量平整。

# 重要事项

如果信封或明信片是 " 双面进纸 ", 请一次在纸盒中放入一个信封或一 张明信片。

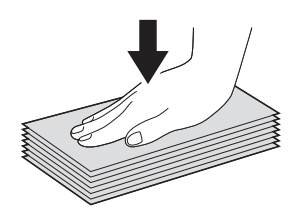

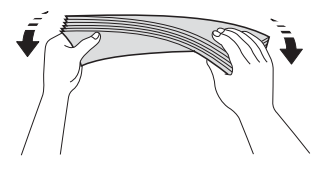

2 将信封或明信片地址面向下装入纸 盒。如果封口位于长边,装入信封 时请确保封口朝左,如图所示。装 入明信片时则请确保其前缘先进 入。用双手轻轻按住并滑动纸张长 度导块 (1) 和纸张宽度导块 (2), 调 整至信封或明信片的尺寸。

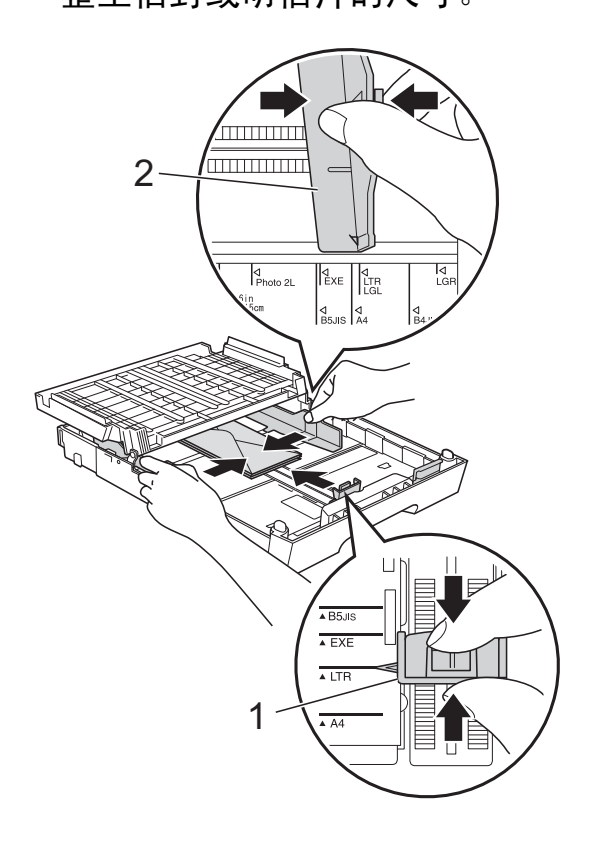

### 使用短边封口的信封进行打印时,如 果遇到问题,请尝试以下操作: **<sup>2</sup>**

- 1 打开信封封口。
- 2 将信封装入纸盒,确保地址面 (信 封正面) 向下, 封口位置如下图 所示。

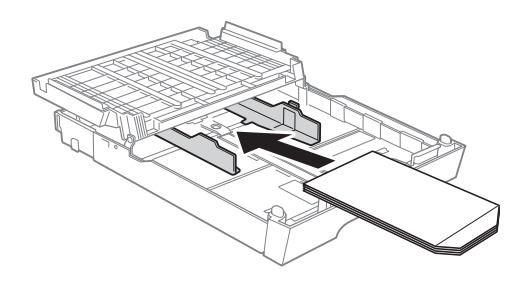

8 在打印机驱动程序的对话框中选 择反转打印,然后在应用程序中 调整尺寸和边距。 >> 软件使用说明书: 打印 (Windows®) >>软件使用说明书: 打印和传 真 (Macintosh)

**2**

# <span id="page-30-0"></span>可打印区域 **<sup>2</sup>**

您所使用的应用程序中的设置将决定可打印区域。下图阴影部分显示了单页纸和 信封的非打印区域。当设备具有满幅打印功能,并且此功能开启时,可在单页纸 的阴影部分打印。

▶▶ 软件使用说明书: *打印* (Windows<sup>®</sup>)

<mark>>></mark> 软件使用说明书: *打印和传真* (Macintosh)

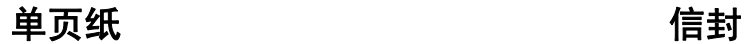

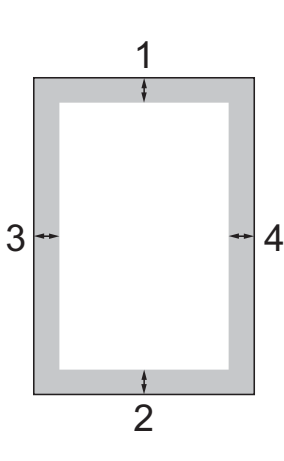

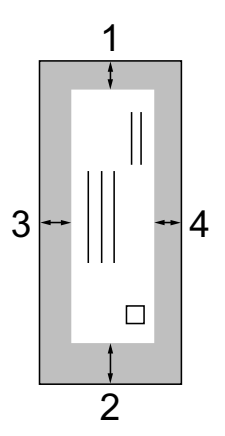

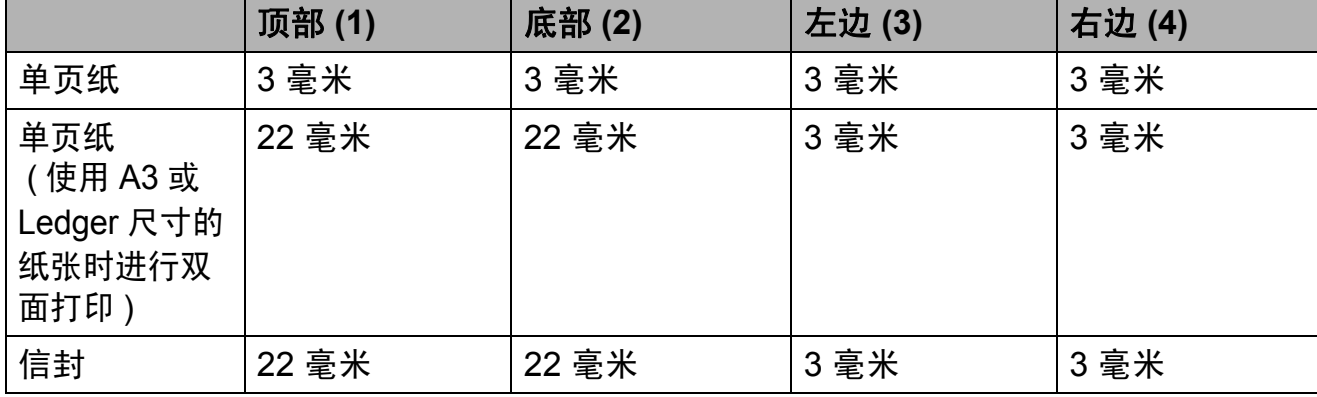

# 提示

满幅打印功能不可用于信封和双面打印。

# <span id="page-31-0"></span>纸张设置 **<sup>2</sup>**

# <span id="page-31-4"></span><span id="page-31-1"></span>纸张类型 **<sup>2</sup>**

为获得最佳的打印质量,请在设备上 设定要使用的纸张类型。

1 按 「菜单]。

**2** 按 へ 或 ∨ 显示 [常规设置]。

3 按 「常规设置]。

- 4 按 ヘ或 ∨ 显示 「纸张类型]。
- 6 按 [纸张类型]。

**6** 按 ヘ 或 ∨ 显示 「普通纸】、 [喷墨专用纸]、 [Brother BP71]、 [Brother BP61]、 [其它相片纸]或 [透明胶片], 然后按您想设置的选项。

### g 按停止 **/** 退出键。

# 提示

设备将纸张打印面向上输出到设备 前部的纸盒中。当使用透明胶片或 相片纸打印时,为了防止弄脏打印 件或卡纸,请立即取走打印出的每 一页。

### <span id="page-31-3"></span><span id="page-31-2"></span>纸张尺寸 **<sup>2</sup>**

复印时可以使用以下七种尺寸的纸 张: A4、 A5、 A3、 10 × 15 厘米、 Letter、 Legal 和 Ledger; 打印传真 时则可以使用以下五种尺寸的纸张: A4、A3、Ledger、Letter 和 Legal。 更改装入设备内的纸张尺寸时,需要 同时更改纸张尺寸设置,以便适合接 收传真的页面尺寸。

1 按 「菜单】。

- 2 按 ヘ或 ∨ 显示 「常规设置]。
- 3 按 [常规设置]。
- 4 按 ヘ或 > 显示 「纸张尺寸1。
- 5 按 「纸张尺寸]。
- 6 按 ヘ或 ∨ 显示  $[A4]$ 、 $[A5]$ 、  $\lceil A3 \rceil$ ,  $\lceil 10x15cm \rceil$ , [Letter]、[Legal]或 [Ledger],然后按您想设置的 选项。
- g 按停止 **/** 退出键。

# <span id="page-32-0"></span>适用于 **A3** 短丝流纸张的安全进 纸模式 **<sup>2</sup>**

使用 A3 纸张时, 如果打印页面上有 污点,则该纸张可能为短丝流纸张。 为了避免这种问题,请选择

[A3 - 短丝流], 然后将其设置为 [开]。

- 1 按 「菜单】。
- 2 按 ヘ或 ∨ 显示 [常规设置]。
- 3 按 [常规设置]。
- 4 按 へ 或 > 显示 [A3 - 短丝流]。
- 5 按 「A3 短丝流 ]。
- 6 按 「开 ]。
- g 按停止 **/** 退出键。

■ 提示

- 如果您不确定正在使用的纸张类型, 请查看纸张包装上的纸张规格或咨 询制造商。
- 使用 [A3 短丝流] 时打印速度 将变慢。

# <span id="page-32-1"></span>适用的纸张和其他打印介 质 **<sup>2</sup>**

设备中所使用的纸张类型会影响打印 质量。

为使您的设置获得最佳打印质量,应 将纸张类型设定成与装入纸盒中的纸 张相匹配的纸张类型。

可使用普通纸、喷墨专用纸 ( 涂层纸 )、 相片纸、透明胶片和信封。

建议在购买大量纸张前,先测试各种 纸张类型。

为获得最佳效果,请使用 Brother 公 司的纸张。

- 在喷墨专用纸 ( 涂层纸 )、透明胶片和 相片纸上打印时,请确保在打印机驱 动程序的基本选项卡上或菜单的纸张 类型设置中选择正确的打印介质。 (请参见 >> 第 22 页 [纸张类型](#page-31-4))
- 当在 Brother 相片纸上打印时, 在 纸盒中多放一张完全相同的相片 纸。出于这一目的,我们已经在包 装中多放了一张相片纸。
- ■使用透明胶片或照片纸打印时, 为 了防止弄脏打印件或卡纸,请立即 取走打印出的每一页。
- 打印结束后, 请勿立即触摸打印面, 纸面可能还未完全干,会弄脏手指。

# <span id="page-33-0"></span>推荐打印介质 **<sup>2</sup>**

为获取最佳打印质量,建议使用 Brother 公司的纸张。( 请参见下表。)

如果您所在的国家无法购买到 Brother 公司的纸张,我们建议在大量购买纸 张前先测试各种纸张。

当您在透明胶片上打印时,推荐使用 "3M 透明胶片 "。

# **Brother** 公司的纸张

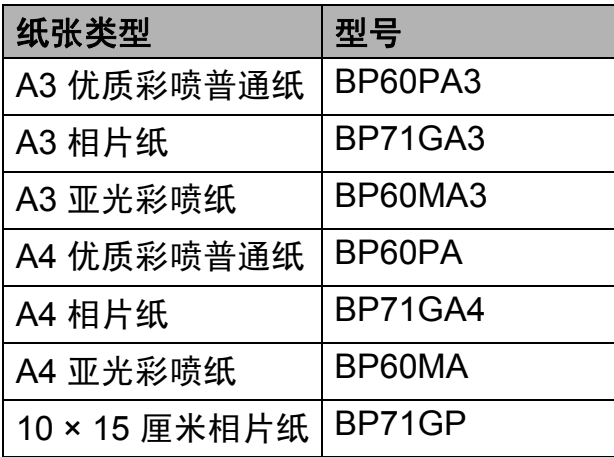

# <span id="page-33-1"></span>处理和使用打印介质 **<sup>2</sup>**

- 将纸张保存在原包装中并将其密 封。保持纸张平整同时避免受潮、 阳光直射和受热。
- ■避免触碰到照片纸的发亮 ( 涂层 ) 面。将照片纸发亮正面向下装入纸 盒。
- 避免触碰到透明胶片的任何一面, 因为透明胶片易于吸收水份和汗 液,这可能会造成打印质量的下 降。激光打印机 / 复印机专用的透 明胶片可能会弄脏您的下一份文 档。喷墨打印时,请仅使用推荐的 透明胶片。

# ① 重要事项

请勿使用下列纸张:

• 损坏、卷曲、褶皱或形状不规则 的纸张

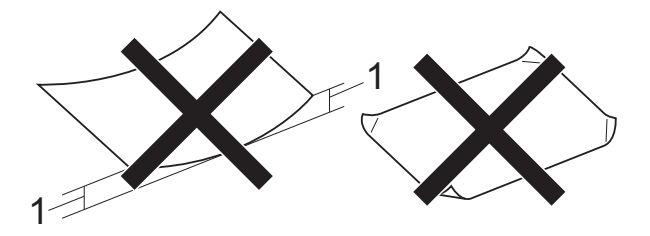

- **1 2** 毫米或以上的卷曲可能会引起 卡纸。
- 光亮度过高或有过多丝流的纸张
- 无法堆叠整齐的纸张
- 短丝流的纸张

# 出纸托板的承载容量 **<sup>2</sup>**

最多 50 张 80 克 / 平方米的 A4 纸张。

■ 每打印完一页透明胶片和照片纸, 必须立即将其从出纸托板中取出, 以免弄脏打印面。

# <span id="page-34-0"></span>选择合适的打印介质 **<sup>2</sup>**

# 用于每项操作的纸张类型和尺寸 **<sup>2</sup>**

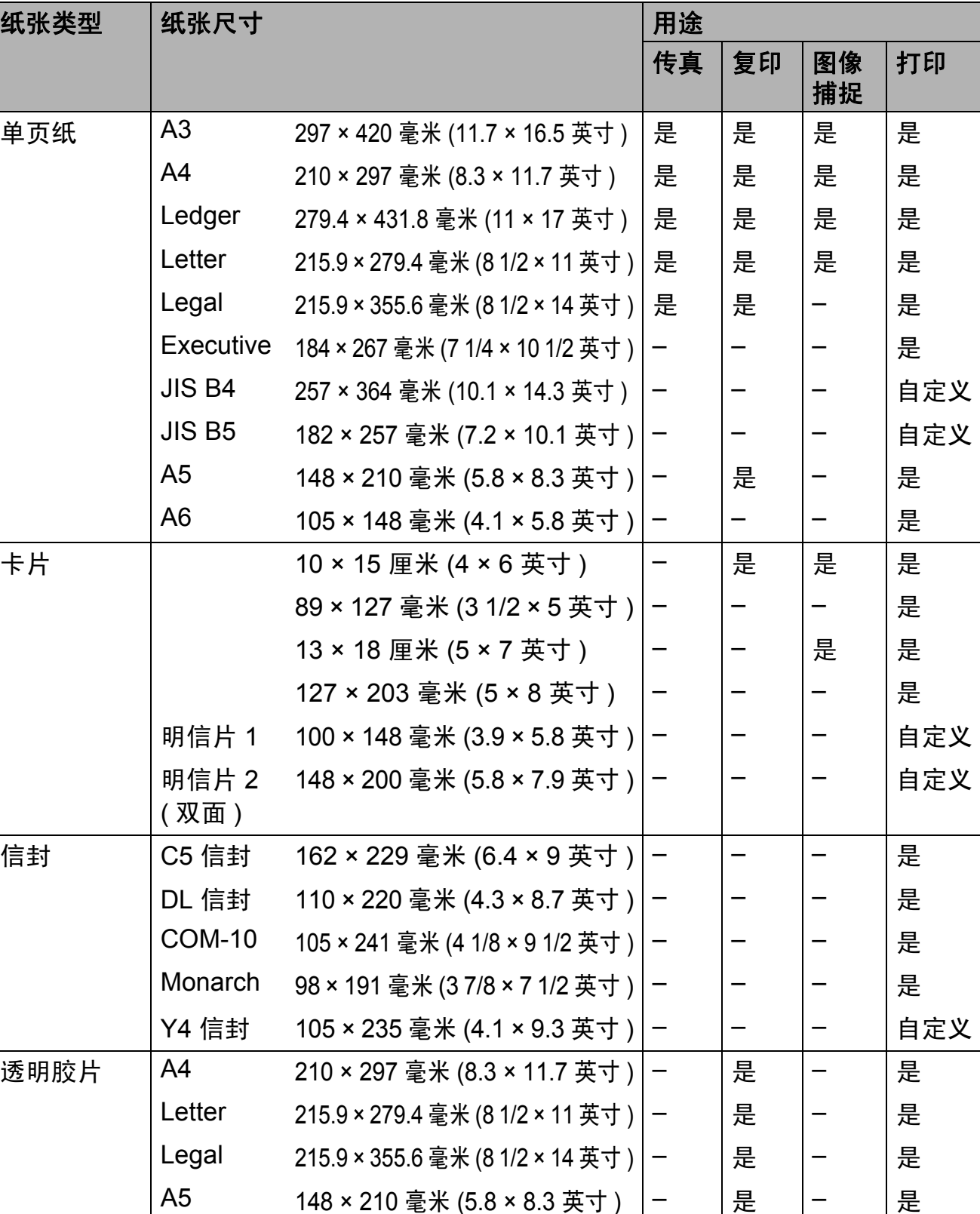

**2**

# 纸张重量、厚度和容量 **<sup>2</sup>**

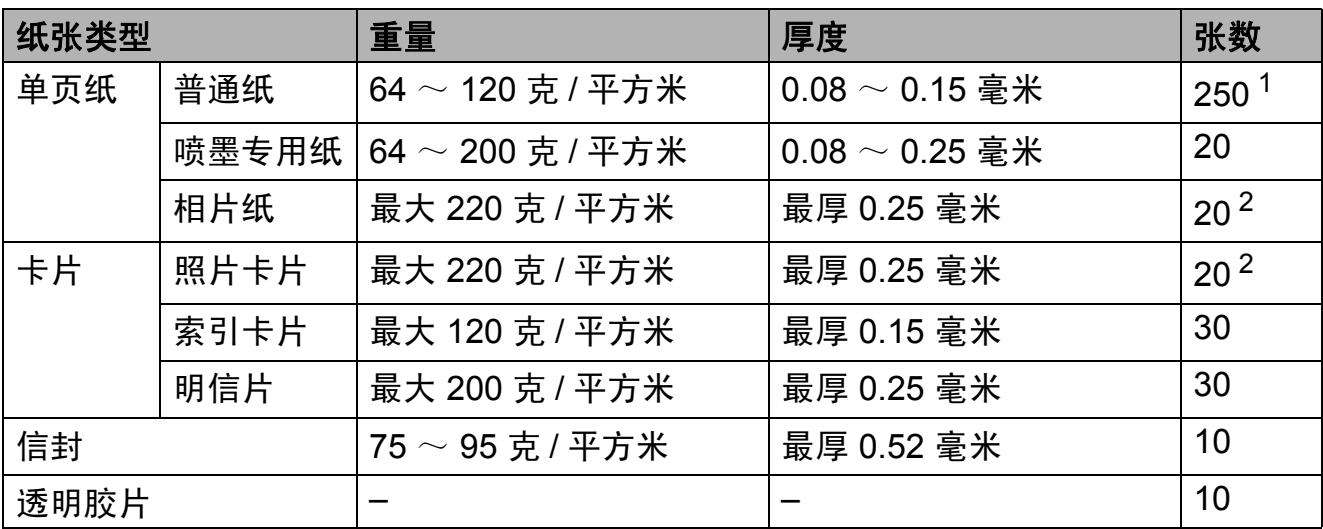

<span id="page-35-0"></span> $1$  最多 250 张 80 克 / 平方米的纸张。

<span id="page-35-1"></span><sup>2</sup> BP71 (260 克 / 平方米 ) 纸张专为 Brother 喷墨设备而设计。
装入原稿 **<sup>3</sup>**

# <span id="page-36-1"></span>如何装入原稿 **<sup>3</sup>**

**3**

可使用 ADF ( 自动进稿器 ) 和平板扫 描器发送传真、进行复印和扫描。

## <span id="page-36-0"></span>使用自动进稿器 **<sup>3</sup>**

自动进稿器可最多装入 35 页原稿,一 次可进一张纸。使用符合下表所示尺寸 和重量的纸张。放入自动进稿器前,请 展开堆叠的纸张。

## 原稿尺寸和重量 **<sup>3</sup>**

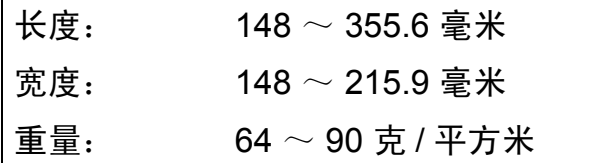

## 如何装入原稿 **<sup>3</sup>**

重要事项

- 请勿在进纸时抽拉纸张。
- 请勿使用卷曲、皱褶、折痕、裂 开、有订书钉、回形针、胶水或粘 有胶带的纸张。
- 请勿将纸板、报纸或纺织品装入自 动进稿器中,而应使用平板扫描器 来处理这些介质。

确保原稿上的墨迹或涂改液已完全干 透。

1 抬起并展开自动讲稿器原稿输出 托板 (1)。展开自动进稿器原稿托 板 (2)。

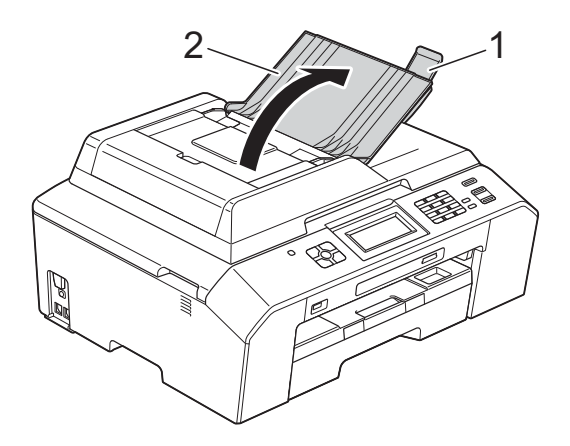

2 充分展开堆叠的纸张。

c 调整纸张导块 (1) 以适合原稿的宽 度。

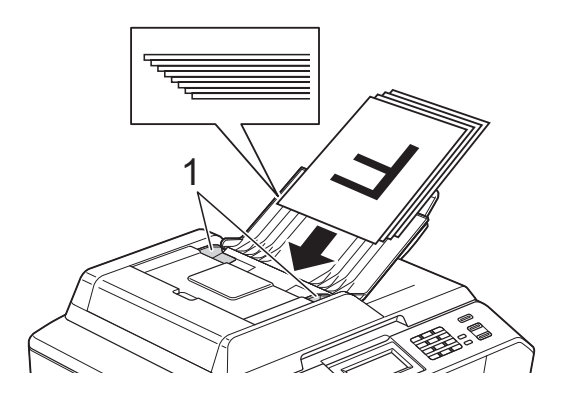

4 将原稿以正面向上、顶部先进入 的方式放入导块下方的自动进稿 器中,直至原稿触碰到进纸辊。 此时,液晶显示屏上将显示 [ADF 准备就绪]。

# 重要事项

切勿将书本等较厚的原稿留在平板 扫描器上,否则可能会导致自动进 稿器卡纸。

# <span id="page-37-0"></span>使用平板扫描器 **<sup>3</sup>**

使用平板扫描器,可对单页或书本页 面进行传真、复印或扫描。

## 支持的原稿尺寸 **<sup>3</sup>**

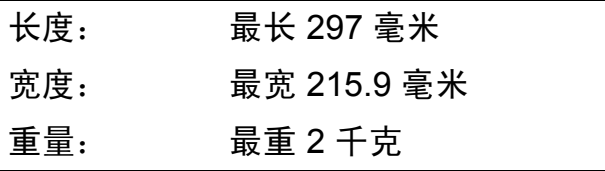

# 如何装入原稿 **<sup>3</sup>**

提示

若要使用平板扫描器,必须清空自 动进稿器。

- 1 抬起原稿盖板。
- 2 使用左侧与顶端的文档辅助线, 将原稿正面向下放在平板扫描器 的左上角。

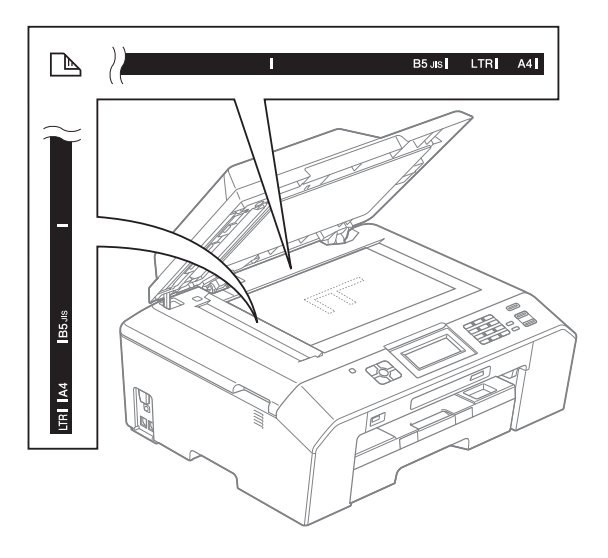

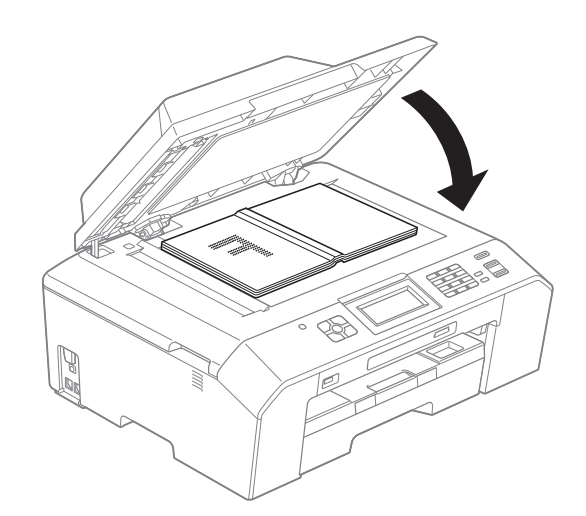

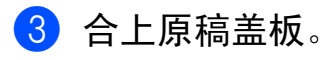

**3**

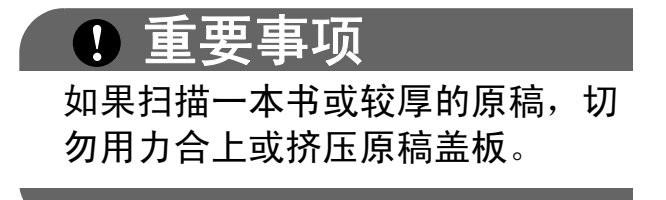

# 非扫描区域 **<sup>3</sup>**

您所使用的应用程序中的设置将决定 可扫描区域。下图阴影部分显示了纸 张的非扫描区域。

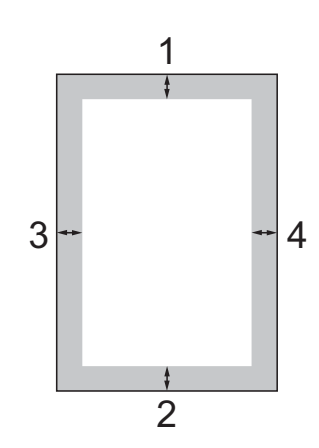

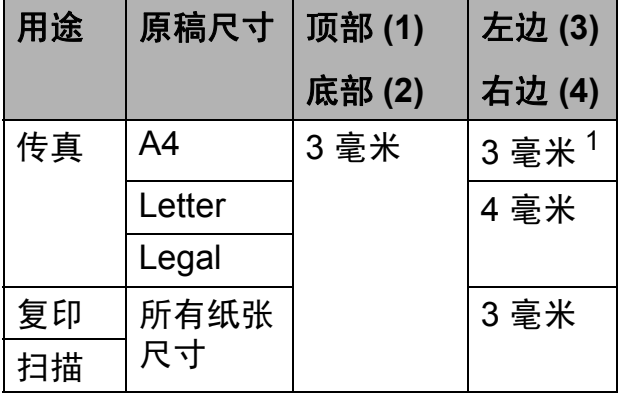

<span id="page-38-0"></span> $1$  使用自动进稿器时, 非扫描区域为 1 毫米。

**29**

发送传真 **<sup>4</sup>**

# 如何发送传真 **<sup>4</sup>**

**4**

以下步骤告诉您如何发送传真:

1 若要发送传真或更改传真发送或 接收设置,请按 国 (传真)键, 随后此键亮为蓝色。

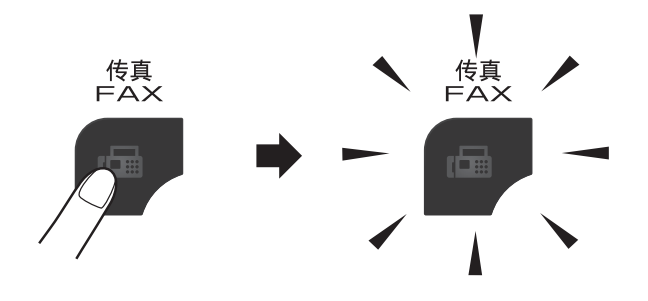

■ 液晶显示屏显示:

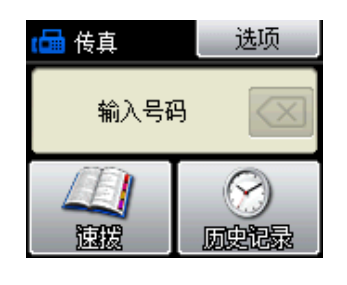

- 2 执行以下操作中的一项装入原稿:
	- 将原稿*正面向上*放入自动进稿 器中。 (请参见 > > 第 27 页 使 [用自动进稿器](#page-36-0) )
	- 将原稿*正面向下*放到平板扫描 器上。 (请参见 > > 第 28 页 *使* [用平板扫描器](#page-37-0) )

### 提示

- 若要发送多页彩色传真,请使用自 动进稿器。
- 如果使用自动进稿器发送黑白传真 时内存已满,传真将被实时发送。
- 使用平板扫描器,可对单页或书本 页面进行传真。原稿最大可为 A4 或 Letter 尺寸的纸张。
- 由于自动进稿器可对多页进行连续 扫描,所以当发送多页原稿时,使 用自动进稿器发送更方便。

**4**

3 可以更改以下传真发送设置。按 传真键,然后按 [选项]。按 ^ 或 ▼ 滚动显示传真设置。当所需 设置显示时,按所需设置并选择 所需选项。

( 使用说明书 ( 基本功能 ))

有关更改以下传真发送设置的详细 信息, 请参见 > 第 [32](#page-41-0) 至 [33](#page-42-0) 页

- 平板扫描尺寸
- ■彩色传真传输

■ 传输验证报告 ( 设置 )

- ( 使用说明书 ( 高级功能 ))
- 有关传真发送的更高级操作和设置 ▶▶ 使用说明书 ( 高级功能 ): 发 送传真
- 对比度
- 传真分辨率
- 设置新默认值
- ■恢复出厂设置
- 通话结束时讲行传真
- ■多址发送
- 实时传输
- 国际模式
- 定时传真
- 批量发送
- 取消等待处理的作业
- 轮询发送

4 输入传真号码。

使用拨号盘

- 使用快速拨号
- [速拨]
- 使用通话记录
- 「拨出]
- [来电]

e 按 [启用黑白]或 [启用彩色]。

#### 使用自动进稿器发送传真 **<sup>4</sup>**

■ 设备开始扫描要发送的原稿。

#### 使用平板扫描器发送传真 **<sup>4</sup>**

- 如果您按了「启用黑白], 设 备将开始扫描第一页。转到步 骤俞。
- 如果您按了 [启用彩色], 液 晶显示屏上将询问您是否想发 送彩色传真。按 [是 (彩色传真)]确认。设 备开始拨号并发送原稿。
- <span id="page-40-0"></span>6 当液晶显示屏上显示 「下一页 ?] 时,执行以下操作中的一项:
	- 仅发送单页, 按 「否 ( 发送 ) ] ( 或者再次按启用黑白键 )。

设备开始发送原稿。

- ■要发送多页, 按 「是], 然后 转到步骤 ⋒。
- <span id="page-40-1"></span>■ 将下一页原稿放到平板扫描器上。 按 [确定]。 设备开始扫描页面。 ( 重复步骤 6 和 @ 发送其他页面。 )

**32**

## 停止传真 **<sup>4</sup>**

要停止传真,请按停止 **/** 退出键。

## <span id="page-41-0"></span>设置平板扫描器尺寸以发送传真**<sup>4</sup>**

若原稿尺寸为 Letter,则需将扫描尺 寸设置为 Letter, 否则传真页两边的 内容将丢失。

1 按 图 (传真)键。

2 按 [选项]。

- 8 按 へ或 > 显示 [平板扫描尺寸]。
- d 按 [平板扫描尺寸]。
- $\overline{6}$ 按 [Letter] (或 [A4])。

提示

• 可将经常使用的设置保存为默认设 置。

(>> 使用说明书 ( 高级功能 ): 将 您更改的内容设为新的默认值)

• 此设置仅适用于从平板扫描器发送 原稿。

# 彩色传真传输 **<sup>4</sup>**

本设备可将彩色传真发送到支持该功 能的其他设备。

彩色传真不可存储在内存中。发送彩 色传真时,设备将进行实时发送 ( 即 使 [实时发送] 设置为 [关] )。

## 取消正在处理的传真 **<sup>4</sup>**

当设备对传真进行扫描、拨号或发送 时,如果要取消传真,请按停止 **/** 退 出键。

### 传输验证报告 **<sup>4</sup>**

可使用传输验证报告对发送的传真进 行确认。报告中列出了发件人名称或 传真号码、传真的发送时间和日期、 发送持续时间、发送页数以及发送是 否成功等信息。

可对传输验证报告进行以下设置:

- [开]: 设备将为发送的每一份传 真打印报告。
- [开 + 图像]:设备将为发送的每一 份传真打印报告。传真首页的部分 内容出现在报告上。
- [关]: 因发送错误而导致传真失败 时打印报告。[关]为默认设置。
- 「关 + 图像 ]: 因发送错误而导致传 真失败时打印报告。传真首页的部 分内容出现在报告上。
- 1 按 「菜单】。
- 2 按 へ 或 > 显示 [传真]。
- c 按 [传真]。
- 4 按 へ 或 > 显示 「报告设置]。
- 6 按 「报告设置]。
- 6 按 ヘ 或 ∨ 显示 「传输报告]。
- g 按 [传输报告]。

 $8$ 按 へ或 >显示 「开]、 [开 + 图像]、[关]或 [关 + 图像],然后按您想设置的 选项。

<span id="page-42-0"></span>**9 按停止 / 退出**键。

# 提示

- 如果选择了 [开+图像]或 [关 + 图像],实时发送设置为关 时,图像仅在传输验证报告上显 示。发送彩色传真时,报告上不会 显示图像。 (>>使用说明书 ( 高级功能 ): 实 时传输)
- 如果发送成功,传输验证报告中的 " [RESULT] " 旁将出现 " [OK] " ; 如果发送失败, " [RESULT] " 旁 将出现 " [ERROR] "。

# <span id="page-43-0"></span>接收模式 **<sup>5</sup>**

**5**

出厂默认情况下,设备为 [ 传真 ] 接收模式, 设备将自动接收所有发送到设备上的 传真。另外,本设备有以下四种接收模式。 有关接收模式的更多详细信息,请参见 >> 第 35 页 [使用接收模式](#page-44-0)

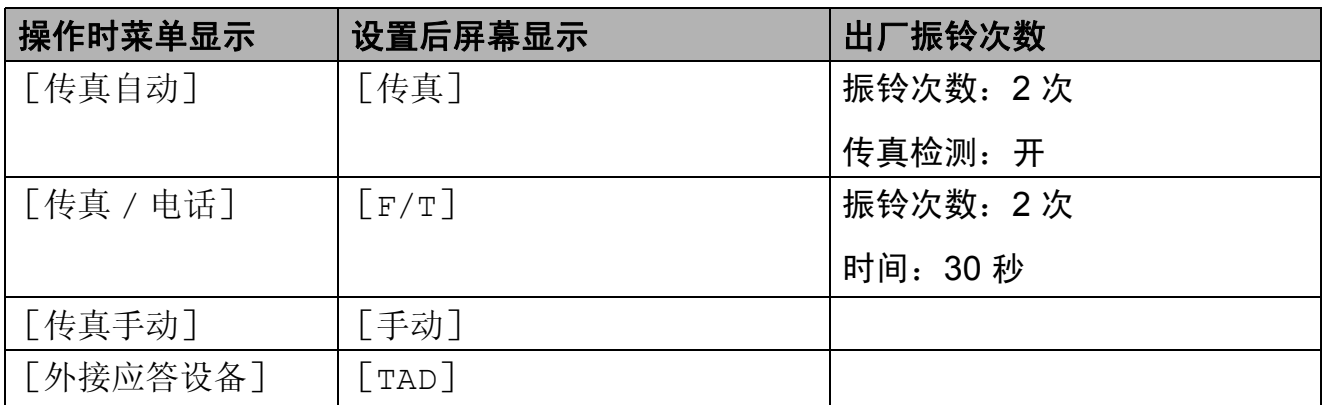

若要设置接收模式,请遵循以下指示:

- a 按 [菜单]。
- 2 按 ヘ或 ∨ 显示 [初始设置]。
- c 按 [初始设置]。
- d 按 **s** 或 **t** 显示 [接收模式]。

6 按 [接收模式]。

**6** 按 ^ 或 ◆ 显示 [传真自动]、[传真 / 电话]、[外接应答设备] 或 [传真手动],然后按您想设置的选项。

#### g 按停止 **/** 退出键。 液晶显示屏将显示当前的接收模式。

# <span id="page-44-0"></span>使用接收模式 **<sup>5</sup>**

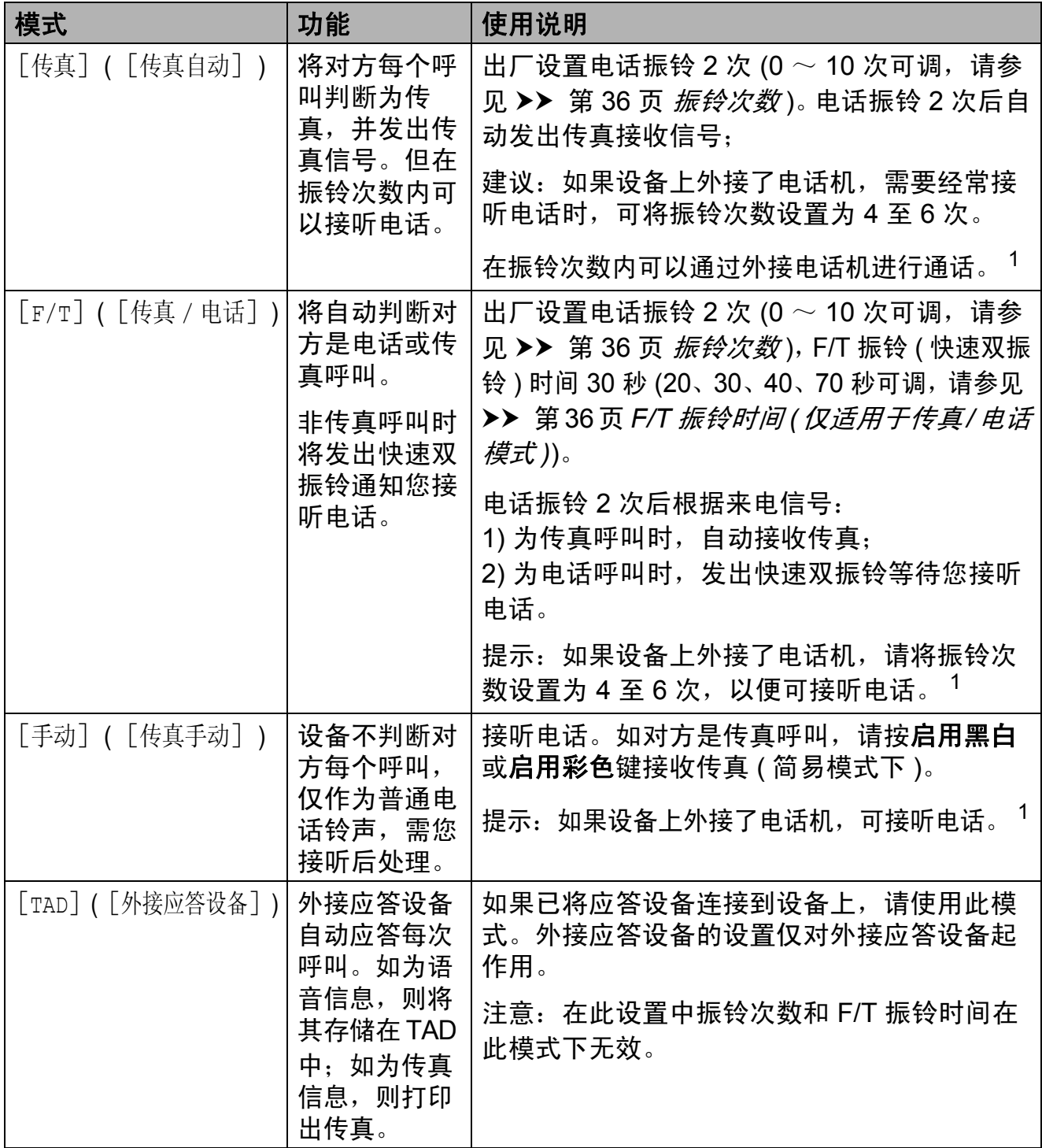

<span id="page-44-1"></span><sup>1</sup> 通话后对方需要发传真时或者对方是传真呼叫时,请按设备上的启用黑白或启用彩色键即可 (简易模式下)或在外接电话机上按 \* 5 1 (需激活远程代码, 请参见 >> 第 43 页 *[使用远程代](#page-52-0)* [码](#page-52-0) ) 即可。

**5**

# 接收模式设置 **<sup>5</sup>**

## <span id="page-45-0"></span>振铃次数 **<sup>5</sup>**

振铃次数用于设定设备在 [传真自动]或 [传真 / 电话]模式 下,应答来电前振铃的次数。如果设 备的同一线路上还有外接电话或分 机,请选择最大振铃次数。

(请参见 > > 第 43 页 [从外接电话和分](#page-52-1) [机上操作](#page-52-1)和 >> 第 37 页 [传真检测](#page-46-0))

1 按 [菜单]。

2 按 ヘ或 > 显示 「传真]。

- c 按 [传真]。
- 4 按 ヘ或 > 显示 [设置接收]。
- 6 按 「设置接收」。
- 6 按 へ 或 ∨ 显示 「振铃次数]。
- g 按 [振铃次数]。
- 8 按 ヘ 或 ∨ 显示各选项, 然后按相 应数字选择设备应答前的振铃次 数。 若洗择 [0], 则设备将立即应答, 而线路将不振铃。
- i 按停止 **/** 退出键。

# <span id="page-45-2"></span><span id="page-45-1"></span>**F/T** 振铃时间 **(** 仅适用于传真 **/** 电话模式 **) <sup>5</sup>**

当有人呼叫设备时,您和呼叫方将听 到正常的电话铃声。振铃的次数取决 于振铃次数设置。

如果呼叫是传真,设备将接收传真; 但是,如果是语音呼叫,设备将按您 设置的 F/T 振铃时间发出 F/T 振铃 ( 快速双振铃 )。如果听到 F/T 振铃, 则表明您在电话线路上有语音呼叫。

由于 F/T 振铃由设备发出, 外接和分 机将*不会振铃*;但是,您仍可使用远 程代码在任意电话上接听呼叫。 ( 详 细信息,请参见 >> 第 43 页 [使用远](#page-52-0) [程代码](#page-52-0) )

- 1 按 [菜单]。
- 2 按 へ或 > 显示 [传真]。
- 8 按 [传真]。
- 4 按 ヘ或 > 显示 [设置接收]。
- 5 按 [设置接收]。
- $6$ 按 へ 或  $\times$  显示 [F/T 振铃时间]。
- $\Gamma$ 按  $\lceil$  F/T 振铃时间]。
- 8 按 ヘ 或 ∨ 显示各选项, 然后按设 备通知您有语音呼叫的振铃时间 (20、 30、 40 或 70 秒 )。

**9 按停止 / 退出**键。

#### 『∥提示

即使呼叫方在快速双振铃期间挂断 电话,设备仍将在设定时间内继续 振铃。

## <span id="page-46-1"></span><span id="page-46-0"></span>**传真检测**

#### 如果传真检测设置为 [开]: **<sup>5</sup>**

传真检测默认为 [开]。 即使接听来电,设备仍可自动接收传 真。当您在液晶显示屏上看到 [正在接收]的信息或从听筒里听到 "唧唧"的声音时,请放回听筒。设 备将继续接收传真。

#### 如果传真检测设置为 [关]: **<sup>5</sup>**

如果您在设备旁边并拿起听筒应答传 真呼叫,请按启用黑白或启用彩色 键,然后按 [接收]接收传真。

若在分机或外接电话上应答来电,请 按 \* 5 1 键。 ( 请参见 >> 第 43 页 从 [外接电话和分机上操作](#page-52-1))

## 提示

- 如果将此功能设为 [开],但是当 您拿起外接电话或分机的听筒时设 备无法应答传真呼叫,请按远程激 活代码 **l 5 1** 键。
- 如果在同一条电话线上从计算机发 送传真,且设备中途阻止传真发 送,请将传真检测设为 [关]。
- 1 按 「菜单」。
- 2 按 へ或 ∨ 显示 「传真]。
- c 按 [传真]。
- 4 按 ヘ 或 > 显示 [设置接收]。
- 5 按 [设置接收]。
- 6 按 ヘ 或 ∨ 显示 「传真检测]。
- 7 按 「传真检测]。
- 8 按 [开] (或 [关] )。
- **9 按停止 / 退出**键。

**6**

# 电话和外接设备 **<sup>6</sup>**

# 语音操作 **<sup>6</sup>**

### 音频或脉冲 **<sup>6</sup>**

如果您使用脉冲拨号服务,但需要发送 音频信号,则请执行以下步骤操作:

#### 1 按免提拨号键。

b 按设备操作面板上的 **#** 键。之 后,任何拨打的号码将作为音频 信号被发送出去。

通话结束后,设备将返回到脉冲拨号 服务状态。

## 传真 **/** 电话模式 **<sup>6</sup>**

当设备处于传真 / 电话模式时, 设备 将使用 F/T 振铃 ( 快速双振铃 ) 提示您 接听语音来电。

如果您在外接电话旁边,请拿起外接电 话的听筒,然后按免提拨号键应答。

如果您在分机旁边,则需要在 F/T 振 铃时间内拿起分机听筒,然后在快速 双振铃时间内按分机上的 **# 5 1**键关闭 F/T 振铃。

如果无人应答,或者有人向您发送传 真,按 **l 5 1** 将呼叫发送回设备。

# 电话线路服务 **<sup>6</sup>**

您的设备支持电信局提供的来电显示 定制服务。

在同一电话线路上的语音邮件、呼叫 等待、呼叫等待 / 来电显示、

RingMaster、应答服务、报警系统或 其他自定义功能可能会引起设备的操 作故障。

## 您有语音邮件吗? **<sup>6</sup>**

如果在新安装设备的电话线路上有语 音邮件,当您接收来电时,*语音邮件* 与设备极有可能发生冲突。但是,通 过特殊振铃功能使您可以在线路上使 **用多个号码,因此语音邮件与设备可** 以同时使用而不会出现任何问题。如 果每项操作都有独立的电话号码,将 不会影响另一项操作。

如果您决定从电信局获取特殊振铃功 能,需要遵循下一页上的指示"注册" 电信局提供的新特殊振铃类型。这将 使您的设备可以识别来电。

# 电话服务 **<sup>6</sup>**

通过设备的来电显示功能,您可使用 电信局提供的来电显示定制服务。

# <span id="page-48-0"></span>来电显示 **(** 呼叫方身份验证 **) (** 不可用于某些地区 **) <sup>6</sup>**

来电显示是当电话振铃时,允许用户 电话显示呼叫方电话号码的服务。这 是查看来电最快速的方法。由于来电 显示存储在设备的内存中,因此您可 以立即回复未接听的电话。除了标准 来电显示功能以外,您还可以选择一 个来电,并回拨该号码。

# 提示

站询问。

- 如果您想要使用来电显示服务, 必须向电信局申请。
- 来电显示方式有 FSK 制式和 DTMF 制式。 您的来电显示方式是 FSK 制式, 还是 DTMF 制式, 请直接向您所 在的电信局询问。 如果您所在的电信局使用的是 DTMF 制式,请按以下的方法进 行切换。无法正常显示时请向当 地的电信局或 Brother 特约维修

**6**

以下情况不能正常显示来电显示:

- 1 没有向当地的电信局申请来电显 示功能。
- 2 传真机连接在内部交换机上或其 他转换装置上。
- 3 部分地区因当地电信局的交换机 问题或电话线路的问题,可能无 法使用该功能。

# 来电显示功能优点 **<sup>6</sup>**

### 对于商务用户

所有商务用户可以快速回复客户呼叫。

## 对于家庭

家庭住宅用户可避免接听不必要的来电。

# 设置方法 **<sup>6</sup>**

- 1 按 「菜单」。
- 2 按 ヘ或 ∨ 显示 [传真]。
- c 按 [传真]。

4 按 ヘ或 ∨ 显示 [其它]。

- 5 按 [其它]。
- $6$ 按 へ或 >显示 [来电制式类型]。
- g 按 [来电制式类型]。
- 8 按 [自动]、[FSK 方式] 或 [DTMF 方式]。
- **9 按停止 / 退出**键。

### 来电显示功能 **<sup>6</sup>**

通过设备的来电显示功能,您可使用 电信局提供的来电显示定制服务。

您可以浏览列表或选择一个号码发送传 真、添加到速拨号或从记录中删除。

(请参见 **>>** 第 46 页 *[来电显示记录](#page-55-0)*。)

振铃几次后,屏幕将显示呼叫方的电 话号码 ( 或名称,若可用 )。应答呼叫 后,来电显示信息将从屏幕上消失, 但是呼叫信息将保存在来电显示内存 中。

- 显示 [未知 ID] 表示您的呼叫方 不在来电显示服务区域内。
- 显示 「ID 禁用] 表明呼叫方有意 阻隔了信息的传输。

可打印一份设备接收到的来电显示信 息列表。

(▶▶ 使用说明书 ( 高级功能 ): *如何打* 印报告 )

#### 提示

可打印一份设备接收到的来电显示 信息列表。

来电显示服务因营运商的不同而不 同。请致电当地电信局了解您所在 区域内可用的服务种类。

# 连接外接应答设备 **(** 电话应答设备 **) <sup>6</sup>**

可选择连接外接应答设备。但是,当 外接应答设备与本设备使用同一条电 话线路时,外接应答设备将接听所有 的来电,而设备将 " 等待 " 传真呼叫 音 (CNG)。如果设备识别到呼叫为 CNG 音频,将应答此呼叫并接收传 真。若未识别,将由外接应答设备连 续播放外出留言,这样呼叫方即可留 下语音信息。

电话应答设备必须在两次振铃内应答 (Brother 建议您设置为两次振铃 )。外 接应答设备应答呼叫后,设备才能识 别 CNG 音频, 在四声振铃内设备仅 有 8 - 10 秒的时间进行传真 " 握手 "。 确保认真遵循说明书上的指示录制外 出留言信息。如果需要超过五声振铃 才能应答的话,我们不推荐在外接应 答设备上使用省费功能的设置。

## 提示

若未接收所有传真,请减少外接应 答设备上的振铃次数。

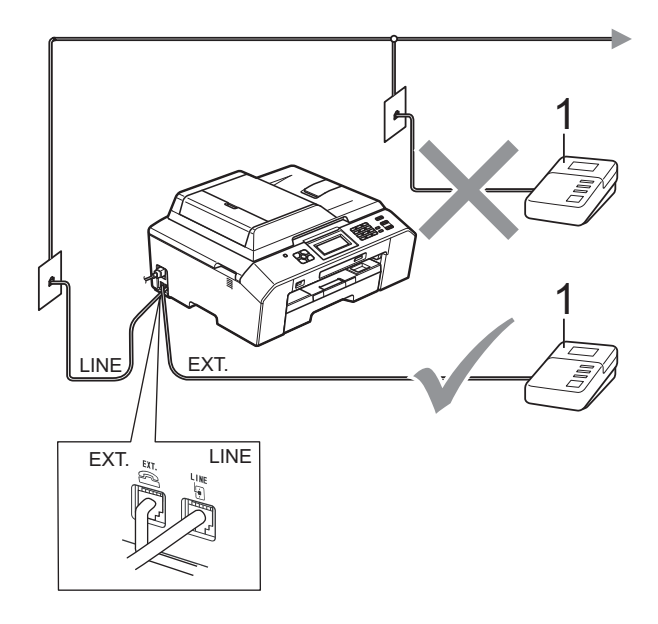

#### **1** 外接应答设备

当应答设备应答呼叫时,液晶显示屏 上将显示 [电话]。

重要事项

请勿将外接应答设备连接到同一电 话线的其他地方。

#### 连接设置 **<sup>6</sup>**

务必按上图所示连接外接应答设备。

- 1 将外接应答设备设为一次振铃或 两次振铃。( 设备的振铃次数设置 此时不可用。 )
- 2 在外接应答设备上录制您的外出 留言信息。
- 3 将外接应答设备设为应答呼叫。
- 4 将接收模式设置为 [外接应答设备]。 ( 请参见 >> 第 34 页 *[接收模式](#page-43-0)* )

# 在外接应答设备上录制外出留言 信息 **(OGM) <sup>6</sup>**

录制留言时,计时很重要。

1 留言开始时,录制 5 秒钟的静 音。( 这样设备在自动传输结束前 即有时间听到传真 CNG 音频。 )

2 将您的留言限制在 20 秒内。

#### 提示

推荐在录制外出留言信息开始之前 设置 5 秒钟的静音, 因为设备无法 从嘈杂的声音中识别出传真音。或 许您忽略了此静音,但如果设备出 现接收故障,则需要重新录制外出 留言信息并且必须包括此 5 秒钟的 静音。

## 多线连接 **(PABX) <sup>6</sup>**

大多数办公室使用中央电话交换系统。 使用任意一款 Brother 设备时, Brother 均建议您将其连接至专用线 路。即使特定 PABX 可能与特定型号 的传真设备兼容,但是 Brother 不保 证设备可以正常操作。

如果连接传真设备到 PABX ( 专用自动 交换分机 ) 便于您的操作, Brother 建 议您联系为您安装电话交换系统的电信 局,并由他们为您连接传真设备。

Brother 不建议使用 PABX 线路。 PABX 的常规限制可能导致传真设备 的某些功能无法正常使用。

# <span id="page-51-0"></span>外接电话和分机 **<sup>6</sup>**

## 连接外接电话或分机 **<sup>6</sup>**

可将单机电话按下图表所示连接到您 的设备上。

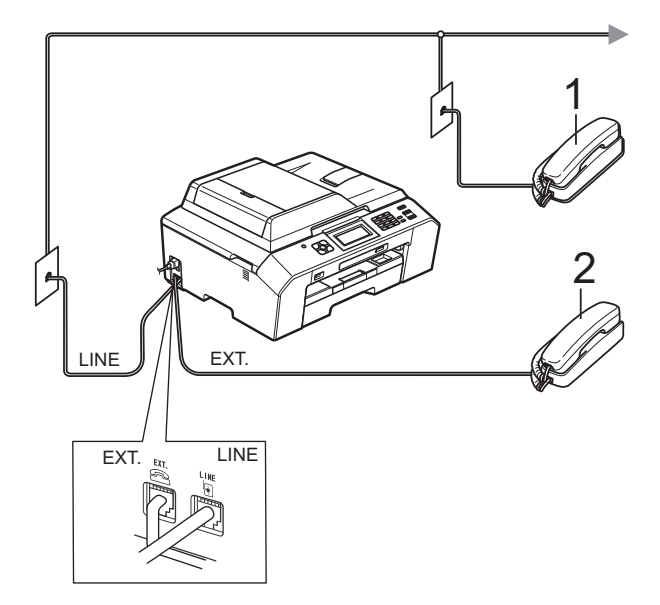

- **1** 分机
- **2** 外接电话

使用同一线路上的分机电话时,液晶 显示屏上将显示 [电话]。

## <span id="page-52-1"></span>从外接电话和分机上操作 **<sup>6</sup>**

通过分机或外接电话应答传真来电时, 可以使用远程激活代码使设备接听来 电。按下远程激活代码 **l 5 1** 时,设备 开始接收传真。

如果设备应答语音呼叫后响起快速双振 铃,请使用远程禁用代码 **# 5 1** 在分机 上接听电话。(请参见 **>>** 第36页 *F/T* 振铃时间 *(* [仅适用于传真](#page-45-2) */* 电话模式 *)*)

#### 如果您接听了呼叫但无人应答: **<sup>6</sup>**

您可能在接收一个手动传真。

按 **l 5 1** 等待唧唧声,或者等待直到设 备的液晶显示屏上显示 [正在接收], 然后挂断。

# 提示

也可使用传真检测功能使设备自动应 答呼叫。 ( 请参见 > > 第 37 页 *[传真](#page-46-1)* [检测](#page-46-1))

## 使用外接无绳电话 **<sup>6</sup>**

如果已将无绳电话的主机连接到设备 所在的同一电话线路上 ( 请参见

>> 第42页 *[外接电话和分机](#page-51-0)*), 您就可 以随时随地使用无绳听筒,从而更容 易在振铃时间内应答来电。

如果先让设备接听,则需走到设备旁 按免提拨号键将来电发送到无绳电话 上。

## <span id="page-52-0"></span>使用远程代码 **<sup>6</sup>**

#### 远程激活代码 **<sup>6</sup>**

若在分机或外接电话上应答传真呼叫, 可以按远程激活代码 **l 5 1** 使设备接收 传真。听到嘟嘟声后,放回听筒。 ( 请参见 ▶ → 第 37 页 *[传真检测](#page-46-1)* )

如果使用外接电话应答传真呼叫,当 [传真模式] 设置为 [高级模式] 时,可通过按启用黑白或启用彩色键 和选择「接收]使设备接收传真。(请 参见 > 第 14 页 *[设置传真逻辑](#page-23-0) ( 发送 [和接收顺序](#page-23-0)* )。 )

#### 远程禁用代码 **<sup>6</sup>**

接到语音电话且设备处于传真 / 电话 模式时,设备将在首次振铃后启动 F/T 振铃 ( 快速双振铃 )。如果您在分 机上接听了呼叫,可按 **# 5 1** 键来关闭 F/T 振铃 ( 确保在*响铃期间*按此键 )。

如果设备应答语音呼叫并发出快速双振 铃提示您接听来电,则您可以通过按免 提拨号键在外接电话上接听来电。

**6**

#### 更改远程代码 **<sup>6</sup>**

若要使用远程激活就必须开启远程代 码。预设远程激活代码为 **l 5 1**。预设 远程禁用代码为 # 5 1。若有需要, 您 可自己更改代码。

- 1 按 「菜单】。
- 2 按 ヘ或 ∨ 显示 「传真]。
- c 按 [传真]。
- 4 按 ^ 或 > 显示 「设置接收」。
- 6 按 「设置接收」。
- 6 按 へ或 ∨ 显示 「远程代码]。
- g 按 [远程代码]。
- 8 按 [开]。
- 8 执行以下操作中的一项:
	- 若要更改远程激活代码, 请输 入新代码。 按  $[OK]$ , 然后转到步骤  $\textcircled{\small{0}}$ 。
	- 如果您不想更改远程激活代 码,请按 「OK」,然后转到 步骤 **⑩**。
- <span id="page-53-0"></span>10 执行以下操作中的一项:
	- 若要更改远程禁用代码, 请输 入新代码。 按  $\lceil$  OK  $\rceil$  ,然后转到步骤  $\pmb{\mathbb{O}}$ 。
	- 如果您不想更改远程禁用代 码,请按 「OK」, 然后转到步 骤①。
- <span id="page-53-1"></span>**们** 按停止 / 退出键。

# ■ 提示

- 如果远程访问外接应答设备时总是 保持断开状态,可以尝试使用数字 键 **0**-**9**、 **l** 键、 **#** 键将远程激活代 码和远程禁用代码更改为其他三位 数代码。
- 一些电话系统可能无法使用远程代码。

拨号和存储号码 **<sup>7</sup>**

# 如何拨号 **<sup>7</sup>**

**7**

## 手动拨号 **<sup>7</sup>**

按下传真或电话号码。

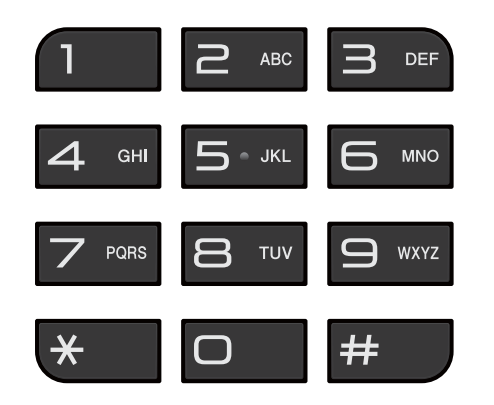

### 快速拨号 **<sup>7</sup>**

- 1 按 [速拨]。 也可按 国 (传真)键选择 [速拨]。
- 2 执行以下操作中的一项:
	- ■按 [字母]或 [数字], 然后 按您想拨打的号码。
	- 使用拨号盘输入两位数的速拨 号码。

## 提示

若在输入或检索速拨号码时,液晶 显示屏上显示 「未设置」, 则表示 在此位置上还未存储号码。

- 8 若要发送传真,按 [发送传真], 然后转到步骤 4。
- <span id="page-54-0"></span>4 按 [启用黑白]或 [启用彩色]。 设备将扫描并发送传真。

## 传真重拨 **<sup>7</sup>**

若正在手动发送传真而线路正忙,按 免提拨号键、重拨 / 暂停键, 然后按 启用黑白或启用彩色键重试一次。 只有当您从操作面板拨号时,重拨 **/**

暂停键才可使用。如果在自动发送传 真时线路繁忙,则设备将每隔 5 分钟 自动重拨,重拨次数最多三次。

#### a 按重拨 **/** 暂停键。

- 2 按您想重拨的号码。
- 3 按 [发送传真]。
- 4 按 [启用黑白]或 [启用彩色]。

## 提示

在实时传输中,使用平板扫描器时 自动重拨功能不可用。

# 其他拨号操作 **<sup>7</sup>**

## 拨出记录 **<sup>7</sup>**

最近发送传真的 30 个号码将被存储在拨 出记录中。可选择其中一个号码发送传 真、添加到快速拨号或从记录中删除。

- 1 按 [历史记录]。 也可按重拨 **/** 暂停键。
- 2 按所需号码。
- c 执行以下操作中的一项:
	- 要发送传真,按 [发送传真]。 按 [启用黑白]或 [启用彩色]。
	- ■要存储号码, 按 [更多], 然 后按 [添加速拨]。
		- (>> 使用说明书 ( 高级功能 ): 从拨出记录存储速拨号码 )
	- ■要从拨出记录列表中删除号 码,按 [更多],然后按 [删除]。
		- 按 [是]确认。

按停止 **/** 退出键。

## <span id="page-55-0"></span>来电显示记录 **<sup>7</sup>**

此功能需要当地电信局提供的来电显示 定制服务。( 请参见 > > 第 39 页 *[来电](#page-48-0)* 显示 *(* [呼叫方身份验证](#page-48-0) *) (* 不可用于某 [些地区](#page-48-0) *)*)

最近 30 个打入电话或接入传真的可用 号码或名称将被存储在来电显示记录 中。您可以浏览列表或选择一个号码 发送传真、添加到快速拨号或从记录 中删除。存储第 31 个来电显示信息时 将覆盖第一个来电信息。

# ■ 提示

即使没有申请来电显示服务,您也 可以在来电显示记录中查看来电日 期,并从列表中删除。

- 1 按 [历史记录]。 也可按重拨 **/** 暂停键。
- $2$ 按 $H$ .
- 8 按所需号码或名称。
- 4 执行以下操作中的一项:
	- 要发送传真, 按 [发送传真]。 按 「启用黑白]或 [启用彩色]。

■要存储号码, 按 「更多], 然 后按 [添加速拨]。 (>> 使用说明书 ( 高级功能 ): 从来电显示记录存储速拨号码 )

■ 要从来电显示记录列表中删除 号码, 按 [更多], 然后按 [删除]。 按 [是]确认。

# 按停止 **/** 退出键。

### 提示

可打印来电显示列表。 (▶▶ 使用说明书 ( 高级功能 ): *如* 何打印报告 )

# 存储号码 **<sup>7</sup>**

设置您的设备,完成下列几类简易拨 号:快速拨号以及用于多址发送传真 的组拨号。拨打某一速拨号码时, 液 晶显示屏上显示该号码。

## 提示

即使停电,保存在内存中的速拨号 码也不会丢失。

## 存储一个暂停 **<sup>7</sup>**

存储速拨号码时,按触摸屏上的 [暂停]按钮,可插入一个或以上 3.5 秒钟的暂停。

#### 存储速拨号码 **<sup>7</sup>**

两位数速拨位置上最多可存储 100 个 名称和号码。每个名称可以对应两个 号码。只需按屏幕上的几个按钮即可 快速拨号 (例如: 按 [速拨], 输入 您想呼叫的号码,然后按 [发送传真] )。

- 1 按 [速拨]。
- 2 如果已经存储了速拨号码, 请按 [字母]或 [数字]。
- <span id="page-56-0"></span>c 按 [更多]。
- 4 按 ヘ或 ∨ 显示 「设置速拨号]。
- 6 按 「设置速拨号]。

6 执行以下操作中的一项:

■ 按屏幕上的按钮输入名称 ( 最 多 16 个字符 )。 按 [OK]。 ( 关于输入字符的帮助信息,请

参见 ▶ 第 123 页 *[输入文本](#page-132-0)* )

■要存储不带名称的号码,按 [OK]。

7 按触摸屏上的按钮输入第一个传 真或电话号码 (□1:) (最多 20个 数字 )。 按 [OK]。

## 提示

如果已下载网络传真:

如果您想存储用于网络传真或扫描 到电子邮件服务器的电子邮件地 址,请按 | 按钮,输入电子邮件 地址, 然后按  $[OK]$ 。(请参见 ▶▶ 第 123 页 [输入文本](#page-132-0))

- 8 执行以下操作中的一项: ■ 按触摸屏上的按钮输入第二个 传真或电话号码 (Q2:) (最多 20 个数字 )。
	- 按 [OK]。
	- 如果不再存储号码, 按 [OK]。
- 1 要选择存储号码的位置, 请执行 以下操作中的一项:
	- 要接受显示的下一个可用速拨 位置,按 [OK]。
	- 要输入另一个速拨位置, 按 ,然后使用触摸屏上的按钮 输入一个两位数号码。 按 [OK]。

# 提示

如果选择的两位数速拨位置已被使 用,液晶显示屏上的 [OK]按钮 将无法使用。请选择另一个位置。

- <span id="page-57-0"></span>10 当液晶显示屏显示您的设置时, 按 [OK]确认。
- 1 执行以下操作中的一项:
	- 要再存储一个速拨号码,重复 步骤 @ 至 ⑩。
	- 要结束号码存储, 按停止 / **退**出 键。

## 更改快速拨号的名称或号码 **<sup>7</sup>**

可更改已存储的快速拨号的名称或号 码。

- 1 按 [速拨]。
- 2 按 [字母]或 [数字]。
- 3 按 [更多]。
- 4 执行以下操作中的一项:
	- ■按 へ或 > 显示 「修改]。按 [修改]编辑名称或号码。
	- ■按 へ或 > 显示 「删除]。按 [删除]。

**按您想删除的号码, 号码旁显** 示红色复选标记时表示已选中。

- 按 [OK]。
- 按 [是]确认。

转到步骤 @。

- <span id="page-57-2"></span>6 按 ヘ 或 ∨ 显示您想更改的号码。
- f 按您要更改的号码。
- <span id="page-57-4"></span>7 执行以下操作中的一项:
	- 如果您想更改名称, 按 [名称]。 按触摸屏上的按钮输入新的名 称 ( 最多 16 个字符 )。 ( 请参见 ▶ 第 123 页 [输入文本](#page-132-0))

按 [OK]。

- 如果您想更改第一个传真或电 话号码, 按 印1:。 按触摸屏上的按钮输入新的传真 或电话号码 ( 最多 20 个数字 )。 按 [OK]。
- 如果您想更改第二个传真/电话 号码,按 $\Omega$ 2:。 按触摸屏上的按钮输入新的传真 或电话号码 ( 最多 20 个数字 )。 按 [OK]。

# 提示

如何更改已存储的名称或号码:

如果想要更改字符,使用 ◀ 或 ▶ 将 光标移到要更改的字符的下方, **然** 后按 按钮。重新输入字符。

如果想要更改已存储的号码,请重 复按 删除该号码。输入新号码。

- <span id="page-57-3"></span>8 液晶显示屏将显示您的设置。 执行以下操作中的一项:
	- ■按 [OK] 结束。 要更改其他速拨位置,重复步 骤  $\mathbf{\Theta} \subseteq \mathbf{\Theta}$  $\mathbf{\Theta} \subseteq \mathbf{\Theta}$  $\mathbf{\Theta} \subseteq \mathbf{\Theta}$  $\mathbf{\Theta} \subseteq \mathbf{\Theta}$  $\mathbf{\Theta} \subseteq \mathbf{\Theta}$ 。
	- ■要更改更多信息,转到步骤 @。
- <span id="page-57-1"></span>**9 按停止 / 退出**键。

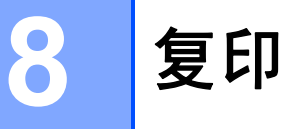

# 如何复印 **<sup>8</sup>**

以下步骤介绍复印的基本操作。

1 确保设备处于复印模式。按【目】 ( 复印 ) 键使其显示为蓝色。 ΞI /<sub>复印</sub><br>⊃OPY 夏印<br>COPY

■ 液晶显示屏显示:

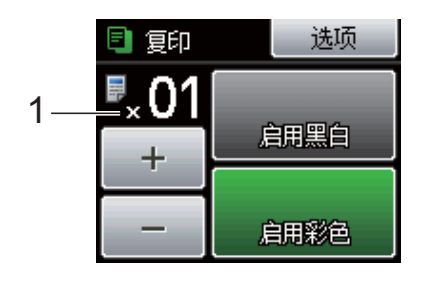

**1** 复印份数

可按屏幕上的 「- ヿ 或 「+ ヿ 按 钮 ( 如上图所示 ) 或使用拨号盘输 入复印份数。

## 提示

默认设置为传真模式。您可更改设 备完成复印操作后继续保留在复印 模式的时间。 (>>使用说明书 ( 高级功能 ): 模 式定时器 )

- 2 执行以下操作中的一项装入原稿:
	- 将原稿*正面向上*放入自动进稿 器中。

(请参见 >> 第 27 页 [使用自动](#page-36-0) [进稿器](#page-36-0) )

■ 将原稿*正面向下*放到平板扫描 器上。

(请参见 >> 第 28 页 [使用平板](#page-37-0) [扫描器](#page-37-0) )

- 8 如果您想复印两份或以上, 请输 入相应数字 ( 最大 99)。
- 4 按 [启用黑白]或 [启用彩色]。

## 停止复印 **<sup>8</sup>**

要停止复印,请按停止 **/** 退出键。

## 复印设置 **<sup>8</sup>**

可以更改以下复印设置。按复印键, 然后按 [选项]。按 ヘ或 ∨ 滚动显示 复印设置。当所需设置显示时,按所 需设置并选择所需选项。

( 使用说明书 ( 基本功能 ))

有关更改以下复印设置的详细信息, 请参见 >> 第 [50](#page-59-0) 页

- [纸张类型]
- [纸张尺寸]
- ( 使用说明书 ( 高级功能 ))

有关更改以下复印设置的详细信息 >>使用说明书 ( 高级功能 ): *复印设* 置

- [质量]
- [放大 / 缩小]
- [页面布局]
- [2 合 1 ( 身份证 ) ]
- [堆叠 / 排序]
- 「浓度]
- [双面复印]
- [省墨模式]
- [薄纸复印]
- [书本复印]
- [设定新默认值]
- [出厂设置]

提示

如果您想排序复印件,请使用自动 进稿器。

#### <span id="page-59-0"></span>纸张选项 **<sup>8</sup>**

#### 纸张类型 **<sup>8</sup>**

若要在特殊类型的纸张上复印,请根 据您正在使用的纸张类型设置设备, 以获得最佳复印效果。

- 1 按 回 (复印)键。
- 2 装入原稿。
- 3 输入要复印的份数。
- 4 按 [选项]。
- 6 按 ヘ或 ∨ 显示 「纸张类型]。
- 6 按 「纸张类型」。
- 7 按 へ或 ∨ 显示 [普通纸]、 [喷墨专用纸]、 [Brother BP71]、 [Brother BP61]、 [其它相片纸]或 [透明胶片], 然后按您想设置的选项。
- 8 如果不再更改其他设置,按启用 黑白或启用彩色键。

#### 纸张尺寸 **<sup>8</sup>**

若要在 A4 以外的纸张上复印,需要 更改纸张尺寸设置。仅可在 A4、A5、 A3、相片纸 (10 × 15 厘米 )、 Letter、 Legal 或 Ledger 尺寸的纸张上进行复 印。

- 1 按 1 (复印)键。
- 2 装入原稿。
- 3 输入要复印的份数。
- 4 按 [选项]。
- 6 按 ヘ或 ∨ 显示 「纸张尺寸]。

6 按 「纸张尺寸]。

- $\Omega$  按 へ 或 ∨ 显示  $[a4]$ 、 [A5]、  $[A3]$ 、 $[10x15cm]$ 、 [Letter]、[Legal]或  $[$ Ledger], 然后按您想设置的 选项。
- 8 如果不再更改其他设置, 按启用 黑白或启用彩色键。

**8**

# 打印存储卡或 **USB** 闪存盘中的照片 **<sup>9</sup>**

# 图像捕捉中心操作 **(** 图像捕捉模式 **) <sup>9</sup>**

**9**

即使未将设备连接到计算机上,您也 可以直接打印数码相机存储卡或 USB 闪存盘中的照片。 ( 请参见 >> 第 55 页 [打印图像](#page-64-0) )

可扫描原稿,并将它们直接存储到存 储卡或 USB 闪存盘中。 ( 请参见 **▶▶** 第56页 [如何扫描到存储卡或](#page-65-0) USB [闪存盘](#page-65-0) )

如果本设备已连接到计算机上,则可 使用计算机访问插入到本设备前部的 存储卡或 USB 闪存盘。

>>软件使用说明书: 图像捕捉中心  $(Windows^{\circledR})$ 

>> 软件使用说明书: *远程设置和图* 像捕捉中心 (Macintosh)

# 使用存储卡或 **USB** 闪存盘 **<sup>9</sup>**

Brother 设备含有介质驱动器 ( 插槽 ), 可兼容以下数码相机的存储卡: Memory Stick™、 Memory Stick PRO™、 Memory Stick Duo™、 Memory Stick PRO Duo™、 SD 存储 卡、 SDHC 存储卡、 SDXC 存储卡、 MultiMedia Card、 MultiMedia Card plus 和 USB 闪存盘。

图像捕捉中心功能可从数码相机中用 高分辨率打印数码照片,以达到照片 质量打印效果。

# 开始 **<sup>9</sup>**

将存储卡或 USB 闪存盘紧紧地插入正确的插槽中。

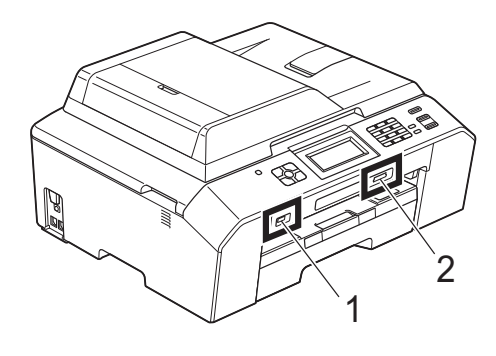

## **1 USB** 闪存盘

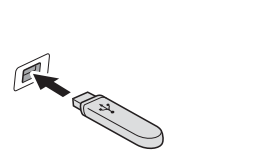

#### $\mathbf \Omega$ 重要事项

USB 直接接口仅支持 USB 闪存盘、兼容 PictBridge 的数码相机或使用 USB 大容量存储 标准的数码相机。除此之外,不支持其他任何 USB 设备。

**2** 存储卡插槽

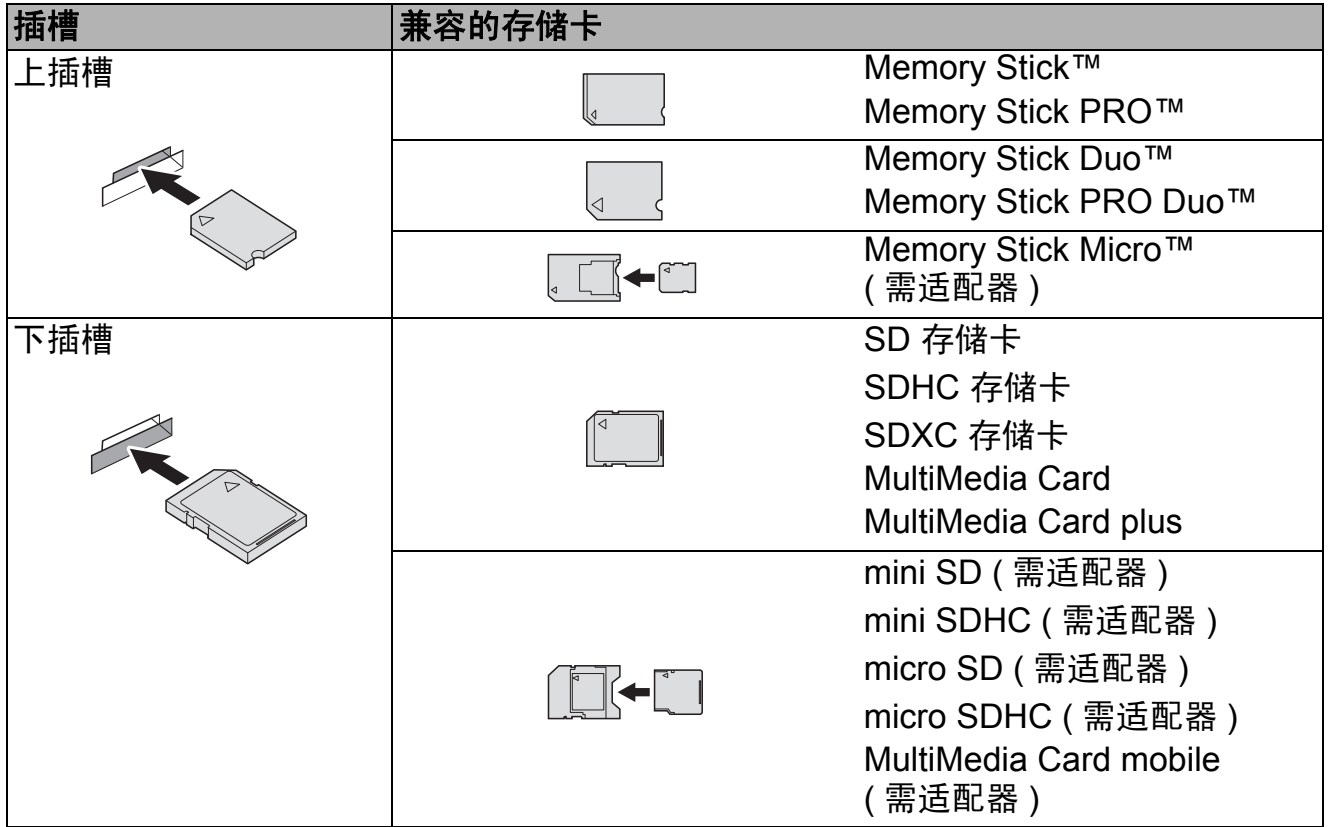

# 重要事项

切勿将 Memory Stick Duo™ 插入下方 SD 插槽中,否则可能会损坏本设备。

#### 图像捕捉键指示:

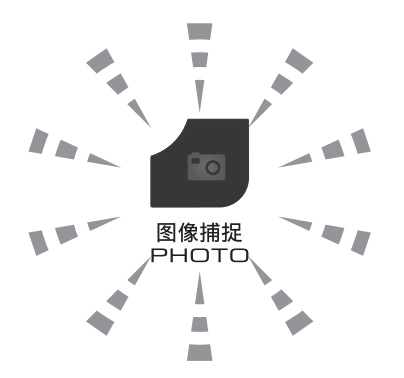

- ■图像捕捉键亮起, 存储卡或 USB 闪存盘已正确插入。
- ■图像捕捉键熄灭, 存储卡或 USB 闪存盘未正确插入。
- ■图像捕捉键闪烁,插入的存储卡或 USB 闪存盘正在被读取或写入。

# 重要事项

当设备在读取或写入存储卡或 USB 闪存盘时 (图像捕捉键闪烁时), 请勿拔去 电源线或从介质驱动器 ( 插槽 ) 或 USB 直接接口中移除存储卡或 USB 闪存 盘。否则您将丢失数据或损坏存储卡。

设备每次仅可读取一张存储卡或一个 USB 闪存盘。

打印存储卡或 USB 闪存盘中的照片

# <span id="page-64-0"></span>打印图像 **<sup>9</sup>**

# 浏览照片 **<sup>9</sup>**

打印照片前可在液晶显示屏上预览照 片。如果照片为大容量文件,液晶显 示屏上显示的每张照片都会有延迟。

**4 确保将存储卡或 USB 闪存盘插入** 正确的插槽中。

按 3 (图像捕捉)键。

- 2 按 「查看照片]。
- <span id="page-64-1"></span>3 按 ヘ 或 ∨ 显示您想打印的照片。
- <span id="page-64-2"></span> $\left( 4 \right)$  按  $\left[ + \right]$  或  $\left[ - \right]$  洗择所需的打 印份数。
- 6 重复步骤 3 和 4 直到选择完所 有要打印的照片。 按 [OK]。
- 6 执行以下操作中的一项:
	- ■要更改打印设置,按 「选项]。(>>使用说明书(高 级功能): 图像捕捉中心打印 设置)
	- 若不想更改任何设置,转到步 骤介。
- <span id="page-64-3"></span>7 按启用彩色键打印。

# 图像捕捉中心印设置 **<sup>9</sup>**

可临时更改下一份打印件的打印设置。

设备将在 3 分钟后返回默认设置, 或 者模式定时器使设备返回到传真模 式。(>>使用说明书 ( 高级功能 ): 模 式定时器 )

# 提示

若想保存常用的打印设置,可将其 设定为默认设置。(>>使用说明书 ( 高级功能 ): 将您更改的内容设为 新的默认值)

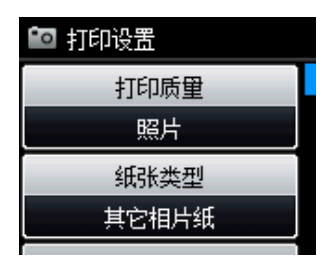

**9**

# <span id="page-65-0"></span>如何扫描到存储卡或 **USB**  闪存盘 **<sup>9</sup>**

可将黑白或彩色原稿扫描到存储卡或 USB 闪存盘中。黑白原稿可保存为 PDF (\*.PDF) 或 TIFF (\*.TIF) 文件格式; 彩色原稿可保存为 PDF (\*.PDF) 或 JPEG (\*.JPG) 文件格式。出厂设置是 [彩色 200 dpi], 默认文件格式是 PDF。设备根据当天日期自动创建文件 名。(>>快速安装指南)例如, 2011 年 7 月 1 日扫描的第五个文件, 名称 为 01071105.PDF。您可更改色彩和 质量。

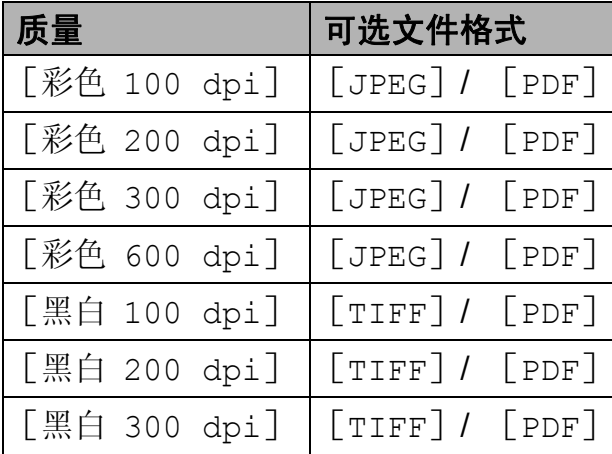

1)确保将存储卡或 USB 闪存盘插入 正确的插槽中。

重要事项 图像捕捉键闪烁时,切勿取出存储 卡或 USB 闪存盘, 以防损坏存储 卡、 USB 闪存盘或其中的数据。

2 装入原稿。

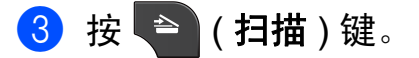

- 4 按 ヘ或 > 显示 [扫描到介质]。
- e 按 [扫描到介质]。
- 6 按 [选项]。 执行以下操作中的一项:

■要更改质量, 按 ^ 或 > 显示 [质量]。 按 [质量], 然后选择 [彩色 100 dpi]、 [彩色 200 dpi]、 [彩色 300 dpi]、 [彩色 600 dpi]、 [黑白 100 dpi]、 [黑白 200 dpi] 或 [黑白 300 dpi]。

- ■要更改文件类型,按 へ 或 ∨ 显示 [文件类型]。 按 [文件类型], 然后选择 [PDF]、[JPEG]或 [TIFF]。
- ■要更改文件名称,按 へ 或 ∨ 显示 [文件名称]。按 [文件名称],输入文件名称。 您只能更改前 6 个字符。

按 [OK]。

■若不更改其他设置直接开始扫 描,转到步骤 [g](#page-65-1)。

## 『《》提示

- 如果在分辨率设置中选择了彩色, 则不能选择 [TIFF]文件类型。
- 如果在分辨率设置中选择了黑白, 则不能选择 [JPEG]文件类型。
- <span id="page-65-1"></span>7 按启用黑白或启用彩色键。

# **10** 如何打印计算机中的数据 **<sup>10</sup>**

# 打印文档 **<sup>10</sup>**

本设备可以接收和打印计算机中的数 据。若要打印计算机中的数据,则必 须安装打印机驱动程序。

>> 软件使用说明书: 打印 (Windows®) >> 软件使用说明书: *打印和传真* (Macintosh)

4 从随机光盘安装 Brother 打印机 驱动程序。 (>> 快速安装指南)

- 2 从应用程序中选择打印命令。
- 8 在打印对话框中选择您设备的名 称,然后点击首选项。
- 4 在属性对话框中选择您想更改的 设置。
	- 介质类型
	- 打印质量
	- 纸张大小
	- ■方向
	- ■彩色 / 灰度
	- 节墨模式
	- ■缩放
- 6 点击确定。
- 6 点击打印开始打印。

# **11** 如何扫描到计算机 **<sup>11</sup>**

# 扫描文档 **<sup>11</sup>**

可用多种方法扫描文档。您可以使用 本设备的扫描键或计算机上的扫描仪 驱动程序进行扫描。

- 1 若要将本设备用作扫描仪, 则必 须安装扫描仪驱动程序。如果本 设备已连接到网络,请配置 TCP/IP 地址。
	- 安装随机安装光盘中的 MFL-Pro Suite ( 含扫描仪驱动程序 )。 (>>快速安装指南)
	- 如果网络扫描不可用, 请配置 本设备的 TCP/IP 地址。

>>软件使用说明书: 配置适 用于 *Windows*® 的网络扫描

>>软件使用说明书: 配置适 用于 *Macintosh* 的网络扫描

- 2 装入原稿。(请参见 > )第27页 *如* [何装入原稿](#page-36-1) )
	- 使用自动讲稿器扫描多页文档。 自动进稿器将自动逐张进纸。
	- 使用平板扫描器扫描单页或书 本页面,每次只可扫描一页。
- 3 执行以下操作中的一项:
	- ■要[使用扫描](#page-67-0)键,转到*使用扫描* [键进行扫描](#page-67-0)。
	- 要使用计算机上的扫描仪驱动 程序进行扫描,转到*[使用扫描](#page-68-0)* [仪驱动程序进行扫描](#page-68-0)。

# <span id="page-67-0"></span>使用扫描键进行扫描 **<sup>11</sup>**

详细信息 >> 软件使用说明书: 使用 扫描键

# 1 按 ⇒ (扫描)键。

- 2 按 へ 或 > 显示可用的扫描模式, 然后按您想使用的扫描模式。
	- [扫描到文件]
	- [扫描到介质]
	- 「扫描到 网络]
	- [扫描到 FTP]
	- 「扫描到 电子邮件]
	- [扫描到 ocr]<sup>[1](#page-67-1)</sup>
	- [扫描到图像]
	- [web服务] (网络服务(扫描))<sup>[2](#page-67-2)</sup>
	- (Macintosh 用户) 使用前必须先下载和安装 Presto! PageManager。详细信息,请参见 uu 第 5 页 获取 *Brother* [服务支持](#page-14-0) *[\(Macintosh\)](#page-14-0)*。
	- $2$  (仅限 Windows<sup>®</sup> 用户) (>>软件使用说明书: 使用网络服务 进行网路扫描 *(Windows Vista*® *SP2*  或更高版本和 *Windows*® *7)*)
- <span id="page-67-2"></span><span id="page-67-1"></span>c ( 对于网络用户 ) 选择您想发送数据的目标计算机。
- 4 按启用黑白或启用彩色键开始扫 描。

# <span id="page-68-0"></span>使用扫描仪驱动程序进行 扫描 **<sup>11</sup>**

>> 软件使用说明书: *使用 TWAIN 驱 动程序扫描原稿* (Windows<sup>®</sup>)

>> 软件使用说明书: *使用 WIA 驱动 程序扫描原稿* (Windows<sup>®</sup>)

>> 软件使用说明书: *使用 TWAIN 驱* 动程序扫描原稿 (Macintosh)

>> 软件使用说明书: *使用 ICA 驱动* 程序扫描原稿 *(Mac OS X 10.6.x)*

- 1 启动扫描仪驱动程序,然后点击 扫描按钮。
- 2 调整扫描仪设置对话框中的分辨 率、亮度和扫描类型等设置。
- 6 点击开始或扫描开始扫描。

# 使用 **ControlCenter** 进行 扫描 **<sup>11</sup>**

uu 软件使用说明书:*ControlCenter4* (Windows®)

uu 软件使用说明书:*ControlCenter2* (Macintosh)

**A** 日常维护 **<sup>A</sup>**

# 更换墨盒 **<sup>A</sup>**

您的设备装有墨点计数器。墨点计数 器将自动监视 4 个墨盒中的墨水容 量。当设备检测到一个墨盒中的墨水 即将用完时,设备的液晶显示屏上将 显示相关信息。

## 提示

例如:当一个墨盒中的墨水将要用 尽,液晶显示屏将显示 [墨水不足] ( 颜色名称 )。

当设备指示某颜色墨盒已空,您应 该购买一个墨盒以备用。

当一个墨盒中的墨水已用尽时,液 晶显示屏将显示 [无法打印]或 [仅黑白打印]。

液晶显示屏上显示 [无法打印]或 [仅黑白打印] 消息时, 您只需更 换用尽的墨盒。

液晶显示屏上将显示墨水容量低或需 要更换的墨盒。确保遵循液晶显示屏 上的提示,按照正确顺序更换墨盒。

即使设备提示需要更换墨盒,墨盒中 仍有少量余墨。墨盒中留有少量墨水 是必要的,可防止空气进入墨盒从而 导致风干或损坏打印头组件。

# 注意

如果墨水不慎误入眼中,请立即用 清水清洗,如果眼睛刺痛,请立即 就医。

# 重要事项

Brother 多功能设备使用特殊规格 的墨水,建议使用 Brother 正品墨 盒以取得最佳效果。如果使用其他 规格的墨水或墨盒, Brother 将不 保证取得最佳效果。不推荐使用 Brother 正品墨盒以外的其他墨盒, 也不推荐使用其他来源的墨水来填 充 Brother 墨盒。因使用与本设备 不兼容的产品而导致的打印头或其 他部件损坏均不在保修范围之内。

#### 1 打开墨盒盖。

如果一个或多个墨盒为空,液晶 显示屏上将显示 「仅黑白打印] 或 [无法打印]。

2 如图所示,按下锁定释放杆并按 照液晶显示屏上提示的颜色松开 相应墨盒。从设备中取出墨盒。

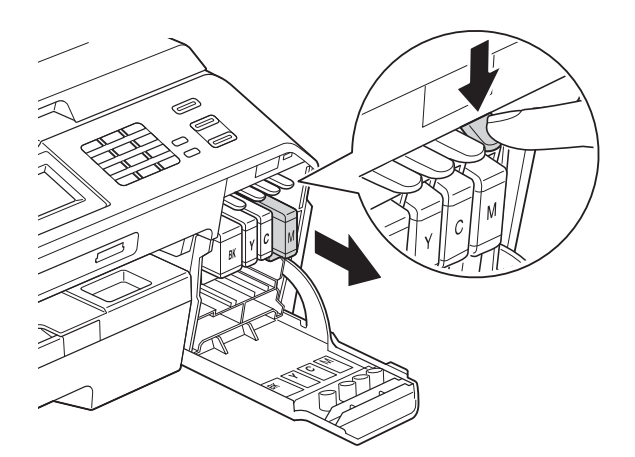

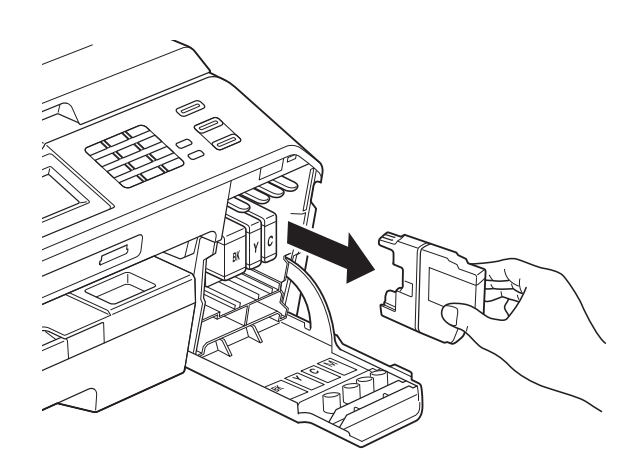

8 拆开与屏幕上指示的颜色相对应的 新墨盒包装,然后取出该墨盒。

4 顺时针旋转橙色保护包装 (1) 上的 绿色释放杆直至其卡入到位,以 解开封条,然后如图所示移除橙 色保护包装。

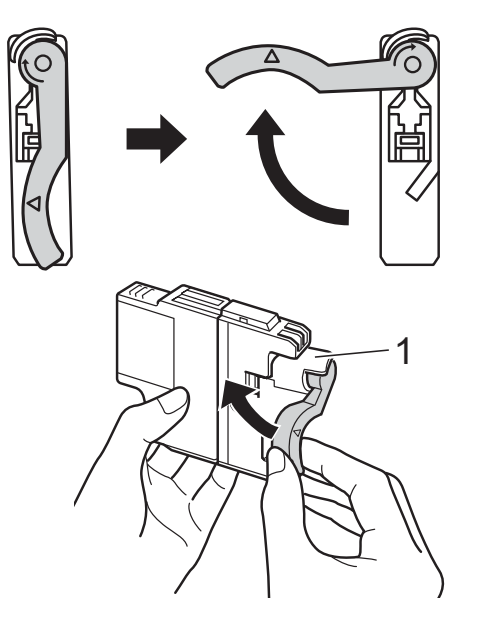

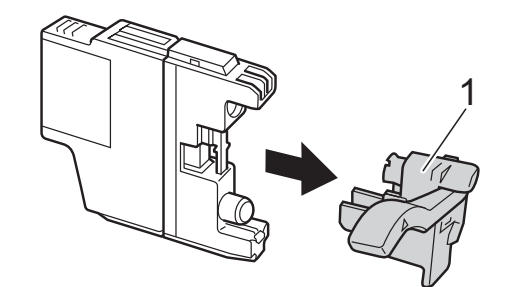

6 每种颜色都有其相应的安装位置。 将墨盒按照标签上箭头指示的方向 装入。

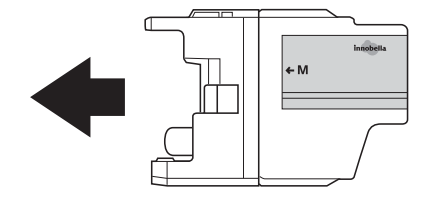

f 轻轻推动墨盒背部标有 " 推 " 的位 置直至墨盒卡入到位,然后合上 墨盒盖。

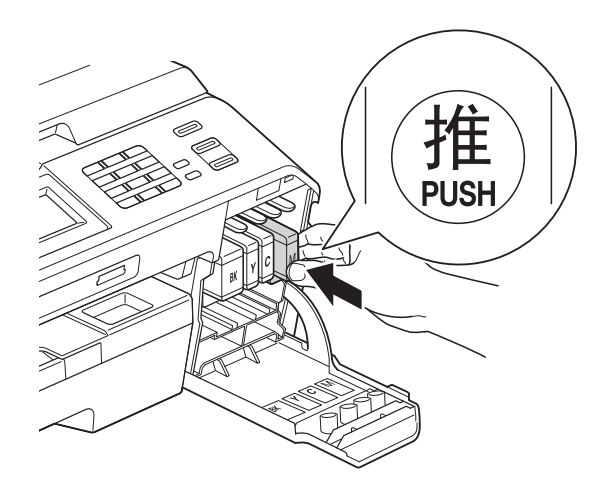

1 设备将自动重设墨点计数器。

# 提示

- 若更换了墨盒,液晶显示屏可能会 提示要求验证是否为新墨盒 ( 例 如:[是否已更换 黑色])。每 装一个新墨盒, 按 [是]自动重设 该颜色的墨点计数器。若您安装的 墨盒不是全新的,请按 [否]。
- 若液晶显示屏在您安装了墨盒后显 示 「无墨盒]或 「无法检测],请 检查墨盒是否为全新 Brother 正品 墨盒以及是否安装正确。取出墨 盒,然后再将其慢慢地重新安装直 至其卡入到位。

# 重要事项

- 请勿在无需更换墨盒时将其取出。 否则可能会降低墨水容量,设备将 无法得知墨盒中的墨水容量。
- 请勿触摸墨盒插槽,否则墨水可能 会沾到您的皮肤上。
- 若墨水沾到您的皮肤或衣服上,请 立即用肥皂或清洁剂清洗。
- 若将墨盒安装到错误的位置而使颜 色混合,请在重新正确安装墨盒后 清洗打印头数次。
- 一旦打开墨盒包装,请立即将墨盒 安装到设备中并在六个月内使用完。 请在包装上标注的使用期限内使用 未开封的墨盒。
- 请勿拆除或填塞墨盒,否则将导致 墨水从墨盒中渗漏。
## 清洁和检查设备

#### <span id="page-72-0"></span>清洁平板扫描器

- 1 从电源插座上拔出设备的电源插 头。
- 2 抬起原稿盖板 (1)。用一块柔软的 蘸有玻璃清洁剂的无绒抹布清洁 平板扫描器玻璃 (2) 和白色塑料板 (3)。

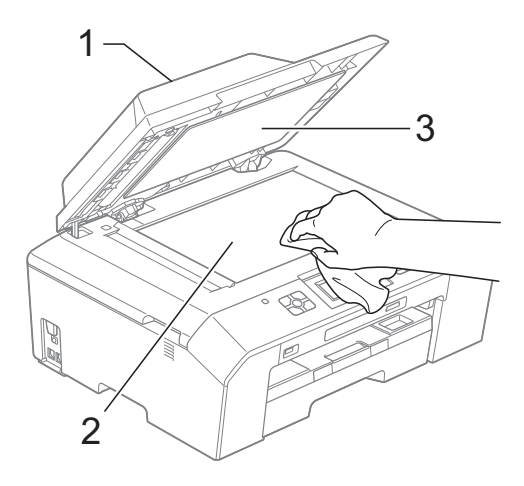

8 在自动进稿器单元中,用一块蘸 有玻璃清洁剂的无绒抹布清洁白 色塑料条 (1) 及其下方的扫描器玻 璃条 (2)。

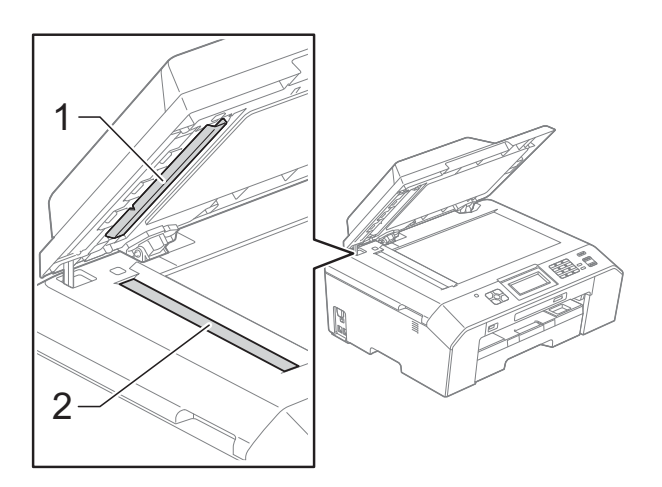

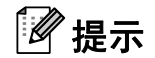

在使用玻璃清洁剂清洁平板扫描器 玻璃条时,用指尖触摸平板扫描器 玻璃条查看是否有灰尘或碎屑。若 有灰尘或碎屑,集中于该区域再次 清洁平板扫描器玻璃条。可能需要 重复清洁三到四次。在每次清洁之 后,进行复印以测试效果。

 $\rightarrow$ 

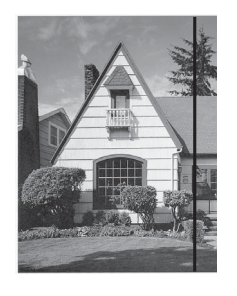

玻璃条上有污 点或修正液时, 打印样本上出 现垂直线条。

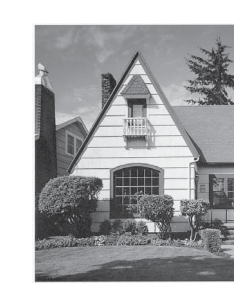

清洁玻璃条 后,垂直线条 消失。

### <span id="page-73-2"></span>清洁打印头 **<sup>A</sup>**

为确保良好的打印质量,设备将根据需 要自动清洗打印头。如果有打印质量问 题,可根据需要手动启动清洗程序。

如果打印页的文本或图形上出现水平 线条或空白文本,请清洗打印头。可 单独清洗黑色或同时清洗另外三种颜 色 ( 黄色 / 青色 / 品红色 ) 或同时清洗 四种颜色。

清洗打印头会消耗墨水。 过于频繁地清洗会浪费墨水。

## 重要事项

请勿触碰打印头。触碰打印头可能 会对设备造成永久损坏,由此造成 的损坏不在保修范围之内。

1 按 11 ( [墨水] ) 按钮。

- 2 按 へ 或 ∨ 显示 「清洗]。
- 8 按 [清洗]。
- 4 按 ヘ或 ∨ 显示 「黑色]、 [彩色]或 [全部], 然后按您 想清洗的选项。 设备将清洗打印头。 清洗结束后,设备将自动返回到 准备就绪状态。

#### 提示

如果您已清洗打印头超过五次,但 打印质量仍未改善,请将出现问题 的墨盒更换为 Brother 正品 Innobella™ 墨盒。请再次清洗打印 头至少五次。如果打印质量仍未改 善,请致电 Brother 特约维修站。

#### <span id="page-73-1"></span>检查打印质量 **<sup>A</sup>**

若打印输出页上出现褪色或有彩色条 纹,可能有部分打印头喷嘴堵塞。可 通过打印一张测试页和查看打印图样 检查喷嘴。

- 1 按 11 ( [墨水] ) 按钮。
- 2 按 ヘ或 ∨ 显示 「打印测试页]。
- 3 按 「打印测试页]。
- 4 按 「打印质量]。
- $\overline{\phantom{a}}$ 按 「启用]。 设备开始打印打印测试页。
- <span id="page-73-0"></span>6 检查页面上四种色块的打印质量。
- 夜晶显示屏询问您打印质量是否 良好。 执行以下操作中的一项:
	- 如果所有线条都清晰可见, 按 [是]结束打印质量测试,然 后转到步骤 1.
	- ■若看见如下所示的缺失短线 条,按 [否]。

清晰 缺失

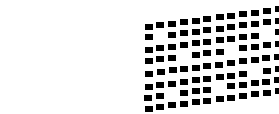

8 液晶显示屏将询问您黑色的打印 质量是否良好,然后再询问其他 三种色彩的打印质量是否良好。 按 [是]或 [否]。

9 液晶显示屏将询问是否要开始清 洗。 按 [是]。

设备开始清洗打印头。

- 10 清洗结束后, 按 「启用]。 设备再次开始打印打印测试页。 请从步骤 6 重新执行清洗过程。
- <span id="page-74-0"></span>**们** 按停止 / 退出键。 若您重复五次以上清洗过程, 但 打印测试页上仍有缺失的短线 条,请根据缺失短线条的颜色更 换新的墨盒。 更换新的墨盒后,请再次打印打 印测试页。若问题仍然存在,请 为新墨盒重复清洗和测试打印步 骤至少五次。若短线条仍然缺

失,请致电 Brother 特约维修站。

### 1 重要事项

请勿触碰打印头。触碰打印头可能 会对设备造成永久损坏,由此造成 的损坏不在保修范围之内。

 $\rightarrow$ 

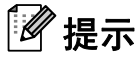

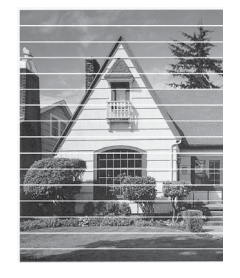

当打印头喷嘴 堵塞时,打印 图样将如上图 所示。

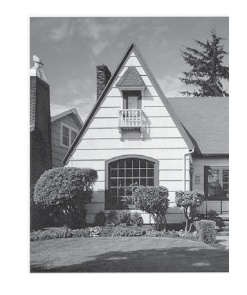

清洗打印头喷 嘴后,水平线 条消失。

### <span id="page-74-1"></span>检查打印对齐 **<sup>A</sup>**

若运输设备后打印出的文本模糊不清 或图像褪色,可能需要调节打印对齐。

1 按 11 ( [墨水] ) 按钮。 2 按 ヘ或 ∨ 显示 「打印测试页]。 3 按 「打印测试页]。 4 按 「打印对齐]。 e 按 [启用]。 设备开始打印对齐测试页。  $\sqrt{2}$  $\overline{a}$  $\sim$  $\overline{D}$ 

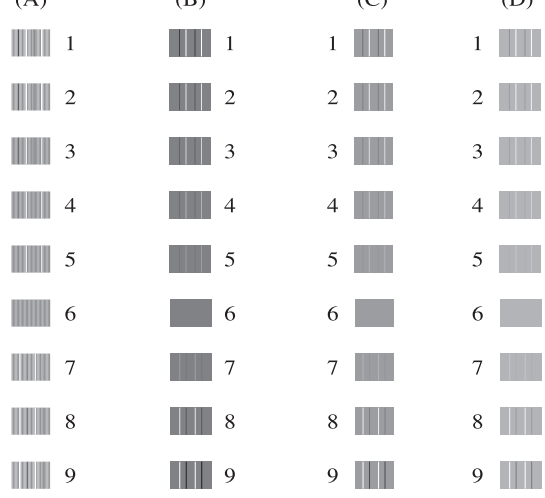

- f 对于 "A" 样式,请按垂直线条清晰 度最低的打印图样的编号 (1-9)。
- g 对于 "B" 样式,请按垂直线条清晰 度最低的打印图样的编号 (1-9)。
- 8 对于 "C" 样式, 请按垂直线条清晰 度最低的打印图样的编号 (1-9)。
- i 对于 "D" 样式,请按垂直线条清晰 度最低的打印图样的编号 (1-9)。
- **10** 按停止 / 退出键。

**A**

## 包装和运输设备 **<sup>A</sup>**

运输设备时,使用设备随附的包装材 料。请遵循下列步骤正确包装设备。 运输过程中造成的设备损坏可能不在 保修范围之内。

## 重要事项

打印作业后,确保设备打印头 " 暂 停 " 打印。断开设备电源前请仔细 辨听设备的声音,确保所有机械噪 音都已消失。否则,可能会导致设 备出现打印问题和打印头损坏。

- 1 从墙上电话插座中拔下电话线的 一端,并从设备上取下此电话线 的另一端。
- 2 从电源插座上拔出设备的电源插 头。
- 3 用双手分别握住盖板两侧, 抬起 扫描器盖板至打开位置。如果连 接了接口电缆,将其从设备上断 开。
- 4 移除设备内部右角的橙色保护部 件。

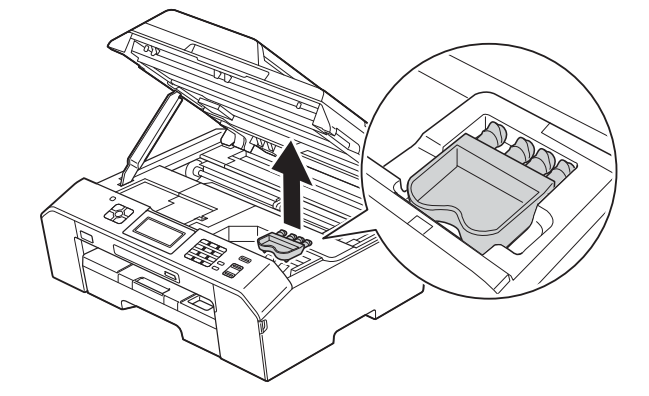

6 抬起扫描器盖板 (1) 以松开锁定 杆。轻轻按下扫描器盖板支撑杆 (2), 然后双手合上扫描器盖板 (3)。

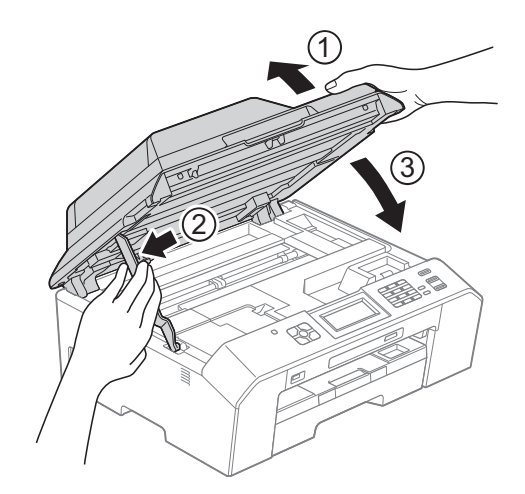

- 6 打开墨盒盖。
- 取出所有四个墨盒。按下各墨盒 上的墨盒释放杆松开墨盒。 (请参见 >> 第 60 页 [更换墨盒](#page-69-0))
- 8 安装橙色保护部件后合上墨盒盖。

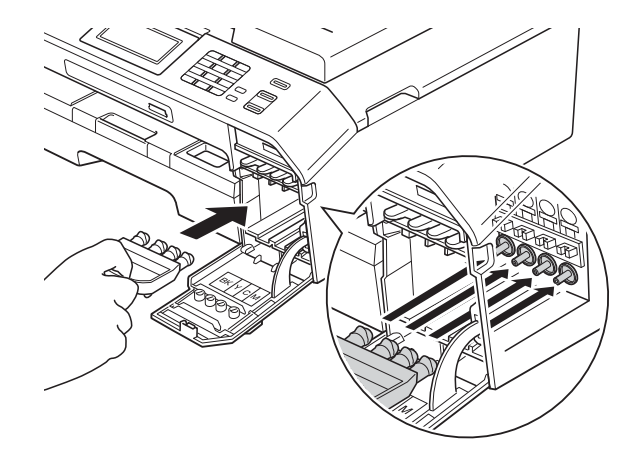

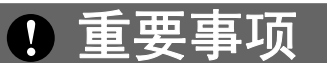

• 确保橙色保护部件右侧的塑料把手 (1) 安全卡入位置 (2)。

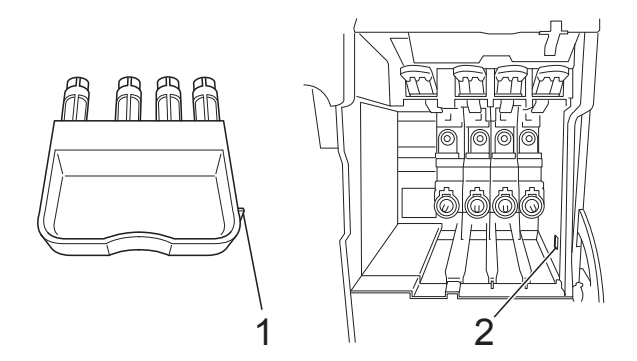

- 若橙色保护部件丢失,请直接装运 设备。装运前,切勿安装墨盒。
- 8 将设备装入原塑料包装袋中。

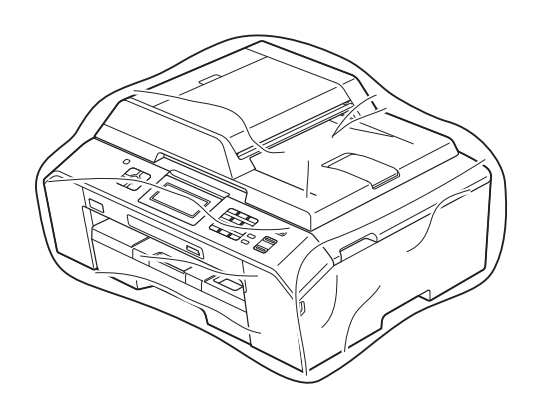

10 如下图所示将设备和其他组件放 入带有原包装材料的原装硬纸箱 中。

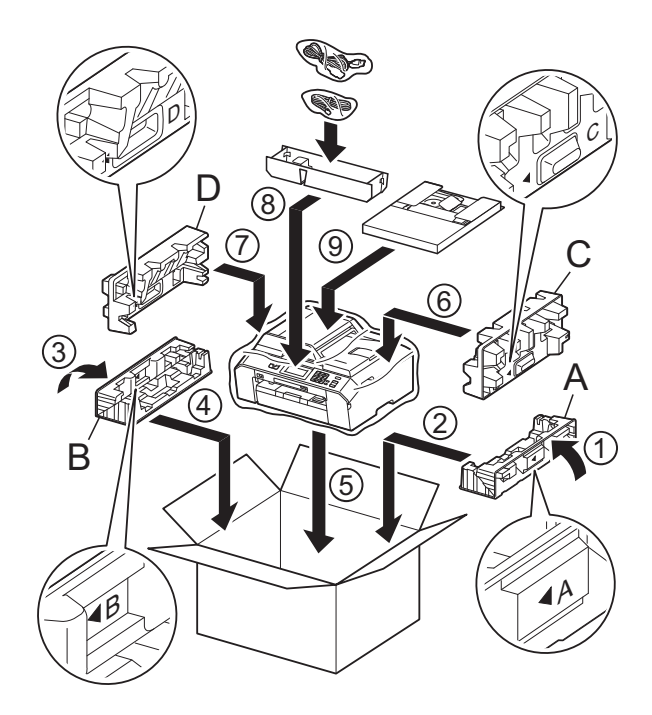

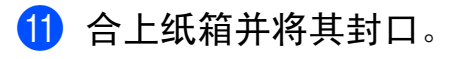

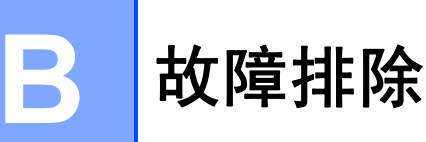

## <span id="page-77-0"></span>错误和维护信息 **<sup>B</sup>**

任何一种完善的办公产品都有可能出现错误、需要更换耗材。若出现错误,设备 会识别错误并显示错误信息。下表列出了最常见的错误和维护信息。

您可以自行解决大部分问题并进行日常维护。若需要其他帮助, Brother Solutions Center (Brother 解决方案中心 ) 将为您提供最新的常见问题解答和故障 排除技巧。

请访问我们的网站 <http://solutions.brother.com/>。

## 提示

屏幕上显示错误信息时, 信息按钮 (<mark>i)</mark> 亮起。按 <mark>i</mark> 可打开错误信息屏幕。

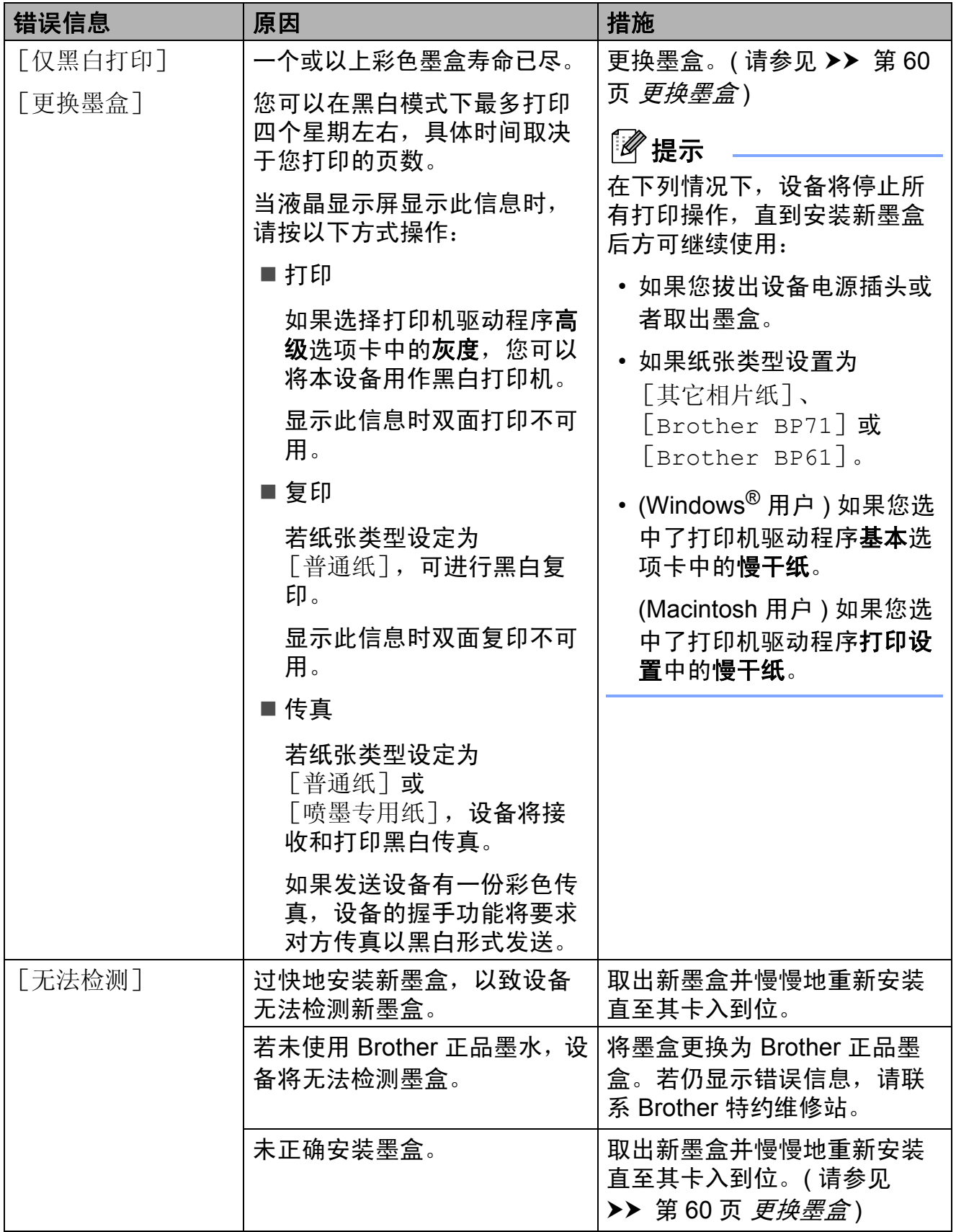

**B**

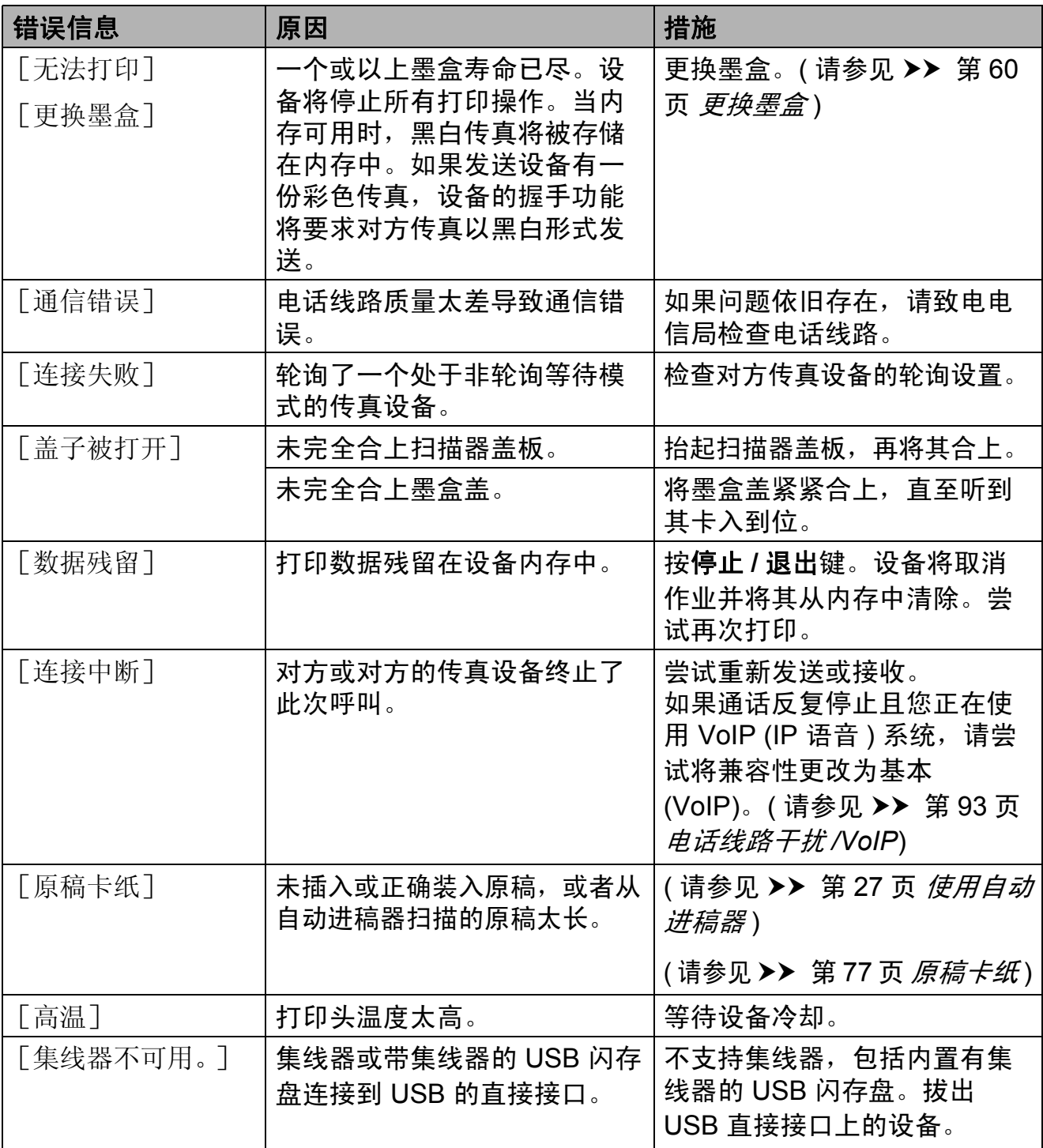

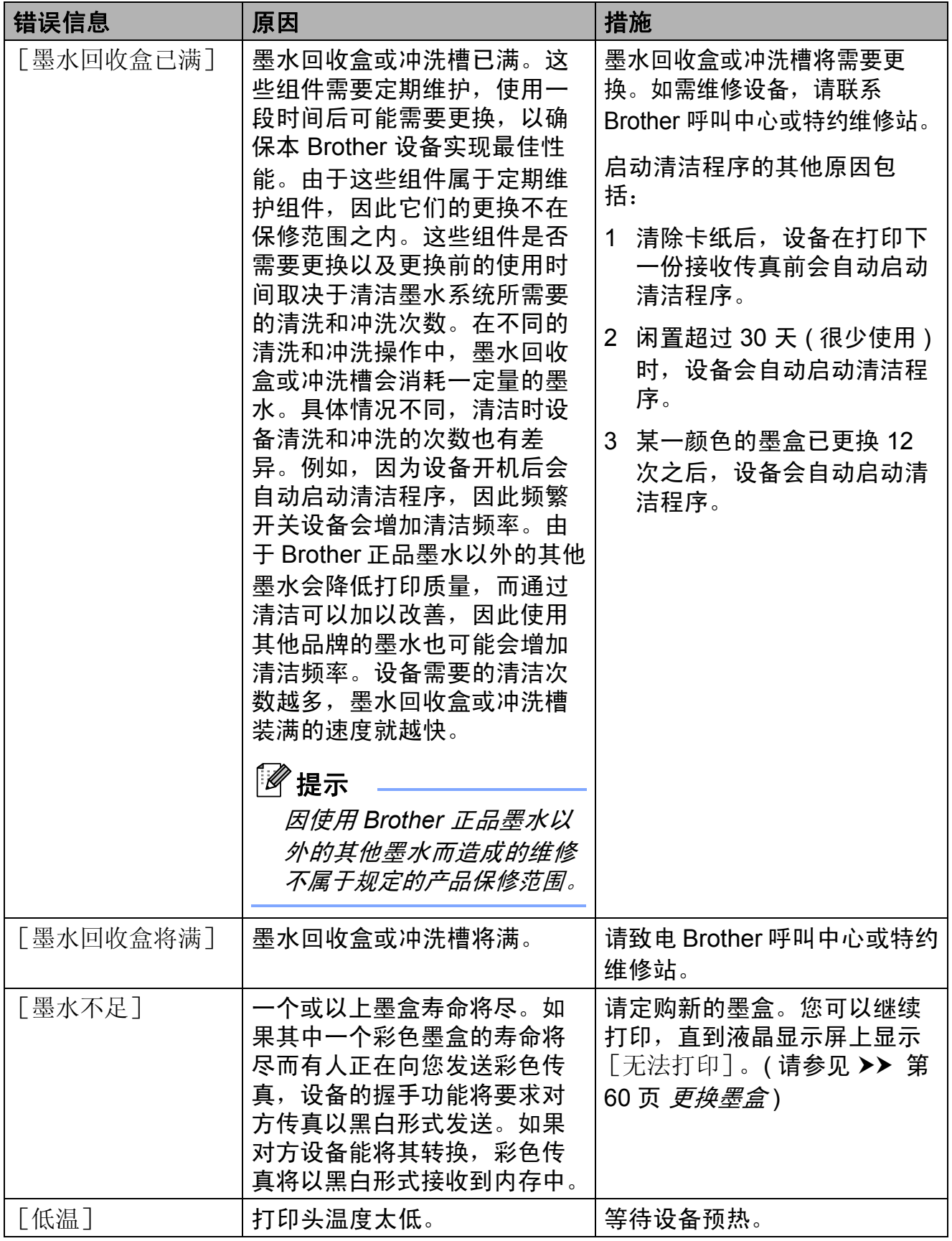

**71**

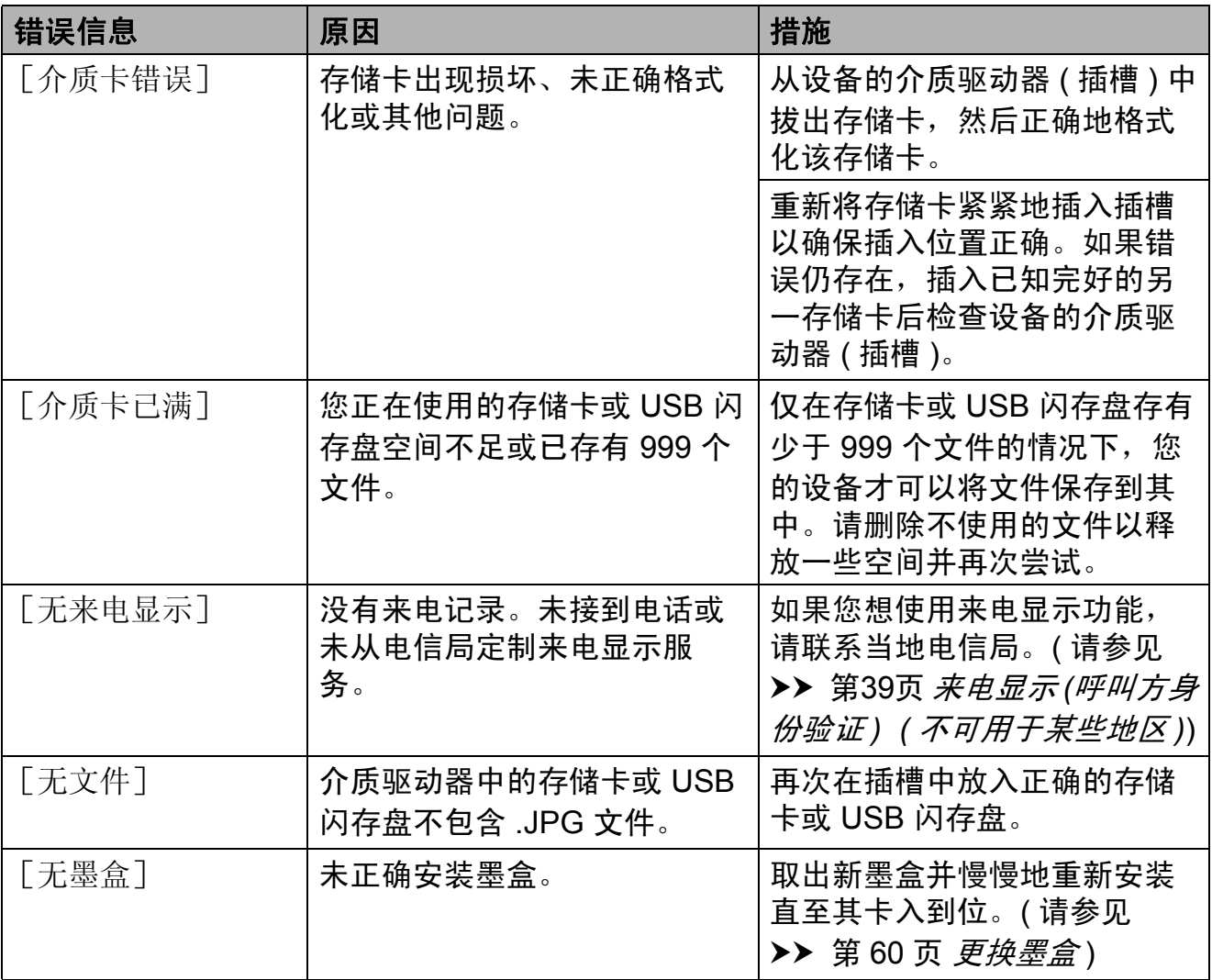

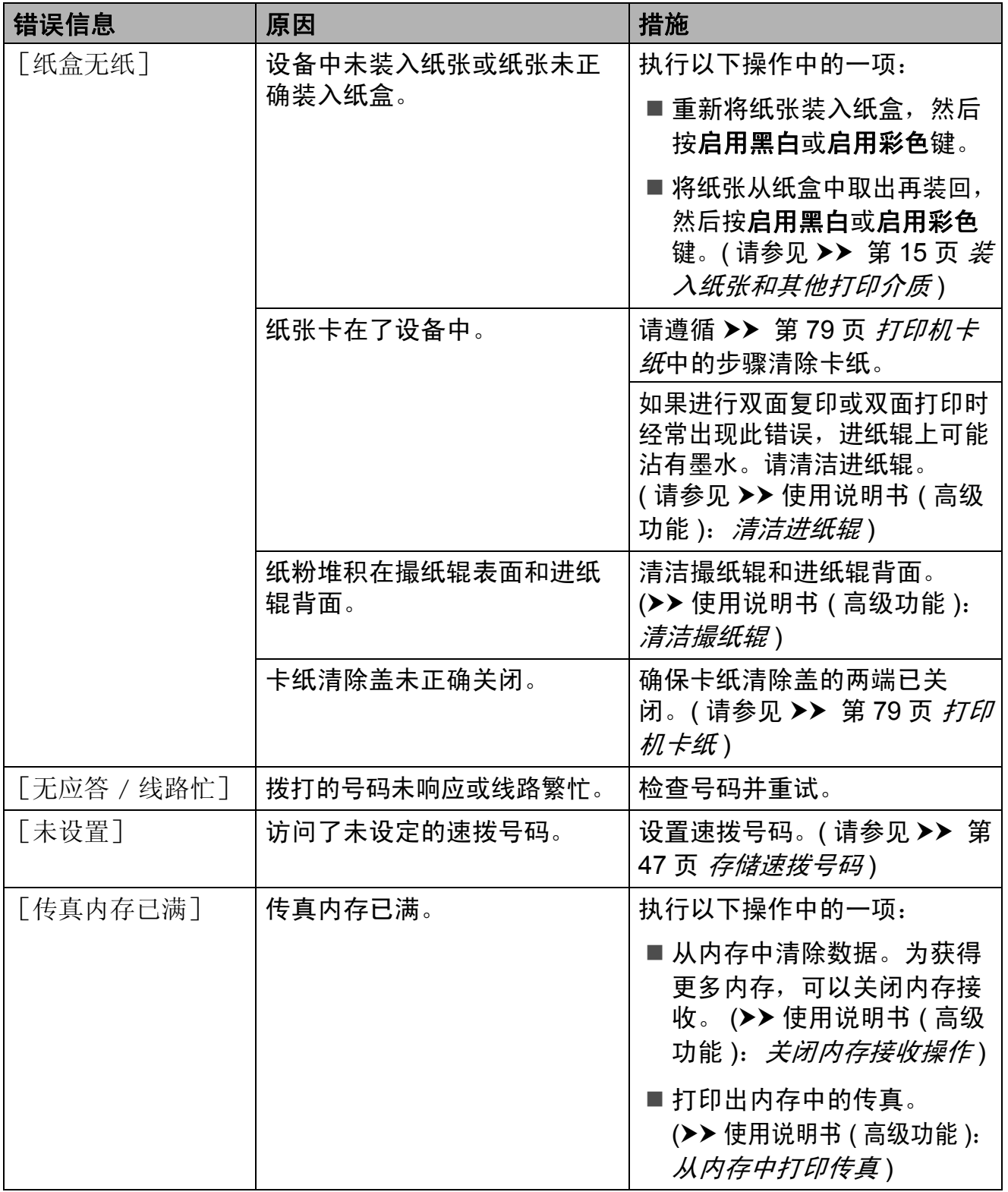

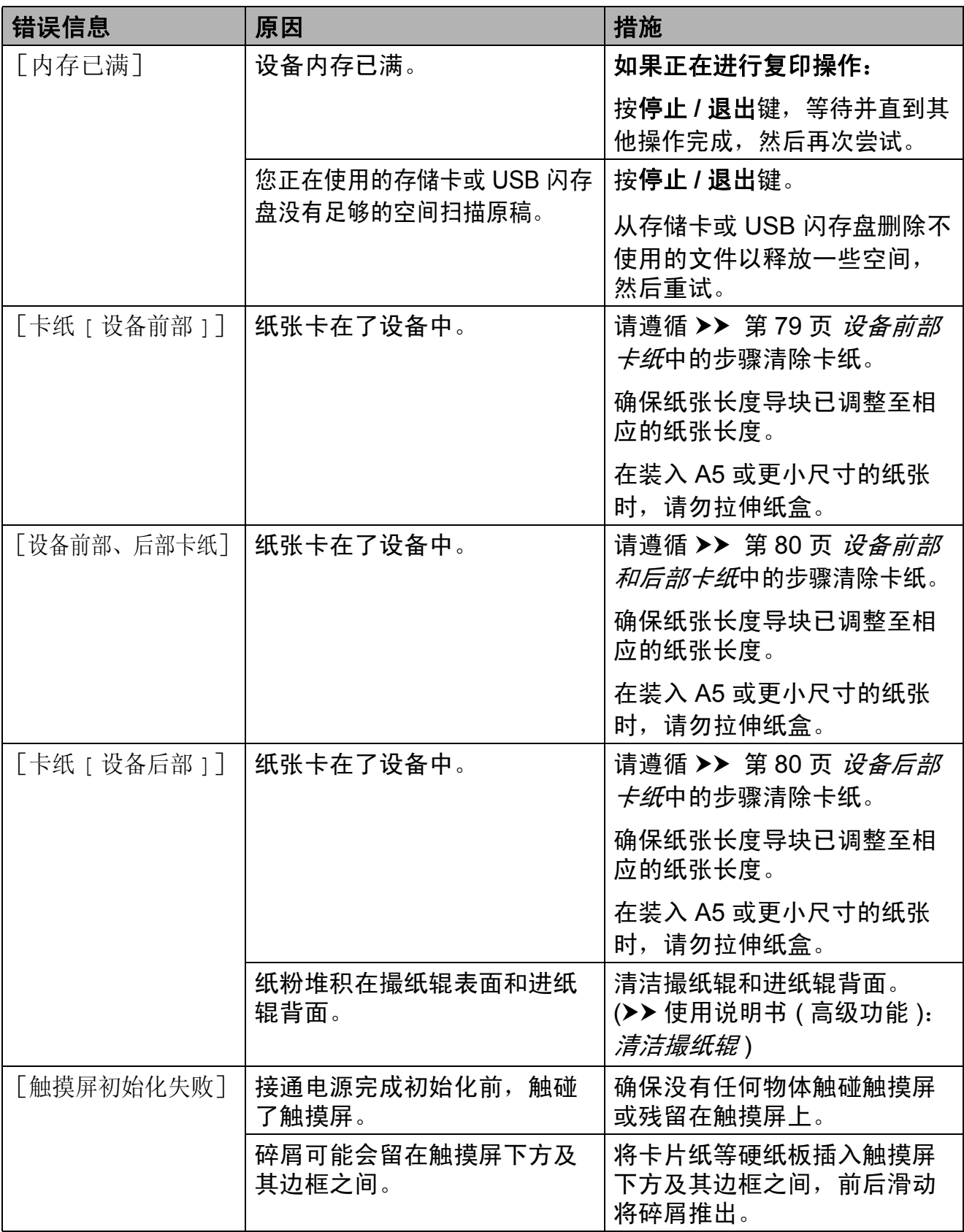

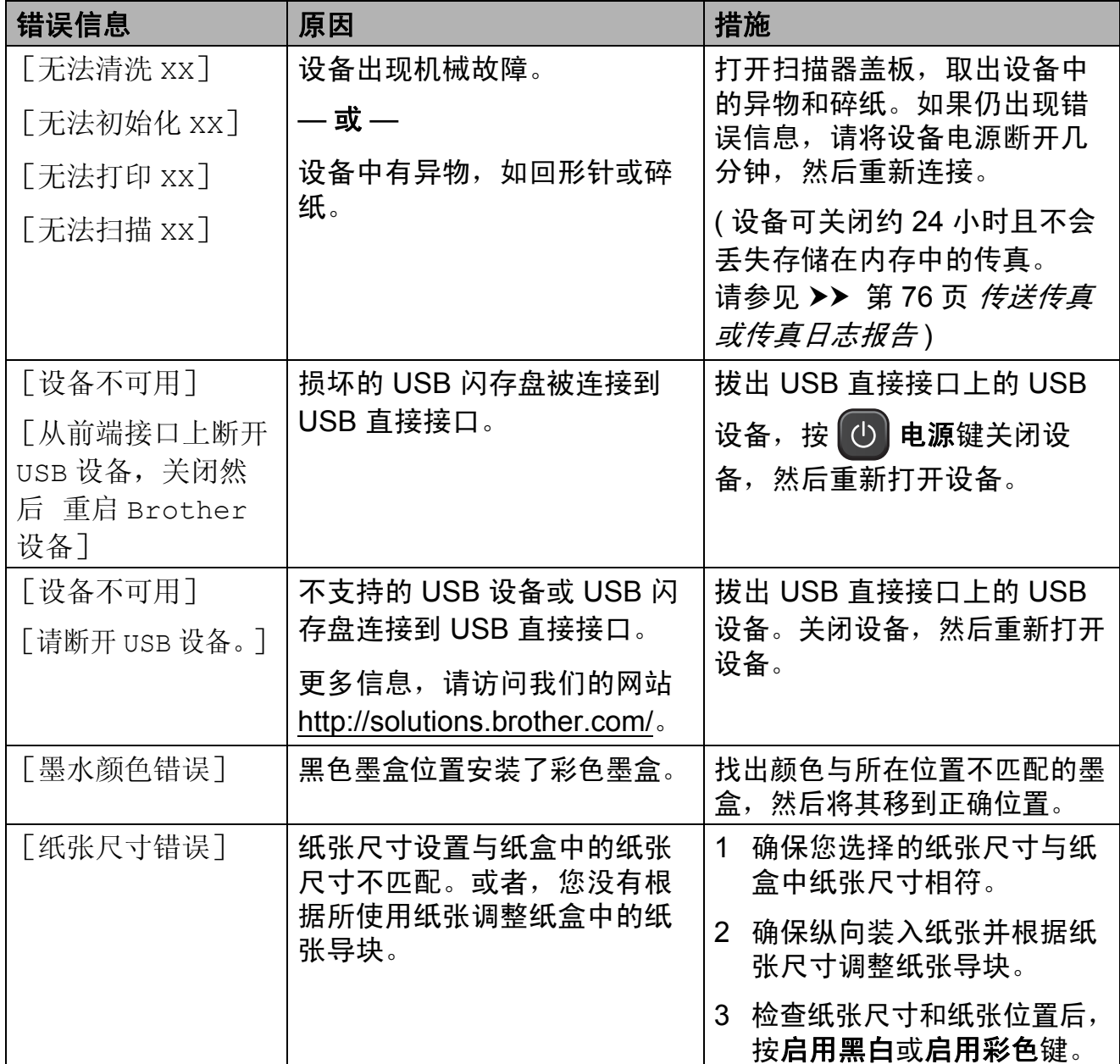

#### 错误动画显示 **<sup>B</sup>**

当卡纸时,错误动画将逐步显示说 明。您可以根据自己的阅读速度浏览 步骤,按 ▼ 查看下一步, 按 ▲ 查看上 一步。

### <span id="page-85-0"></span>传送传真或传真日志报告 **<sup>B</sup>**

如果液晶显示屏上显示:

- [无法清洗 xx]
- [无法初始化 xx]
- [无法打印 XX]
- [无法扫描 XX]

建议将传真传送至另一传真机上或您 的计算机上。(请参见 >> 第 76 页 将 [传真传送到另一传真设备上](#page-85-1)或 >> 第 76 页 [将传真传送到您的计算机上](#page-85-2))

也可传送传真日志报告来查看是否有其 他传真需要传送。(请参见 >> 第 77 页 [将传真日志报告传送到另一传真设](#page-86-1) [备上](#page-86-1))

#### <span id="page-85-1"></span>将传真传送到另一传真设备上 **<sup>B</sup>**

如果还没有设置本机标识,您就不能 进入传真传送模式。 (>> 快速安装指 南: *输入个人信息 (本机标识)*)

- a 按停止 **/** 退出键暂时中断错误。
- 2 按 [菜单]。
- 3 按 へ或 ∨ 显示 [服务]。
- d 按 [服务]。
- 6 按 [数据传送]。
- 6 按 「传真传送」。
- 7 执行以下操作中的一项:
	- ■如果液晶显示屏上显示 [无数据], 则设备的内存中 没有传真。
		- 按停止 **/** 退出键。
	- 输入要接收转发传真的传真号码。

8 按 「启用黑白]。

#### <span id="page-85-2"></span>将传真传送到您的计算机上 **<sup>B</sup>**

您可将传真从设备的内存中传送到您 的计算机上。

- a 按停止 **/** 退出键暂时中断错误。
- <mark>(2)</mark>确保在您的计算机上已经安装了 **MFL-Pro Suite**,然后打开计算 机上的 PC FAX 接收。 (>> 软件 使用说明书:*PC-FAX* 接收 )
- 3 确保已在设备上设置了 PC-Fax 接收。 (>> 使用说明书 ( 高级功 能 ):*PC-Fax* 接收 *(* 仅适用于 *Windows*®*)*) 如果设置 PC-Fax 接收时, 设备 内存中有传真,液晶显示屏将询 问您是否想传送这些传真到您的 计算机。
- 4 执行以下操作中的一项:
	- ■要将所有传真传送到您的计算 机上,按 [是]。设备将询问 您是否需要打开备份打印选项。
	- ■要退出但将传真保留在内存 中,按 [否]。

e 按停止 **/** 退出键。

#### <span id="page-86-1"></span>将传真日志报告传送到另一传真设 备上 **<sup>B</sup>**

如果还没有设置本机标识,您就不能 进入传真传送模式。 (>> 快速安装指 南: *输入个人信息 ( 本机标识 )*)

**4 按停止 / 退出**键暂时中断错误。

- 2 按 「菜单]。
- 6 按 ヘ或 > 显示 [服务]。
- 4 按 「服务」。
- 6 按 「数据传送]。
- 6 按 「传输报告]。
- 7 输入要接收转发传真日志报告的 传真号码。
- 8 按 「启用黑白]。

#### <span id="page-86-0"></span>原稿卡纸 **<sup>B</sup>**

如果未正确插入或装入原稿或原稿过 长,可能会造成自动进稿器单元的原稿 卡纸。遵循以下步骤清除原稿卡纸。

#### 原稿卡在自动进稿器单元的顶部 **<sup>B</sup>**

- 4 从自动讲稿器中取出未被卡住的 纸张。
- 2 打开自动进稿器上盖。
- 6 向右拉出卡住的原稿。

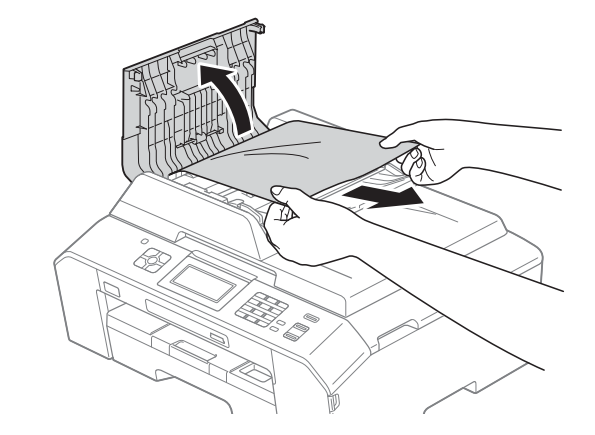

- 4 合上自动讲稿器上盖。
- e 按停止 **/** 退出键。

重要事项

为避免再发生原稿卡纸,请轻轻按 住自动进稿器上盖的中间位置将其 合上。

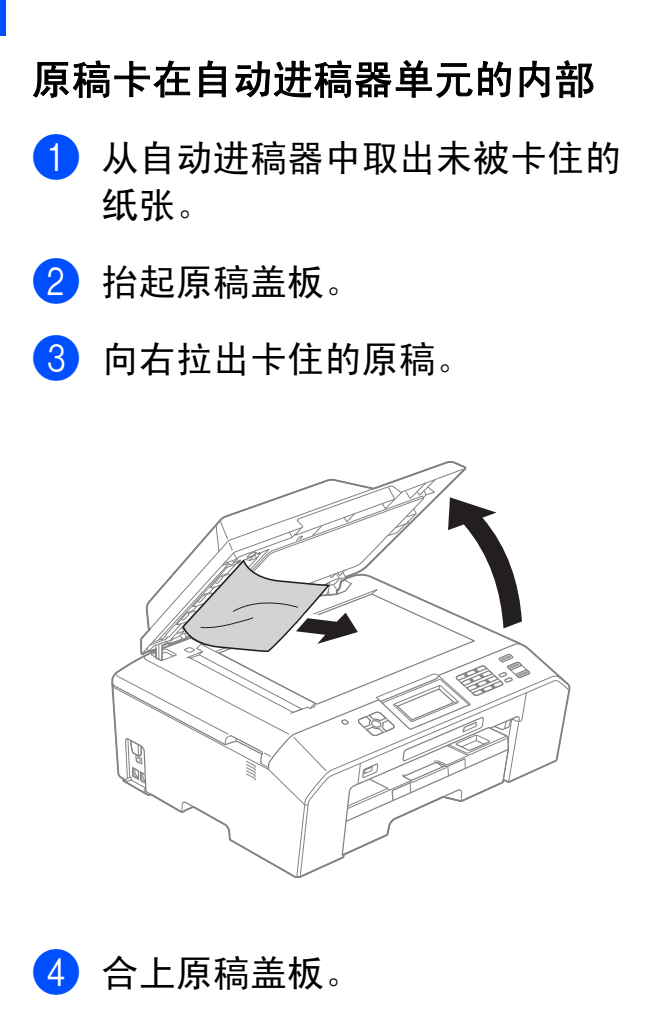

e 按停止 **/** 退出键。

### 取出卡在自动进稿器中的小尺寸原 稿 **<sup>B</sup>**

- a 抬起原稿盖板。
- 2 将卡片纸等硬纸板插入自动进稿 器中,将小纸片推出。

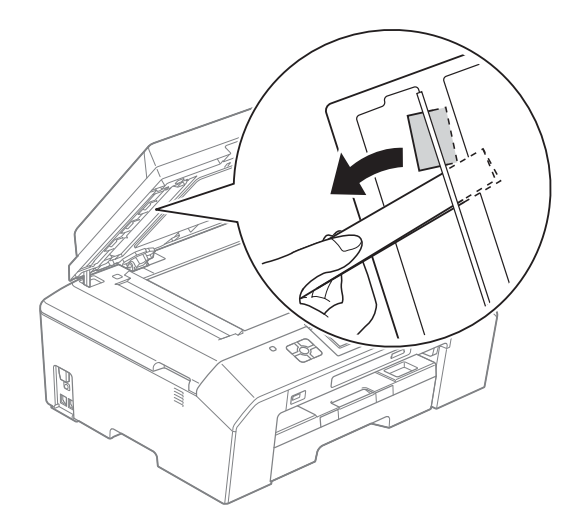

- 8 合上原稿盖板。
- d 按停止 **/** 退出键。

### <span id="page-88-0"></span>打印机卡纸 **<sup>B</sup>**

在设备发生卡纸的位置取出卡住的纸 张。

#### <span id="page-88-1"></span>设备前部卡纸 **<sup>B</sup>**

如果液晶显示屏上显示 「卡纸 [ 设备 前部 1], 请执行以下步骤:

- 4 从电源插座上拔出设备的电源插 头。
- 2 将纸盒 (1) 从设备中完全拉出。

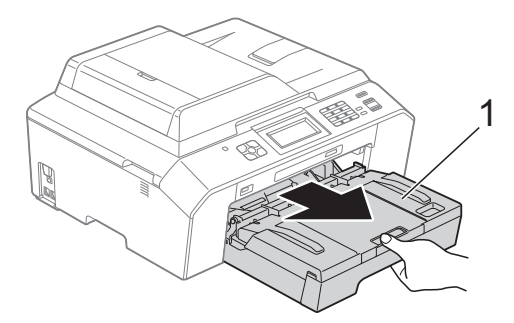

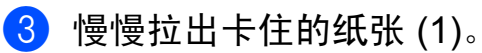

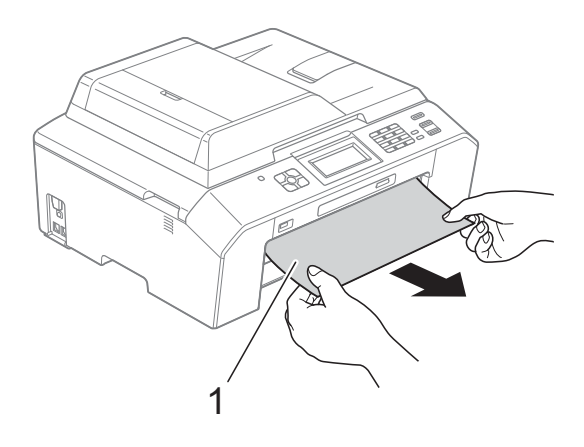

4 抬起卡纸清除翼板,然后清除卡 纸。

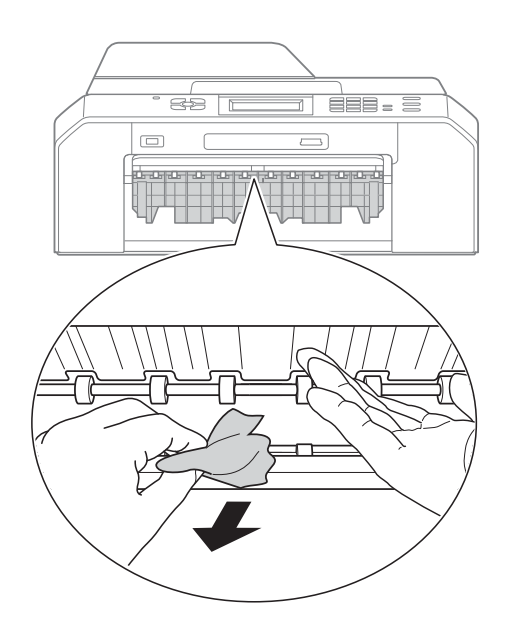

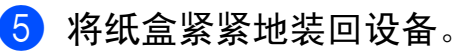

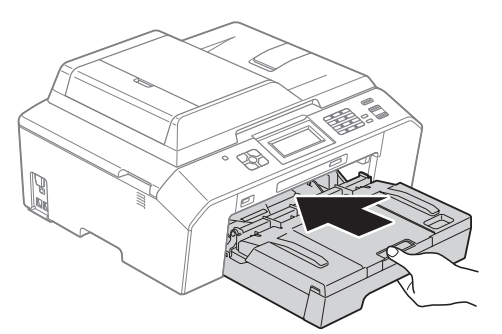

## 提示

确保您已拉出纸张支撑板直至其卡 入到位。

6 重新连接电源线。

### 提示

如果再次出现卡纸,则设备内部可 能卡有碎纸。 (请参见 > )第 83 页 [其他卡纸清除操作](#page-92-0))

**79**

**B**

#### <span id="page-89-1"></span>设备后部卡纸 **<sup>B</sup>**

如果液晶显示屏上显示 [卡纸 [ 设备 后部 ]], 请执行以下步骤:

1 从电源插座上拔出设备的电源插 头。

2 打开设备后部的卡纸清除盖 (1)。

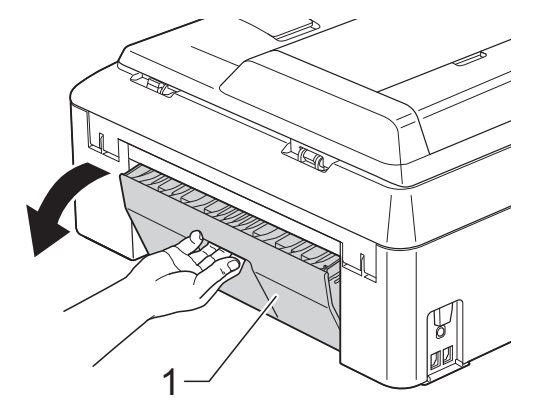

8 将卡住的纸张从设备中拉出。

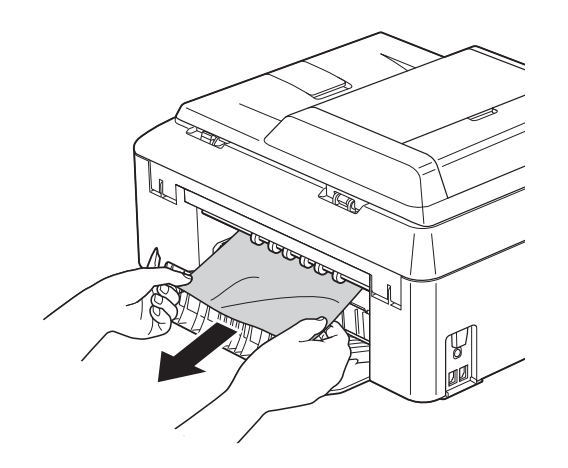

<span id="page-89-2"></span>4 合上卡纸清除盖。确保正确合上 卡纸清除盖。

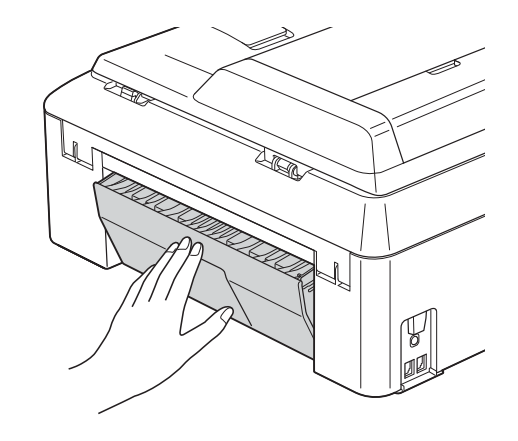

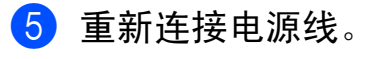

#### <span id="page-89-0"></span>设备前部和后部卡纸 **<sup>B</sup>**

如果液晶显示屏上显示 [设备前部、 后部卡纸],请执行以下步骤:

- 1 从电源插座上拔出设备的电源插 头。
- 2 将纸盒 (1) 从设备中完全拉出。

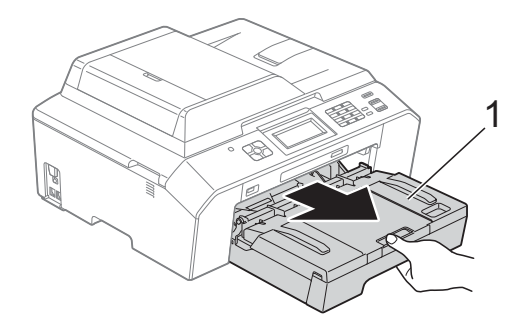

c 慢慢拉出卡住的纸张 (1)。

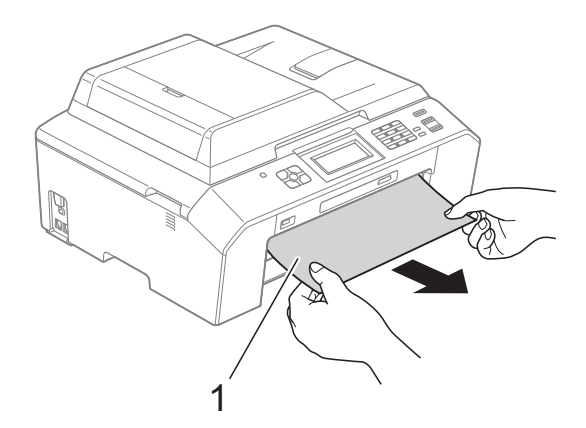

4 抬起卡纸清除翼板,然后清除卡 纸。 ( 在取出纸盒的情况下,转到步骤  $\bullet$  $\bullet$  $\bullet$  )

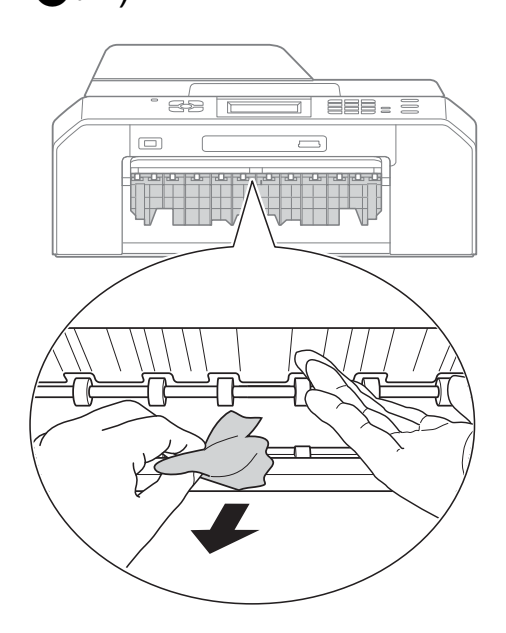

<span id="page-90-0"></span>e 打开设备后部的卡纸清除盖 (1)。

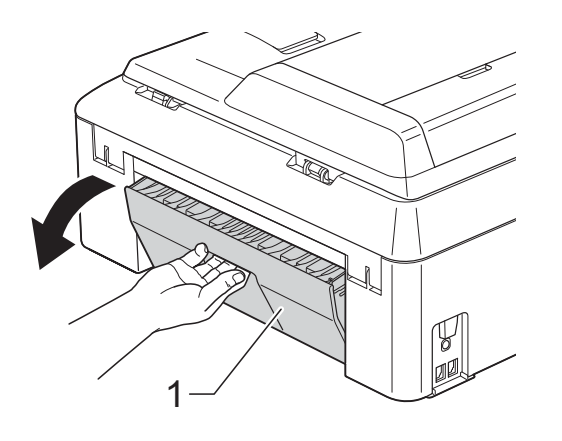

6 将卡住的纸张从设备中拉出。

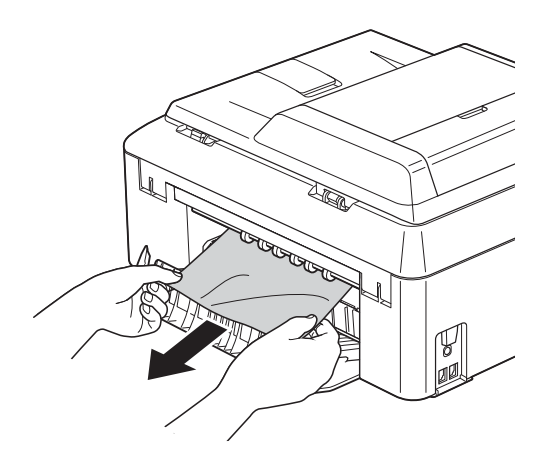

■ 合上卡纸清除盖。确保正确合上 卡纸清除盖。

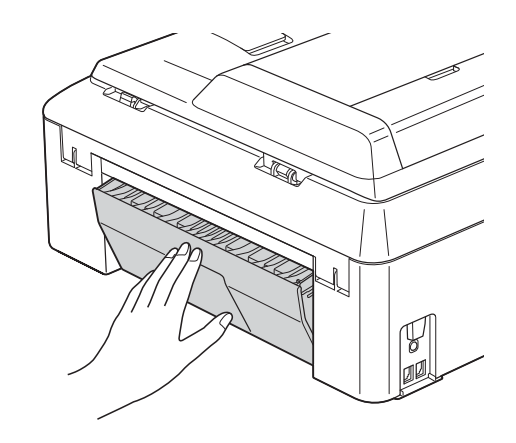

8 将纸盒紧紧地装回设备。

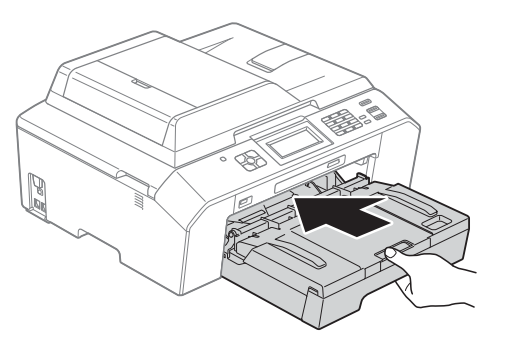

9 用双手分别握住盖板两侧, 抬起 扫描器盖板 (1) 至打开位置。 移动打印头 (如有必要),以取出 该区域残留的纸张。确保无卡纸 残留在设备的角落 (2) 和 (3) 中。

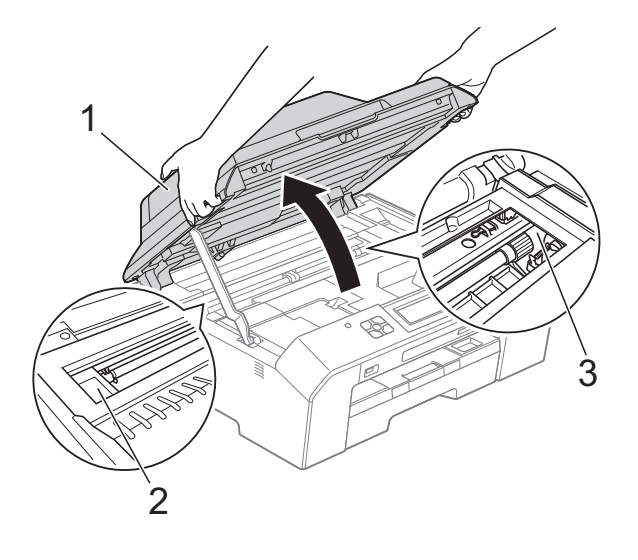

## 重要事项

- 如果纸张卡在打印头下方,请拔出 设备的电源插头,然后移动打印头 以取出卡纸。
- 如图所示,若打印头停于右侧边 角,则无法移动此打印头。重新连 接电源线。按住**停止 / 退出**键, 直 到打印头移至中间,然后断开设备 电源并取出纸张。

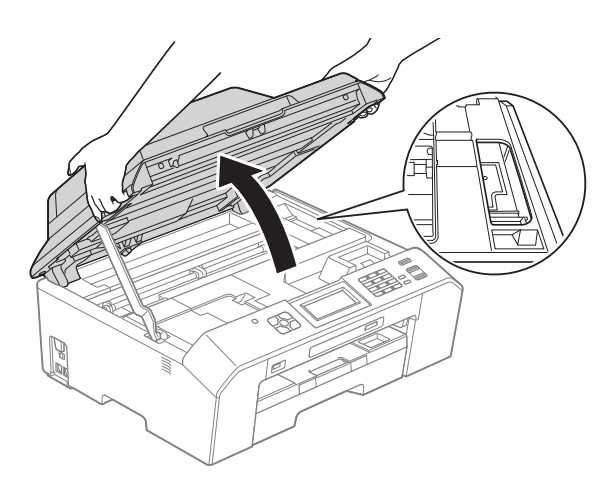

- 如果墨水沾到皮肤上,请立即用肥 皂和大量清水冲洗。
- 10 抬起扫描器盖板 (1) 以松开锁定杆。 轻轻按下扫描器盖板支撑杆 (2), 然后双手合上扫描器盖板 (3)。

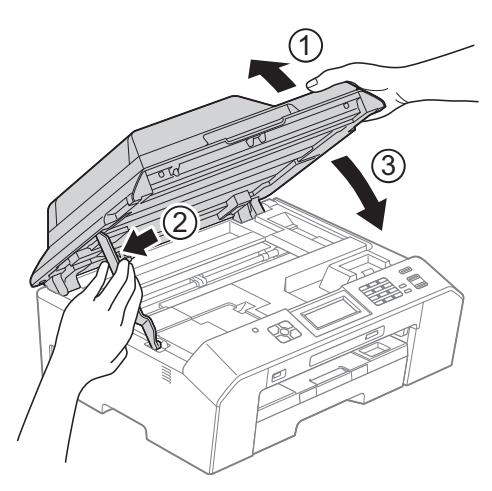

### 提示

确保您已拉出纸张支撑板直至其卡 入到位。

1 重新连接电源线。

### 提示

如果再次出现卡纸,则设备内部可 能卡有碎纸。(请参见 >> 第 83 页 [其他卡纸清除操作](#page-92-0))

#### <span id="page-92-0"></span>其他卡纸清除操作

**4 准备一张 A4 或 letter 尺寸的厚** 纸,如相片纸,将其横向插入设 备后部插槽中 (如图所示), 直到 您感觉到纸张被吸住。

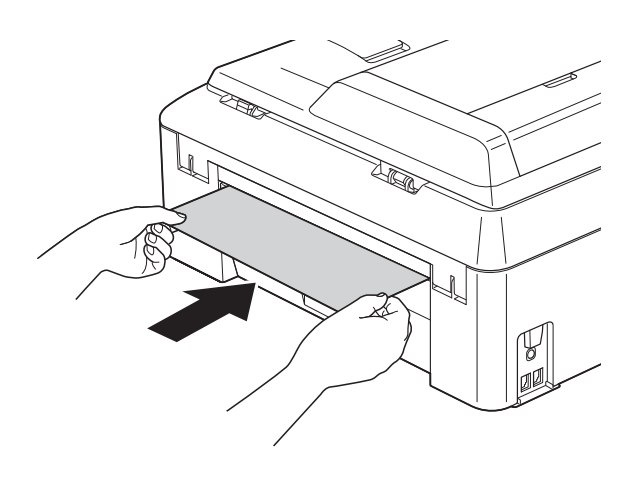

提示 Brother 建议您使用相片纸。 2 用双手分别握住盖板两侧, 抬起 扫描器盖板至打开位置。

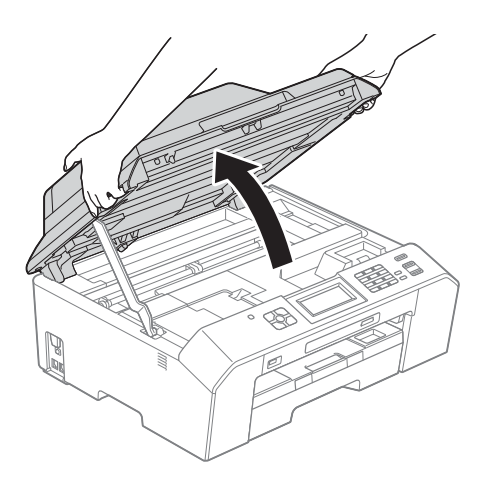

- 3 抬起扫描器盖板 (1) 以松开锁定 杆。轻轻按下扫描器盖板支撑杆
	- (2),然后双手合上扫描器盖板
	- (3)。

您之前插入的纸张将被送入设 备,然后输出到出纸托板上。

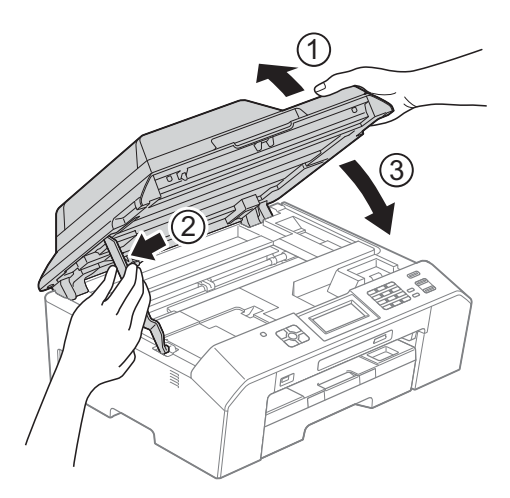

# 故障排除 **<sup>B</sup>**

如果发现设备存在问题,请按下表进行检查并遵循故障排除提示进行操作。 大部分问题可由您自行轻松解决。若需要其他帮助, Brother Solutions Center (Brother 解决方案中心 ) 将为您提供最新的常见问题解答和故障排除技巧。 请访问我们的网站 <http://solutions.brother.com/>。

## 如果设备出现问题 **<sup>B</sup>**

打印

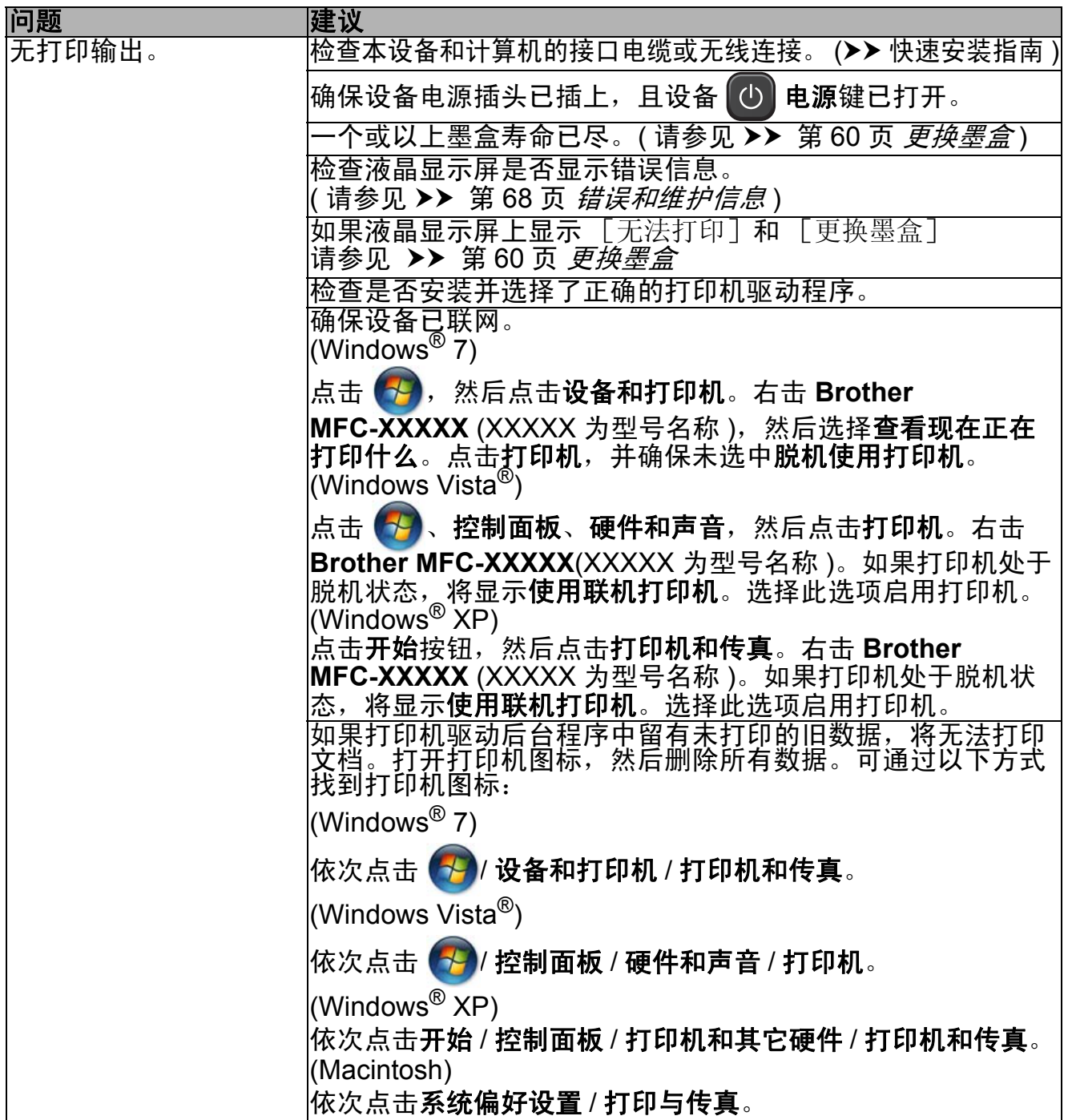

**B**

# 打印 **(** 继续 **)**

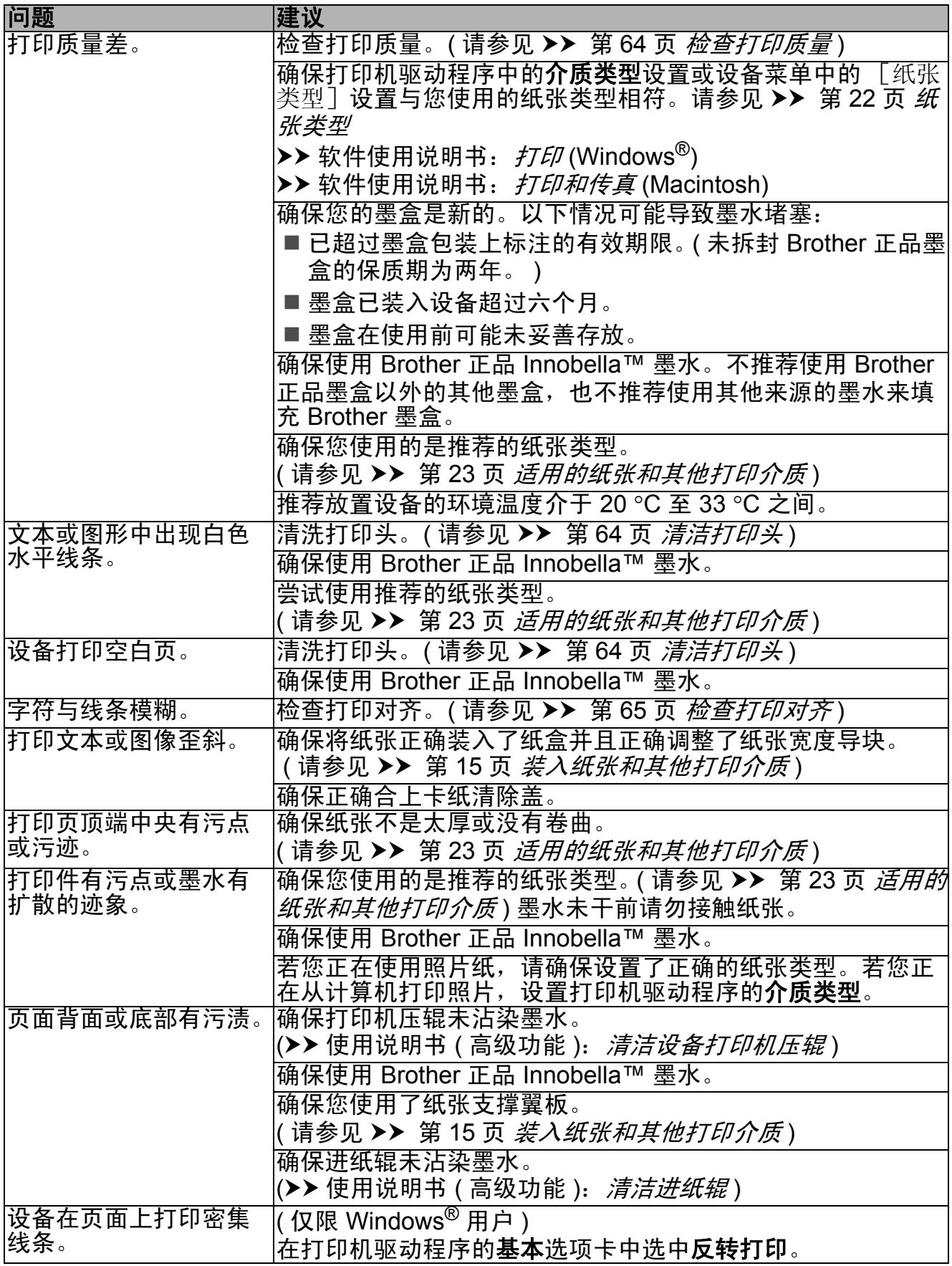

## 打印 **(** 继续 **)**

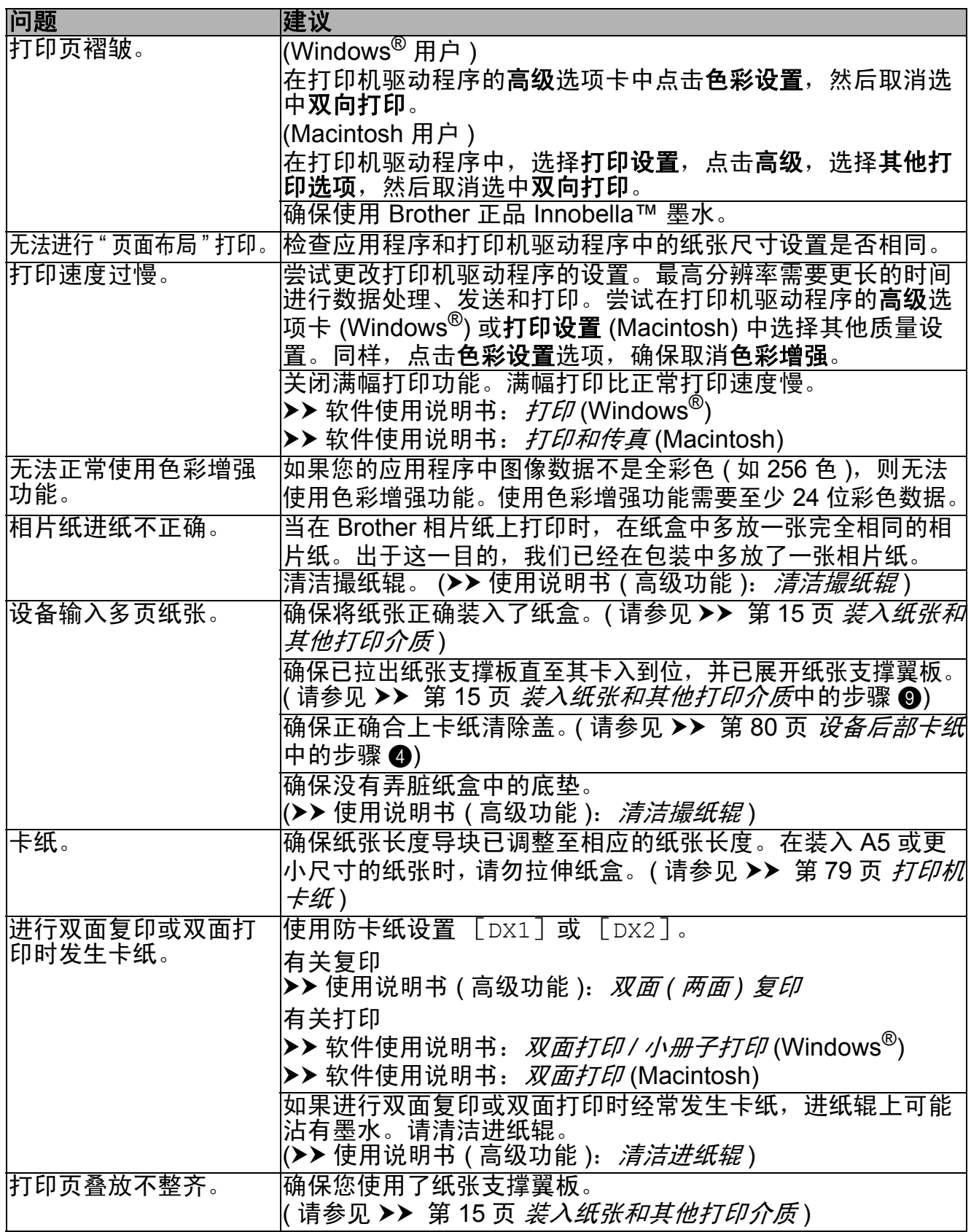

## 打印 **(** 继续 **)**

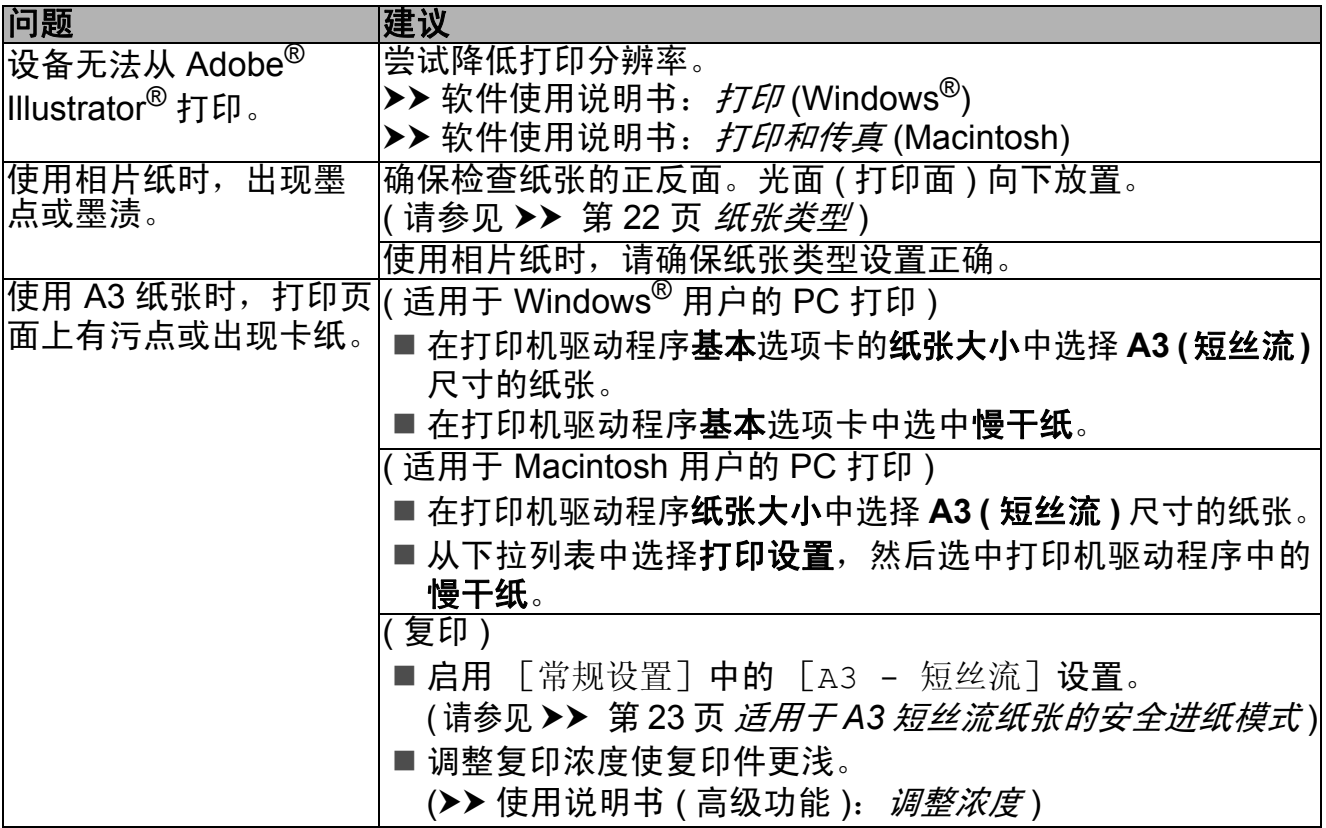

## 打印接收的传真

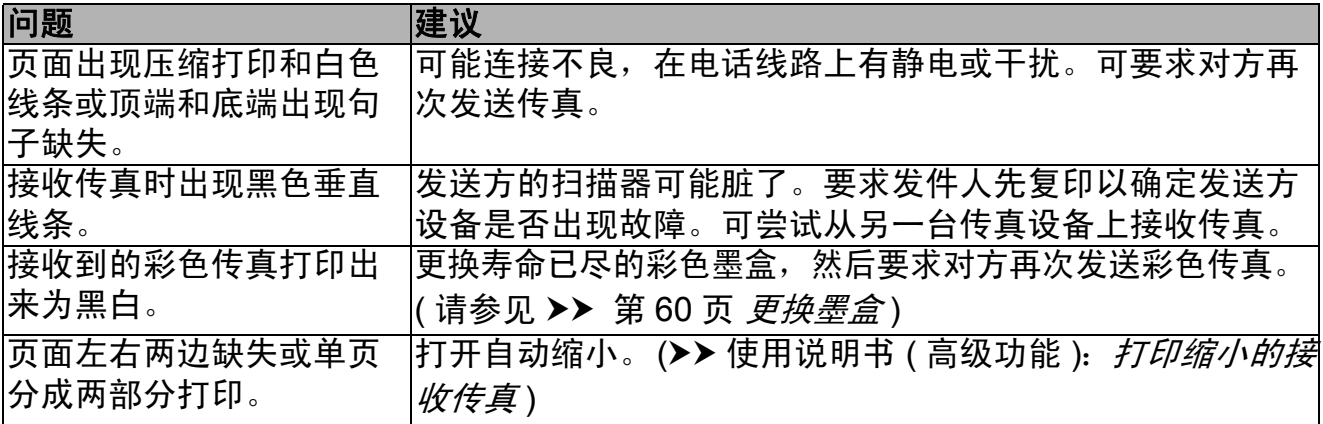

### 电话线路或连接

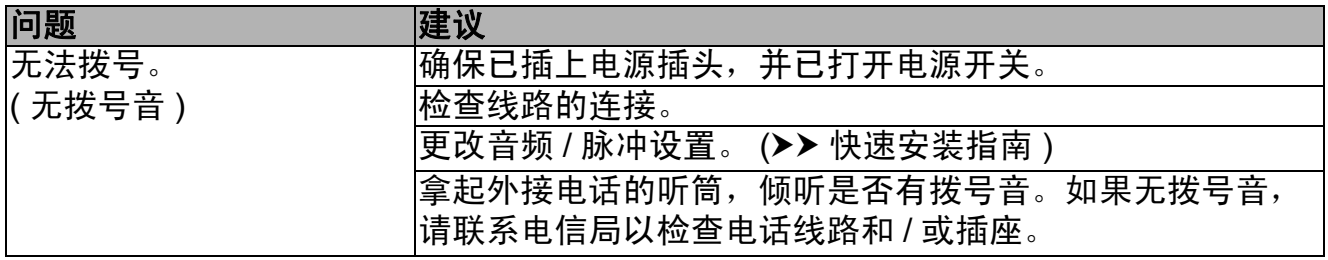

## 电话线路或连接 **(** 继续 **)**

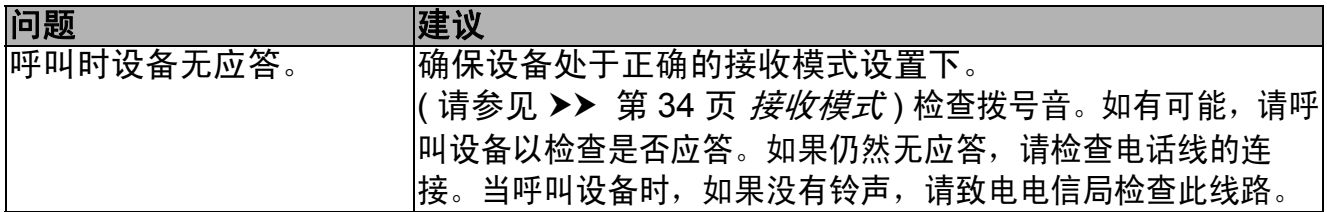

## 发送传真

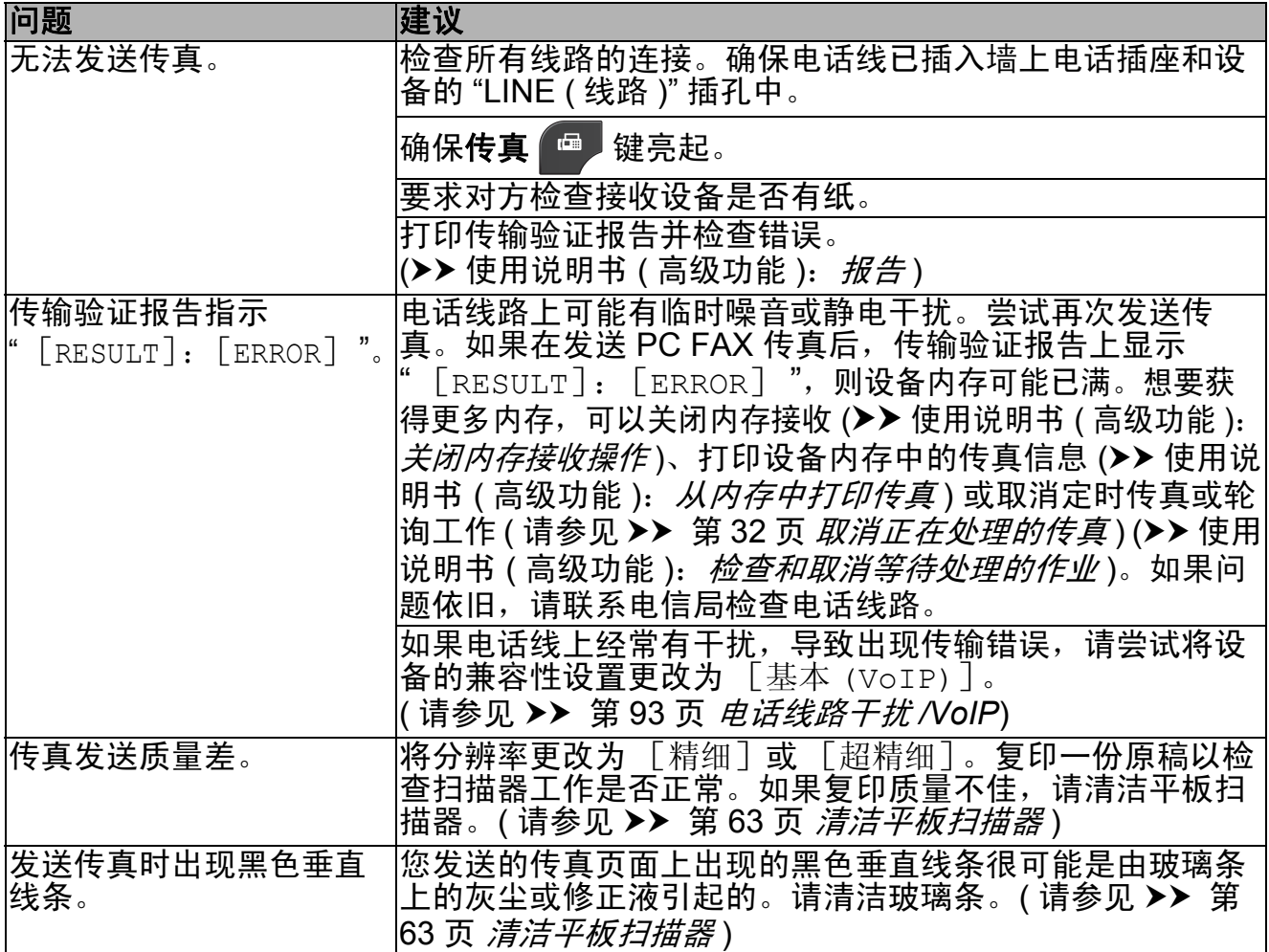

### 处理来电

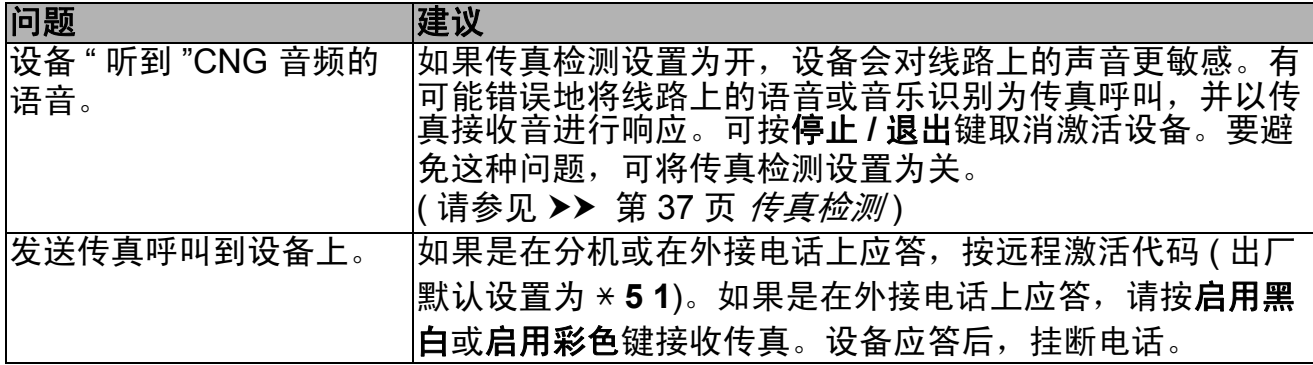

**B**

## 处理来电 **(** 继续 **)**

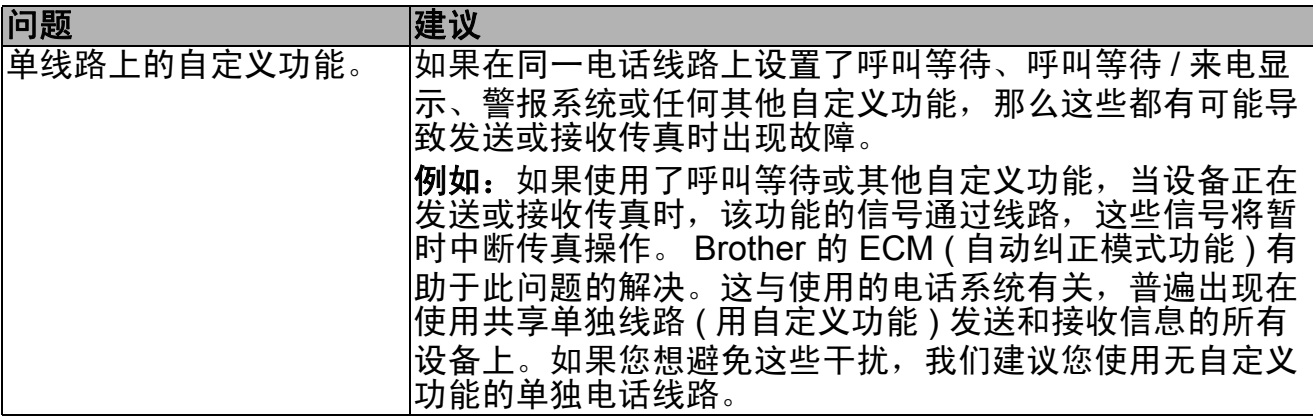

### 复印问题

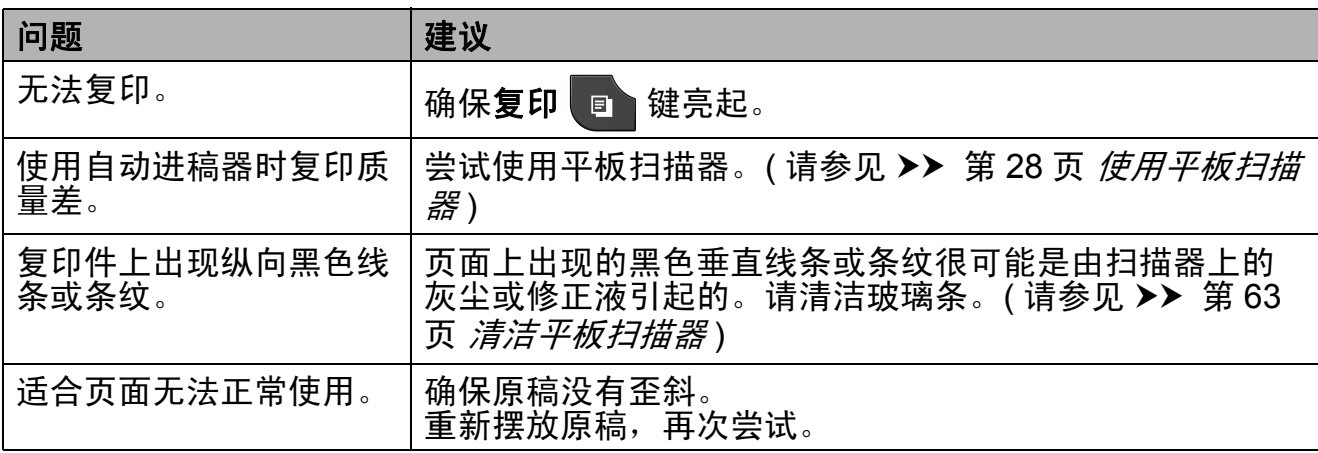

### 扫描问题

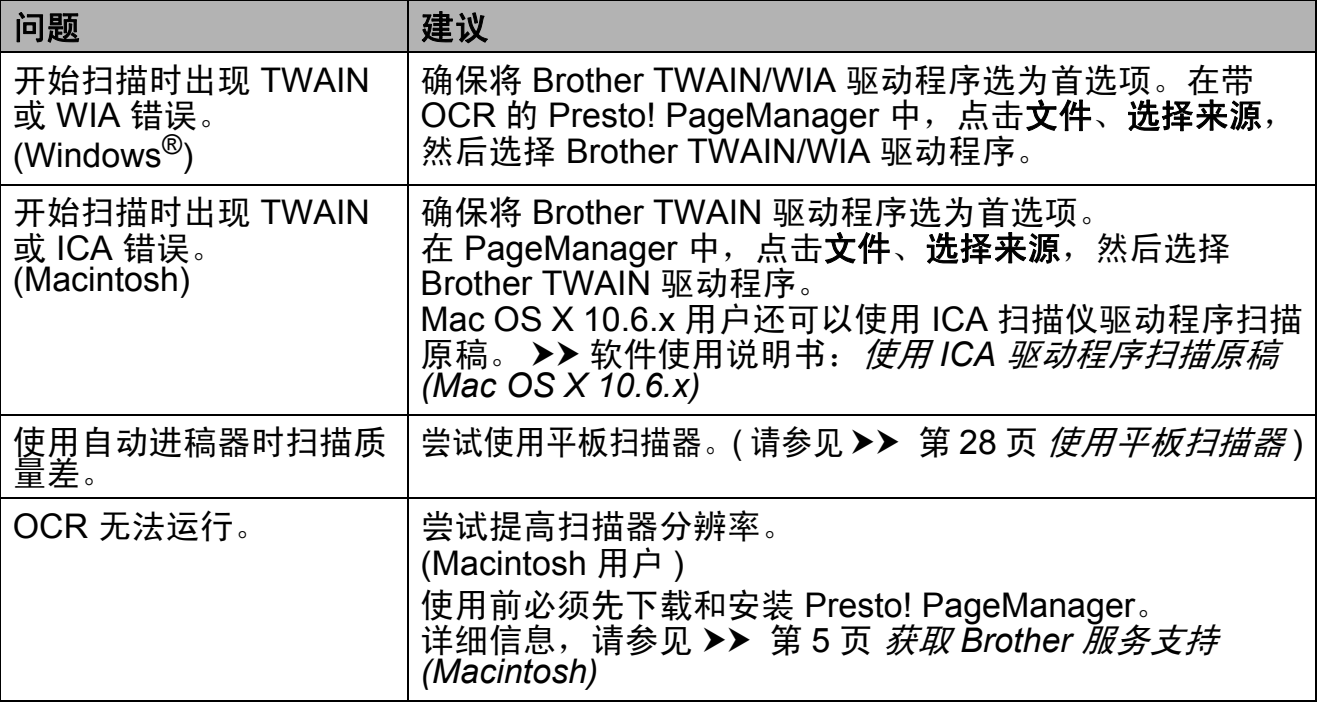

### 软件问题

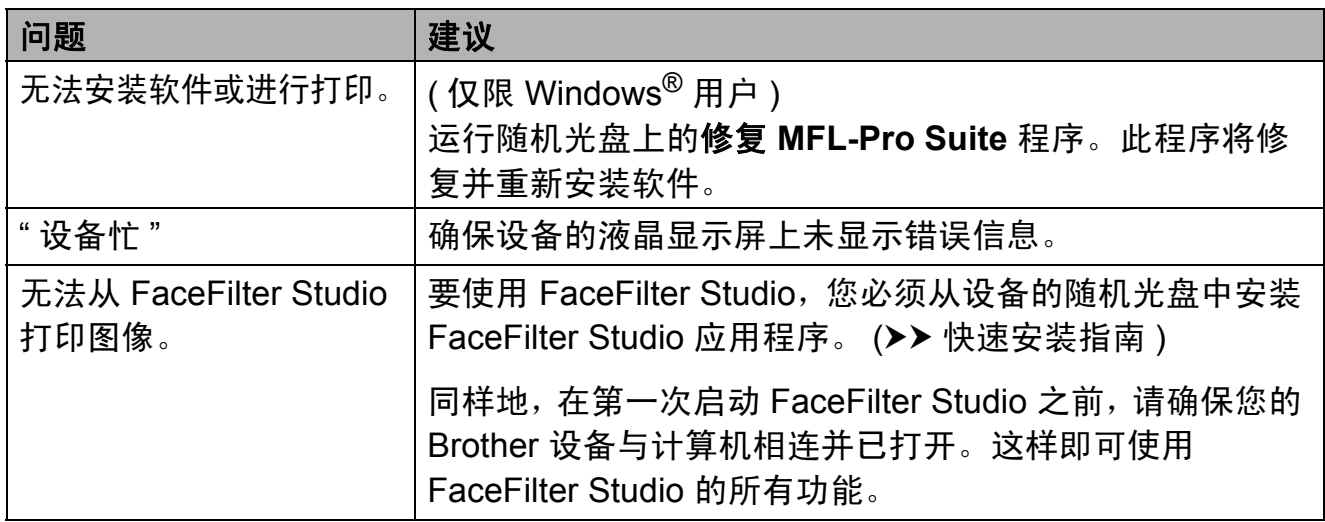

## 图像捕捉中心问题

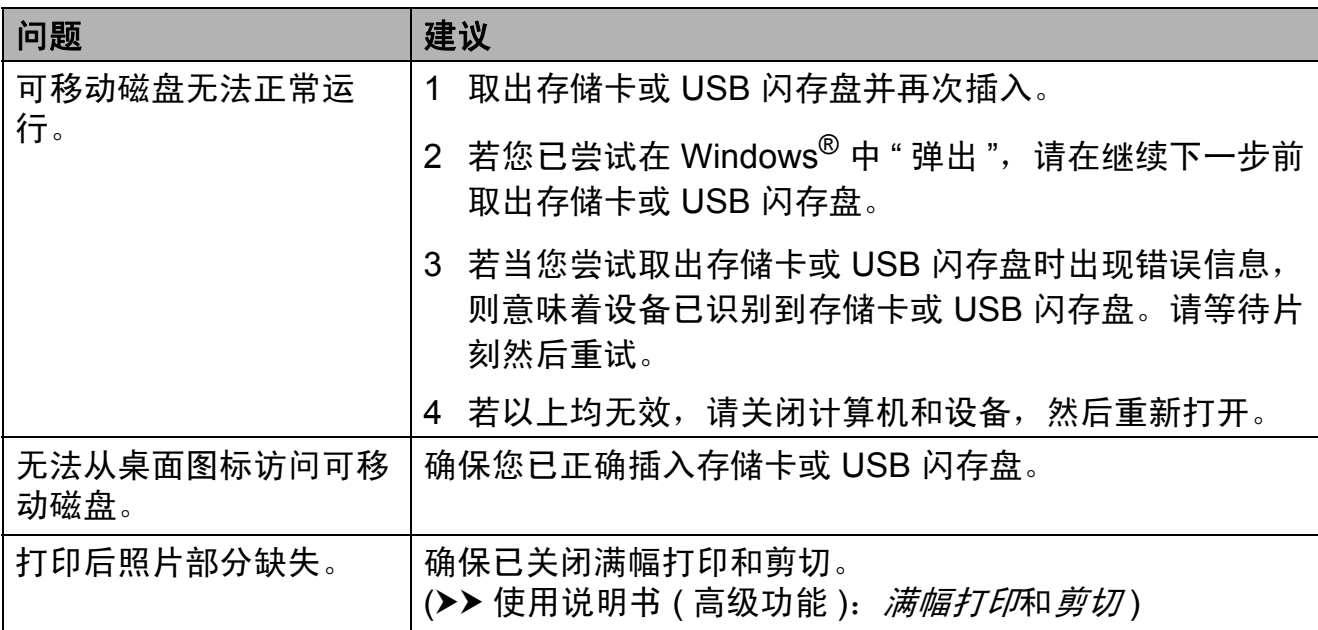

### 网络问题

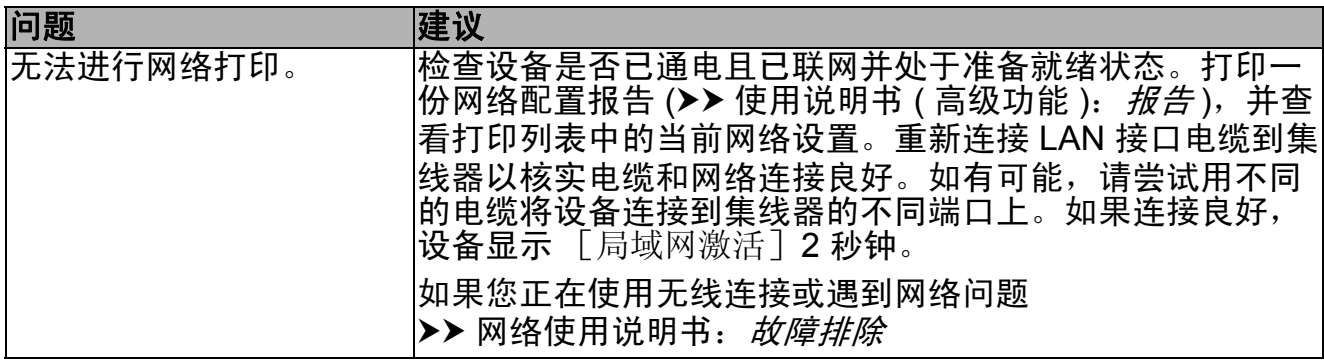

### 网络问题 **(** 继续 **)**

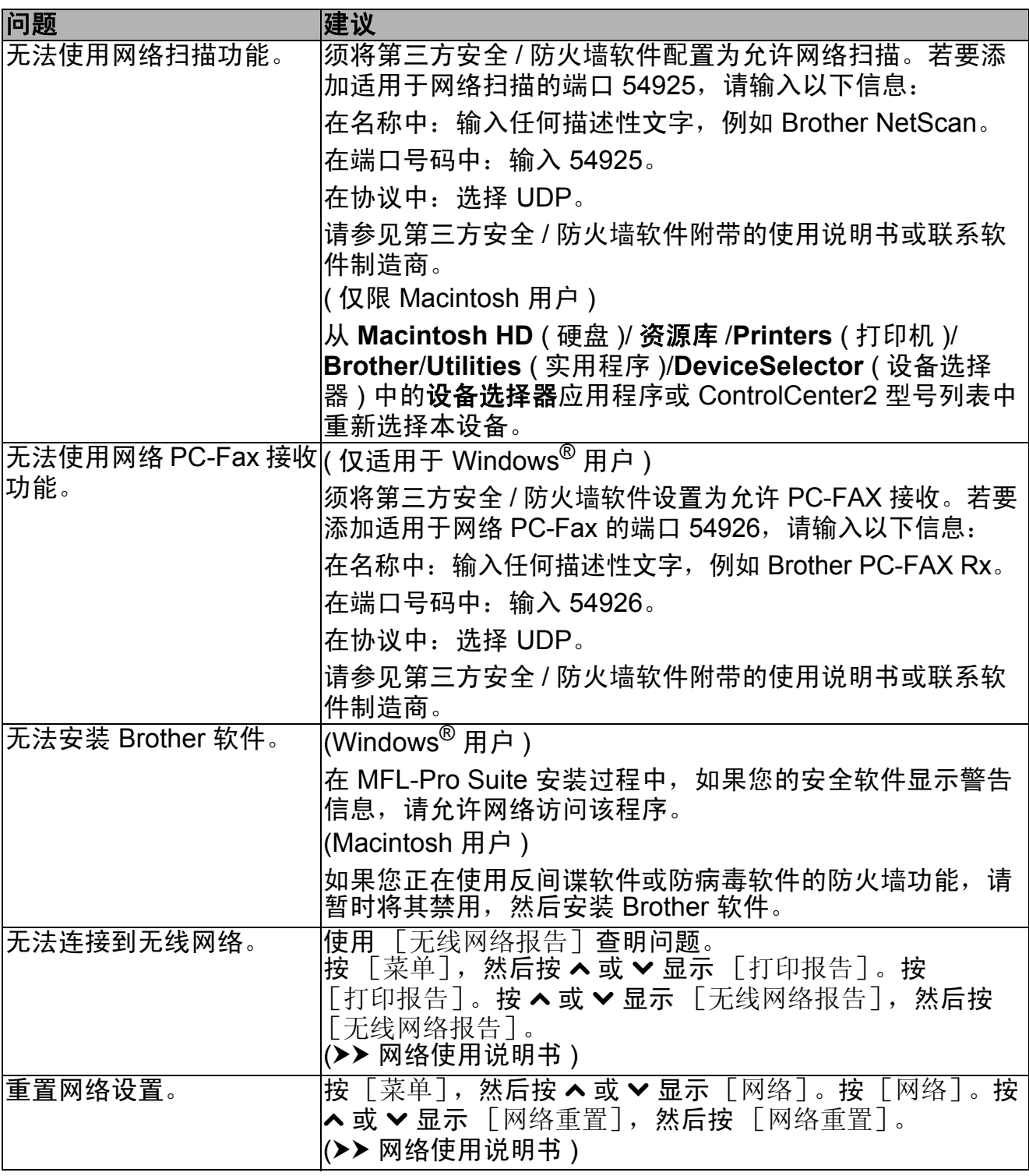

### 数据输入问题

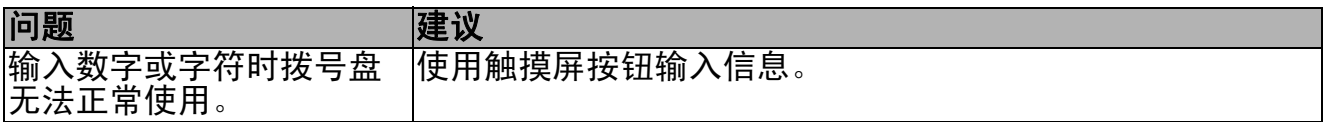

#### **拨号音检测**

当自动发送一份传真时,设备将默认 等待一定的时间再开始拨号。更改拨 号音设置为 「检测],设备可在检测 到拨号音时立即拨号。当发送传真到 多个不同号码时,该设置可节省一些 时间。若更改设置后出现拨号问题, 应恢复为 [不检测]设置。

- 1 按 [菜单]。
- 2 按 ヘ或 ∨ 显示 「初始设置]。

c 按 [初始设置]。

- 4 按 ヘ 或 ∨ 显示 [拨号音]。
- 5 按 [拨号音]。
- 6 按 「检测]或 「不检测]。
- g 按停止 **/** 退出键。

#### <span id="page-102-0"></span>电话线路干扰 **/VoIP <sup>B</sup>**

如果由于电话线路上的干扰而导致发 送或接收传真时出现故障,您可更改 兼容性设置来降低调制解调器速度以 减少错误。

- 1 按 「菜单」。
- 2 按 ヘ或 ∨ 显示 「初始设置]。
- 3 按 「初始设置]。
- **4 按 ヘ或 ∨ 显示** 「兼容性]。
- 6 按 「兼容性」。
- f 按 [高]、[正常]或 [基本 (VoIP)]。
	- [基本 (VoIP)] 将调制解调器 的速度降低为 9.600 bps, 同 时关闭 ECM ( 彩色传真发送除 外 )。除非电话线路上总是有 干扰,否则您可以仅在需要时 使用它。

为了提高大多数 VoIP 服务的兼 容性, Brother 建议您将兼容性 设置更改为 [基本 (VoIP)]。

- 「正常] 将调制解调器的速度 设置为 14,400 bps。
- [ 高 ] 将调制解调器的速度增 加为 33,600 bps。( 出厂设置 )

g 按停止 **/** 退出键。

提示

- VoIP (IP 语音 ) 是一种电话系统, 它使用互联网连接,而不是传统电 话线。
- Brother 不建议使用 VoIP 线路。 VoIP 的常规限制可能导致传真设 备的某些功能无法正常使用。

**B**

## 设备信息 **<sup>B</sup>**

#### 检查序列号 **<sup>B</sup>**

可以在液晶显示屏上看到设备的序列号。

- 1 按 「菜单」。
- **2** 按 ヘ或 > 显示 「设备信息]。
- 3 按 「设备信息]。
- 4 按 「序列号」。
- **6 按停止 / 退出**键。

#### 重置功能 **<sup>B</sup>**

可重置以下功能:

- 1 [网络] 您可以将打印服务器恢复为出厂默认 设置,例如密码和 IP 地址等信息。
- 2 [快速拨号和传真]

快速拨号和传真可重置以下设置:

■ 快速拨号

( 快速拨号和组拨号 )

- 内存中设置的传真仟务 ( 轮询发送、定时传真和定时批 量发送)
- ■本机标识 ( 名称和号码 )
- 远程传真选项
	- ( 传真转发 )
- ■报告设置 ( 传输验证报告、快速拨号列表 和传真日志 )
- ■历史记录 ( 来电显示记录和拨出记录 )
- 内存中的传真

3 [所有设置]

您可以将设备的所有设置恢复为出 厂默认设置。

当要移交或处理本设备时,Brother 强烈建议您执行此操作。

### 提示

选择 「网络]或 「所有设置]之 前,请拔出接口电缆。

#### 如何重置设备 **<sup>B</sup>**

- 1 按 「菜单]。
- 2 按 ^ 或 ◆ 显示 「初始设置]。
- 8 按 「初始设置]。
- **4** 按 ヘ 或 ∨ 显示 「重置]。
- 5 按 「重置]。
- **6** 按 ヘ 或 ∨ 显示 [网络]、[快速 拨号和传真]或 [所有设置]重 置选项。
- 7 按您想重置的选项。
- 8 按 [是]确认。
- 9 按住 「是] 2 秒钟重启本设备。

**C** 菜单和功能 **<sup>C</sup>**

## 屏幕编程 **<sup>C</sup>**

本设备操作方便。使用触摸屏上的菜 单按钮可在液晶显示屏上进行屏幕编 程。用户友好界面编程帮助您充分使 用设备提供的所有菜单选项。

由于可以在液晶显示屏的提示下进行 操作,因此,我们设计了逐步的屏幕 提示,以帮助您更好地设定设备。您 只需按照屏幕提示进行操作,便能完 成菜单选项和程序选项的设置。

**C**

# 菜单表 **<sup>C</sup>**

菜单表帮助您了解菜单选项和设备程序中的选项。出厂设置以粗体显示并带有"\*" 号。

[菜单] **<sup>C</sup>**

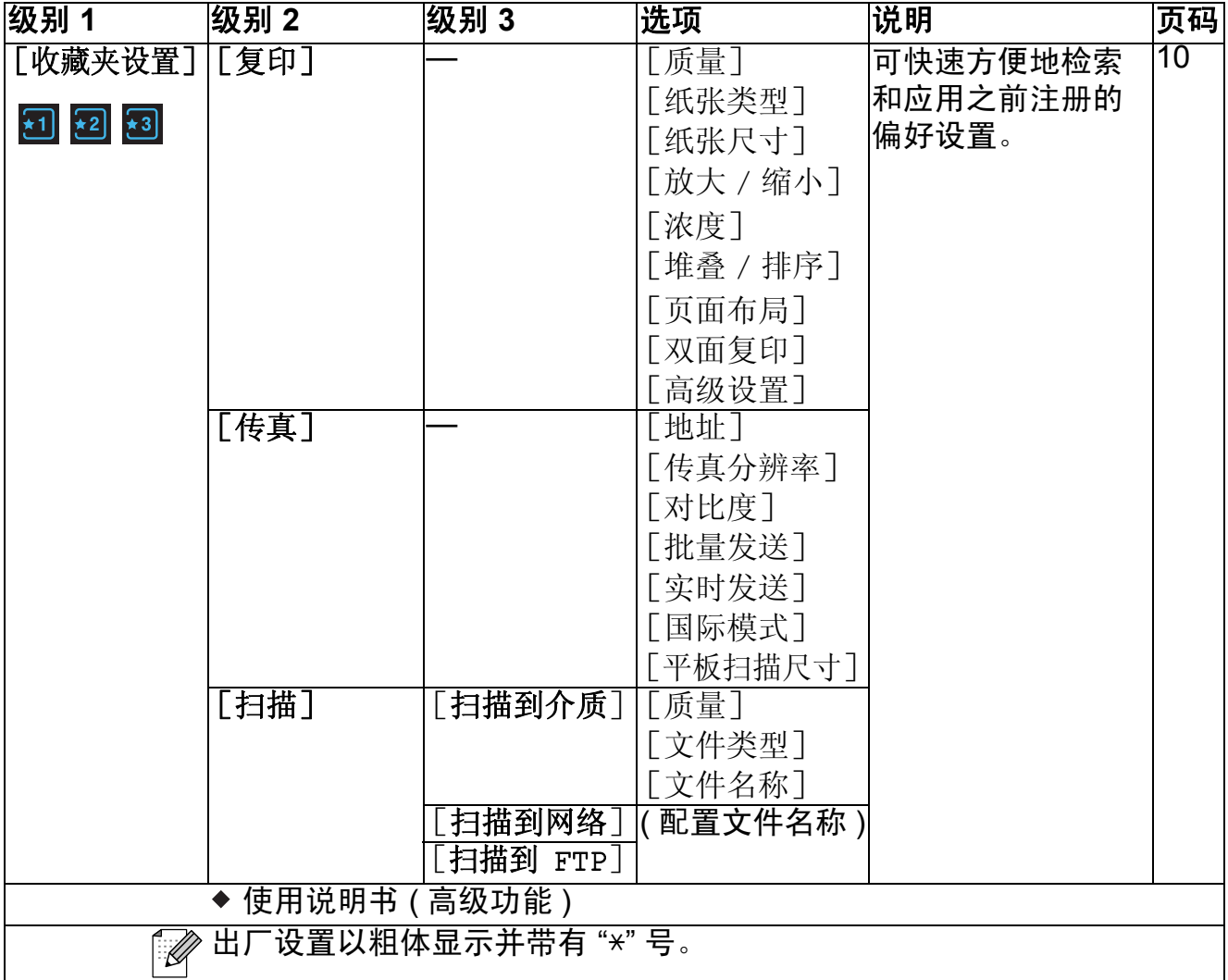

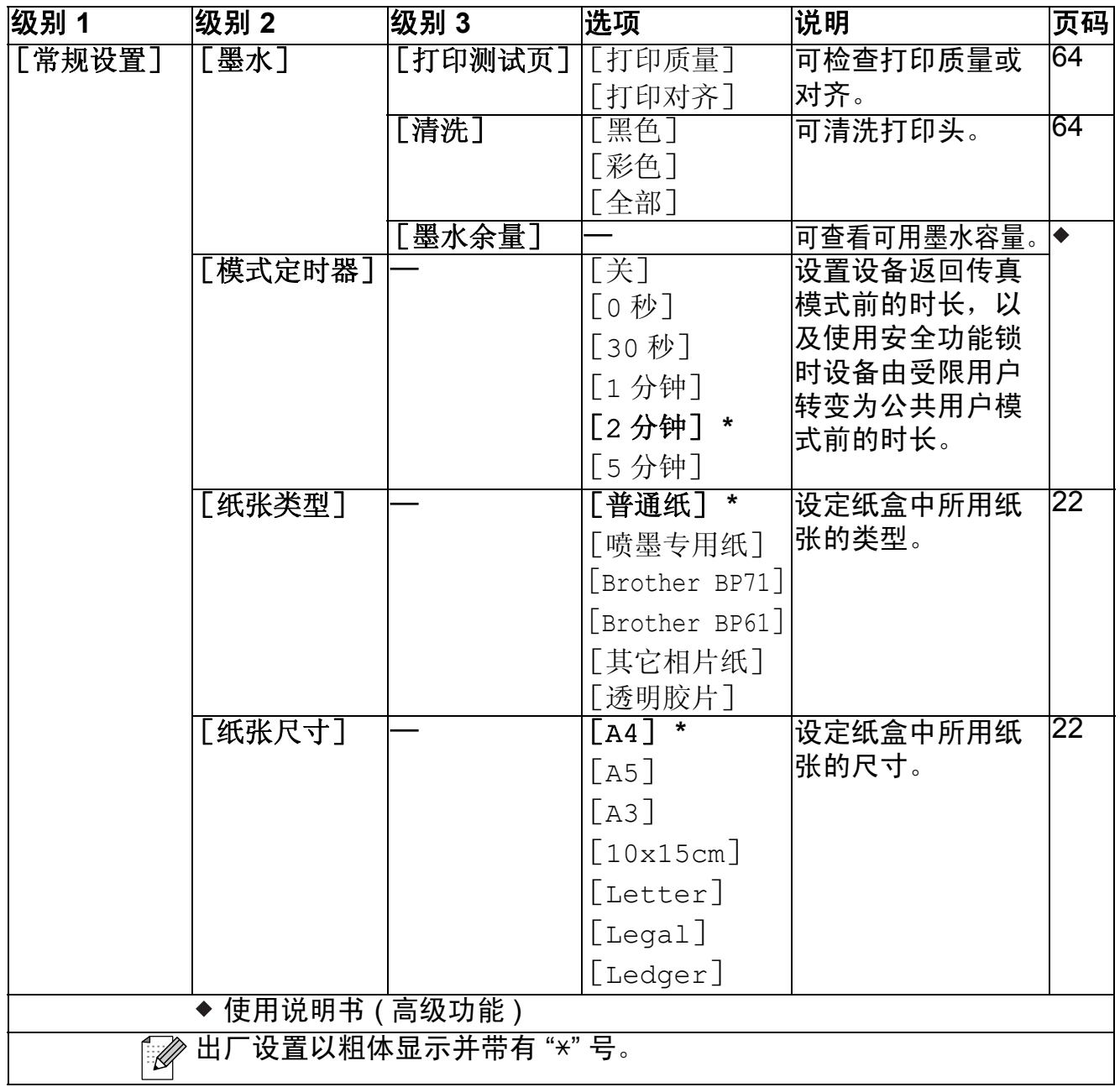

**97**

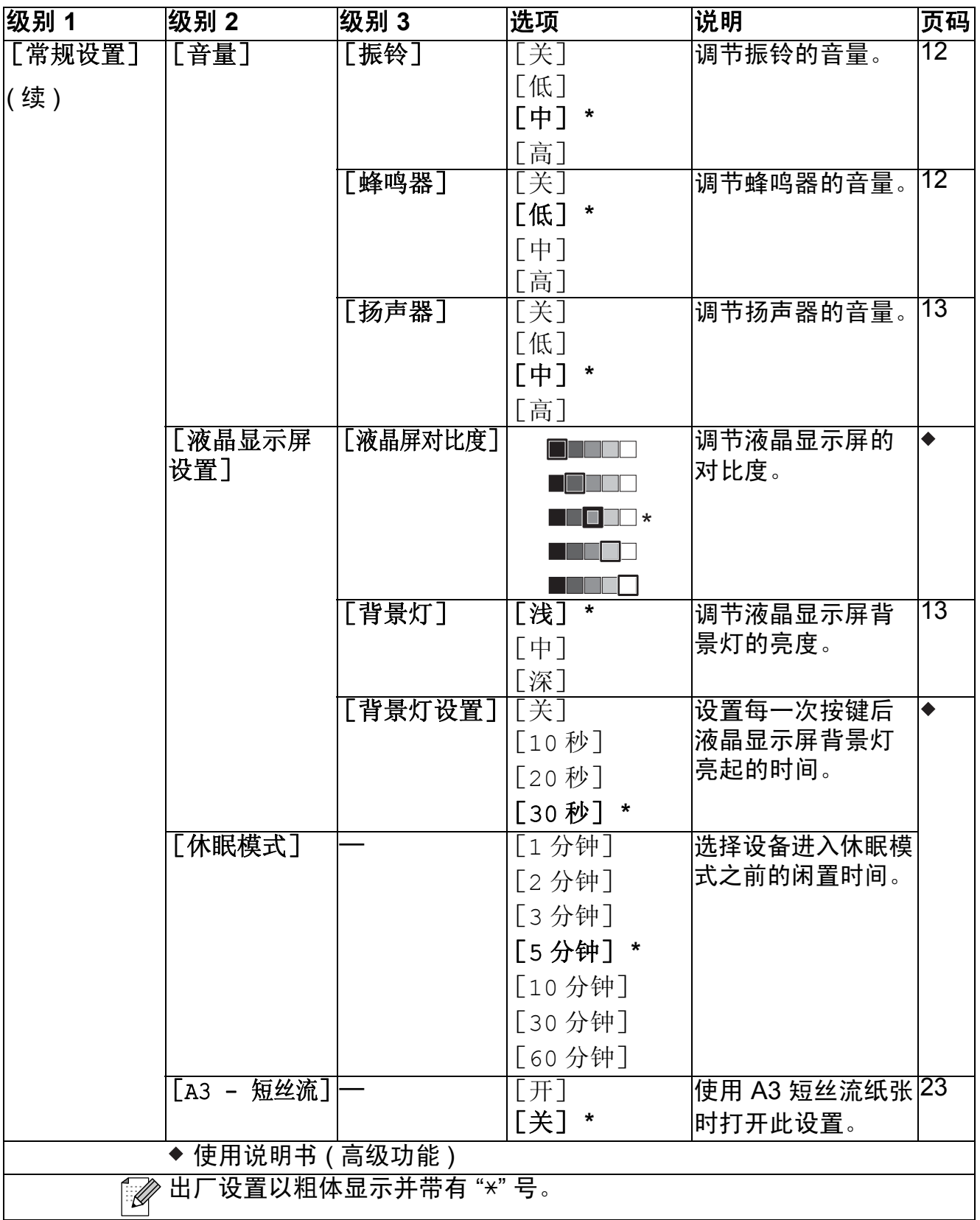
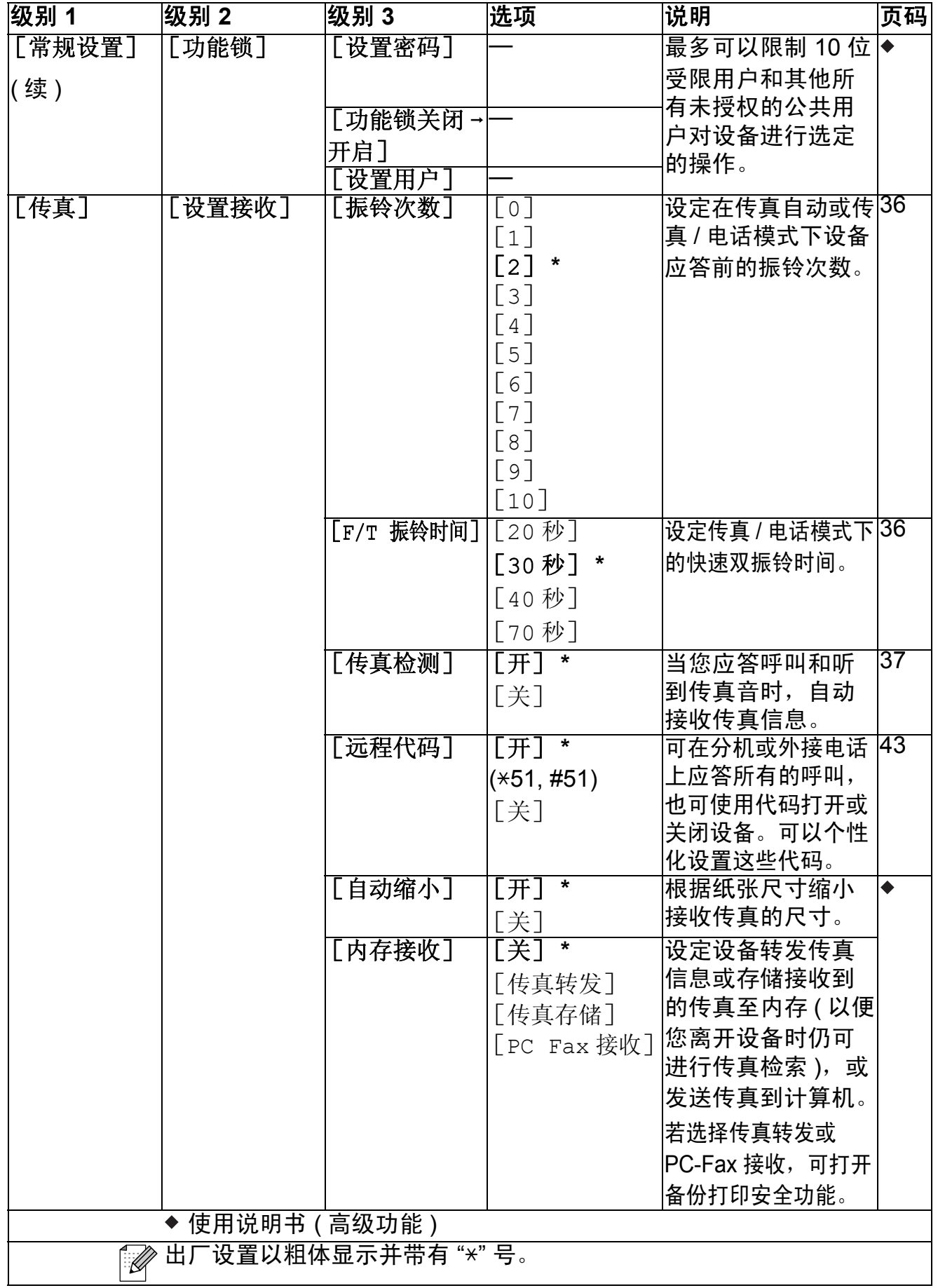

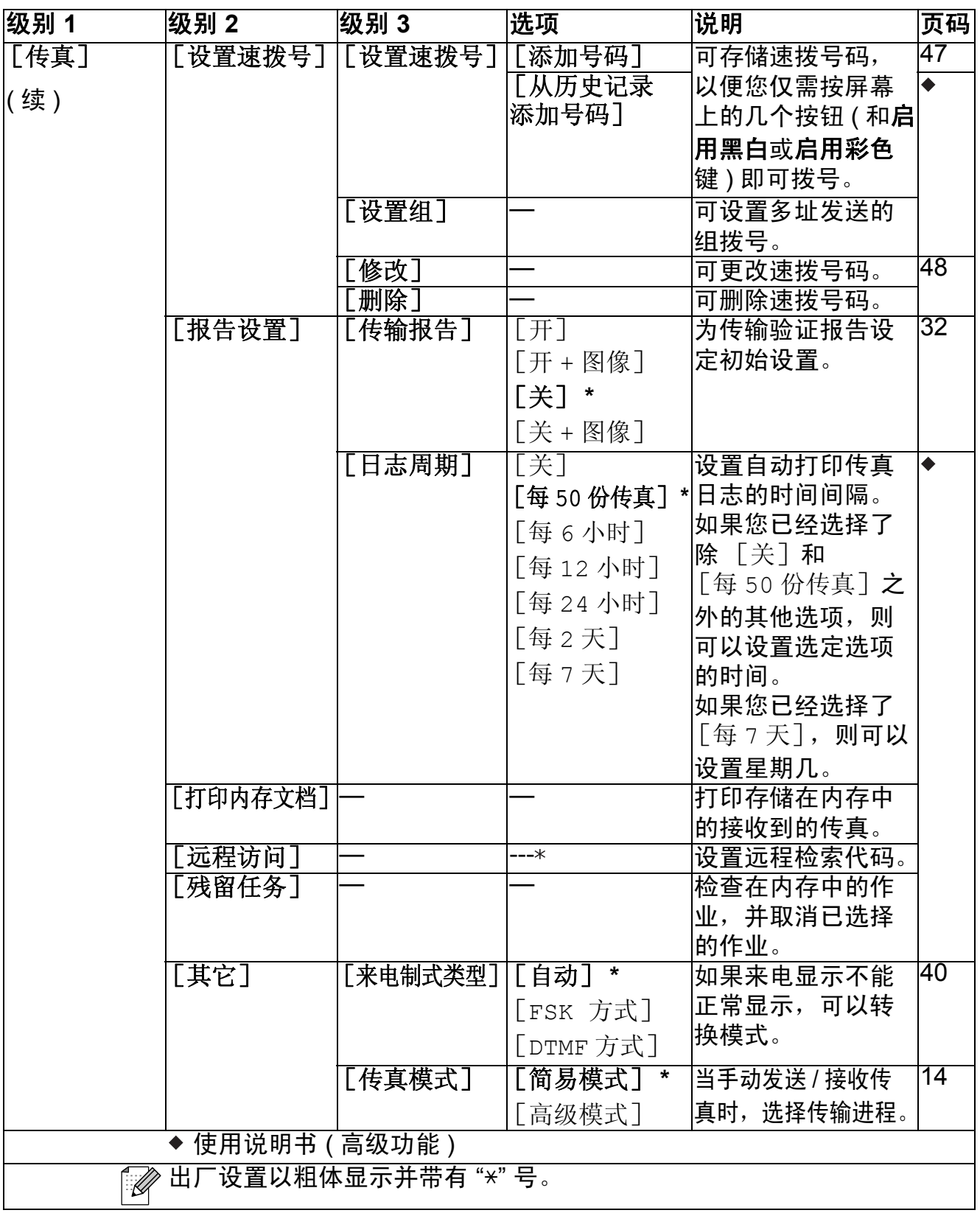

### 网络功能 **<sup>C</sup>**

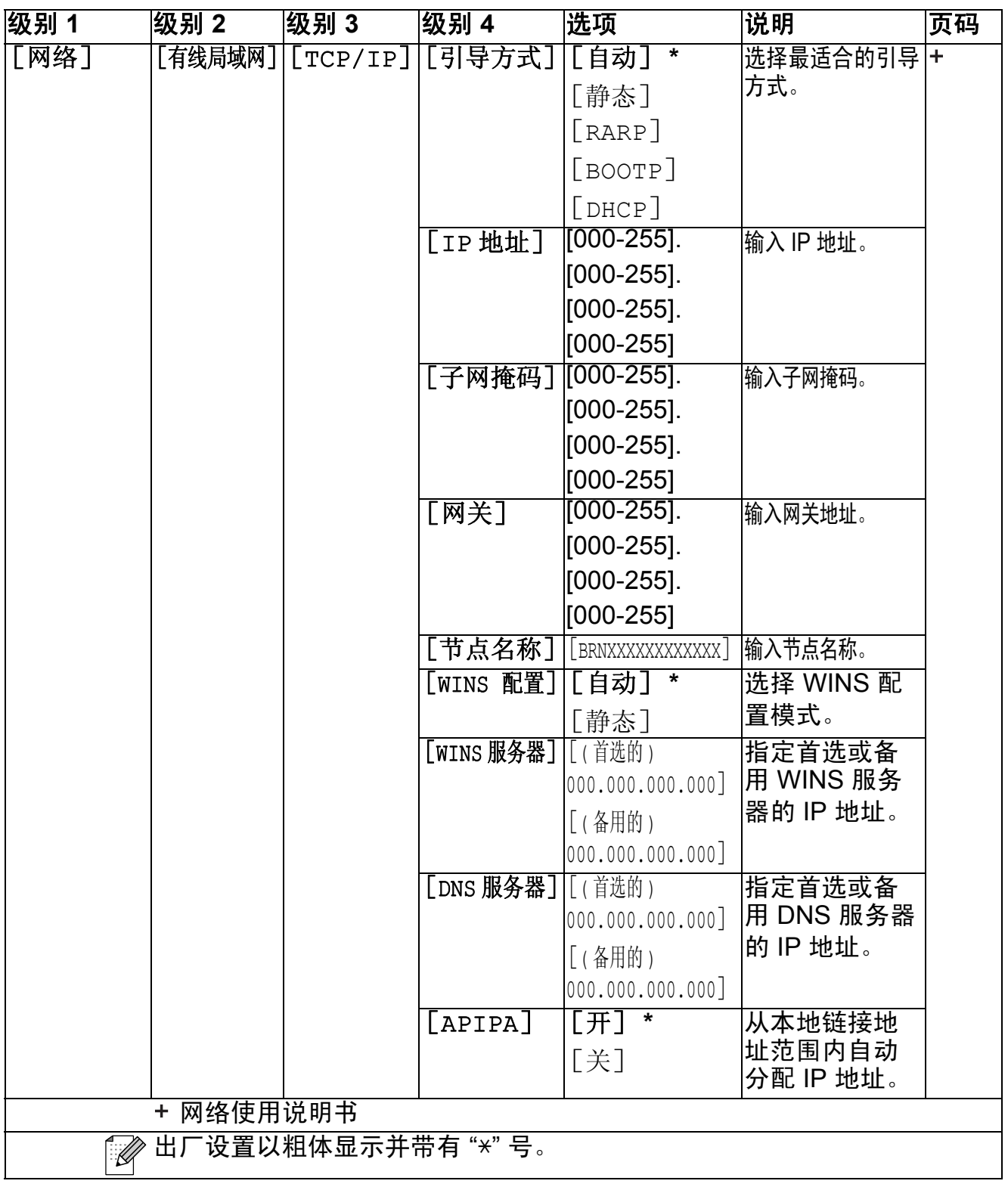

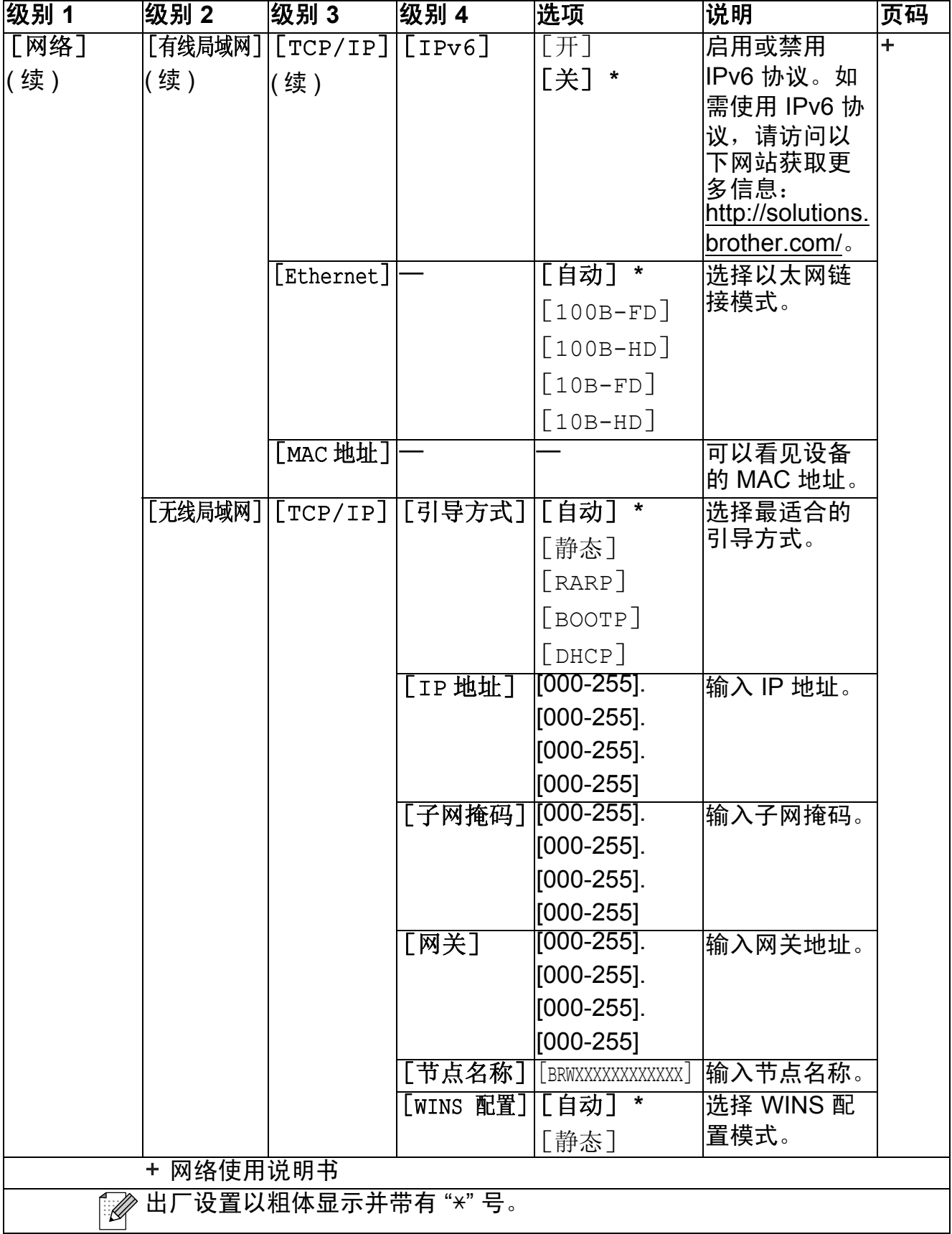

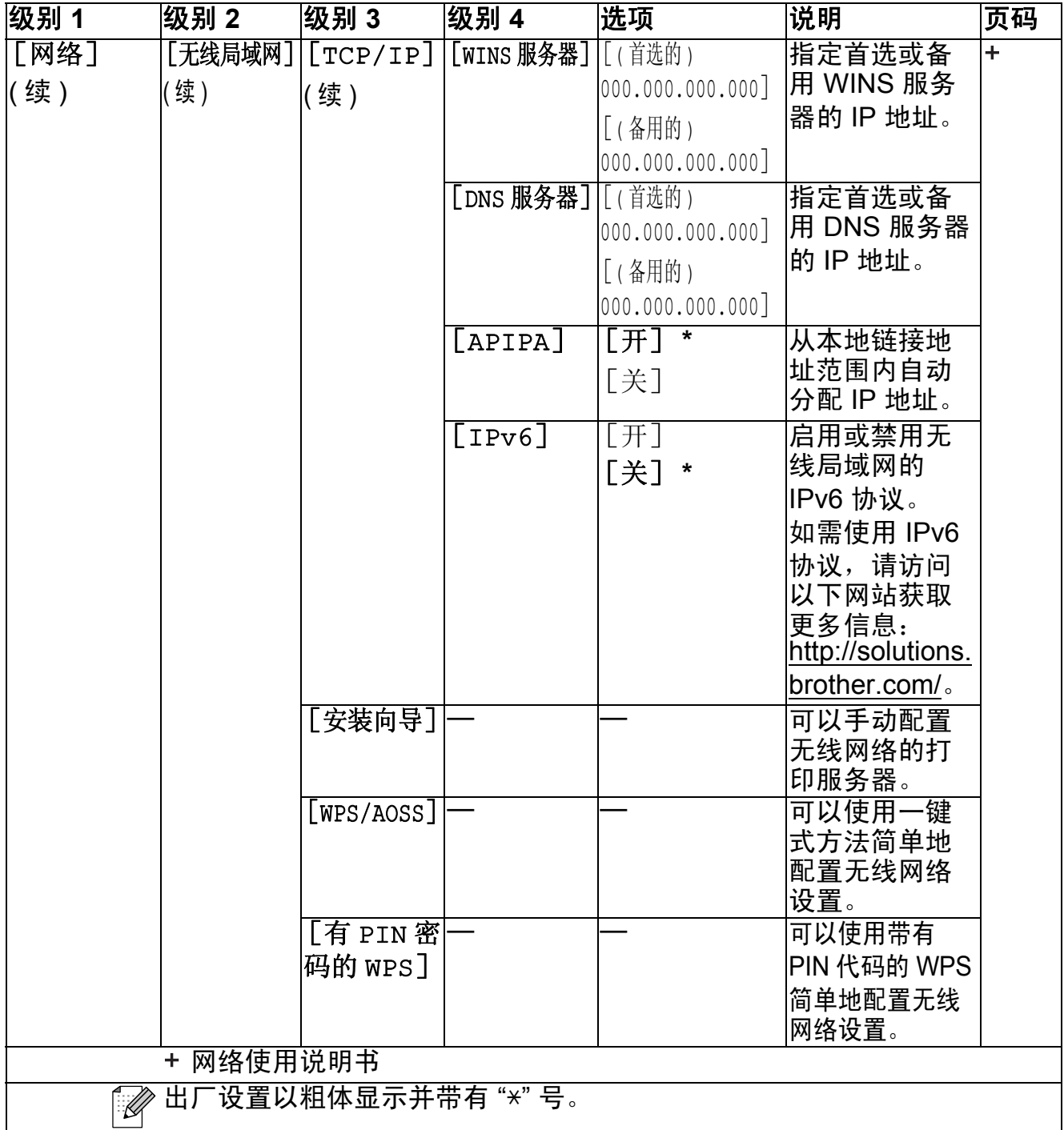

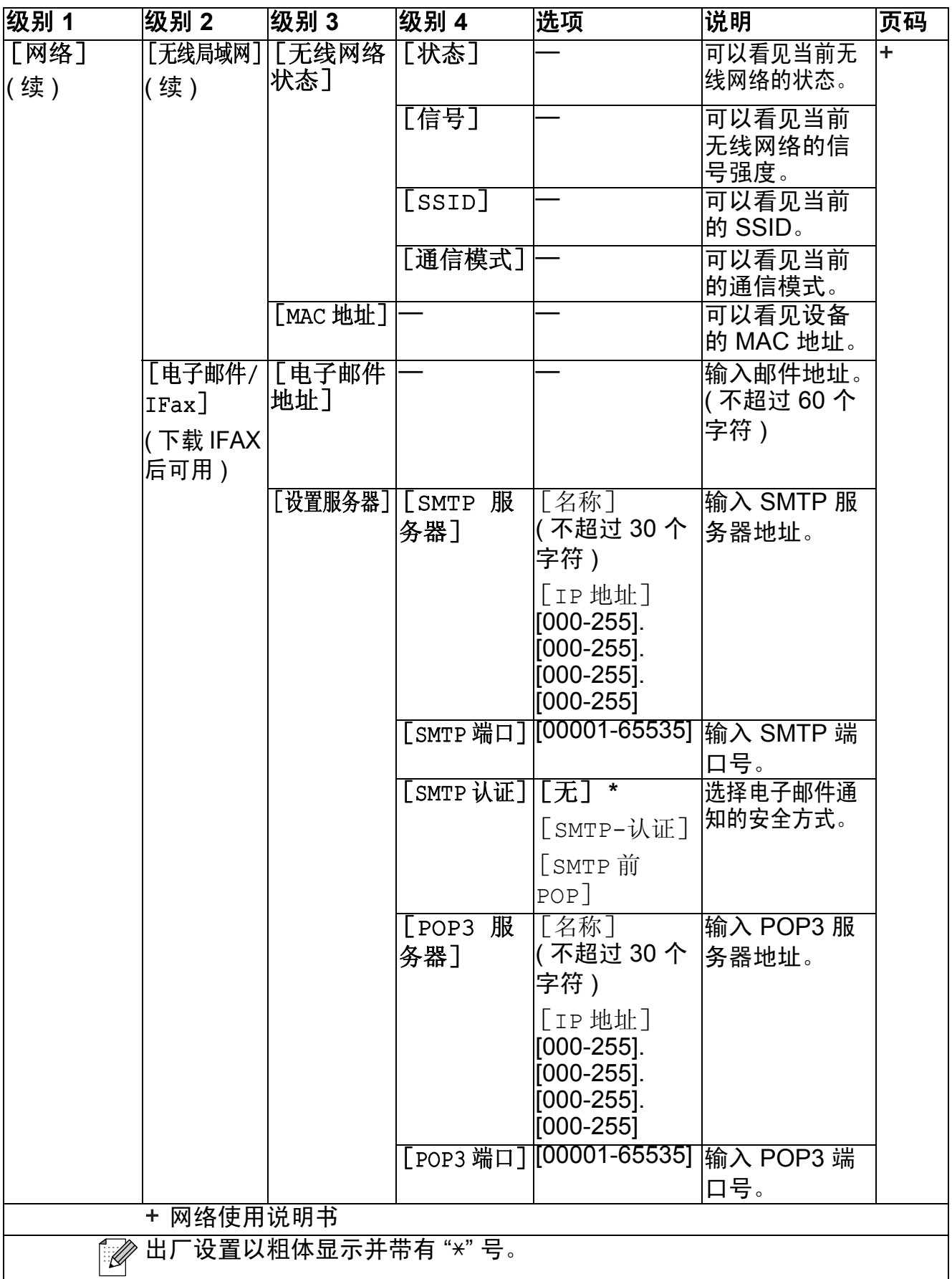

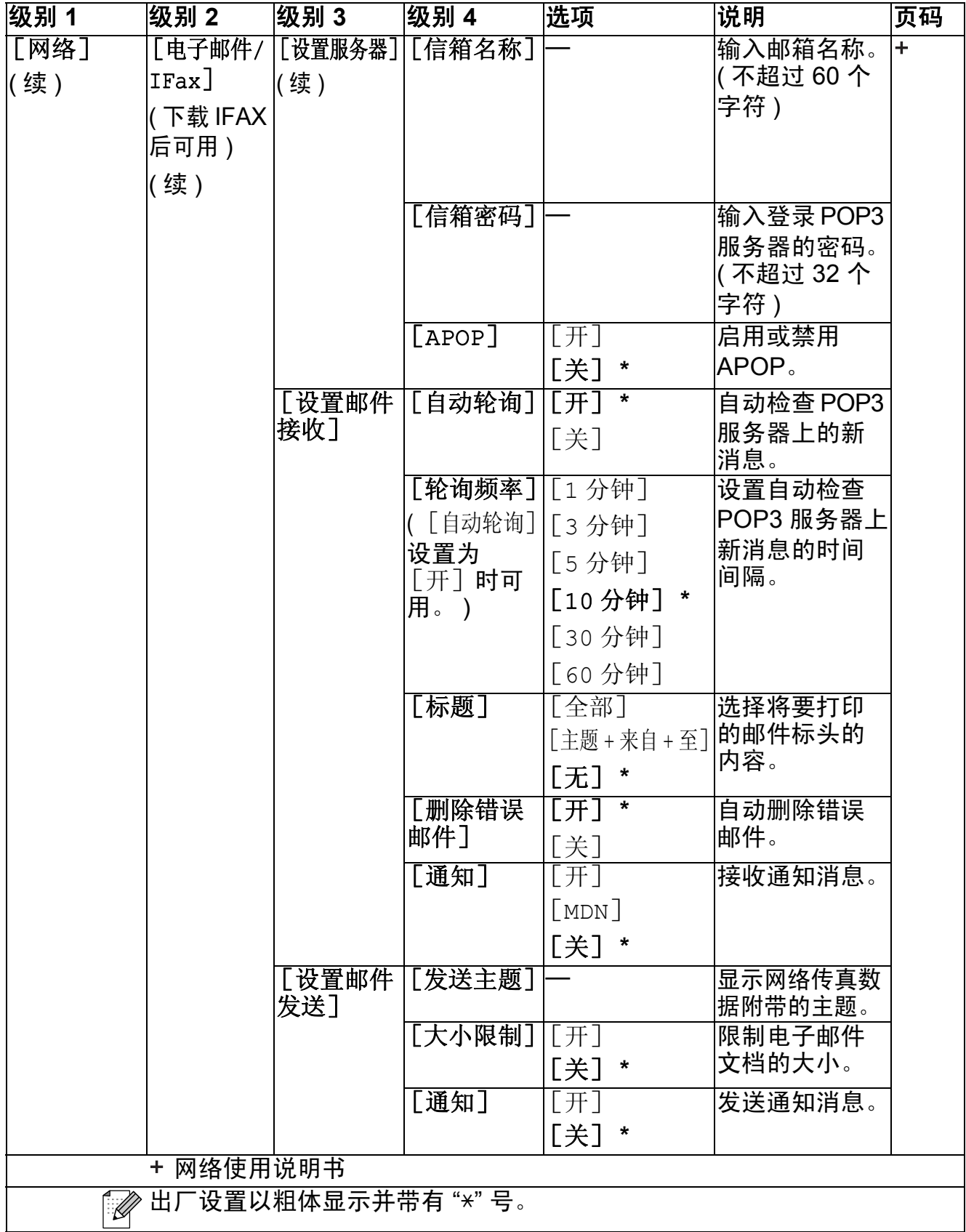

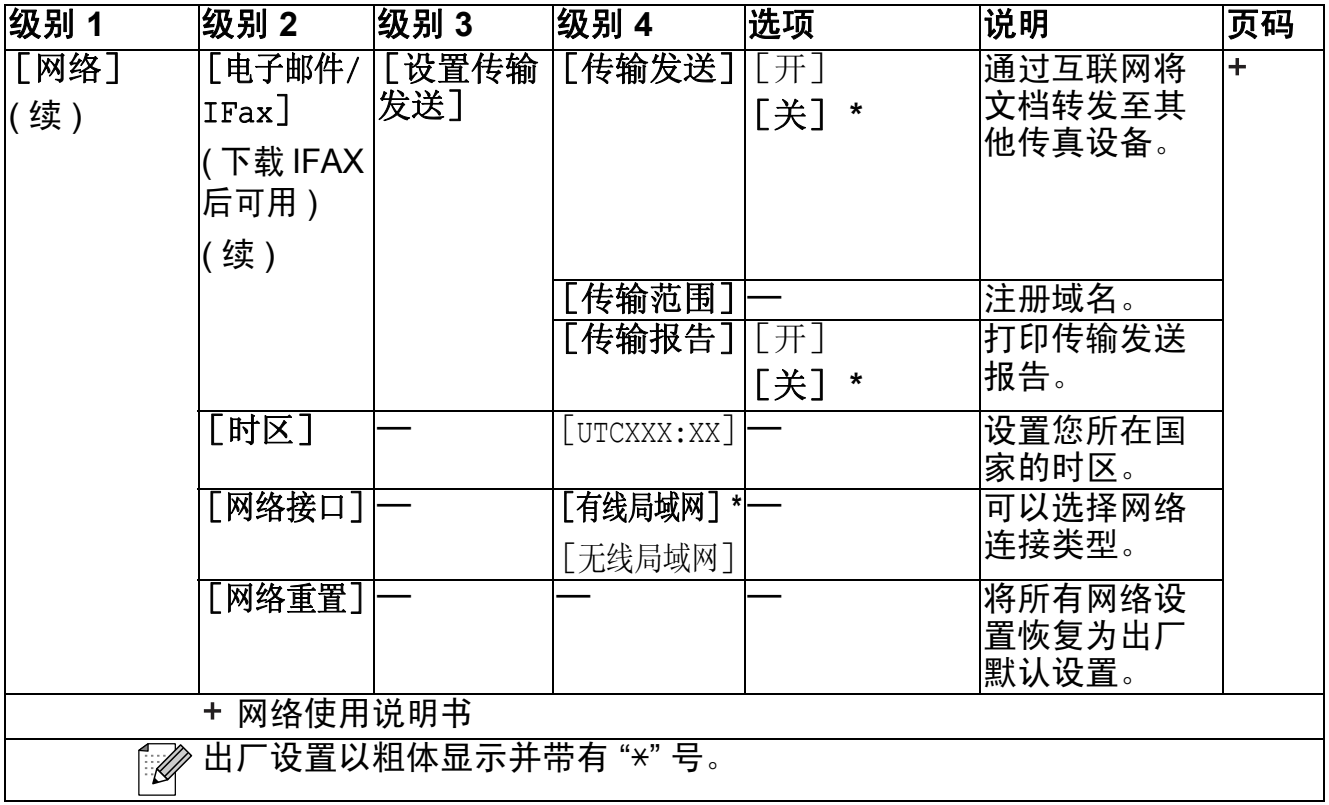

## [菜单] **(** 续 **) <sup>C</sup>**

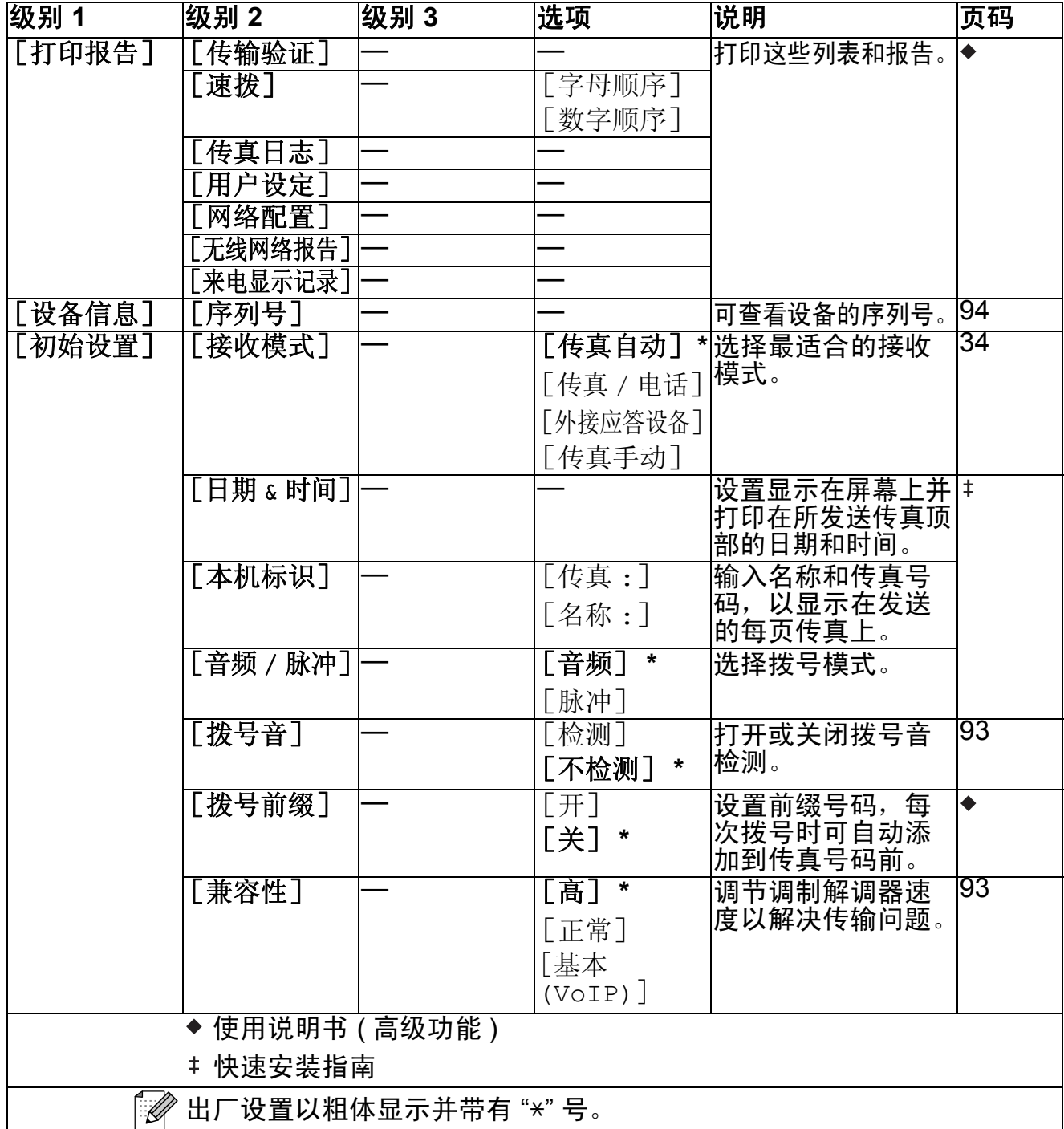

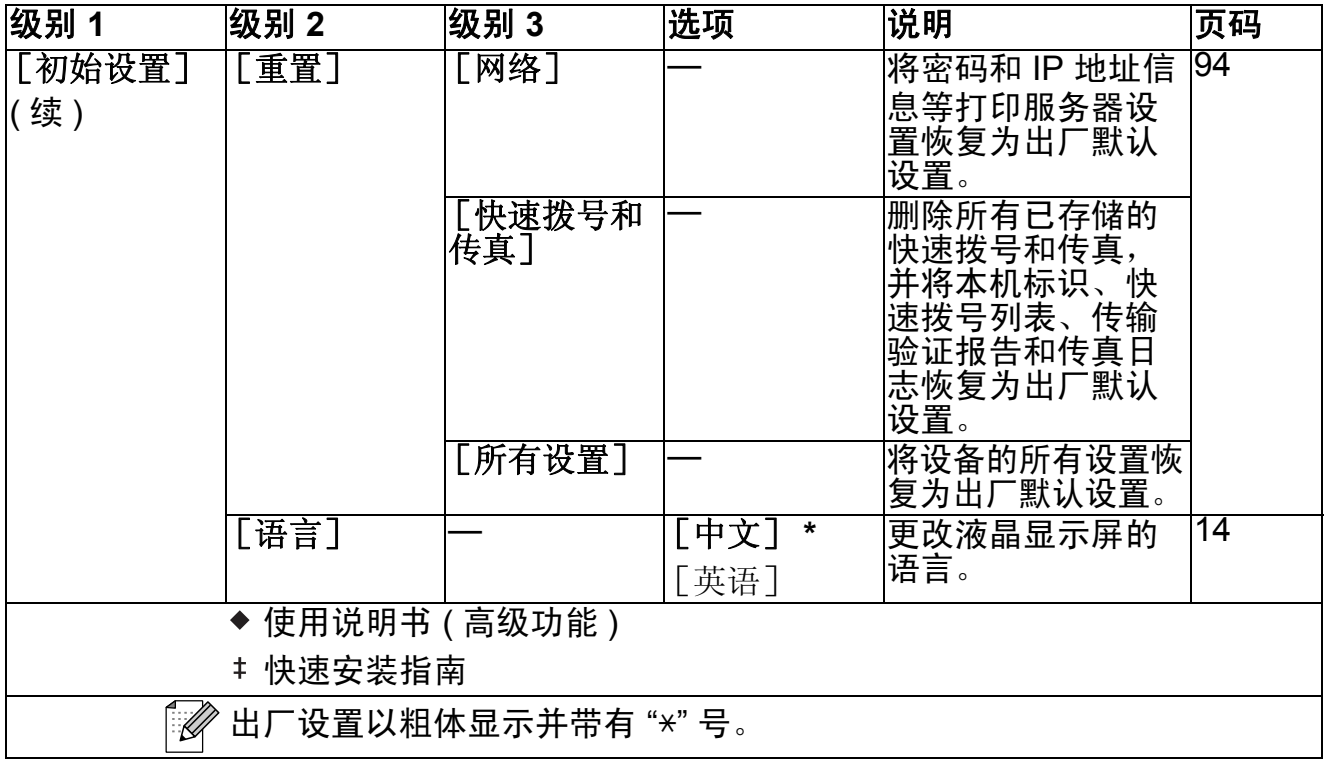

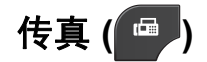

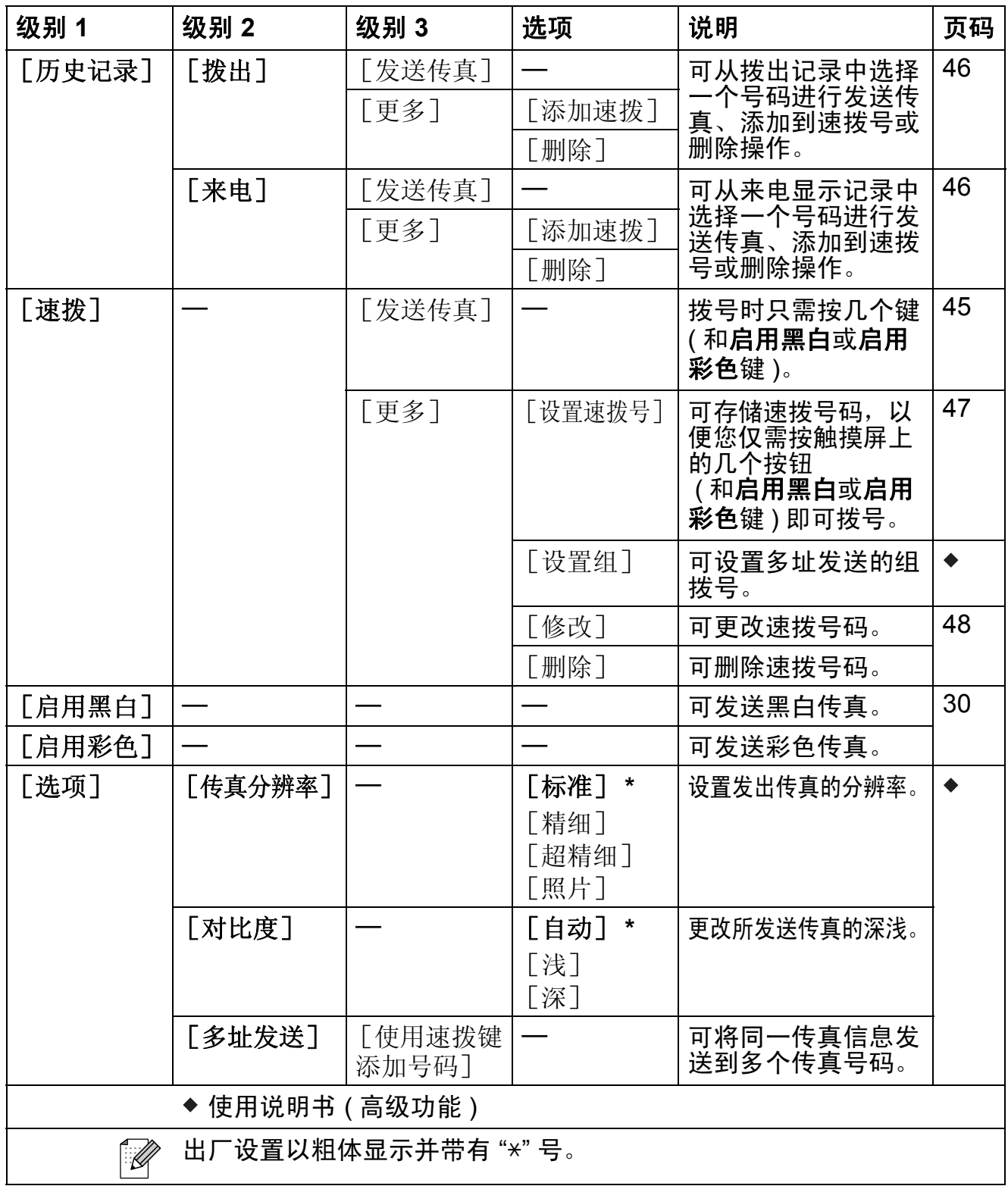

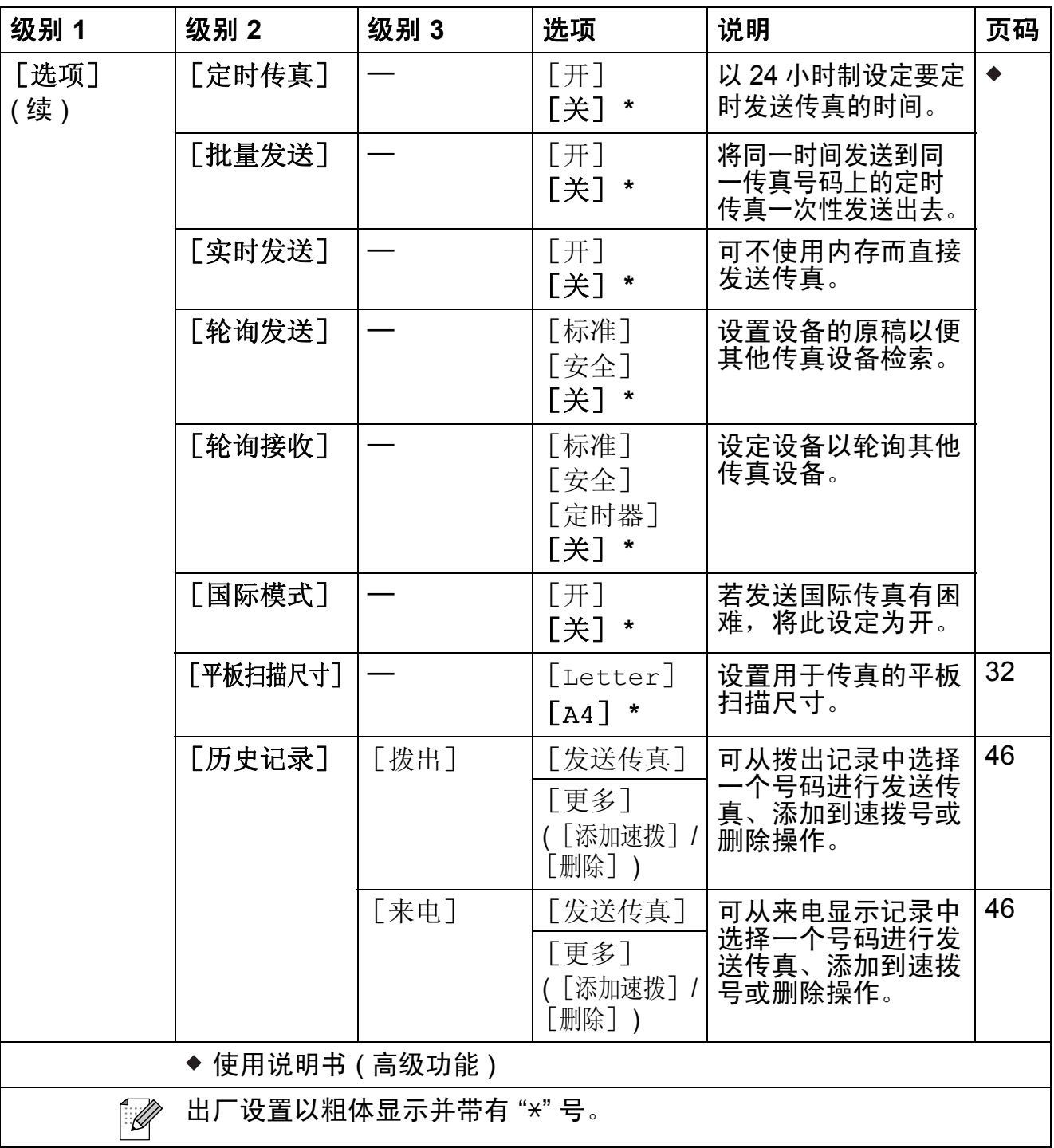

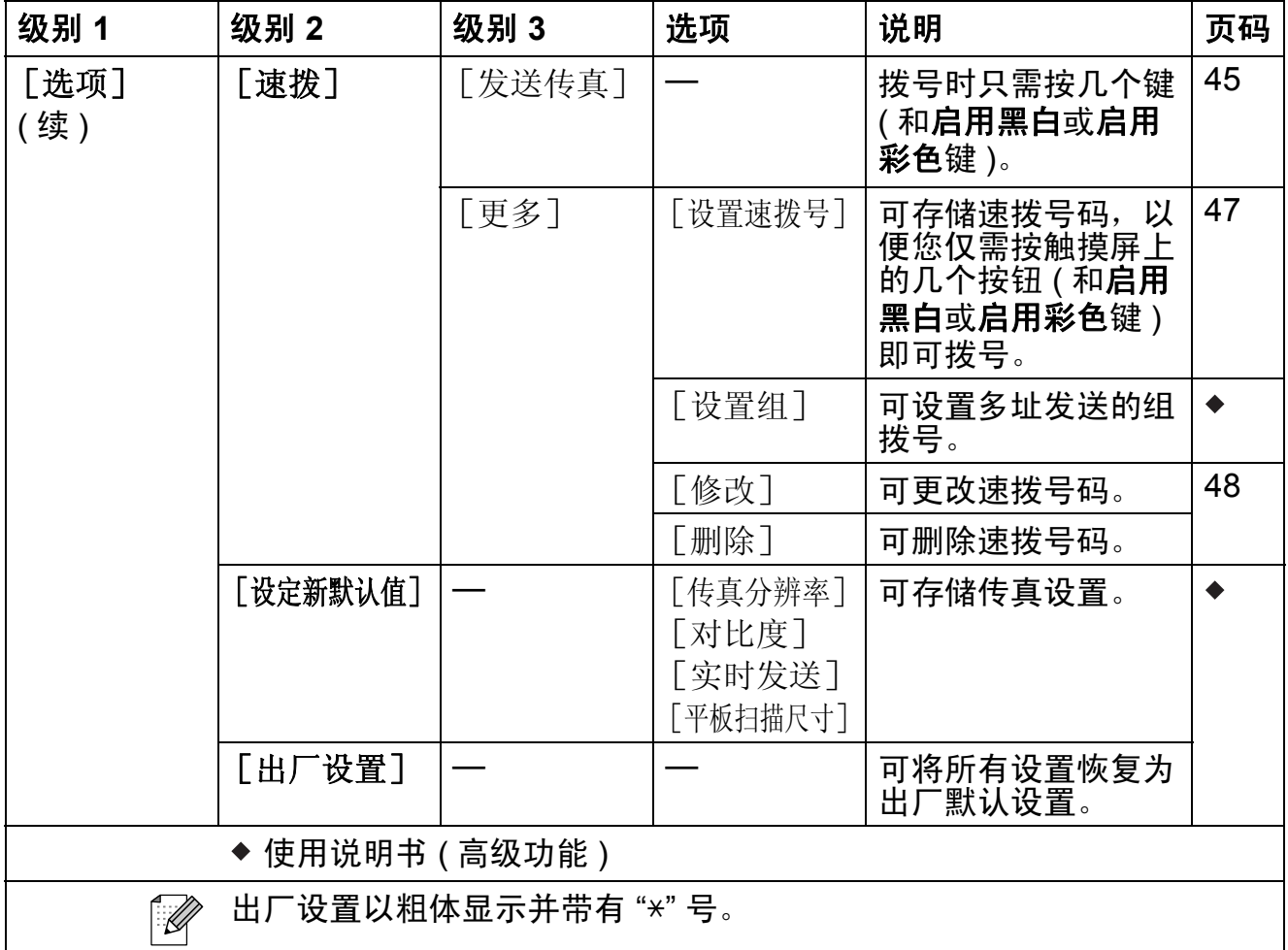

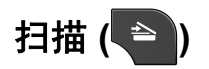

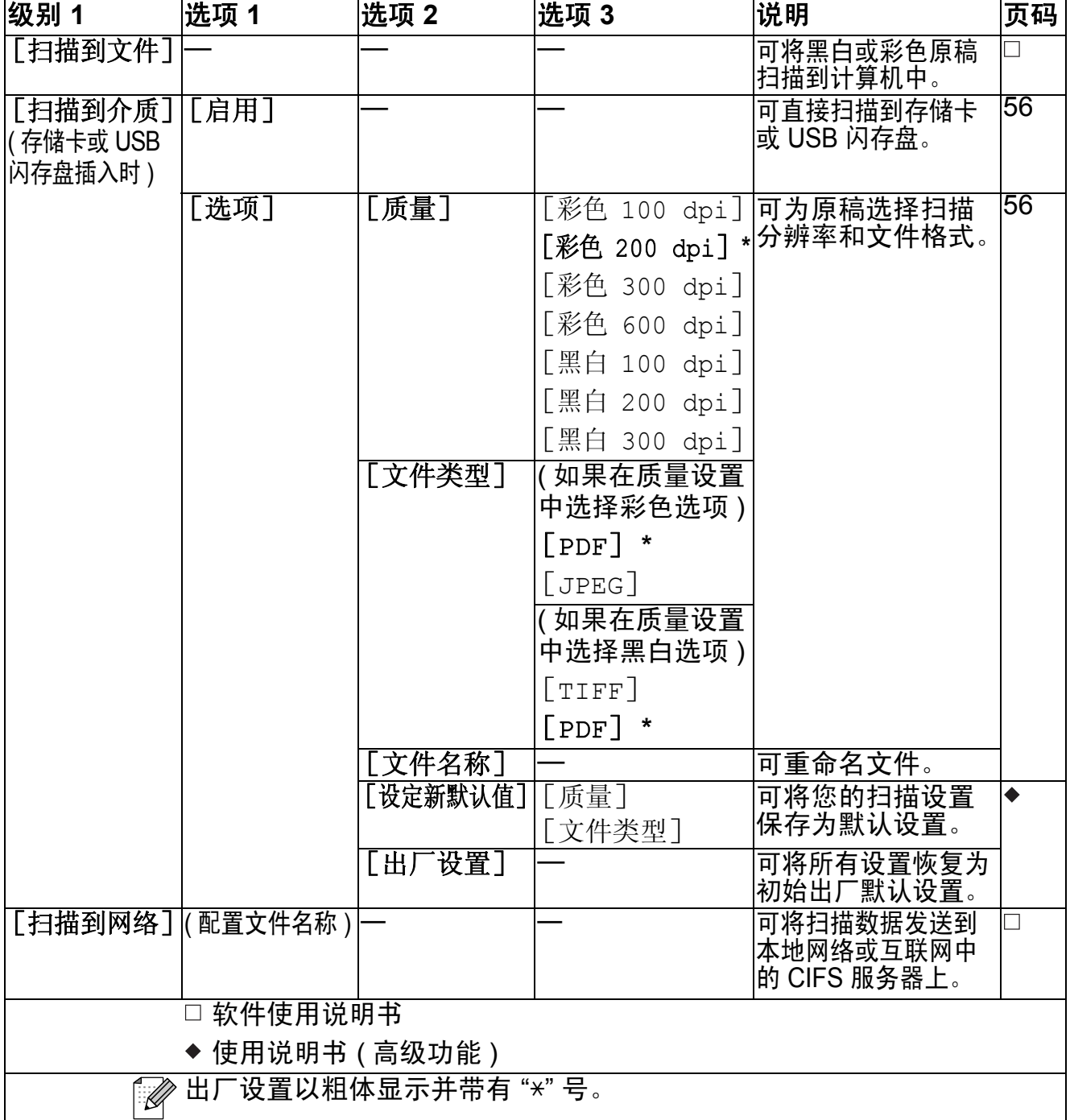

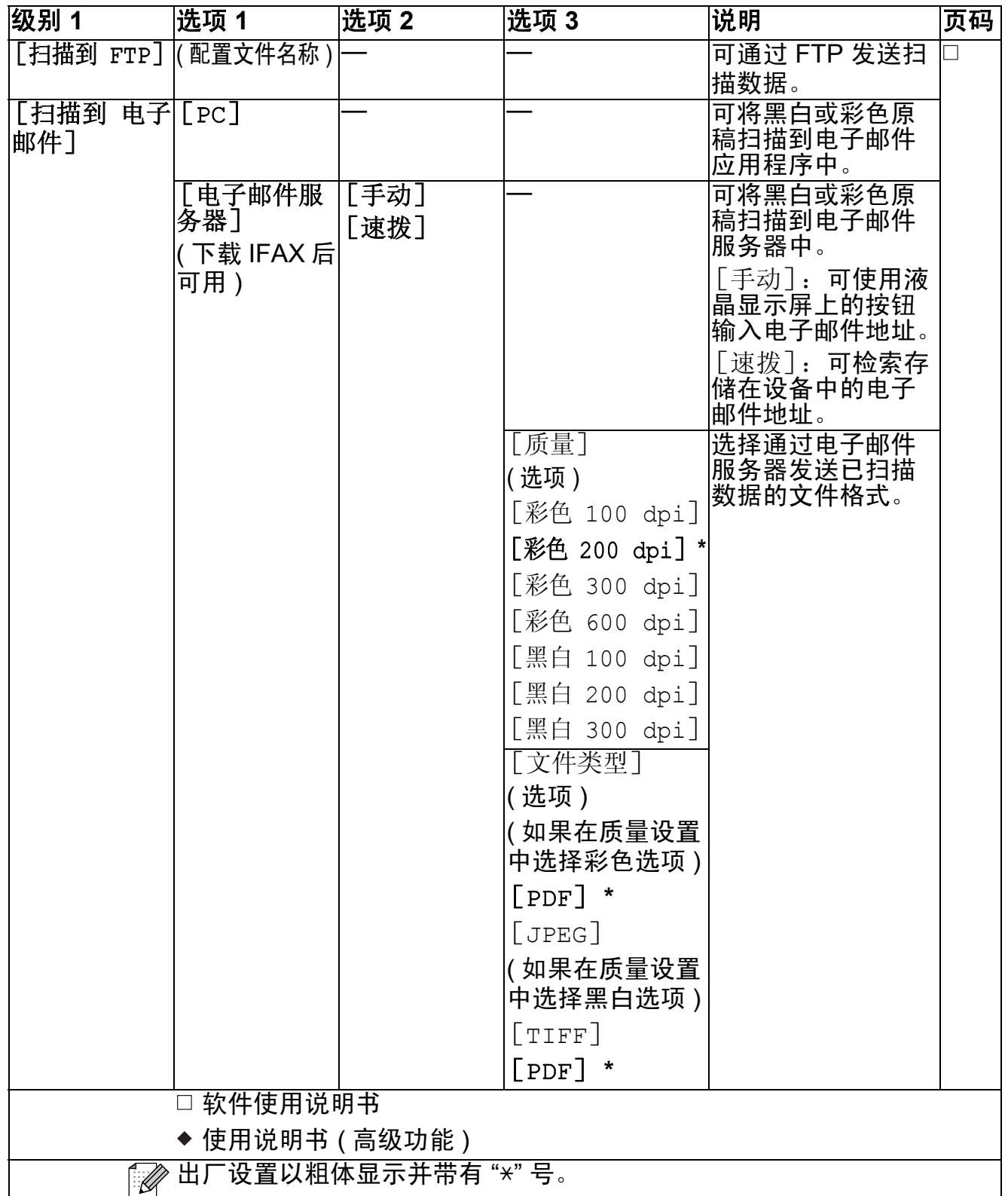

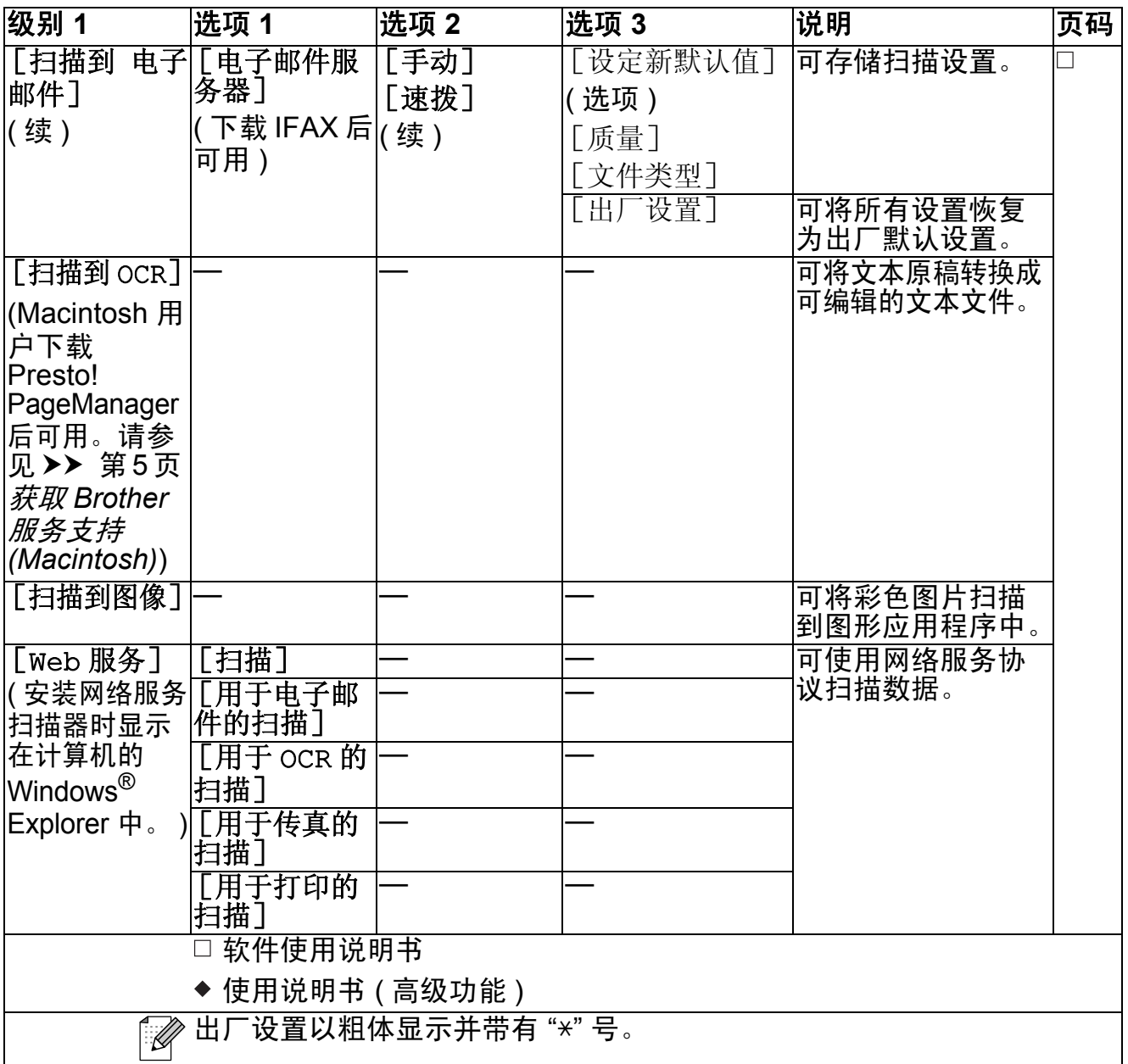

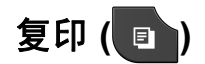

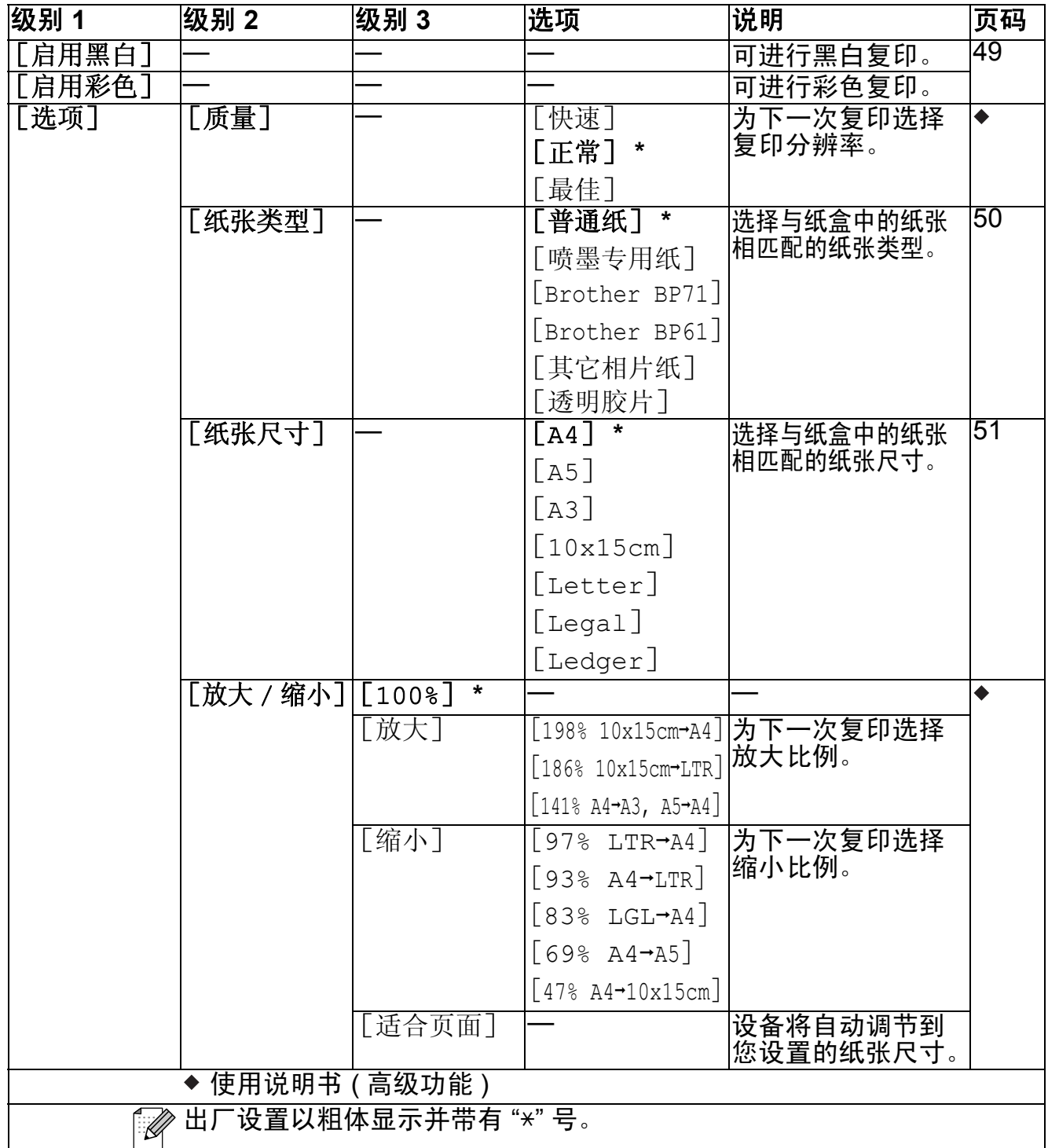

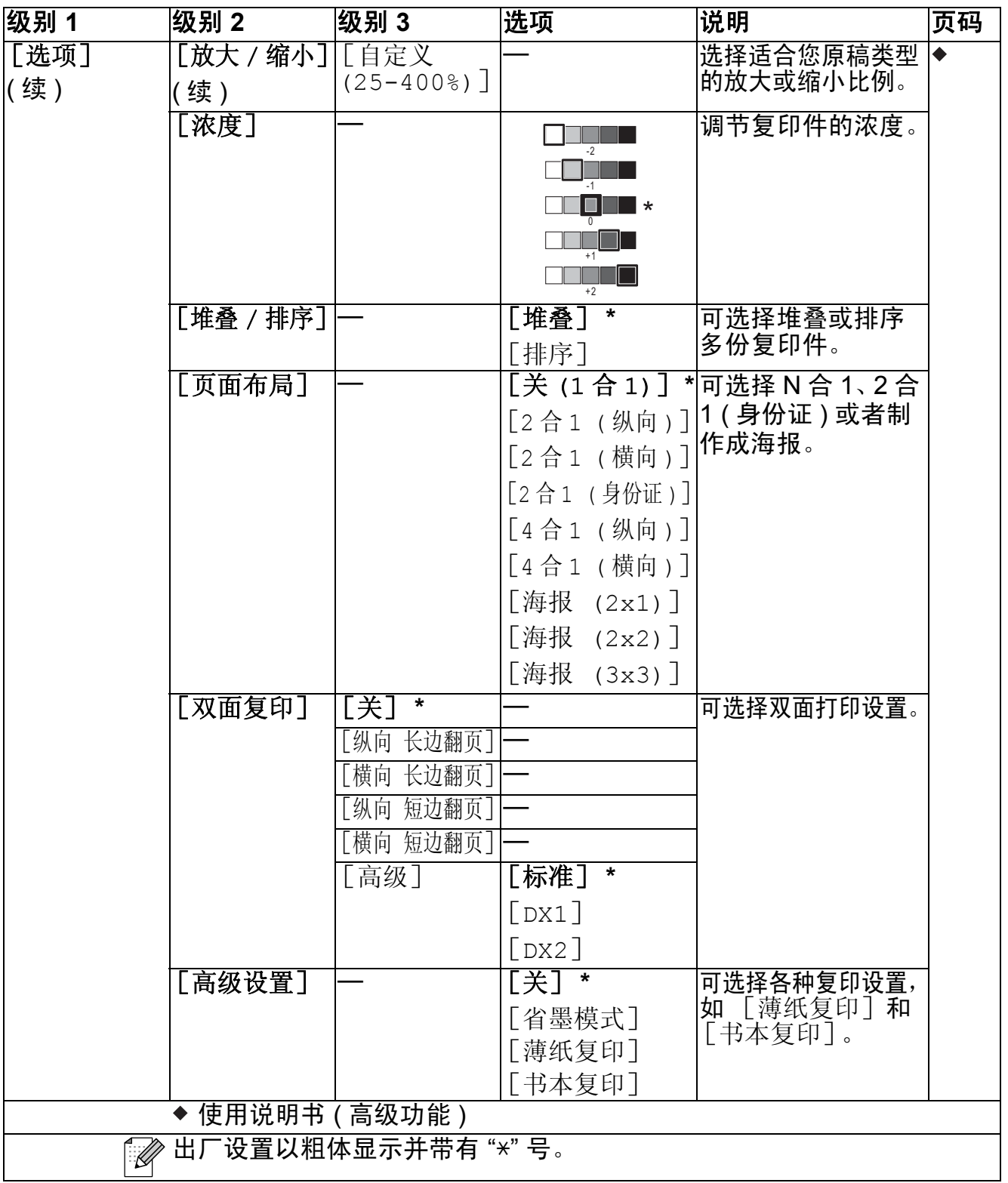

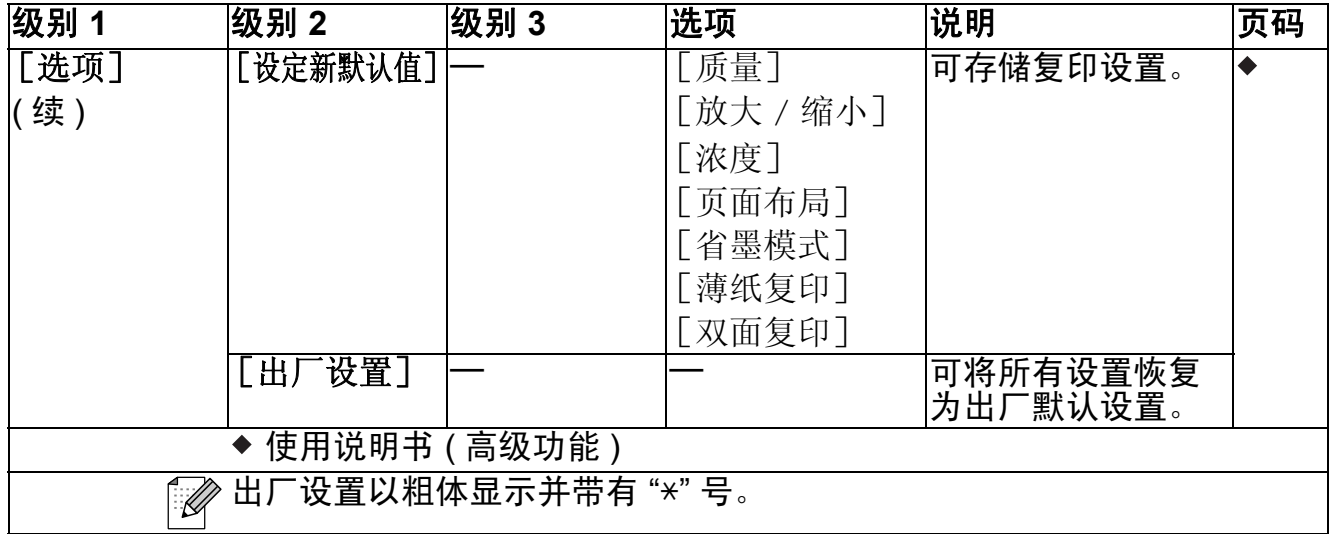

# 图像捕捉(<mark>••</mark>)

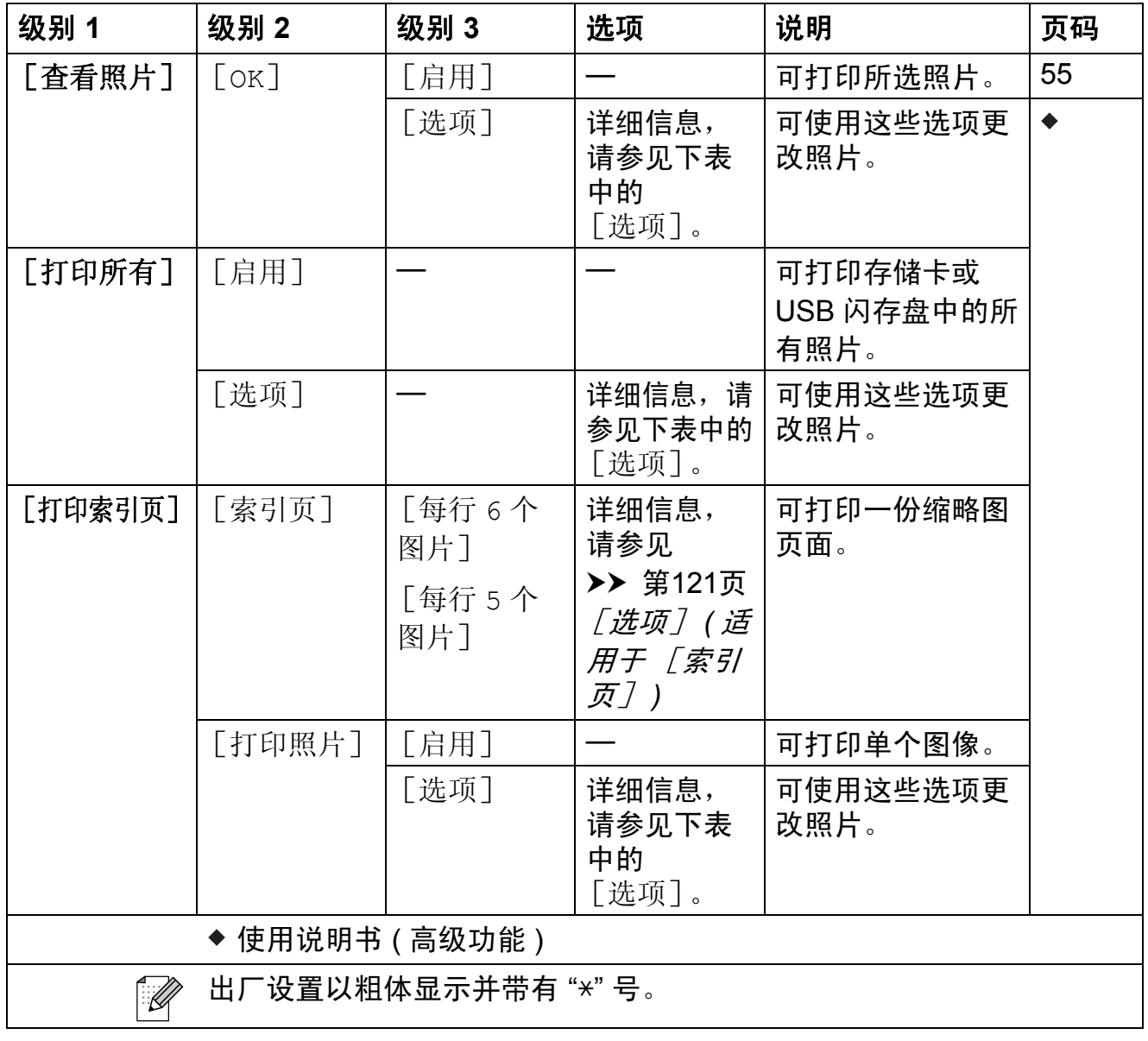

### [选项] **(** 适用于图像捕捉键 **) <sup>C</sup>**

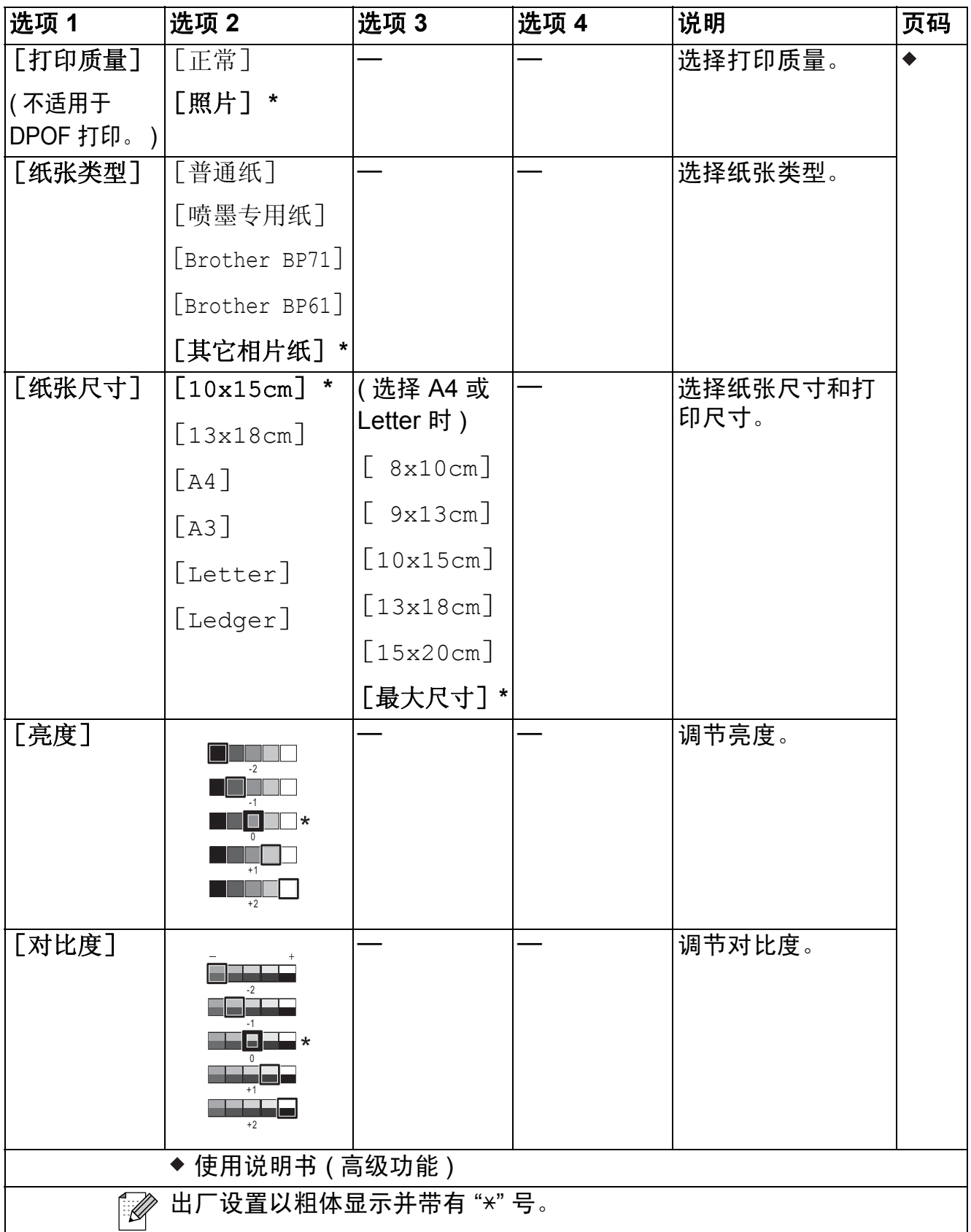

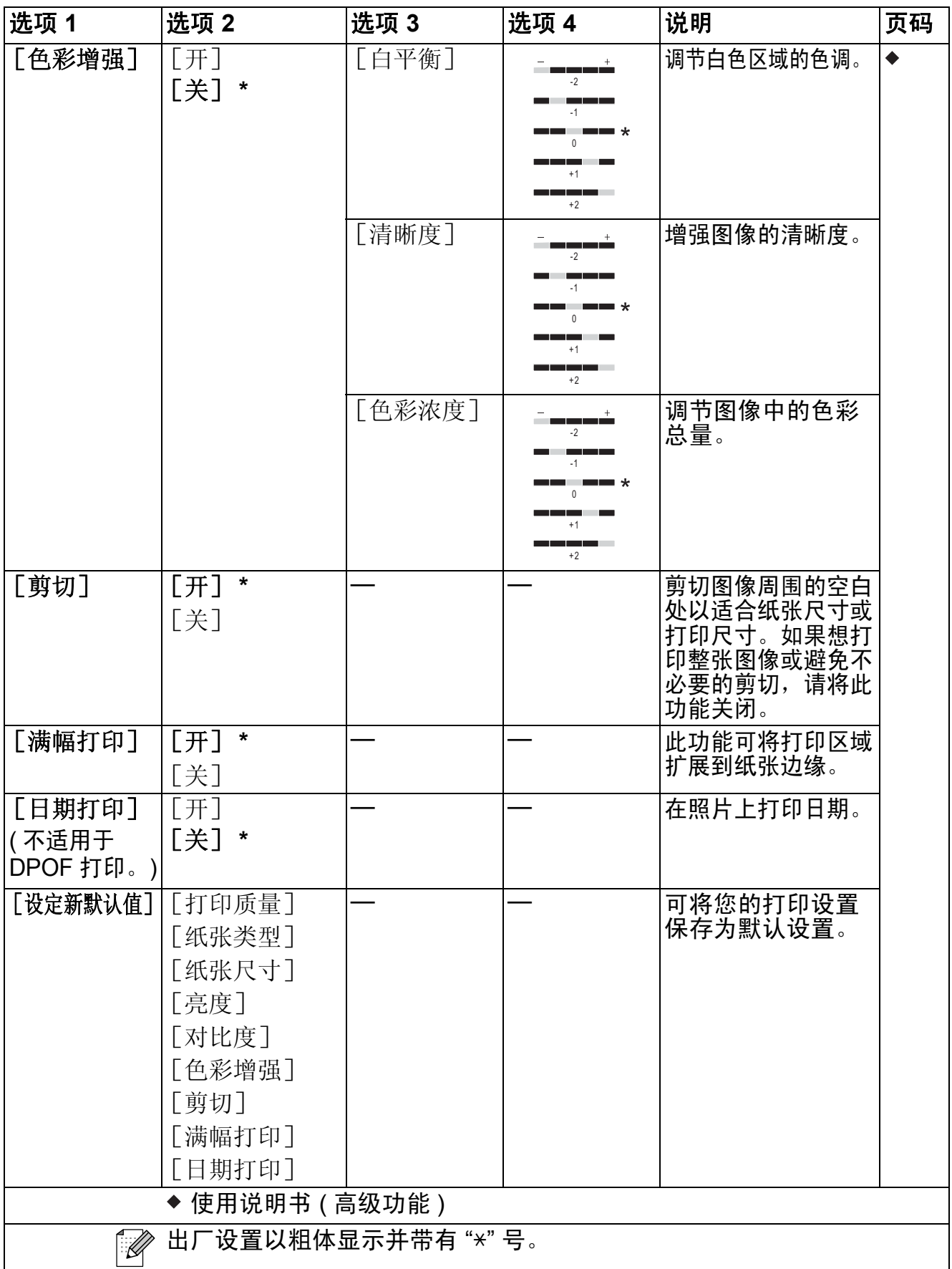

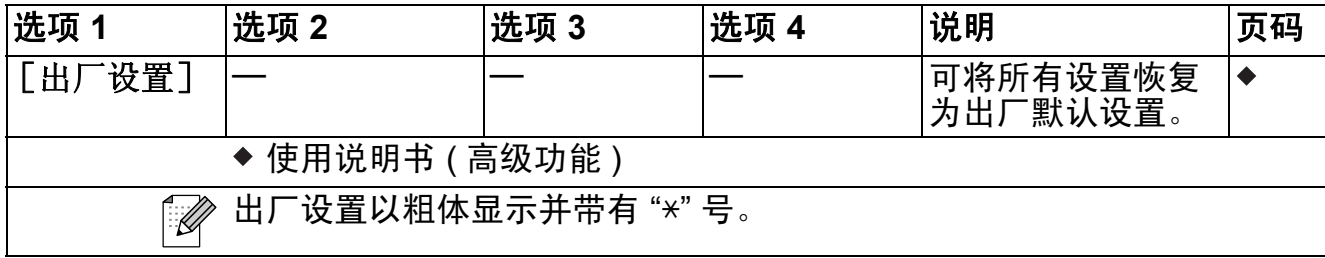

# <span id="page-130-0"></span>[选项] **(** 适用于 [索引页] **) <sup>C</sup>**

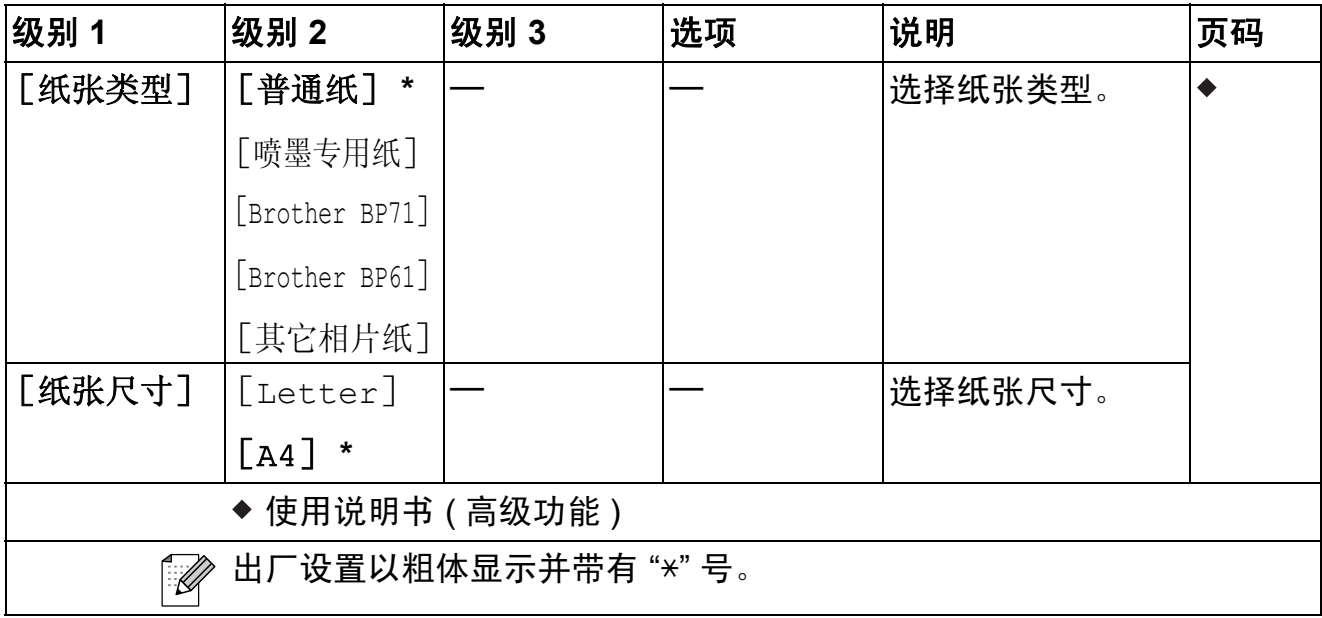

#### [速拨] **<sup>C</sup>**

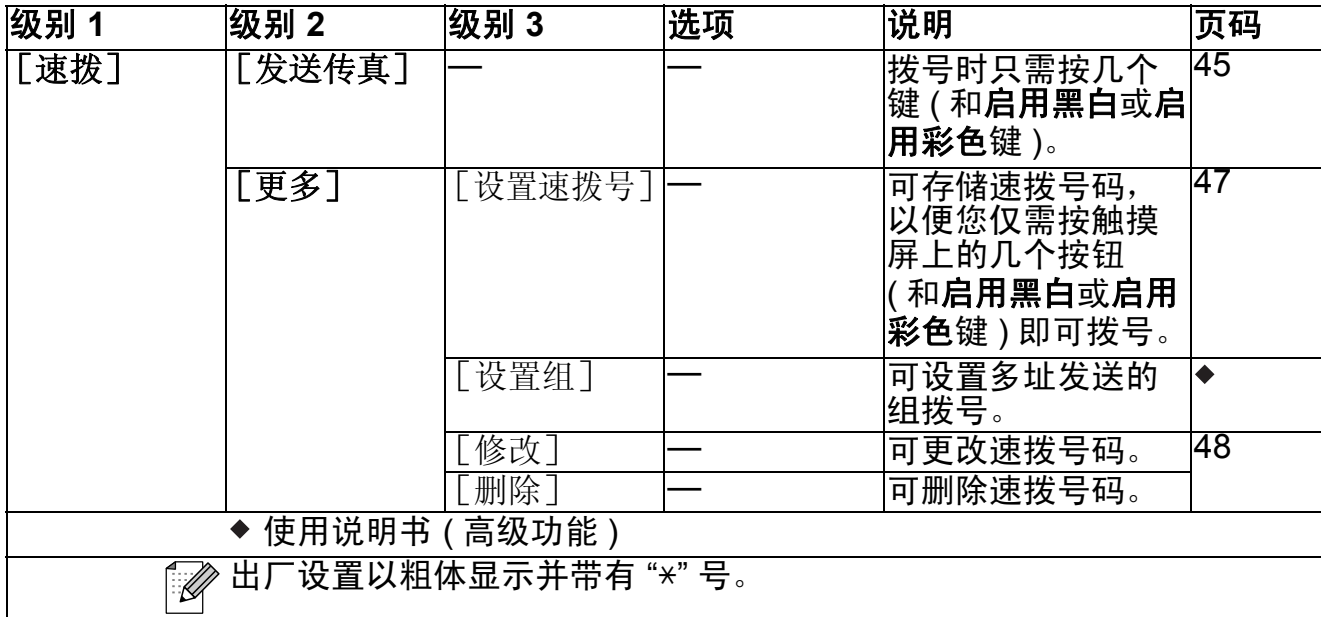

## [历史记录] **<sup>C</sup>**

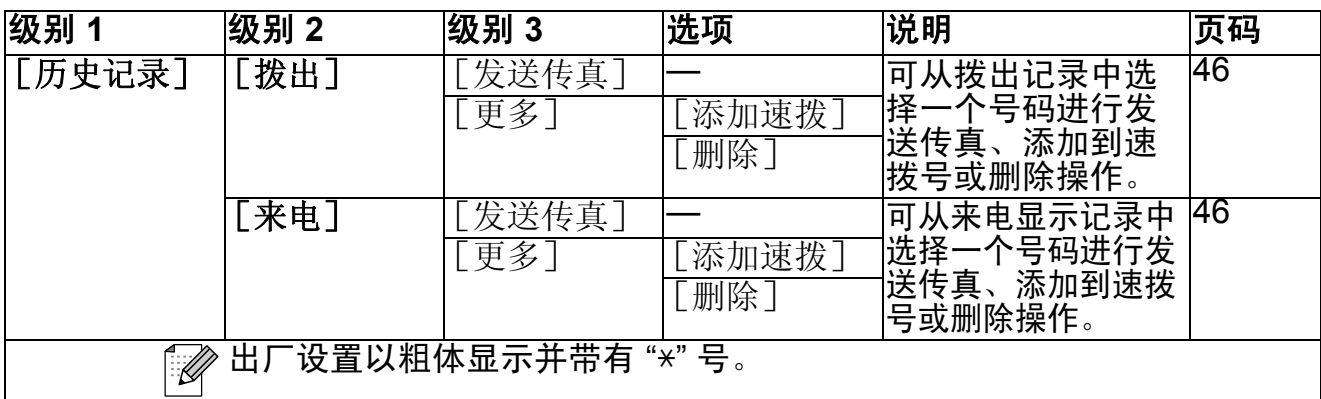

# $[\mathbb{R} \times \mathbb{R} \times \mathbb{R} \times \mathbb{R} \times \mathbb{R}$

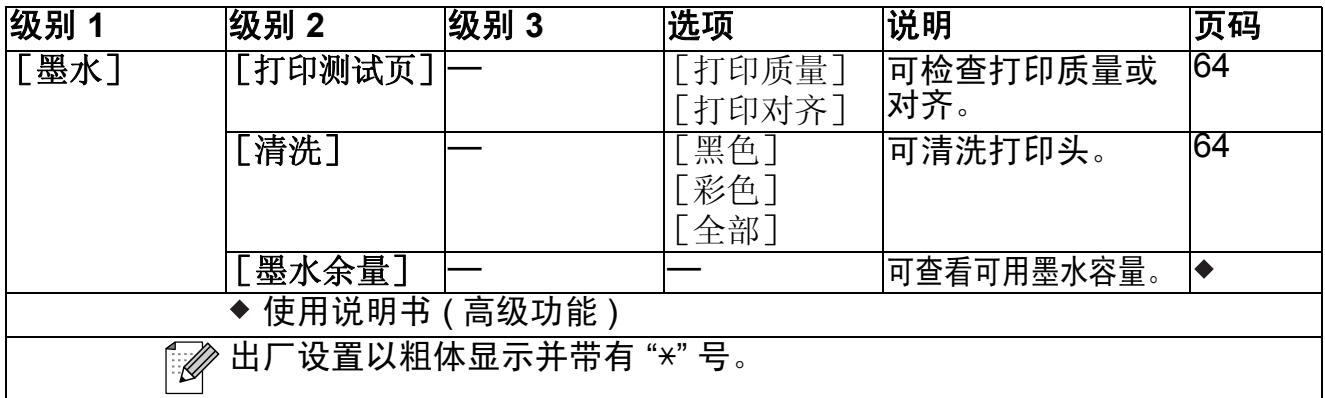

# 输入文本 **<sup>C</sup>**

设置某些菜单选项时,需要将文本输入设备中。按 P 按钮循环显示字母、数字和 特殊字符。按相应按钮数次即可获得想要的字符。

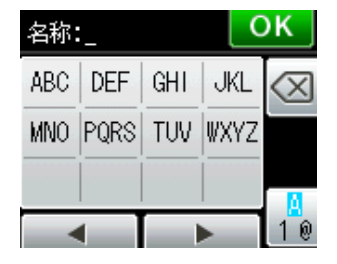

### 提示

如果已下载 *IFAX (* 网络传真 *)*:

输入电子邮件地址时,可按 按钮切换屏幕输入大小写字母。

#### 插入空格 **<sup>C</sup>**

要插入空格,请按 圈 按钮选择特殊字符,然后按空格按钮 [^] 或 ... 或者,您可以按 **c** 两次移动光标。

### 提示

可用字符可能根据国家的不同而有所差异。

#### **改正** Contract Contract Contract Contract Contract Contract Contract Contract Contract Contract Contract Contract Co

如果输入字符错误想更改,可按 ◀ 将光标移至不正确的字符下方,然后按 <mark>⊗</mark> 按 钮,并输入正确的字符。也可移动光标并输入字符以插入字母。

如果屏幕上未显示 **d** 按钮,则重复按 按钮直到清除错误字符,然后输入正确 的字符。

**C**

#### 重复字母 **<sup>C</sup>**

如果想输入的字符和前一个字符在同一个按钮上,按 ▶ 向右移动光标, 然后再次 按此按钮。

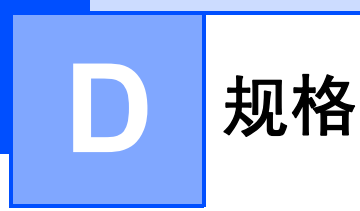

# 常规 **<sup>D</sup>**

### 提示

本章简要介绍设备的规格。有关其他规格,请访问我们的网站 <http://www.brother.cn/>。

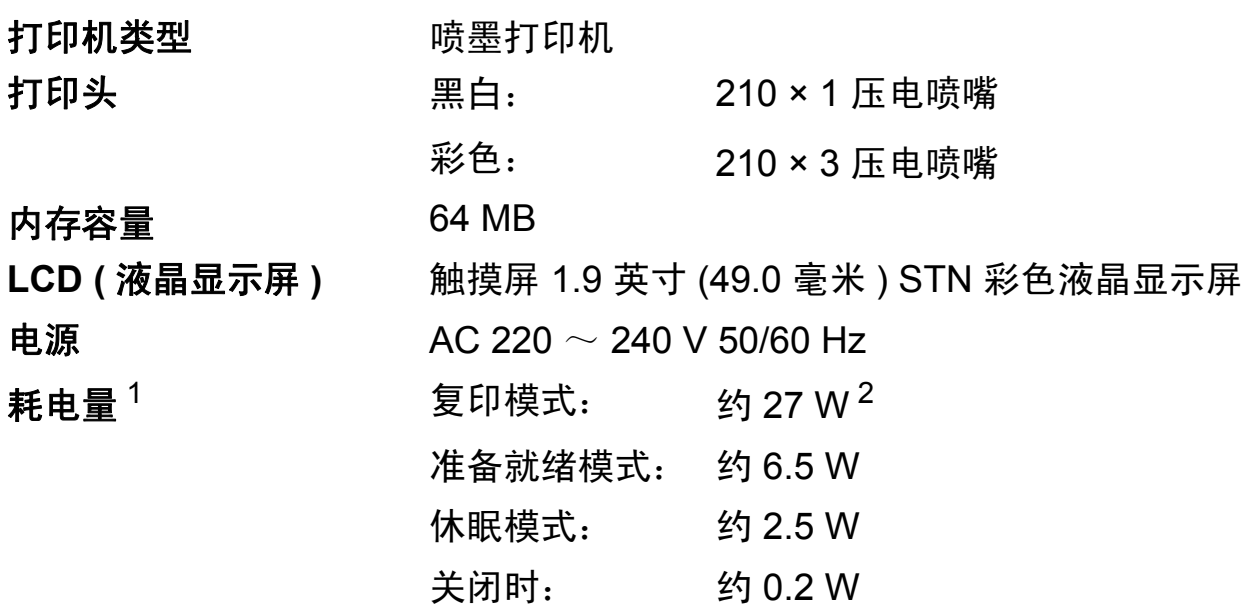

<span id="page-133-0"></span> $1$  设备连接至 USB 接口时测得。

<span id="page-133-1"></span><sup>2</sup> 使用自动进稿器进行单面打印时, 分辨率: 标准; 原稿: ISO/IEC 24712 打印样式。

尺寸

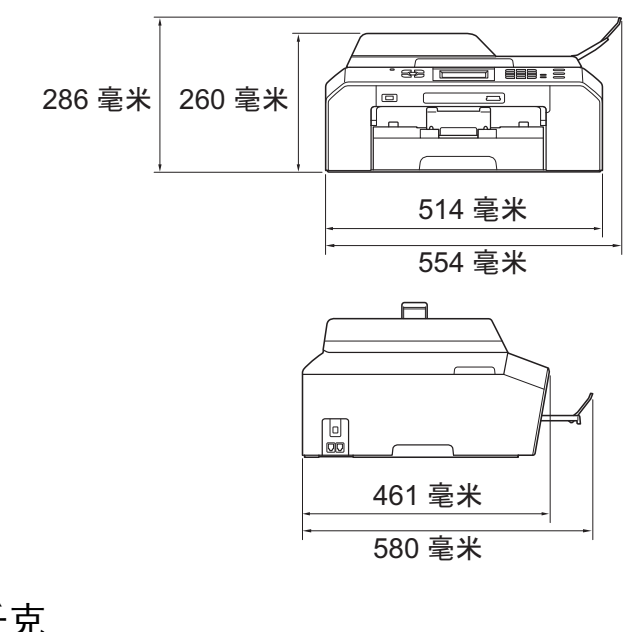

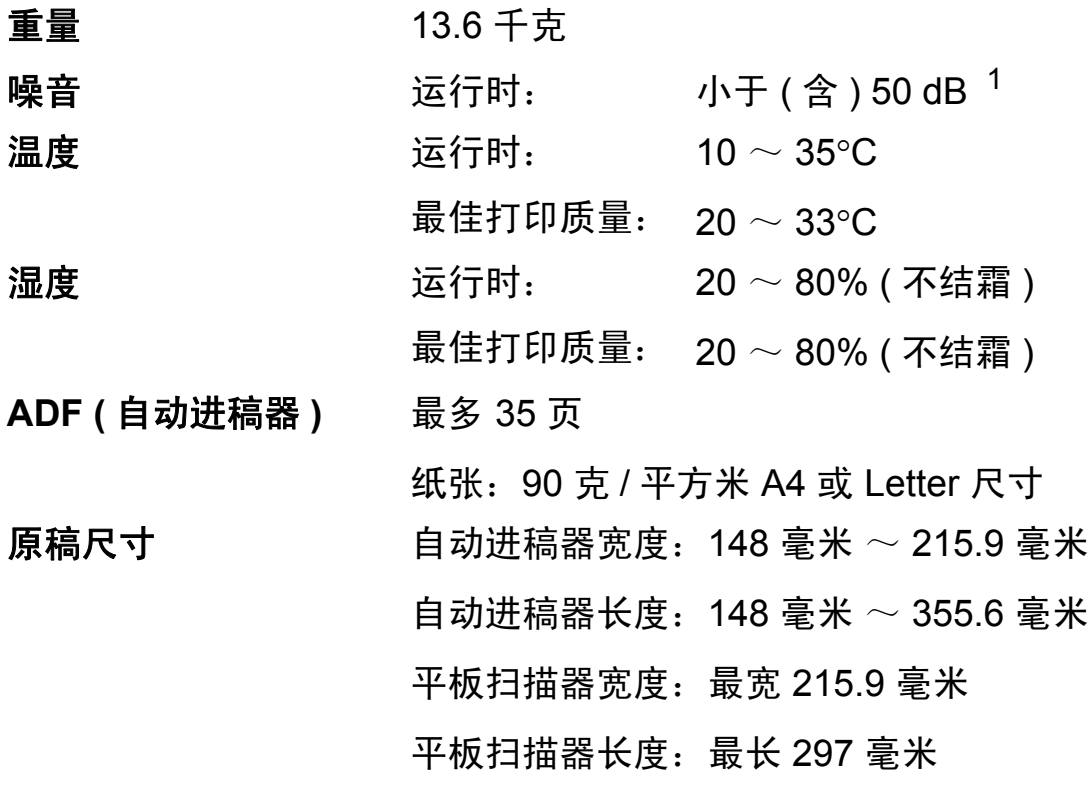

<span id="page-134-0"></span><sup>1</sup> 噪音取决于打印环境。

**D**

## 打印介质 **<sup>D</sup>**

#### 纸张输入 纸盒

■纸张类型:

普通纸、喷墨专用纸 ( 涂层纸 )、相片纸  $^1$  $^1$  和透明胶片  $^{12}$ 

■纸张尺寸:

A4、Ledger、A3、Legal、Executive、Letter、A5、A6、 信封 ( 商用 10 号、DL、C5、Monarch)、相片纸 10 × 15 厘米、相片纸 L 89 × 127 毫米、相片纸 2L 13 × 18 厘米和 索引卡片 127 × 20[3](#page-135-2) 毫米  $3$ 

宽度:89 毫米 ~ 297 毫米

长度:127 毫米 ~ 431.8 毫米

更多详细信息, 请参见 >> 第 26 页 *[纸张重量、厚度和容量](#page-35-0)* 

■纸盒最大容量:

约 250 张 80 克 / 平方米普通纸

#### 纸张输出 最多 50 张 A4 普通纸 (正面向上打印输出到纸盒)<sup>[1](#page-135-0)</sup>

- <span id="page-135-0"></span><sup>1</sup> 对于相片纸或透明胶片,打印纸张从设备中输出后,请立即从出纸托板上拿走以避免弄脏打印 件。
- <span id="page-135-1"></span><sup>2</sup> 喷墨打印时,仅用推荐的透明胶片。
- <span id="page-135-2"></span>3 请参见 >> 第 25 页 用子每项操作的纸张类型和尺寸

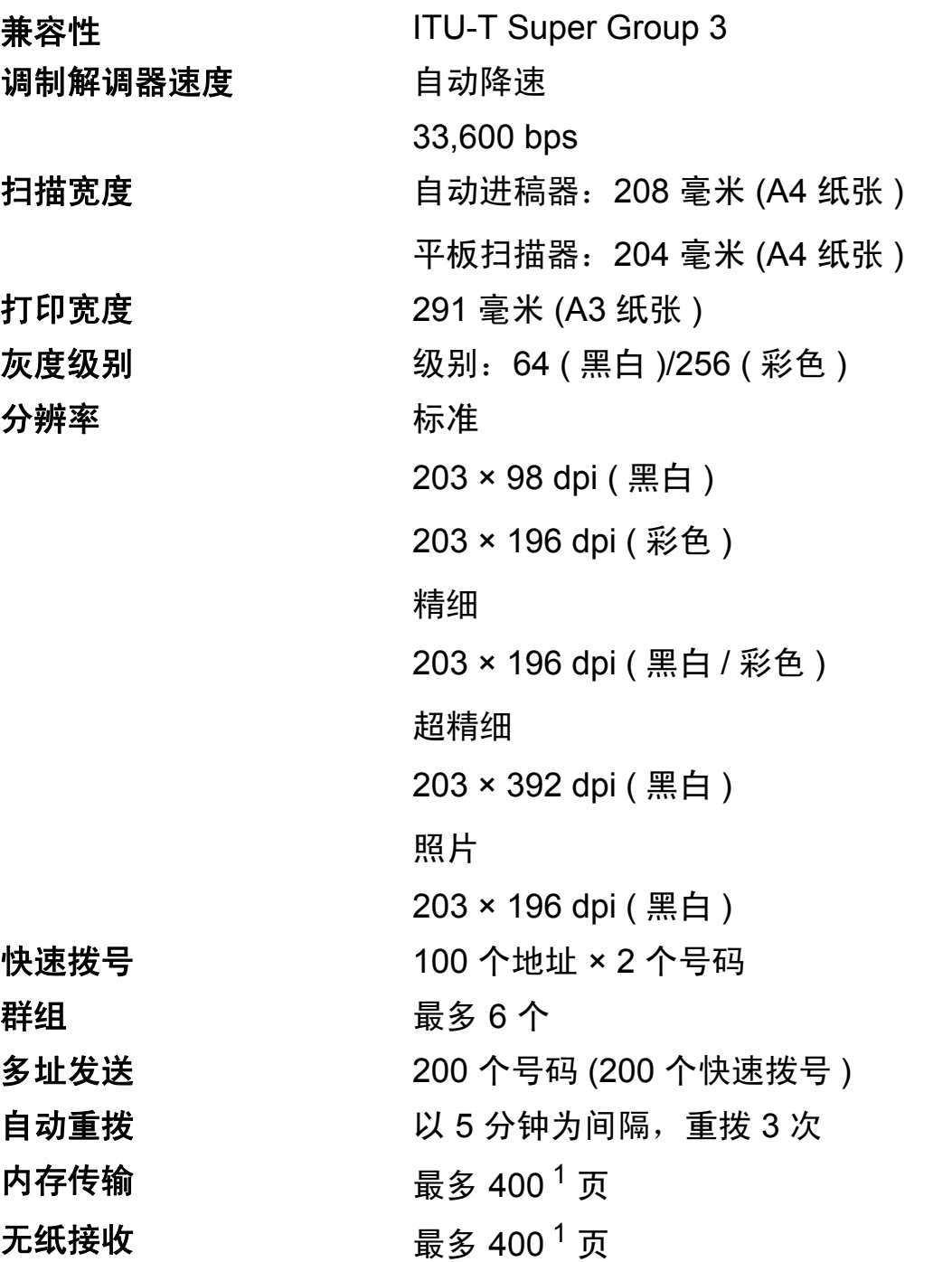

<span id="page-136-0"></span><sup>1</sup> " 页数 " 参考 "ITU-T 1 号测试图表 "( 标准商务信函、标准分辨率、MMR 编码 )。产品规格和印刷 材料如有更改,恕不另行通知。

**D**

# 复印 **<sup>D</sup>**

彩色 / 黑白 **be defined** a defined by a defined by a defined by a defined by a defined by a defined by a defined by a defined by a defined by a defined by a defined by a defined by a defined by a defined by a defined by a def 双面 ( 两面 )  **是** 

复印宽度 まんじゃん 最宽 210 毫米 多份复印 最多可堆叠 / 排序 99 页 放大 **/** 缩小 25% ~ 400% ( 以 1% 为单位增加或减少 ) 分辨率 最高可打印 1200 × 1200 dpi ■纸张类型: 普通纸 ■纸张尺寸: A4、Ledger<sup>[1](#page-137-0)</sup>、A3<sup>1</sup>、Legal、Letter、A5

<span id="page-137-0"></span><sup>1</sup> 上边距和下边距最小为 22 毫米

# 图像捕捉中心

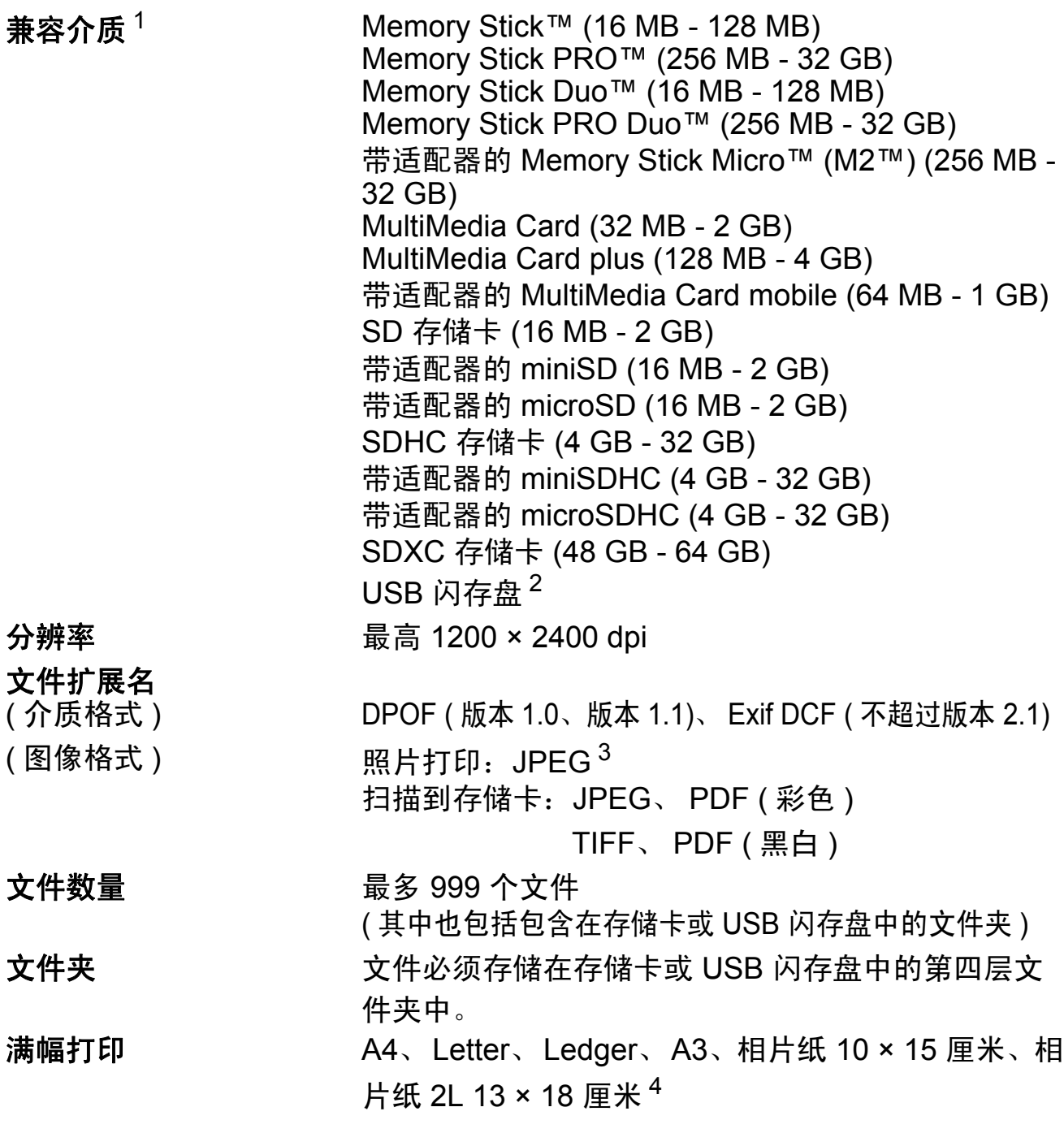

- <span id="page-138-0"></span> $1$  不包括存储卡、适配器和 USB 闪存盘。
- <span id="page-138-1"></span><sup>2</sup> USB 2.0 标准 最大 32 GB 的 USB 大容量存储卡 支持格式: FAT12/FAT16/FAT32/exFAT
- <span id="page-138-2"></span><sup>3</sup> 不支持 Progressive JPEG 格式。
- <span id="page-138-3"></span>4 请参见 >> 第 25 页 [用于每项操作的纸张类型和尺寸](#page-34-0)

# **PictBridge**

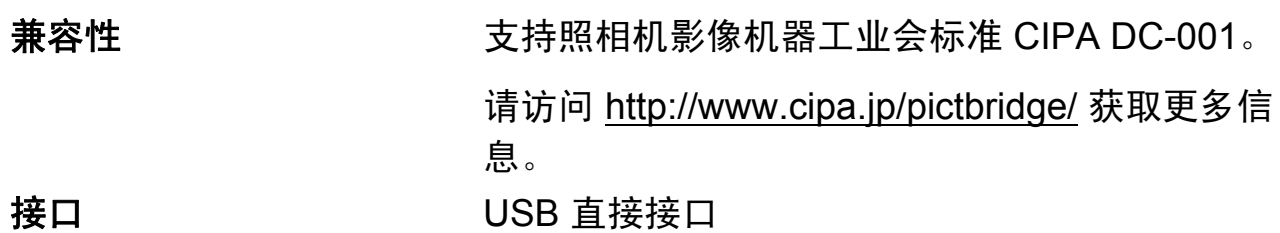

## 扫描 **<sup>D</sup>**

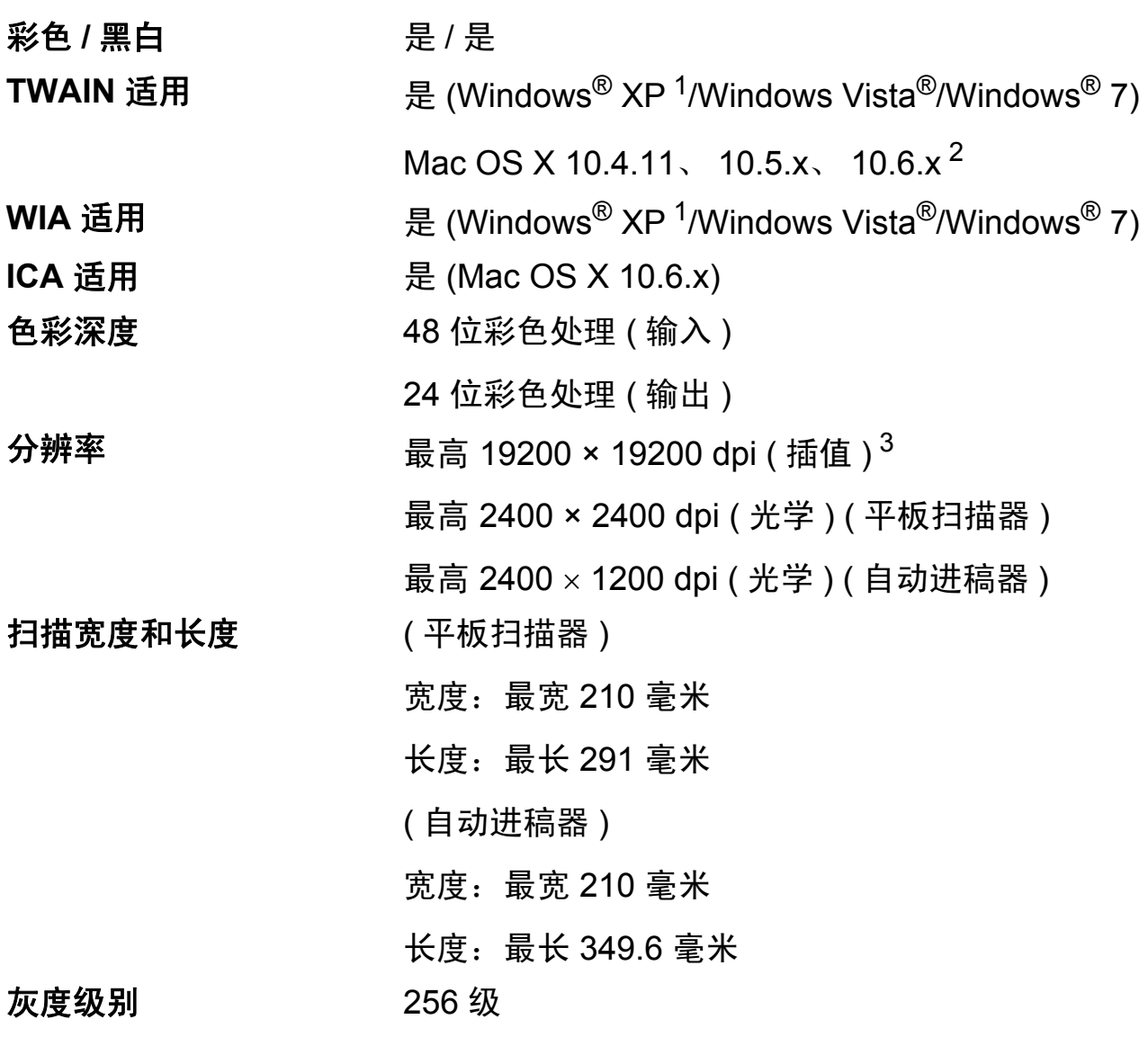

- <span id="page-140-0"></span> $^1$  此使用说明书中的 Windows $^{\circledR}$  XP 包括 Windows $^{\circledR}$  XP 家庭版、 Windows $^{\circledR}$  XP 专业版和 Windows<sup>®</sup> XP 专业版 x64 版本。
- <span id="page-140-1"></span><sup>2</sup> 关于 Mac OS X 的最新驱动程序更新, 请访问以下网站: <http://solutions.brother.com/>。
- <span id="page-140-2"></span> $^3$  使用 WIA 驱动程序在 Windows® XP、Windows Vista® 和 Windows® 7 下最大扫描分辨率可达 1200 × 1200 dpi ( 使用 Brother 扫描器实用程序时,分辨率可高达 19200 × 19200 dpi)。

**D**

# 打印 **<sup>D</sup>**

分辨率 <br>
a a a divided by 最高 1200 × 6000 dpi 打印宽度  $^{3}$  $^{3}$  $^{3}$  291 毫米 [297 毫米 ( 满幅 )  $^{1}$ ] 满幅打印 <sup>[2](#page-141-2)</sup> A4、 Letter、 Ledger、 A3、 A6、相片纸 10 × 15 厘米、索引卡片 127 × 203 毫米、 相片纸 L 89 × 127 毫米、相片纸 2L 13 × 18 厘米 双面 ( 两面 ) **● ■ W → ■ 图 国 组**张类型: 普通纸 ■纸张尺寸:

A4、Letter、Ledger<sup>[5](#page-141-3)</sup>、A3<sup>5</sup>、Legal、A5、

A6、 Executive

#### 打印速度 [4](#page-141-4)

- <span id="page-141-1"></span><sup>1</sup> 满幅打印功能设置为开时。
- <span id="page-141-2"></span>2 请参见 >> 第 25 页 [用于每项操作的纸张类型和尺寸](#page-34-0)
- <span id="page-141-0"></span> $3\,$  当在 A3 尺寸的纸张上打印时。
- <span id="page-141-4"></span> $4$  有关规格的详细信息,请访问我们的网站 <http://www.brother.cn/>。
- <span id="page-141-3"></span> $5$  上边距和下边距最小为 22 毫米

### 接口 **<sup>D</sup>**

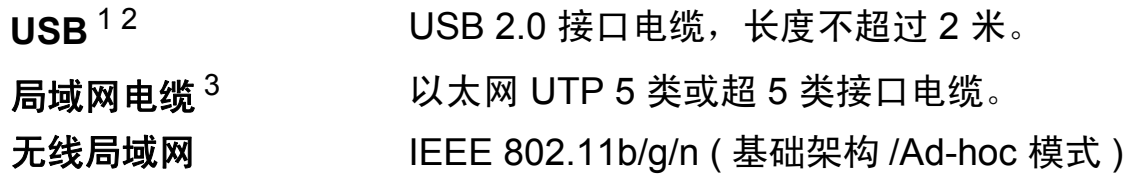

- <span id="page-142-0"></span><sup>1</sup> 设备标配高速 USB 2.0 接口。也可将设备连接到带有 USB1.1 接口的计算机上。
- <span id="page-142-1"></span><sup>2</sup> 不支持第三方 USB 端口。
- <span id="page-142-2"></span><sup>3</sup> 请参见 ▶ 第 136 页 *网络 ( [局域网](#page-145-0) )* >> 网络使用说明书: *支持的协议和安全功能*

# 计算机要求 **<sup>D</sup>**

<span id="page-143-3"></span><span id="page-143-2"></span><span id="page-143-1"></span><span id="page-143-0"></span>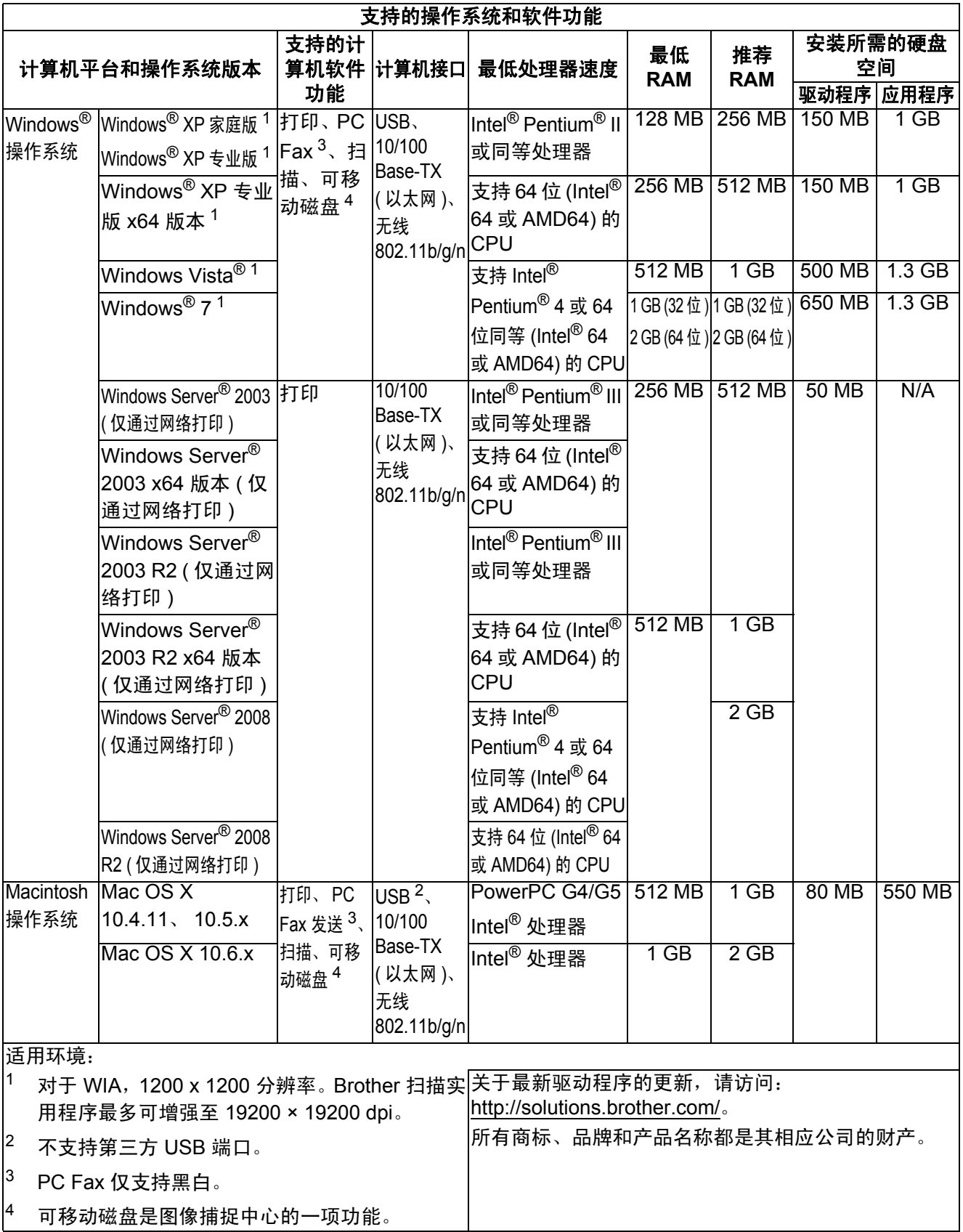
# <span id="page-144-1"></span>耗材 **<sup>D</sup>**

**墨水** 设备使用与打印头组件分离的独立黑色、黄色、青色和 品红色墨盒。 墨盒使用寿命 第一次安装墨盒, 为了保证高质量打印, 设备将使用墨 水填充墨水供给管。此过程完成后,本设备附带墨盒的 容量比标准墨盒的少 ( 为标准墨盒的 65%)。此过程仅出 现一次。使用下列墨盒您可以打印特定的页数。 更换耗材 < 高容量黑色 > LC450XLBK < 高容量黄色 > LC450XLY < 高容量青色 > LC450XLC < 高容量品红色 > LC450XLM 黑色 - 约 2,400 页 <sup>[1](#page-144-0)</sup> 黄色、青色和品红色 - 约 [1](#page-144-0),200 页  $^1$ < 标准容量黑色 > LC400BK < 标准容量黄色 > LC400Y < 标准容量青色 > LC400C < 标准容量品红色 > LC400M 黑色、黄色、青色和品红色 - 约 600 页 <sup>1</sup> 墨盒大致容量符合 ISO/IEC 24711 标准。 关于更换耗材的更多信息,请访问: <http://www.brother.com/pageyield/>。

#### <span id="page-144-2"></span><span id="page-144-0"></span>什么是 **Innobella™?**

Innobella™ 是 Brother 新推出的代表正品耗材的一个品牌标 志。 "Innobella™" 的名称来自单词 "Innovation ( 创新 )" 和 "Bella" ( 在意大利语中是 " 美丽 " 的意思 )。它是 " 革新 " 技 术的代表。 Brother 使用这种技术提供给顾客 " 美丽的 " 和 " 持久的 " 打印效果。

当打印照片图像时,Brother 推荐使用 Innobella™ 相片纸 (BP71 系列 ) 以获得高质量的打印。使用 Innobella™ 墨 水和纸张更易于得到鲜亮的打印效果。

规格

innobella<sup>®</sup>

**D**

# 网络 **(** 局域网 **) <sup>D</sup>**

 $\mathcal{L}(\mathcal{L})$ 

# 提示

关于网络规格的更多信息 >> 网络使用说明书

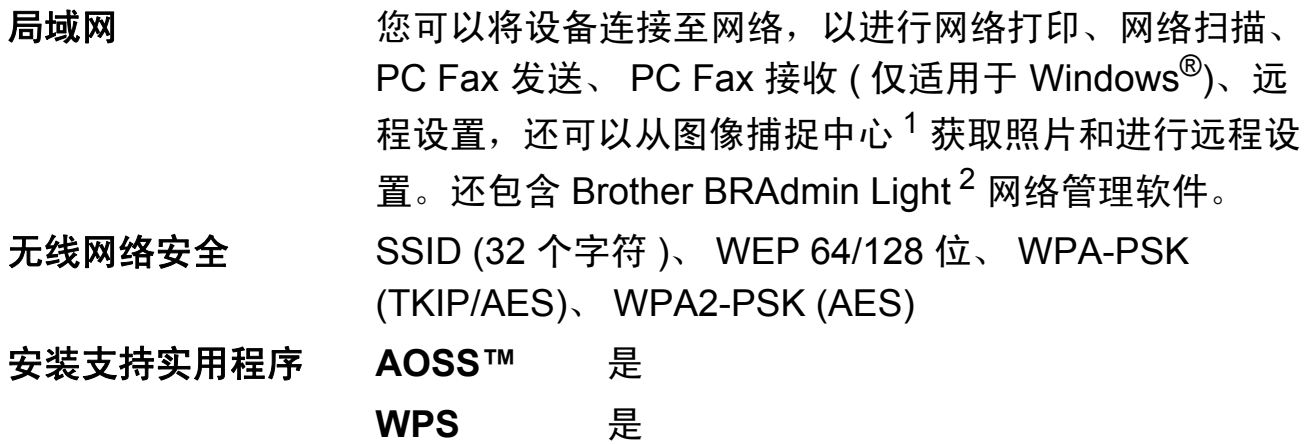

<span id="page-145-0"></span><sup>1</sup> 请参见第 [134](#page-143-0) 上的计算机要求表格。

<span id="page-145-1"></span>2 若需要更高级的打印机管理程序,可从<http://solutions.brother.com/> 下载最新版本的 Brother BRAdmin 专业版实用程序。

# 索引

# A

Е

Apple Macintosh 请参见软件使用说明书。

# B

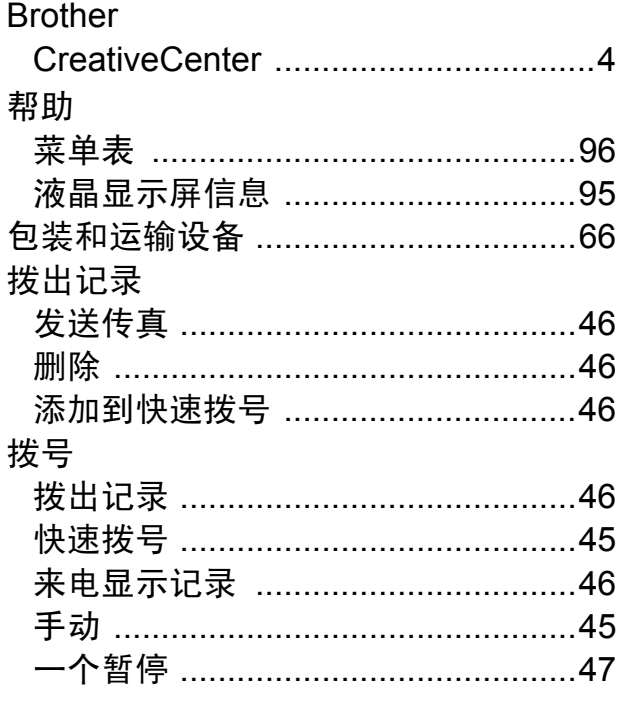

# $\mathbf C$

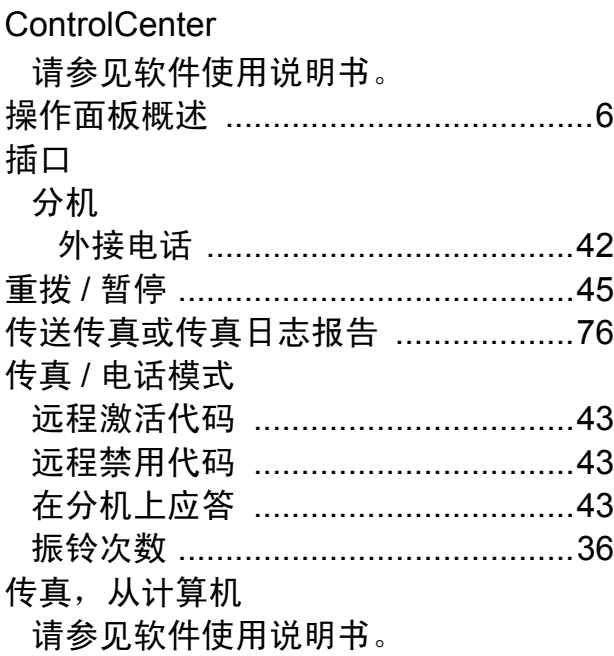

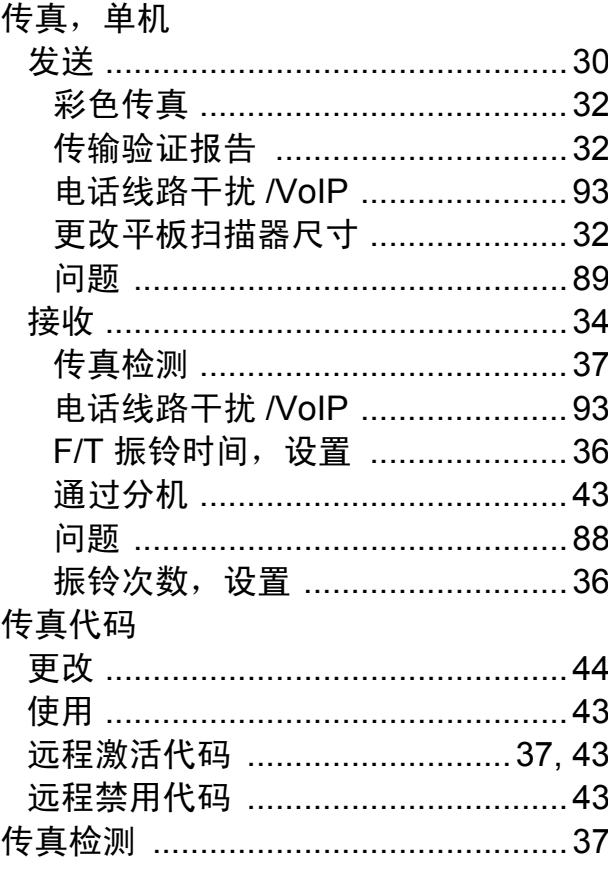

#### D

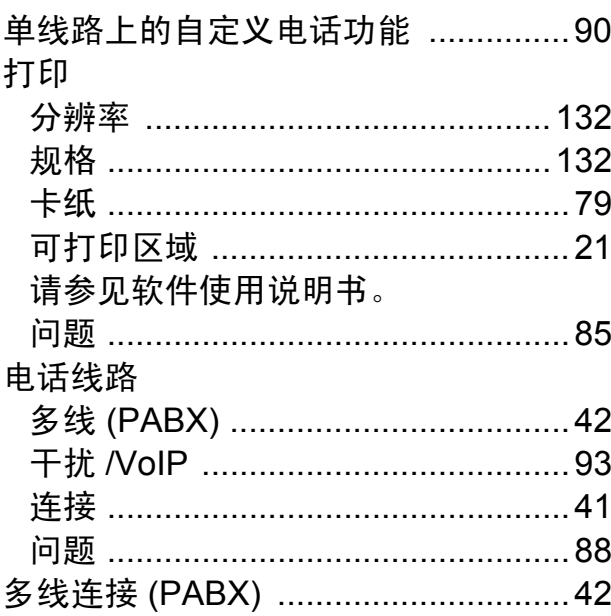

# F

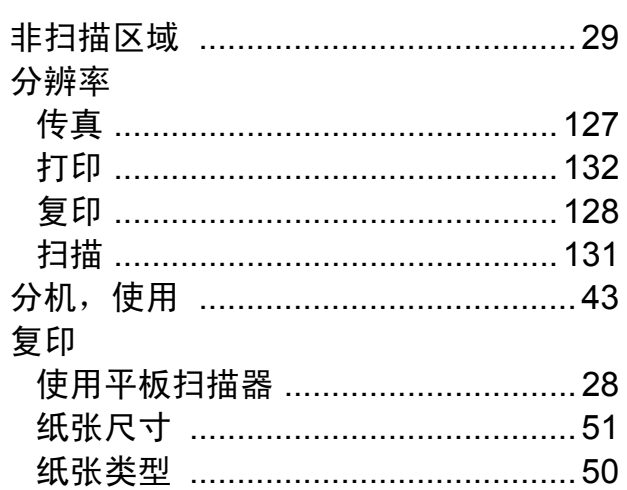

# $\overline{G}$

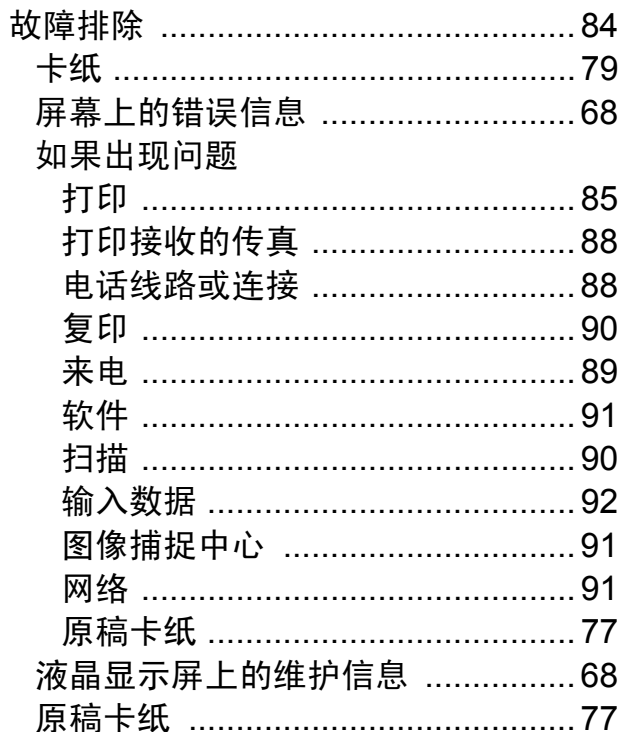

### Н

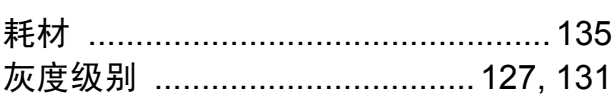

# $\overline{\mathsf{J}}$

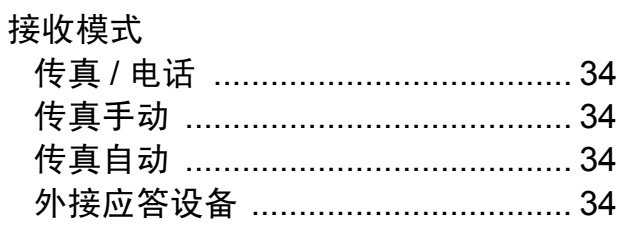

# $\mathsf{K}$

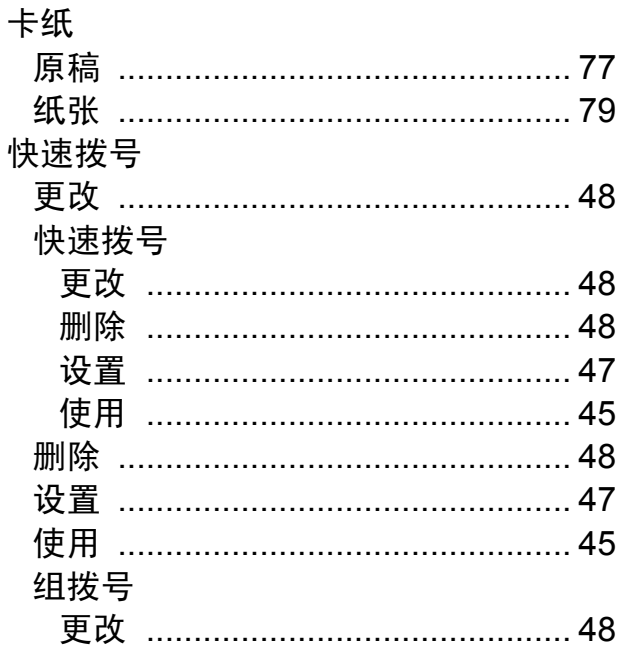

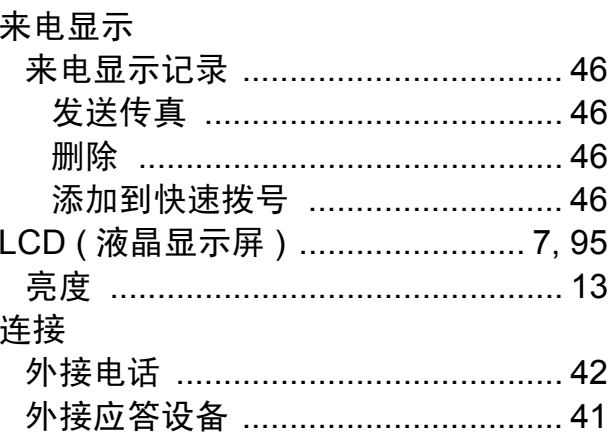

# M

Macintosh

请参见软件使用说明书。

#### 墨盒

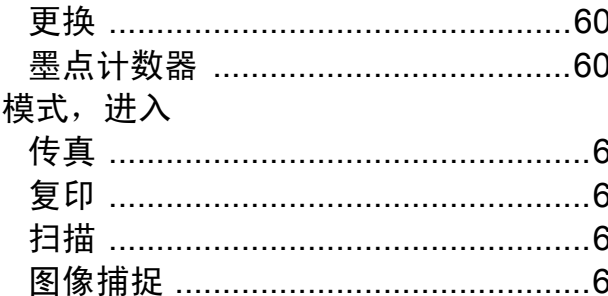

#### P

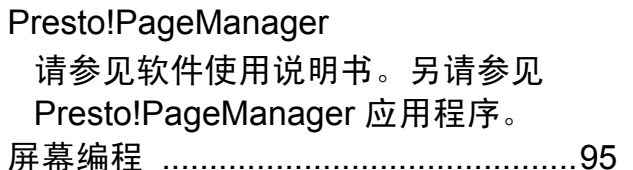

#### Q

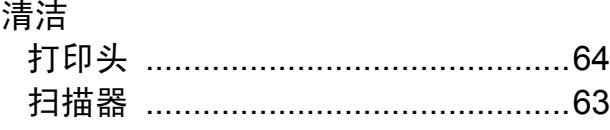

### R

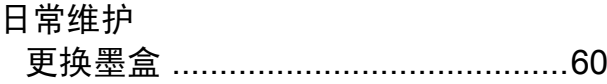

#### S

#### 扫描

请参见软件使用说明书。 设备编程

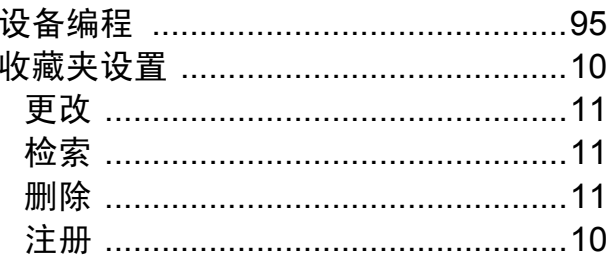

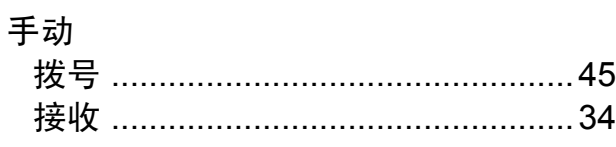

Е

#### T

透明胶片 .........................23, 24, 26, 126 图像捕捉中心

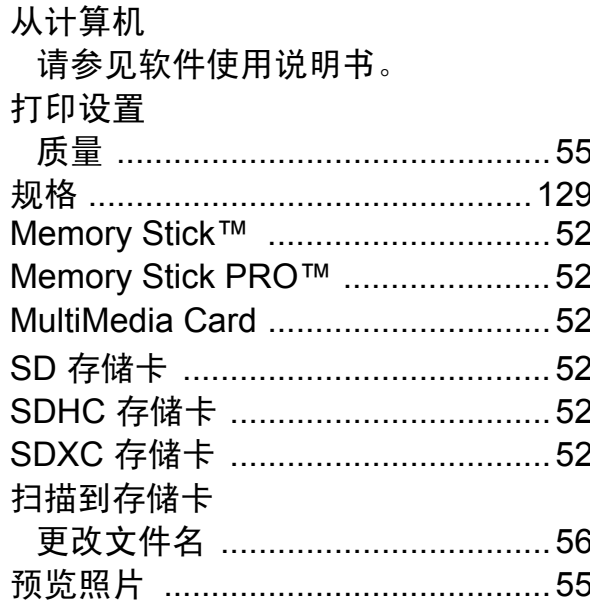

#### W

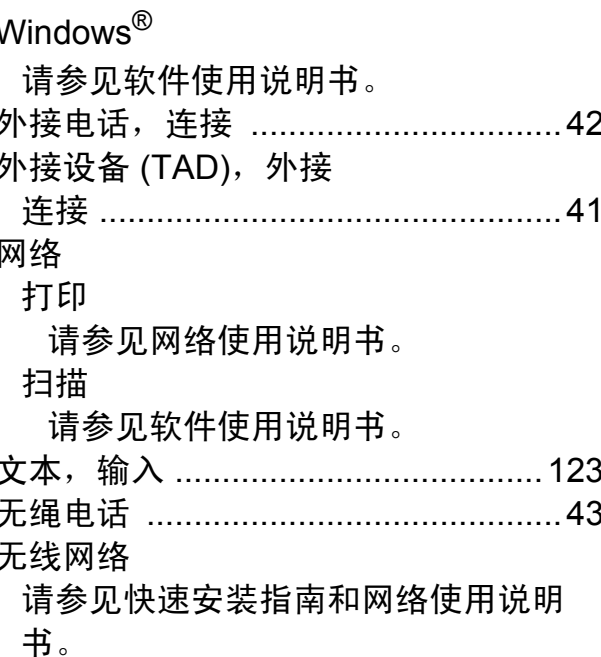

# X

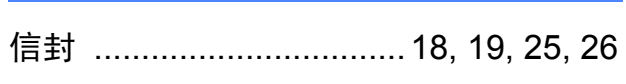

<u> 1980 - Jan Barat, martin a</u>

# Y

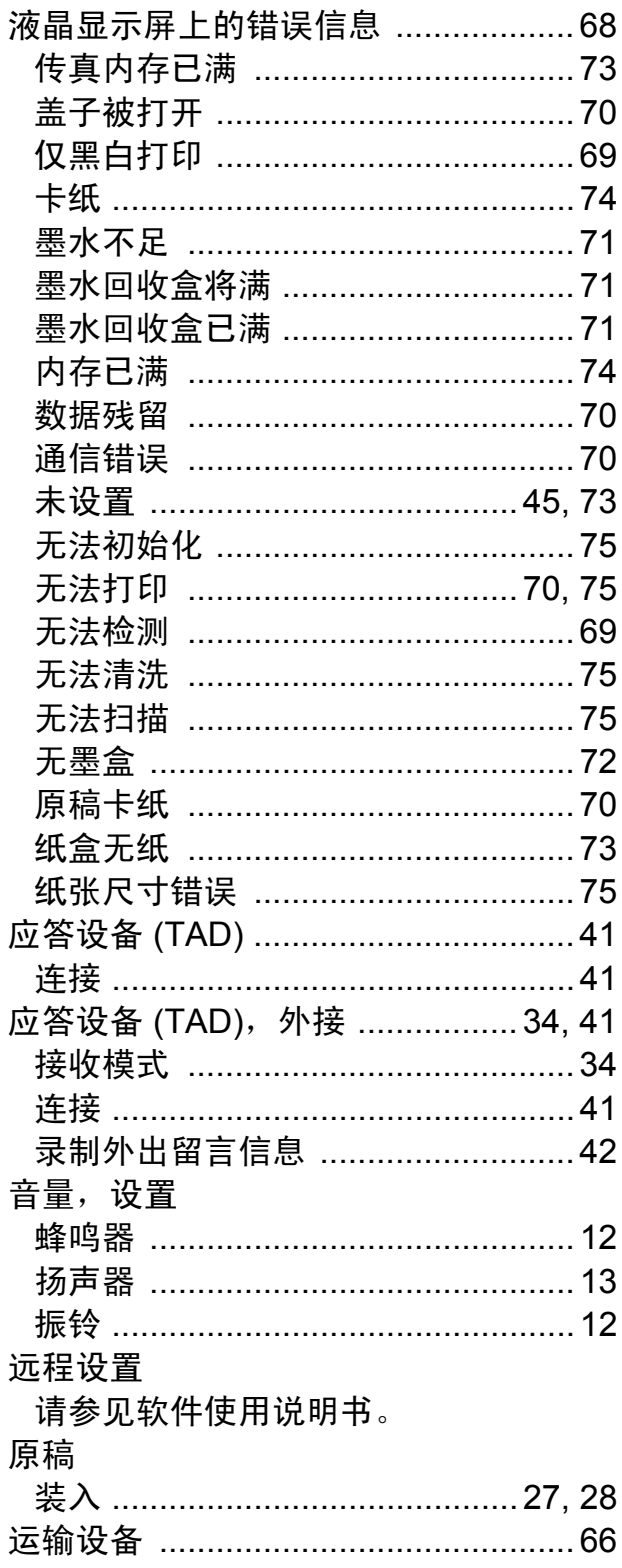

# $\mathbf{Z} = \mathbf{Z} \times \mathbf{Z}$

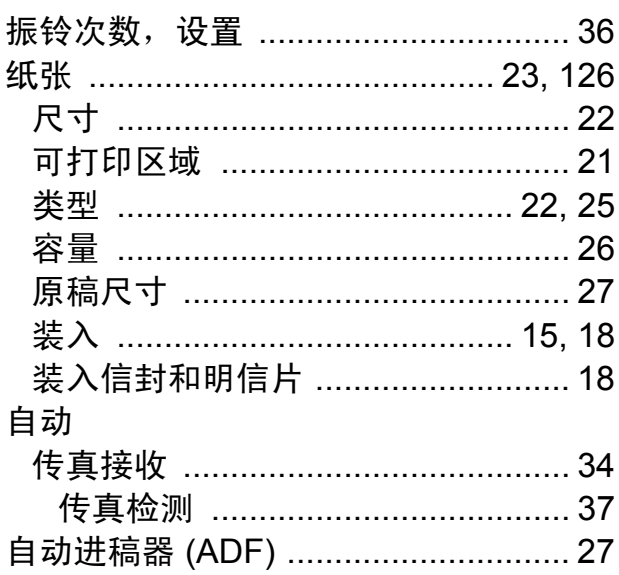

#### 产品中有毒有害物质或元素的名称及含量

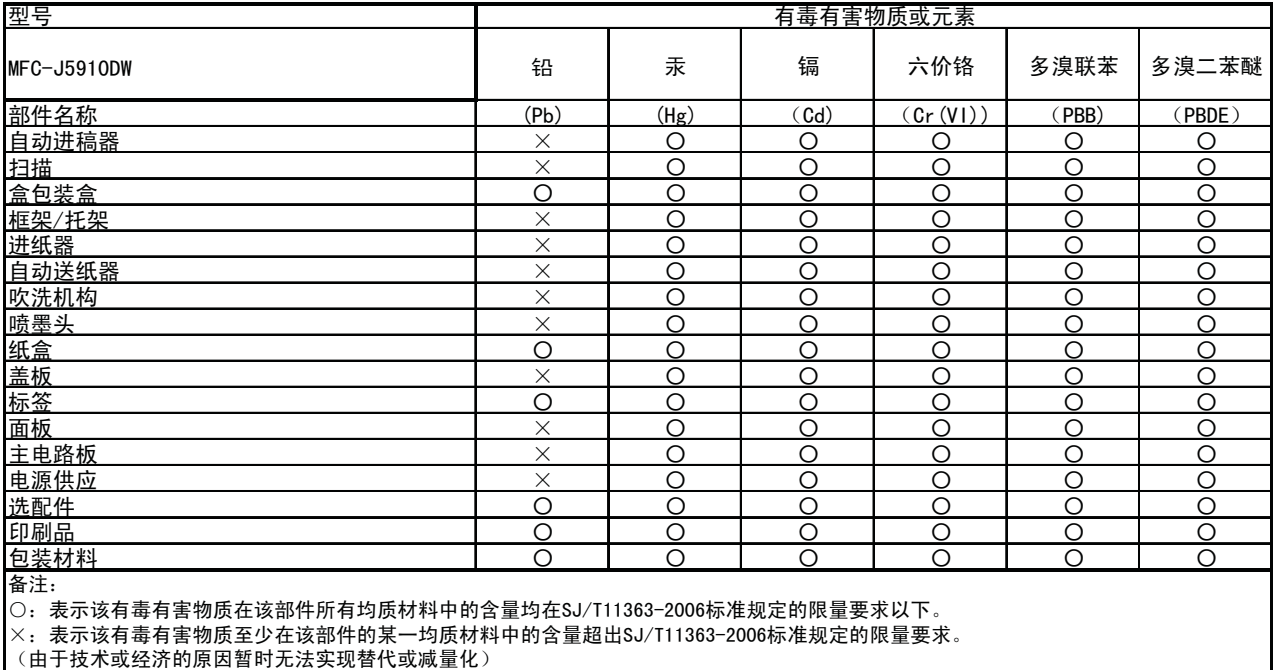

(由于技术或经济的原因暂时无法实现替代或减量化)

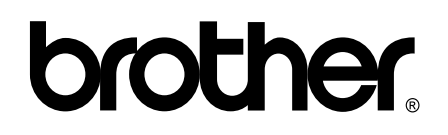

#### 请访问我们的网站 **<http://www.brother.cn/>**

本产品仅可在购买国使用。除此以外的区域 Brother 公司不提供售后服务。